# HONOR 200 Pro<sup>®</sup> **Používateľská príručka**

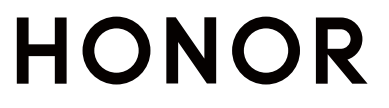

## **Obsah**

## **[Zoznámte sa](#page-4-0)**

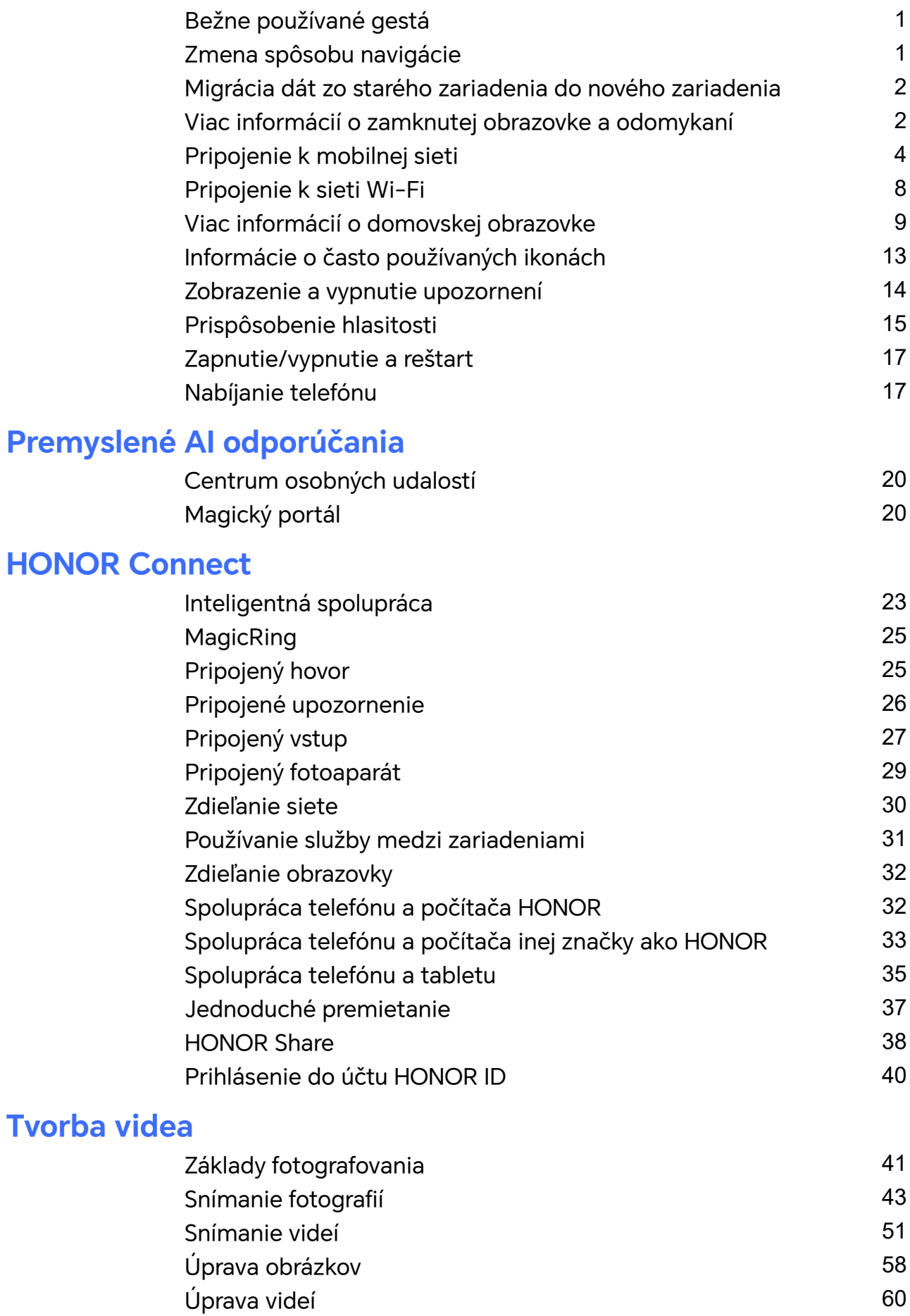

i

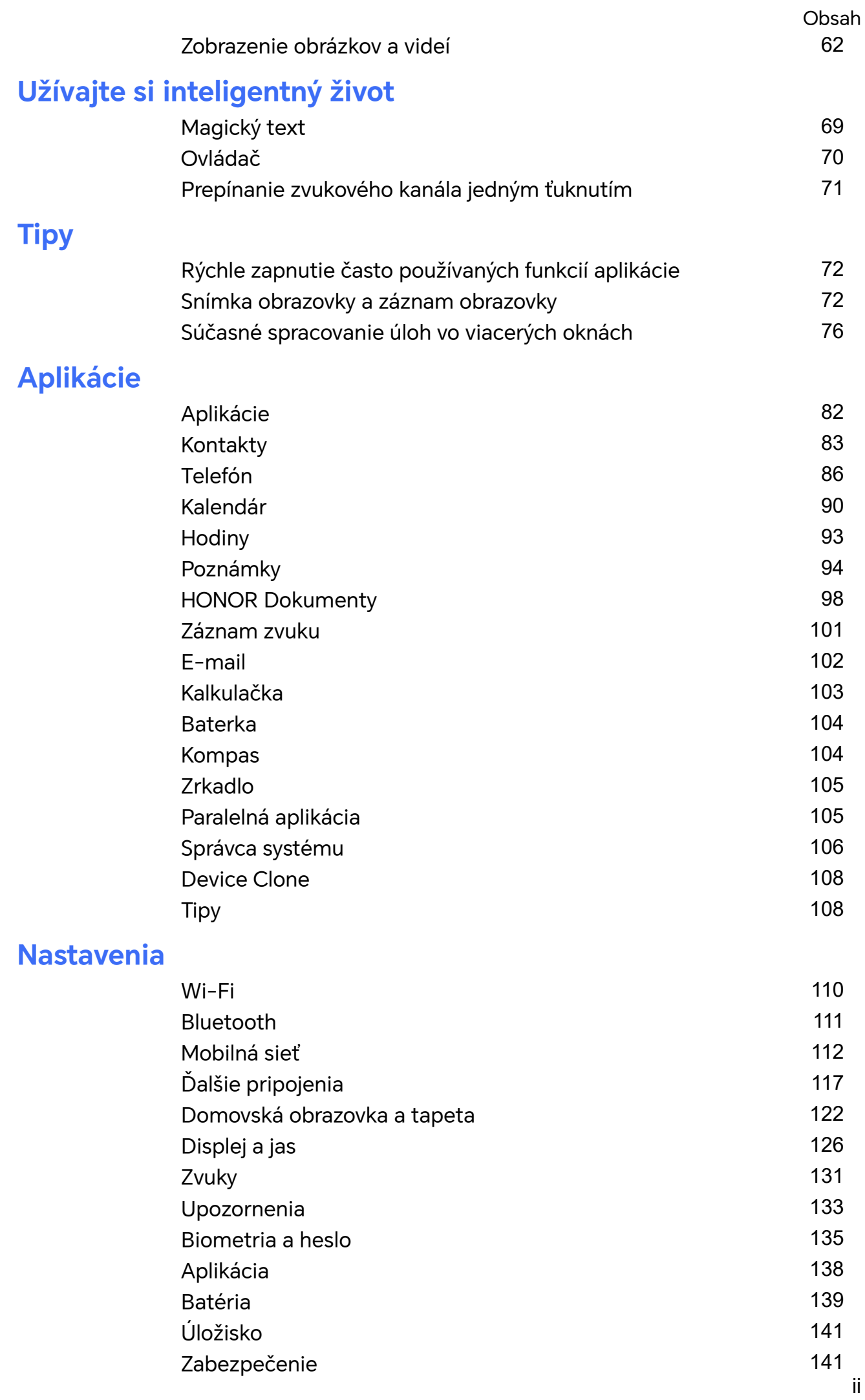

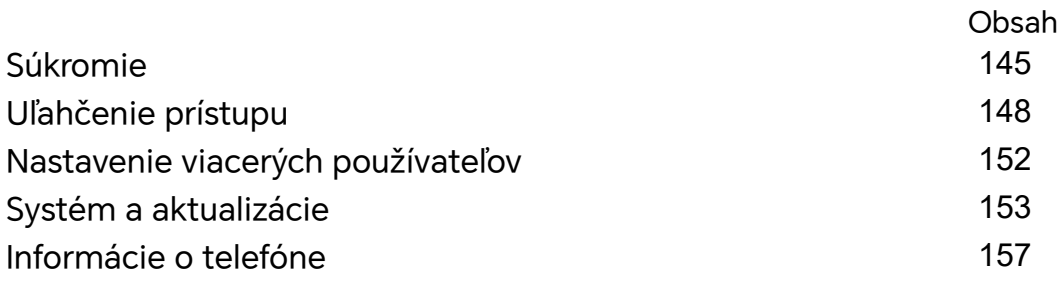

## <span id="page-4-0"></span>**Zoznámte sa**

## **Bežne používané gestá**

## **Zmena spôsobu navigácie**

## **Zmena režimu systémovej navigácie**

## **Používanie gest**

Prejdite na **Nastavenia** > **Systém a aktualizácie** > **Systémová navigácia** a vyberte položku **Gestá**.

Môžete vykonať nasledovné činnosti:

- Návrat o úroveň vyššie: potiahnite od ľavého alebo pravého okraja obrazovky smerom do stredu.
- Návrat na domovskú obrazovku: potiahnite prstom nahor od spodného okraja obrazovky.
- Prístup k multitaskingu: potiahnite prstom nahor zo spodného okraja obrazovky a podržte ho na obrazovke.
- Zatvorenie úlohy: v rozhraní multitaskingu potiahnite prstom nahor na karte úlohy. Potiahnutím nadol na karte úlohu zamknete. Uzamknuté úlohy sa nevymažú v dávke v

prípade ťuknutia na tlačidlo v rozhraní multitaskingu.

## **Používanie navigácie s tromi tlačidlami**

## Prejdite na **Nastavenia** > **Systém a aktualizácie** > **Systémová navigácia** a vyberte **Navigácia s tromi tlačidlami**.

Potom môžete:

- $\cdot$  Ťuknutím na  $\triangleleft$  sa vrátite na predchádzajúcu ponuku alebo skončíte aktuálnu aplikáciu. Toto tlačidlo tiež môžete použiť na zatvorenie klávesnice na obrazovke.
- $\cdot$  Ťuknutím na  $\bigcirc$  sa vrátite na domovskú obrazovku.
- $\cdot$  Ťuknutím na  $\Box$  prejdete na obrazovku nedávnych úloh.

Ťuknutím na **Nastavenia** môžete nastaviť ďalšie nastavenia.

- Vybrať kombináciu navigačných tlačidiel.
- $\cdot$  Ťuknutím na  $\overline{\mathbf{\Psi}}$  (ak je k dispozícii pri vybranej kombinácii navigačných tlačidiel) otvoríte panel upozornení.

## <span id="page-5-0"></span>**Používanie navigačného doku na ovládanie zariadenia**

## Prejdite na **Nastavenia** > **Systém a aktualizácie** > **Systémová navigácia** > **Viac** a zapnite možnosť **Navigačný dok**.

Po zobrazení tlačidla navigačného doku môžete:

- Potiahnuť tlačidlo na požadované miesto.
- Ťuknutím na tlačidlo prejsť späť.
- Ťuknutím a podržaním tlačidla a zdvihnutím prsta prejsť späť na domovskú obrazovku.
- Ťuknutím a podržaním tlačidla a potiahnutím doľava alebo doprava zobraziť nedávne úlohy.

## **Migrácia dát zo starého zariadenia do nového zariadenia**

## **Použitie aplikácie Device Clone na prenos dát do nového zariadenia**

**Device Clone** vám umožňuje rýchlo a bez problémov preniesť všetky základné dáta (vrátane kontaktov, kalendára, obrázkov a videí) zo starého telefónu do nového telefónu.

## **Migrácia dát zo zariadenia Android**

- **1** Na novom telefóne otvorte aplikáciu **Device Clone** . Tiež môžete prejsť na **Nastavenia** > **Systém a aktualizácie** > **Device Clone**, ťuknúť na možnosť **Toto je nové zariadenie** a ťuknúť na možnosť **HONOR** alebo **Iné zariadenie Android**.
- **2** Podľa pokynov na obrazovke stiahnite a nainštalujte aplikáciu **Device Clone** v starom zariadení.
- **3** Na svojom starom zariadení otvorte aplikáciu **Device Clone** a ťuknite na možnosť **Toto je staré zariadenie**. Podľa pokynov na obrazovke pripojte staré zariadenie k novému telefónu naskenovaním kódu alebo ručne.
- **4** Na starom zariadení vyberte dáta, ktoré chcete klonovať, a ťuknutím na položku **Prenos** spustite klonovanie.
- Aplikácia **Device Clone** je dostupná len pre telefóny so systémom Android 7.0 alebo novším.

## **Viac informácií o zamknutej obrazovke a odomykaní**

## **Zamknutie a odomknutie obrazovky**

### **Zamknutá obrazovka**

Ak do určitého času nevykonáte žiadnu operáciu na telefóne, obrazovka sa automaticky uzamkne.

Obrazovku môžete uzamknúť aj ručne nasledujúcimi spôsobmi:

- Stlačte tlačidlo napájania alebo
- zoštipnite dva prsty na otvorenie rozhrania úprav na domovskej obrazovke, ťuknite na položku **Karty**, potiahnite po obrazovke nahor, až kým sa nedostanete na spodok zoznamu kariet, ťuknite na položku **Klasické miniaplikácie** a ťuknutím na **Uzamknutie obrazovky** zamknite obrazovku.

#### **Nastavenie času vypnutia obrazovky**

Prejdite na **Nastavenia** > **Zobrazenie a jas** > **Spánok** a vyberte čas vypnutia obrazovky.

#### **Zapnutie obrazovky**

Obrazovku môžete zapnúť nasledovnými spôsobmi:

- Stlačte tlačidlo napájania.
- Prejdite na **Nastavenia** > **Funkcie uľahčenia prístupu** > **Skratky a gestá** > **Prebudenie obrazovky** a zapnite možnosť **Prebudiť zdvihnutím** alebo **Prebudenie dvojitým ťuknutím**

#### **Odomknutie obrazovky pomocou hesla**

Po zapnutí obrazovky potiahnite prstom nahor zo strednej časti obrazovky na zobrazenie panela na zadávanie hesla. Následne zadajte heslo zamknutej obrazovky.

#### **Použitie funkcie Odomknutie tvárou**

Zapnite obrazovku a zarovnajte ju s tvárou. Zariadenie sa odomkne, keď sa rozpozná vaša tvár.

#### **Použitie funkcie Odomknutie odtlačkom prsta**

Po zapnutí obrazovky sa zobrazí na obrazovke ikona odtlačku prsta. Odomknite obrazovku stlačením ikony zaregistrovaným odtlačkom prsta.

## **Zobrazenie vášho podpisu na zamknutej obrazovke**

Prejdite na **Nastavenia** > **Domovská obrazovka a štýl**, ťuknite na **Podpis uzamknutej obrazovky** a napíšte text, ktorý chcete zobraziť na zamknutej obrazovke.

Ak chcete odstrániť podpis, ťuknite na **Podpis uzamknutej obrazovky** a odstráňte text.

## **Spúšťanie aplikácií zo zamknutej obrazovky**

Zo zamknutej obrazovky môžete spúšťať bežné aplikácie, ako napríklad Fotoaparát, Kalkulačku a Časovač.

- Zapnite obrazovku, ťuknite a podržte ikonu fotoaparátu v pravom dolnom rohu a potiahnutím prstom nahor otvorte aplikáciu **Fotoaparát**.
- Zapnite obrazovku, potiahnutím prsta od spodného okraja obrazovky nahor otvorte panel rýchlych operácií a ťuknutím na ikonu spustite aplikáciu. Toto zahŕňa aplikácie **Baterka**, **Kalkulačka**, **Časovač** atď.

## <span id="page-7-0"></span>**Pripojenie k mobilnej sieti**

## **Pripojenie k mobilným dátam**

- **1** Uistite sa, že máte na karte SIM k dispozícii mobilné dáta.
- **2** K mobilným dátam sa môžete pripojiť jedným z nasledujúcich spôsobov:
	- Potiahnutím prstom z pravej hornej časti obrazovky otvorte Centrum ovládania. Zapnite **Mobilné dáta**.
	- Prejdite na **Nastavenia** > **Mobilná sieť** > **Mobilné dáta** a zapnite **Mobilné dáta**.

Ak chcete šetriť batériu a mobilné dáta, vypnite mobilnú dátovú službu, keď ju nepotrebujete.

## **Zapnutie siete 5G**

- **1** Služby siete 5G sú k dispozícii iba v niektorých krajinách a regiónoch.
	- Nie všetky zariadenia podporujú sieť 5G.

Mobilné siete piatej generácie, bezdrôtové systémy piatej generácie alebo piata generácia (5G) je technológia mobilnej komunikácie piatej generácie. V porovnaní so sieťou 4G ponúka sieť 5G vyššiu rýchlosť prenosu dát a kratšiu latenciu.

Ak sú vložené dve karty SIM, ak len jedna karta podporuje sieť 5G a je vybraná ako predvolená karta pre mobilné dáta, iba predvolená karta pre dáta bude podporovať sieť 5G a druhá karta bude podporovať sieť 4G/3G/2G.

- **1** Potvrďte, či vaša karta podporuje sieť 5G na základe siete operátora a nasadenia súvisiacich služieb, a obráťte sa na svojho operátora, aby vám zapol službu siete 5G.
- **2** Ak sú v telefóne vložené dve karty SIM, prejdite na **Nastavenia** > **Mobilná sieť** > **Správa karty SIM** a nastavte SIM 1 alebo SIM 2 ako predvolenú kartu pre dáta.

Funkcie siete 5G nemusia byť v niektorých sieťových prostrediach a geografických lokalitách dostupné z dôvodu rušenia pásma siete operátora.

## **Správa kariet SIM**

Karty SIM môžete zapnúť alebo vypnúť a pomenovať na jednoduchšiu identifikáciu.

### **Zapnutie alebo vypnutie karty SIM**

Prejdite na **Nastavenia** > **Mobilná sieť** > **Správa karty SIM** a podľa potreby zapnite alebo vypnite kartu SIM.

Po vypnutí sa karta SIM nedá používať na hovory, posielanie správ ani prístup na internet.

### **Pomenovanie karty SIM**

Na jednoduchšiu identifikáciu a správu môžete pomenovať karty SIM. Napríklad jednu kartu SIM môžete označiť ako "Pracovná" a druhú ako "Súkromná".

Prejdite na **Nastavenia > Mobilná sieť > Správa karty SIM** a ťuknutím na  $\Box$  upravte názov karty SIM.

## **Konfigurácia nastavení duálnych kariet SIM**

Ak má vaše zariadenie vložené dve karty SIM, môžete nastaviť predvolenú kartu SIM na mobilné dáta a predvolenú kartu SIM hovorov a zapnúť presmerovanie hovorov medzi dvoma kartami SIM.

Táto funkcia sa týka iba zariadení s duálnou SIM kartou.

#### **Nastavenie predvolenej karty SIM na mobilné dáta a hovory**

Prejdite na **Nastavenia** > **Mobilná sieť** > **Správa karty SIM** a nastavte kartu SIM 1 alebo SIM 2 ako predvolenú kartu SIM na mobilné dáta alebo hovory.

#### **Zapnutie presmerovania hovorov medzi kartami SIM**

Po zapnutí presmerovania hovorov na oboch kartách SIM, ak bude jedna z kariet SIM nedostupná, hovory sa presmerujú na druhú.

Táto funkcia vyžaduje podporu zo strany operátora. Podrobnosti získate od svojho operátora.

- **1** Prejdite na **Nastavenia** > **Mobilná sieť** > **Správa karty SIM** > **Presmerovanie hovorov medzi kartami SIM**.
- **2** Vyberte režim presmerovania hovorov a zapnite príslušný prepínač. Presmerovanie hovorov medzi kartami SIM sa zapne, keď bude nastavené pre obe karty SIM.

### **Rýchle prepínanie kariet SIM pre mobilné dáta**

Ak máte v telefóne nainštalované dve karty SIM, môžete pomocou skratky rýchlo prepnúť predvolenú kartu SIM pre mobilné dáta.

- **1** Potiahnutím prstom z pravej hornej časti obrazovky nadol otvorte Centrum ovládania. Zapnite **Mobilné dáta**.
- **2** Dotknite sa textu pod ikonou U, kým sa nezobrazí výzva, potom vyberte kartu SIM a dotknite sa položky **OK**.

Keď sa zobrazí výzva, dotykom položky **Nastavenia** otvoríte obrazovku **Správa karty SIM**.

## **Zdieľanie sieťového pripojenia s inými zariadeniami**

Po zapnutí funkcie **Osobný hotspot** môžete zdieľať mobilné dáta alebo sieť Wi-Fi, ku ktorej je pripojené vaše zariadenie, s inými zariadeniami.

### **Zdieľanie siete pomocou osobného hotspotu**

Niektoré siete Wi-Fi, ktoré vyžadujú overenie nemožno zdieľať.

Prejdite na **Nastavenia** > **Mobilná sieť** > **Osobný hotspot** a zapnite **Osobný hotspot**.

Sieťové pripojenie zariadenia cez mobilné dáta alebo sieť Wi-Fi sa následne bude zdieľať s ostatnými zariadeniami.

S osobným hotspotom môžete vykonať nasledovné činnosti:

- Nastaviť **Názov zariadenia**.
- Nastaviť **Heslo**.
- Ťuknutím na **Pripojené zariadenia** zobraziť zoznam pripojených zariadení a zoznam zakázaných. Ťuknutím na zariadenie v zozname **Pripojené zariadenia** ho po zobrazení výzvy presuniete na **Zoznam zakázaných**. Zariadenie môžete zo zoznamu tiež odobrať.
- Ak zdieľate mobilnú dátovú sieť, môžete ťuknutím na položku **Viac** nastaviť **Dátový limit** a **Pásmo AP**.

## **Zdieľanie siete pomocou Bluetooth**

- **1** Prejdite na položku **Nastavenia** > **Bluetooth** a zapnite **Bluetooth**. Vyberte zariadenie a podľa pokynov na obrazovke dokončite párovanie.
- **2** Prejdite na položku **Nastavenia** > **Mobilná sieť** > **Osobný hotspot** > **Viac** a zapnite **Zosieťovanie cez Bluetooth**.
- 3 Na obrazovke nastavení **Bluetooth** spárovaného zariadenia ťuknite na  $\{o\}$  vedľa názvu vášho zariadenia a zapnutím možnosti **Prístup na Internet** zdieľajte sieť.

### **Zdieľanie siete pomocou USB**

- **1** Pomocou kábla USB pripojte svoje zariadenie k počítaču.
- **2** Na zariadení prejdite na **Nastavenia** > **Mobilná sieť** > **Osobný hotspot** > **Viac** a zapnite možnosť **Zosieťovanie cez USB** na zdieľanie mobilných dát alebo aktuálne pripojenej siete Wi-Fi.

## **Zapnutie alebo vypnutie režimu v lietadle**

Ak ste v lietadle, môžete podľa požiadaviek leteckej spoločnosti zapnúť režim v lietadle. Keď je zapnutý režim v lietadle, vaše zariadenie nebude môcť uskutočňovať hovory, odosielať ani prijímať správy SMS, ani používať mobilné dáta, ale všetky ostatné funkcie budú k dispozícii.

Režim v lietadle môžete zapnúť alebo vypnúť jedným z nasledovných spôsobov:

• Potiahnutím prstom nadol na stavovom riadku otvorte panel upozornení a opätovným

potiahnutím prstom nadol zobrazte všetky odkazy. Ťuknutím na zapnite alebo vypnite **Režim v lietadle**.

• Prejdite na **Nastavenia** > **Mobilná sieť** a zapnite alebo vypnite funkciu **Režim v lietadle**.

Keď sa zapne režim v lietadle, Wi-Fi a Bluetooth sa automaticky vypnú. Ak to umožňuje letecká spoločnosť, môžete ich znova zapnúť.

## **Používanie VoLTE na uskutočňovanie HD videohovorov**

Voice over LTE (VoLTE) je technológia prenosu dát založená na IP. Po zapnutí služby VoLTE vám dokáže poskytnúť rýchle nadviazanie spojenia hovoru a vysokú kvalitu hlasových hovorov a videohovorov.

## **Zapnutie VoLTE**

Kontaktujte operátora a aktivujte si na svojej karte SIM službu VoLTE. Ak primárna aj sekundárna zásuvka na kartu SIM telefónu s dvoma kartami SIM podporujú VoLTE, pre obe karty SIM je možné zapnúť VoLTE.

- $\bullet$  · Táto funkcia sa môže líšiť v závislosti od operátora.
	- Služby siete 5G sú k dispozícii iba v niektorých krajinách a regiónoch.
	- Zapnite **5G**, ak je podporovaná sieť 5G. Funkcia VoLTE bude následne predvolene zapnutá.

## **Uskutočnenie videohovoru**

Videohovory sú možné iba vtedy, keď obe strany používajú zariadenia s aktívnou funkciou VoLTE.

- **1** Otvorte aplikáciu **Telefón**, ťuknite na kartu **Kontakty** v spodnej časti obrazovky a vyberte kontakt, ktorému chcete zavolať.
- **2** Ťuknutím na <sup>UJ</sup> uskutočníte videohovor.

Počas hlasového hovoru môžete ťuknutím na  $\Box$ <sup>1</sup> prepnúť na videohovor.

## **Správa používania dát**

Otvorte **Správca systému** a ťuknutím na **Spotreba dát** si zobrazte využitie dát a spravujte prístup na sieť.

## **Zobrazenie a správa aplikácií s vysokou spotrebou dát**

- **1** V časti **Spotreba dát za tento mesiac** rozhrania Správy využitia dát si môžete zobraziť poradie dát využívaných jednotlivými aplikáciami.
- **2** Ťuknutím na aplikáciu s vysokou spotrebou dát obmedzíte jej používanie mobilných dát, roamingových dát, dát na pozadí atď.

Niektoré aplikácie (napríklad aplikácie vytvorené funkciou paralelná aplikácia) nemôžu obmedziť prístup na internet v rozhraní Správy využitia dát. Prejdite na **Nastavenia** > **Aplikácie** > **Aplikácie**, vyhľadajte názov aplikácie a ťuknutím na položku **Využitie dát** obmedzte jej prístup na internet.

## <span id="page-11-0"></span>**Zobrazenie a nastavenie prístupu na internet pre aplikácie**

V rozhraní Správy využitia dát ťuknite na položku **Prístup ksieti**, zrušte začiarknutie položky **Mobilné dáta** a nastavte aplikácie s vysokou spotrebou dát (napr. prehrávače videa) len na použitie siete Wi-Fi.

V rozhraní Správy využitia dát nemôžete obmedziť prístup na internet pre niektoré aplikácie (napríklad aplikácie vytvorené funkciou Paralelná aplikácia). Prejdite na **Nastavenia** > **Aplikácie** > **Aplikácie**, vyhľadajte názov aplikácie a ťuknutím na položku **Využitie dát** obmedzte jej prístup na internet.

## **Zapnutie alebo vypnutie funkcie Inteligentný šetrič dát**

Zapnutím funkcie Inteligentný šetrič dát zabráňte aplikáciám v používaní mobilných dát na pozadí.

- **1** Na obrazovke Využitie dát ťuknite na **Inteligentný šetrič dát** a zapnite ho. V stavovom riadku sa zobrazí ikona (1)
- **2** Ak chcete povoliť neobmedzený prístup k dátam, aj keď niektoré aplikácie bežia na pozadí, prepnite prepínače u týchto aplikácií.

## **Pridanie pripomienok o využití mobilných dát**

Pridajte informácie o programe karty SIM v **Správca systému** a nastavte pripomienky o využití. Následne vám **Správca systému** pripomenie vaše využitie mobilných dát.

Ak váš telefón podporuje duálne karty SIM, môžete nastaviť program pre každú kartu.

- **1** Na stránke **Spotreba dát** ťuknite na **Ďalšie nastavenia dát** > **Mesačný dátový limit**, potom podľa pokynov na obrazovke nastavte funkciu.
- **2** Na stránke **Ďalšie nastavenia dát** ťuknite na **Pripomienky na spotrebu dát**. Systém môže odosielať pripomienky alebo priamo prerušiť prístup na internet, keď mesačné využitie mobilných/roamingových dát prekročí limit.
- **3** Na stránke **Ďalšie nastavenia dát** môžete tiež zapnúť možnosť **Pripomienka využitia dát na zamknutej obrazovke**.

## **Pripojenie k sieti Wi-Fi**

## **Predstavenie Wi-Fi**

Pripojenie na internet pomocou siete Wi-Fi je efektívny spôsob ako šetriť mobilné dáta. Môžete tiež zapnúť kontrolu zabezpečenia sietí Wi-Fi, aby ste sa vyhli rizikovým hotspotom a zabezpečili bezpečný prístup na internet.

### **Prístup k sieti Wi-Fi**

Pri prístupe k bezplatnej sieti Wi-Fi na verejných miestach buďte opatrní, aby ste sa vyhli možným bezpečnostným rizikám, ako je únik súkromia a strata majetku.

#### <span id="page-12-0"></span>**Zadanie kódu PIN na pripojenie k sieti Wi-Fi**

- **1** Prejdite na **Nastavenia** > **Wi-Fi** a zapnite funkciu **Wi-Fi**.
- **2** Na stránke nastavení sa môžete pripojiť k sieti Wi-Fi jedným z nasledujúcich spôsobov:
	- Ťuknite na sieť Wi-Fi, ku ktorej sa chcete pripojiť v položke **Dostupné siete**. Ak vyberiete šifrovanú sieť, musíte zadať heslo siete.
	- Potiahnite prstom nadol na spodok ponuky, ťuknite na **Pridať sieť** a postupujte podľa výziev na obrazovke na zadanie názvu a hesla siete na dokončenie pripojenia.

Ak sa v stavovom riadku zobrazuje  $\widehat{\,\,\hat{\,\,\,}}$ , znamená to, že telefón pristupuje na internet prostredníctvom siete Wi-Fi.

## **Pripojenie naskenovaním kódu QR**

- **1** Prejdite na **Nastavenia** > **Wi-Fi** a zapnite funkciu **Wi-Fi**.
- **2** Prejdite na stránku nastavení **Wi-Fi** v telefóne, ktorý zdieľa sieť, ťuknite na sieť, ku ktorej sa chcete pripojiť a získajte kód QR.
- **3** Telefónom, ktorý chcete pripojiť k sieti, naskenujte kód QR a podľa pokynov na obrazovke získajte prístup k sieti.

Niektoré šifrované siete nemusia podporovať pripojenie naskenovaním kódu. Riaďte sa skutočnou situáciou.

## **Prenos dát pomocou funkcie Wi-Fi Direct**

Funkciu Wi-Fi Direct môžete použiť na prenos dát medzi zariadeniami HONOR.Funkcia Wi-Fi Direct vám umožňuje preniesť veľké súbory na blízke zariadenie rýchlejšie ako Bluetooth bez toho, aby ste museli zariadenia spárovať.

- **1** Na prijímajúcom zariadení prejdite na **Nastavenia** > **Wi-Fi** a zapnite **Wi-Fi**.
- **2** Prejdite na **Viac nastavení** > **Wi-Fi Direct** a vyhľadajte blízke zariadenia s funkciou Wi-Fi Direct.
- **3** Na odosielajúcom zariadení ťuknutím a podržaním vyberte súbory, ktoré chcete zdieľať,

ťuknite na a vyberte **Wi-Fi Direct**.

Tieto kroky sa môžu líšiť v prípade, že zdieľate súbory priamo z aplikácie.

- **4** Ťuknutím na ikonu prijímajúceho zariadenia nadviažte pripojenie a zdieľajte súbory.
- **5** Na prijímajúcom zariadení prijmite požiadavku na prenos cez Wi-Fi Direct.

Následne prejdite na **Súbory** > **Prehľadávať** > **Telefón** > **Download** > **Wi-Fi Direct** azobrazte si prijaté súbory.

## **Viac informácií o domovskej obrazovke**

## **Preskúmanie domovskej obrazovky**

Na domovskej obrazovke môžete:

- Kontrolovať stav telefónu alebo zobrazovať upozornenia na stavovom riadku v hornej časti obrazovky.
- Potiahnutím doľava a doprava kontrolovať aplikácie, karty na obrazovke a miniaplikácie.

Ak chcete zmeniť štýl rozloženia, môžete zoštipnúť dva prsty na domovskej obrazovke a prejsť na položku **Nastavenia domovskej obrazovky**.

## **Centrum ovládania**

Môžete používať funkcie skratiek /telefónu alebo vykonávať rýchle nastavenia v **Centre ovládania**.

Potiahnutím prstom z pravej hornej časti obrazovky nadol otvorte Centrum ovládania. Potiahnutím prstom zo strednej alebo ľavej hornej časti obrazovky nadol otvorte Centrum upozornení. Ak chcete medzi nimi prepínať, potiahnite prstom doľava alebo doprava na prázdnom mieste.

## **Používanie prepínačov odkazov**

Ťuknutím na prepínač odkazov zapnete alebo vypnete jeho funkciu. Ťuknutím a podržaním prepínača odkazov rýchlo prejdete na stránku nastavenia funkcie (ak stránka nastavenia existuje). Napríklad ťuknutím a podržaním položky **Wi-Fi** môžete prejsť priamo na stránku nastavenia "**Nastavenia** > **Wi-Fi**".

Posunutím spodnej ikony panela prepínačov odkazov nadol zobrazíte ďalšie prepínače odkazov.

### **Používanie inteligentných odporúčaných prepínačov odkazov**

Na základe inteligentných možností funkcie **AI odporúčania** môže /telefón inteligentne vnímať frekvenciu a scenáre používania prepínačov odkazov. V správnom čase vám aktívne odporučí bežne používané funkcie odkazov, ktoré môžete potrebovať, čo vám môže ušetriť čas.

Pri častom používaní sa odporúčanie stáva čoraz presnejším.

## **Prispôsobenie Centra ovládania**

- **Prispôsobenie funkcií Panel AI odporúčaní a Panel prepínačov**: Ťuknite na ikonu > **Upraviť prepínač odkazu**, ťuknite a podržte ikonu prepínača odkazov, potiahnutím ju zoraďte, pridajte alebo skryte a potom ťuknite na položku **Hotovo**.
- **Skrytie alebo zobrazenie stránky spolupráce funkcie HONOR Connect**: Ťuknutím na položku > **Skryť MagicRing** (alebo **Zobraziť MagicRing**) zatvorte alebo zobrazte vstup na stránku spolupráce funkcie **HONOR Connect**.

## **Karty služieb**

Majte k dispozícii dôležité informácie a jediným ťuknutím získajte prístup k často používaným funkciám bez otvárania aplikácií. Karty s rôznymi štýlmi odlíšia vašu domovskú obrazovku od ostatných.

Aplikácie podporujúce karty služieb majú v spodnej časti predvolene panel indikátora (prejdením na položku **Nastavenia** > **Domovská obrazovka a štýl** > **Nastavenia domovskej obrazovky** zapnete alebo vypnete **Zobraziť lištu kariet**).

## **Pridávanie kariet služieb úpravou domovskej obrazovky**

Zoštipnutím dvoch prstov na domovskej obrazovke prejdite na obrazovku úprav, ťuknite na položku **Karty**, vyberte možnosť **Galéria**, **Počasie** alebo iné možnosti, potiahnutím prstom doľava a doprava vyberte preferovaný štýl a ťuknite na položku **Pridať na domovskú obrazovku**.

## **Pridávanie kariet služieb potiahnutím ikon aplikácií nahor**

Potiahnite prstom nahor ikony aplikácií, ktoré podporujú karty služieb, rozbaľte karty

služieb (ťuknutím na iné oblasti ich zbalíte) a ťuknutím na v v pravom hornom rohu karty ju pripnite na domovskú obrazovku.

## **Úprava kariet služieb**

Napríklad pri použití aplikácie Poznámky môžete upraviť karty nasledujúcim spôsobom: Stlačte dlho kartu aplikácie Poznámky a z rozbaľovacieho zoznamu vyberte možnosť Upraviť kartu, aby ste vybrali kategóriu aplikácie Poznámky.

### **Zoskupenie kariet na ploche**

Potiahnutím karty na inú kartu rovnakej veľkosti vytvorte zoskupenie. Táto funkcia podporuje zoskupenie až 10 kariet. Presuňte kartu do súpravy kariet obsahujúcej karty rovnakej veľkosti. Zoskupené karty sa automaticky rozbalia a môžete pre ne nastaviť poradie zoskupenia. K dispozícii sú aj tieto možnosti:

- Prepínanie medzi kartami: Potiahnutím po zoskupených kartách nahor alebo nadol zobrazíte všetky karty.
- Zobrazenie kariet: Ťuknutím na kartu zobrazíte podrobnosti.
- Rozbalenie kariet: Dlhým posunutím nahor alebo nadol môžete rozbaliť všetky karty.
- Odstránenie kariet: Stlačte a podržte kartu a vyberte možnosť jej odstránenia.
- Odstránenie súpravy kariet: Stlačte a podržte zoskupené karty a vyberte možnosť odstránenia súpravy kariet.

### **Odobratie kariet služieb**

Dlho stlačte kartu služby, vyberte položku **Odobrať** v rozbaľovacom zozname a následne ťuknutím na položku **Odstrániť** v potvrdzovacom poli odoberte kartu.

## **Veľké priečinky**

Ukladajte svoje aplikácie vo veľkom priečinku. K aplikáciám môžete pristupovať bez otvárania priečinku, čím sa bude vaša domovská obrazovka používať efektívnejšie.

### **Prepnutie na veľký priečinok**

Stlačte a podržte malý priečinok a ťuknite na **Zväčšiť**.

Ak je vo veľkom priečinku viac ako 9 aplikácií, v pravom dolnom rohu sa zobrazí ikona ďalších aplikácií.

#### **Zapnutie aplikácie vo veľkom priečinku**

Ťuknutím na ikonu aplikácie vo veľkom priečinku zapnite aplikáciu.

Ťuknutím na položku "ďalšie aplikácie" v pravom dolnom rohu veľkého priečinka rozbaľte veľký priečinok na zobrazenie alebo otvorenie ďalších aplikácií.

### **Ďalšie operácie vo veľkom priečinku**

Premenovanie veľkých priečinkov: Dlhým stlačením veľkého priečinka ho premenujte.

Pridanie alebo odobratie aplikácií: Otvorte veľký priečinok, ťuknite na  $\Box$  a podľa pokynov na obrazovke pridajte alebo odoberte aplikácie.

#### **Prepnutie na malý priečinok**

Stlačte dlho veľký priečinok a ťuknutím na možnosť **Zmenšiť** ho prepnite na malý priečinok.

## **Odporúčania aplikácií**

Funkcia **Odporúčania aplikácií** odporúča aplikácie, ktoré potrebujete pre svoj každodenný život. Zefektívnite prístup k aplikáciám a službám na základe vašich aktuálnych potrieb.

### **Zapnutie funkcie Odporúčania aplikácií**

Karta funkcie **Odporúčania aplikácií** je predvolene predinštalovaná na domovskej obrazovke.

Prejdite na **Nastavenia** > **Asistent** > **AI odporúčania** > **Odporúčania aplikácií** a skontrolujte, či sú zapnuté prepínače aplikácií podporujúcich funkciu **Odporúčania aplikácií**.

#### **Pridanie funkcie Odporúčania aplikácií na domovskú obrazovku**

Na získanie presnejších odporúčaní a lepší zážitok môžete vybrať väčšiu kartu funkcie **Odporúčania aplikácií**.

Zoštipnutím dvoch prstov na domovskej obrazovke prejdite na obrazovku úprav, ťuknite na položku **Karty** a vyberte položku **AI odporúčania**. Potiahnite doľava a vyberte štýl karty 2\*4 **Odporúčania aplikácií**, potom ťuknite na možnosť **Pridať na domovskú obrazovku**. Ak na domovskej obrazovke nie je miesto, **Karty** sa pridajú na ďalšiu obrazovku.

## <span id="page-16-0"></span>**Zastavenie odporúčania aplikácie**

Ako príklad použijeme aplikáciu **Nastavenia**:

Prejdite na kartu **AI odporúčania** na domovskej obrazovke, dlho stlačte aplikáciu **Nastavenia**, kým sa nezobrazí dialógové okno, a ťuknite na **Nezaujíma ma** > **OK**. Aplikácia **Nastavenia** sa už nebude odporúčať.

## **Informácie o často používaných ikonách**

## **Informácie o bežných ikonách upozornení a stavu**

**D** Ikony stavu siete sa môžu líšiť v závislosti od vášho regiónu alebo mobilného operátora. Rôzne produkty podporujú rôzne funkcie. Nasledujúce ikony sa nemusia zobrazovať na vašom telefóne. Riaďte sa skutočným zobrazením na telefóne.

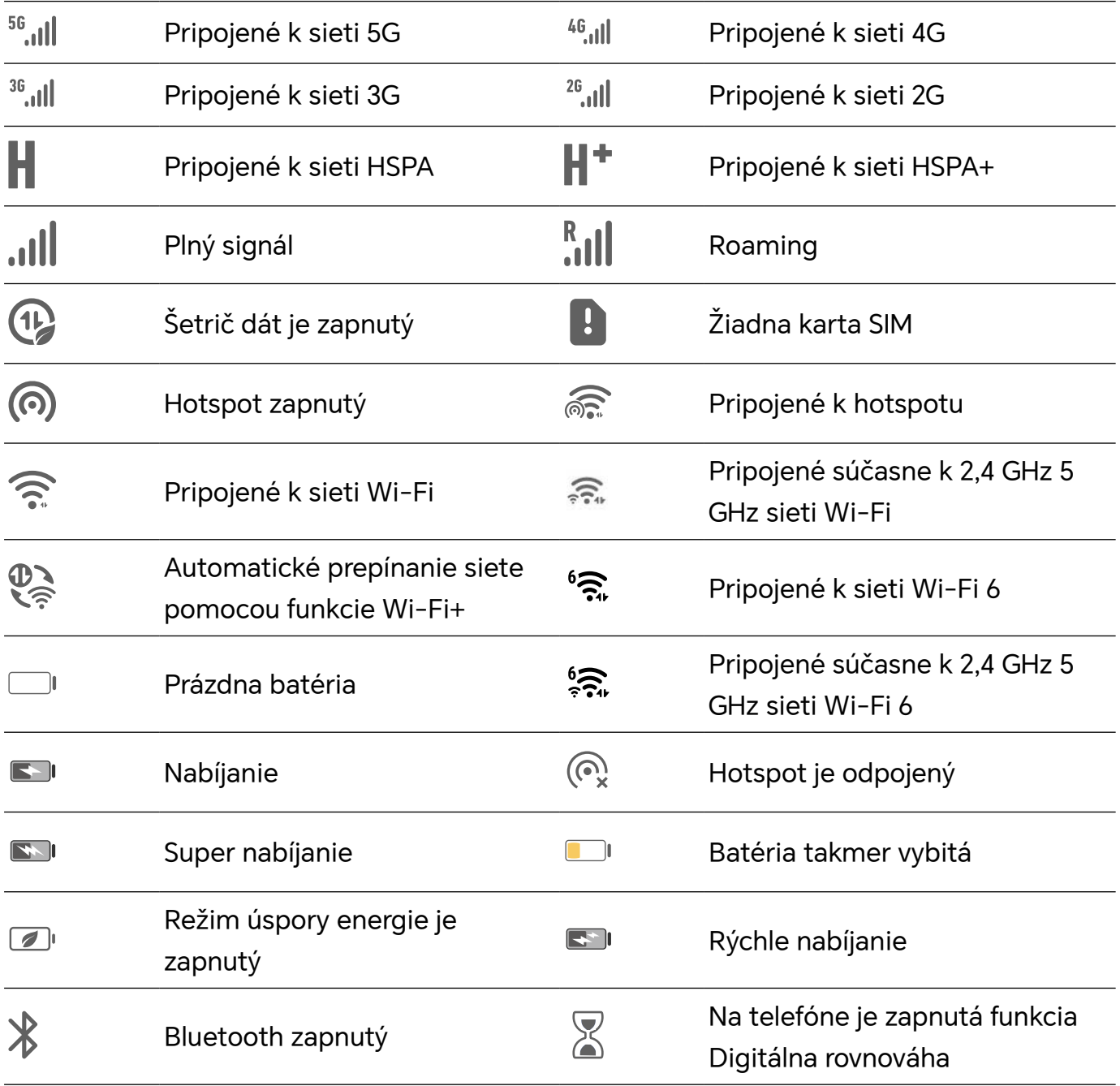

<span id="page-17-0"></span>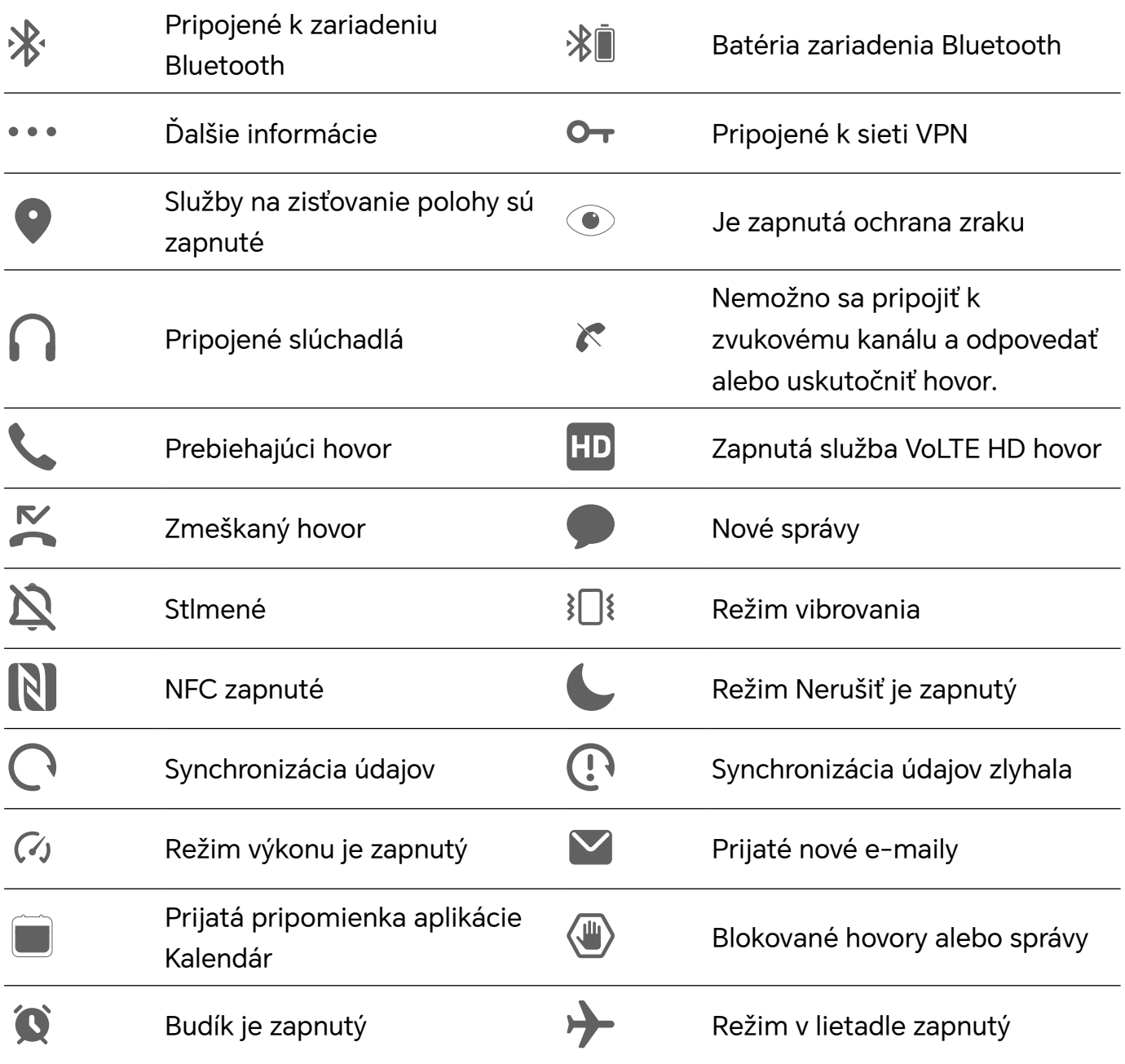

## **Zobrazenie a vypnutie upozornení**

## **Zobrazenie a vymazanie upozornení**

### **Zobrazenie upozornení**

Ak máte pripomienku upozornenia, môžete odomknúť obrazovku a potiahnuť prstom nadol zo stavového riadka na otvorenie panela upozornení a zobrazenie upozornenia.

## **Vymazanie upozornení**

• Upozornenie môžete odstrániť potiahnutím prstom doprava na upozornení.

• Ťuknutím na **m**ožete vymazať všetky upozornenia.

<span id="page-18-0"></span>Niektoré systémové upozornenia a upozornenia aplikácií bežiacich v popredí nemožno vymazať.

### **Nezobrazovanie upozornení**

Ak nechcete byť rušení upozorneniami, potiahnite prstom doľava na upozornení, ktoré chcete nastaviť, ťuknite na  $\{0\}$  a následne si môžete vybrať z možností:

- **Použiť diskrétne upozornenia**
- **Vypnúť upozornenia**
- **Ďalšie nastavenia**
- Niektoré systémové upozornenia a upozornenia aplikácií bežiacich v popredí nemožno zavrieť alebo odložiť.
	- Rôzne aplikácie môžu mať rôzne možnosti, riaďte sa podľa skutočného stavu.

## **Nastavenie štýlu zobrazenia panela upozornení**

Prejdite na položku **Nastavenia** > **Upozornenia a stavový riadok** a nastavte štýl zobrazenia panela upozornení v oblasti **Zamknutá obrazovka**:

- **Počet**
- **Zoznam**
- **Kôpka**

## **Prispôsobenie hlasitosti**

## **Úprava nastavení zvuku**

### **Stlačenie tlačidla hlasitosti na úpravu hlasitosti**

Stlačením tlačidla na zvýšenie alebo zníženie hlasitosti upravte hlasitosť.

## **Prepínanie režimu zvuku prostredníctvom Centra ovládania**

- **1** Potiahnutím prstom z pravej hornej časti obrazovky nadol otvorte Centrum ovládania.
- **2** Ťuknutím na položku **Zvuk**, **Tichý**, or **Vibrovanie** môžete prepínať medzi rôznymi zvukovými režimami.

V režime Zvuk telefón prehráva všetky zvuky.

V tichom režime telefón stlmí zvonenie hovorov, správ, upozornení a niektoré pripomenutia aplikácií tretích strán. Nebude to mať vplyv na budíky, komunikáciu, hudbu, videá a hry.

Vo režime vibrácie sa telefón stlmí, ale namiesto toho bude vibrovať, čo môže zabrániť zmeškaniu dôležitých hovorov alebo správ.

Môžete tiež prejsť na **Nastavenia** > **Zvuky a vibrovanie** a prepínať medzi režimami **Zvuk**, **Vibrovanie** a **Tichý**.

## **Nastavenie predvolenej hlasitosti**

Prejdite na **Nastavenia** > **Zvuky a vibrovanie** a následne môžete nastaviť hlasitosť nasledujúcich položiek:

- **Zvonenia, upozornenia**
- **Budíky**
- **Hudba, videá, hry**
- **Hovory**

#### **Stlačenie tlačidla napájania na stlmenie zariadenia počas zvonenia**

Keď vaše zariadenie zvoní pri prichádzajúcom hovore alebo budíku, stlačením tlačidla napájania ho môžete stlmiť.

#### **Stlmenie preklopením**

Keď prijímate hovor, môžete telefón stlmiť jeho preklopením.

Pred použitím tejto funkcie prejdite na **Nastavenia** > **Funkcie uľahčenia prístupu** > **Skratky a gestá** > **Stlmenie zvonenia/zníženie hlasitosti** a uistite sa, že je zapnutá funkcia **Preklopením stlmiť zvonenie**.

### **Zmena zvonenia a vibrácií**

Môžete zmeniť zvonenie pre správy, upozornenia a hovory a prispôsobiť vibrácie.

- **1** Prejdite na **Nastavenia** > **Zvuky a vibrovanie** a ťuknite na možnosť **Zvonenie telefónu** alebo **Tón upozornenia**.
- **2** Môžete vykonať nasledujúce operácie:
	- Nastavenie zvonenia

Vyberte predvolené zvonenie alebo ťuknite na položku **Hudba v zariadení** a vyberte ako tón správy lokálny zvuk.

Na telefóne s duálnou kartou SIM môžete nastaviť zvonenie karty SIM 1 a SIM 2 samostatne.

• Nastavenie vibrácií Ťuknite na položku **Vibrovanie** a nastavte požadované vibrácie.

#### **Systémové vibrácie**

Systém používa vibrácie na poskytnutie spätnej väzby pri dokončení niektorých operácií, napríklad, keď ťuknete a podržíte text, kontakt alebo iné prvky na obrazovke.

Prejdite na **Nastavenia** > **Zvuky a vibrovanie** > **Ďalšie nastavenia** a zapnite alebo vypnite možnosť **Systémové vibrácie** podľa vlastných preferencií.

## <span id="page-20-0"></span>**Nastavenie položky Ďalšie nastavenia**

Prejdite na **Nastavenia** > **Zvuky a vibrovanie** > **Ďalšie nastavenia** a preskúmajte ďalšie možnosti upozornení. Napríklad pre funkcie **Uzamknutie obrazovky**, **Snímka obrazovky**.

Táto funkcia sa môže líšiť v závislosti od zariadenia.

## **Zapnutie/vypnutie a reštart**

## **Zapnutie a vypnutie alebo reštartovanie zariadenia**

## **Zapnutie a vypnutie zariadenia**

Ak chcete zariadenie vypnúť, stlačte a podržte stlačené na niekoľko sekúnd tlačidlo napájania a ťuknite na položku **Vypnúť** a potom na položku **Stlačením vypnite**. Ak chcete zariadenie zapnúť, stlačte a podržte stlačené na niekoľko sekúnd tlačidlo napájania, kým zariadenie nezavibruje a nezobrazí sa logo.

## **Reštartovanie zariadenia**

Na udržanie zariadenia v optimálnom stave a vymazanie medzipamäte, pravidelne reštartujte zariadenie. Reštartovanie môže niekedy vyriešiť problém so zariadením. Stačí len stlačiť a podržať stlačené tlačidlo napájania na niekoľko sekúnd a ťuknúť na položku **Reštartovať** a potom na položku **Stlačením reštartujte**.

## **Vynútenie reštartovania telefónu**

Ak telefón nefunguje správne alebo ho nie je možné vypnúť, môžete ho vynútene reštartovať. Ak chcete vynútiť reštartovanie zariadenia, stlačte a podržte stlačené tlačidlo na zníženie hlasitosti a tlačidlo napájania po dobu viac ako 10 sekúnd.

## **Nabíjanie telefónu**

## **Nabíjanie zariadenia**

Keď je zariadenie vybité, upozorní vás. Uistite sa, že svoje zariadenie nabijete včas, aby sa zabránilo jeho automatickému vypnutiu po vybití.

## **Bezpečnostné opatrenia pri nabíjaní**

- Zariadenie nabíjajte pomocou štandardného adaptéra a kábla USB, ktorý sa dodáva s vaším zariadením. Používanie iných nabíjačiek alebo káblov USB môže spôsobiť opakované reštarty, pomalé nabíjanie, prehrievanie alebo iné nežiaduce účinky.
- Keď k portu USB pripojíte nabíjačku alebo iné zariadenie, zariadenie automaticky vykoná bezpečnostnú kontrolu. Ak zariadenie v porte USB zistí vlhkosť, automaticky aktivuje

bezpečnostné opatrenia a zastaví nabíjanie. Odpojte zariadenie od portu USB a počkajte kým port USB nevyschne.

- Čas potrebný na úplné nabitie batérie závisí od teploty okolia a veku batérie.
- Batérie majú obmedzený počet cyklov nabíjania. Ak sa výdrž batérie viditeľne zníži, navštívte autorizované zákaznícke servisné stredisko spoločnosti HONOR a vymeňte batériu.
- Zariadenie ani nabíjačku počas nabíjania nezakrývajte.
- Zariadenie sa pri dlhodobom používaní môže zahrievať, najmä pri vysokých teplotách. V takom prípade zastavte nabíjanie, vypnite niektoré funkcie a zariadenie preneste na chladné miesto.
- Zariadenie počas nabíjania nepoužívajte.

## **Používanie nabíjačky dodávanej so zariadením**

- **1** Na pripojenie zariadenia k adaptéru použite kábel USB dodaný s vašim zariadením.
- **2** Zapojte adaptér do elektrickej zásuvky.

## **Nabíjanie pomocou bezdrôtovej nabíjačky**

Bezdrôtová nabíjačka sa skladá z nabíjacej hlavy, dátového kábla a nabíjacej dokovacej stanice. Aby ste zaistili bezpečnosť nabíjania, zakúpte si nabíjaciu dokovaciu stanicu prostredníctvom oficiálneho kanála spoločnosti HONOR a používajte štandardnú nabíjaciu hlavu a dátový kábel. Ak chcete používať bezdrôtové nabíjanie SuperCharge, zakúpte si nabíjaciu súpravu, ktorá podporuje technológiu SuperCharge.

- **1** Pomocou dátového kábla pripojte nabíjaciu hlavu k nabíjacej dokovacej stanici a hlavu zapojte do elektrickej zásuvky.
- **2** Nabíjaciu dokovaciu stanicu položte na stôl a telefón do jej stredu displejom smerom nahor.
- **3** Počkajte niekoľko sekúnd, kým z telefónu nebudete počuť zvuk pípnutia, ktorý znamená, že sa začalo nabíjanie.
	- Ak používate hlavu SuperCharge a dokovaciu stanicu SuperCharge, na napájanie
		- telefónu sa použije režim SuperCharge. Ikona Ž označuje, že sa používa bezdrôtové nabíjanie SuperCharge.
	- Ak je nabíjacia hlava vysokonapäťová hlava QuickCharge, nabíjacia dokovacia

stanica použije režim QuickCharge. V takom prípade sa zobrazí ikona

• Ak sa používa štandardná nabíjacia hlava, zariadenie sa bude nabíjať štandardnou

rýchlosťou. Jej príslušná ikona je  $\overline{\mathscr{L}}$ 

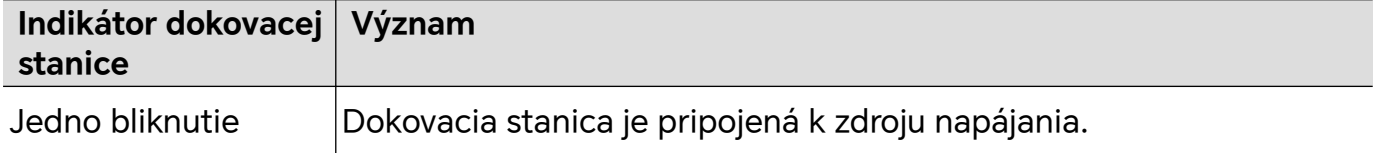

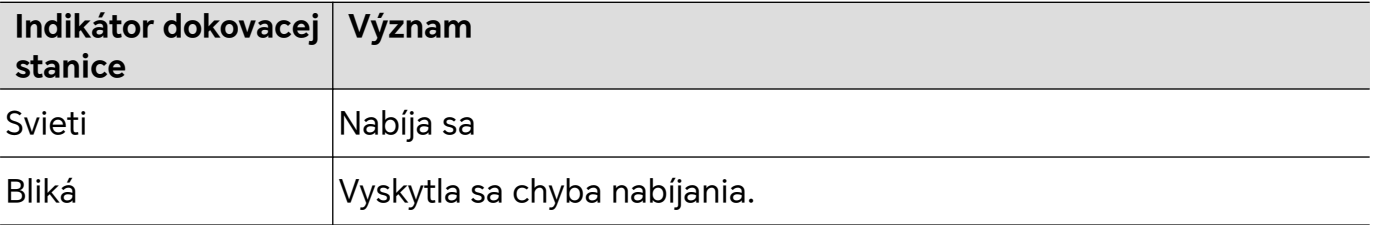

#### **Nabíjanie telefónu pomocou počítača**

- **1** Pripojte svoj telefón k počítaču alebo inému zariadeniu káblom USB.
- **2** Keď sa **Použiť USB na** na vašom telefóne zobrazí dialógové okno, dotknite sa položky **Len nabíjanie**.

Ak bola predtým nastavená iná možnosť, dialógové okno sa nezobrazí. Potiahnutím prstom z pravej hornej časti obrazovky nadol otvorte centrum ovládania, dotknite sa položky **Nastavenia**, potom vyberte položku **Iba nabiť**.

#### **Prehľad ikon batérie**

Úroveň nabitia batérie môžete zistiť podľa ikony batérie na obrazovke telefónu.

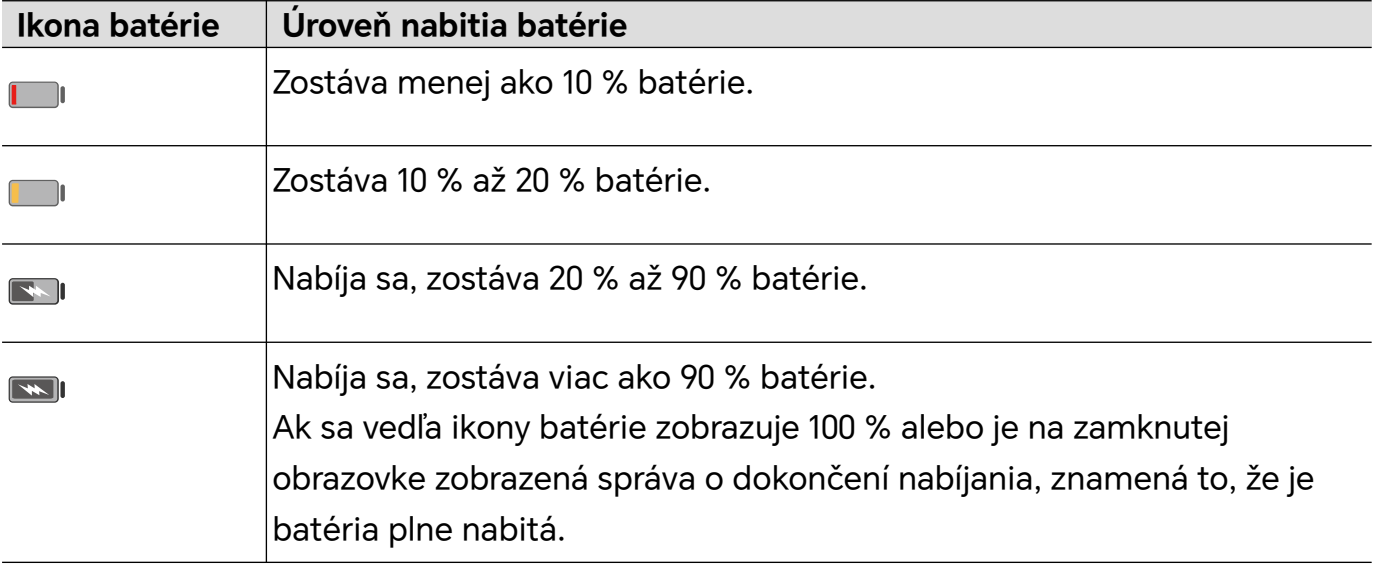

## <span id="page-23-0"></span>**Premyslené AI odporúčania**

## **Centrum osobných udalostí**

## **Centrum osobných udalostí**

Centrum osobných udalostí podporuje synchronizáciu udalostí z externých aplikácií do lokálneho kalendára, ako sú pripomienky stretnutí, leteniek, pripomienky platieb a pripomienky narodenín, ich správu s lokálnymi udalosťami, ich pripomínanie na sadách kariet na domovskej obrazovke alebo v kalendári na domovskej obrazovke a poskytovanie funkcií úpravy, pripomínania a záznamu udalostí.

## **Synchronizácia externých účtov a aplikácií**

## **Synchronizácia udalostí externých účtov**:

- **1** Otvorte **Kalendár** a prejdite na  $\stackrel{\cdot}{\cdot}$  > **Spravovať účtv** >  $\stackrel{\cdot}{+}$ .
- **2** Vyberte externý účet, ktorý sa má synchronizovať s kalendárom, podľa pokynov na obrazovke autorizujte účet a pridajte ho a potom telefón automaticky synchronizuje udalosti pridaného účtu.

## **Synchronizácia externých udalostí**

Otvorte externú aplikáciu, napríklad WeCom, Umetrip a iQIYI, zapnite možnosť Synchronizovať udalosti do aplikácie **Kalendár** a telefón automaticky synchronizuje udalosti externých aplikácií do aplikácie **Kalendár** v telefóne.

## **Synchronizácia udalostí tabletu a notebooku**:

Keď sa prihlásite do toho istého účtu HONOR ID v telefóne, tablete alebo notebooku, udalosti v aplikácii **Kalendár** sa budú automaticky synchronizovať a upozornenia udalostí sa budú súčasne odosielať do rôznych zariadení.

## **Magický portál**

## **Magický portál**

Stlačením a podržaním obsahu na obrazovke a jemným potiahnutím smerom k dlhým okrajom obrazovky získate priamy prístup k rýchlym službám alebo aplikáciám. Týmto zjednodušením ušetríte čas a uľahčíte si veci.

- Trvanie stlačenia a podržania sa môže líšiť v závislosti od aplikácií alebo rozhraní. V niektorých situáciách sa môže trvanie vhodne predĺžiť (o približne 1 až 3 sekundy), kým sa obsah nevytiahne.
	- Ak obsah nemožno potiahnuť stlačením a podržaním, môžete skúsiť urobiť snímku obrazovky, extrahovať obsah a potom spustiť Magický portál.
	- Snímka obrazovky a ťahanie sú v niektorých aplikáciách alebo rozhraniach obmedzené a Magický portál preto nie je podporovaný. Riaďte sa skutočnou situáciou.

### **Otvorenie Magického portálu**

Prejdite do ponuky **Nastavenia** > **Asistent** > **Magický portál** a zapnite prepínač funkcie **Magický portál**.

### **Spustenie Magického portálu stlačením a podržaním textu**

Vyberte text na obrazovke, potom ho stlačte a potiahnite na ľavú alebo pravú stranu, čím spustíte Magický portál. Zdvihnutím prsta získate priamy prístup k požadovanej službe. Príklad:

• Stlačením a podržaním informácií o adrese a ich potiahnutím získate priamy prístup k Navigácii.

• ...

## **Spustenie Magického portálu stlačením a podržaním obrázkov alebo videí**

Na obrazovke stlačte a podržte obrázok alebo video a potiahnite ho na ľavú alebo pravú stranu, čím spustíte Magický portál. Zdvihnutím prsta získate priamy prístup k požadovanej službe. Príklad:

• V aplikácii **Galéria** stlačte a podržte cestovateľské video a potiahnutím ho zdieľajte s priateľmi.

• ...

### **Spustenie Magického portálu stlačením a podržaním súborov**

Stlačte a podržte súbor a potiahnite ho na ľavú alebo pravú stranu obrazovky, čím spustíte Magický portál. Zdvihnutím prsta získate priamy prístup k požadovanej službe. Príklad:

• V zozname súborov stlačte a podržte zápisnicu zo stretnutia a potiahnutím ju prepošlite kolegom.

• ...

### **Spustenie Magického portálu prostredníctvom snímok obrazovky**

V rozhraniach, v ktorých obsah nemožno vybrať ani presunúť, možno Magický portál spustiť ktorýmkoľvek z nasledujúcich spôsobov:

• Presunutie obsahu na celú obrazovku: Keď je snímka obrazovky úspešná, stlačte a podržte miniatúru snímky obrazovky a potiahnite ju.

• Presunutie vlastného obsahu: Keď je snímka obrazovky úspešná, ťuknite na miniatúru snímky obrazovky a upravte ju. Po dokončení stlačte a podržte snímku obrazovky a potiahnite ju.

## **Prispôsobenie Magického portálu**

Prejdite do ponuky **Nastavenia** > **Asistent** > **Magický portál** a ťuknutím na položku **Vlastné služby** pridajte položku **Odporúčané služby** do vedľajšieho zoznamu. Pri otváraní Magického portálu sa tieto služby alebo aplikácie zobrazia ako prvé.

## <span id="page-26-0"></span>**HONOR Connect**

## **Inteligentná spolupráca**

## **Užívajte si inteligentný život s aplikáciou HONOR Connect**

Aplikácia **HONOR Connect** založená na technológii MagicRing vyvinutej spoločnosťou HONOR môže uľahčiť a zefektívniť spoluprácu medzi zariadeniami.

Zariadenia prihlásené s rovnakým účtom HONOR ID sa môžu navzájom objavovať a automaticky sa k sebe pripájať, čím vytvoria prstenec MagicRing. Informácie a služby sa môžu bez problémov prenášať medzi zariadeniami, čím sa plne využívajú výhody každého zariadenia a váš život je pohodlnejší a efektívnejší. Ak sa chcete dozvedieť o funkciách podporovaných modelom a verziou príslušného zariadenia, prejdite do ponuky **Nastavenia** > **HONOR Connect**.

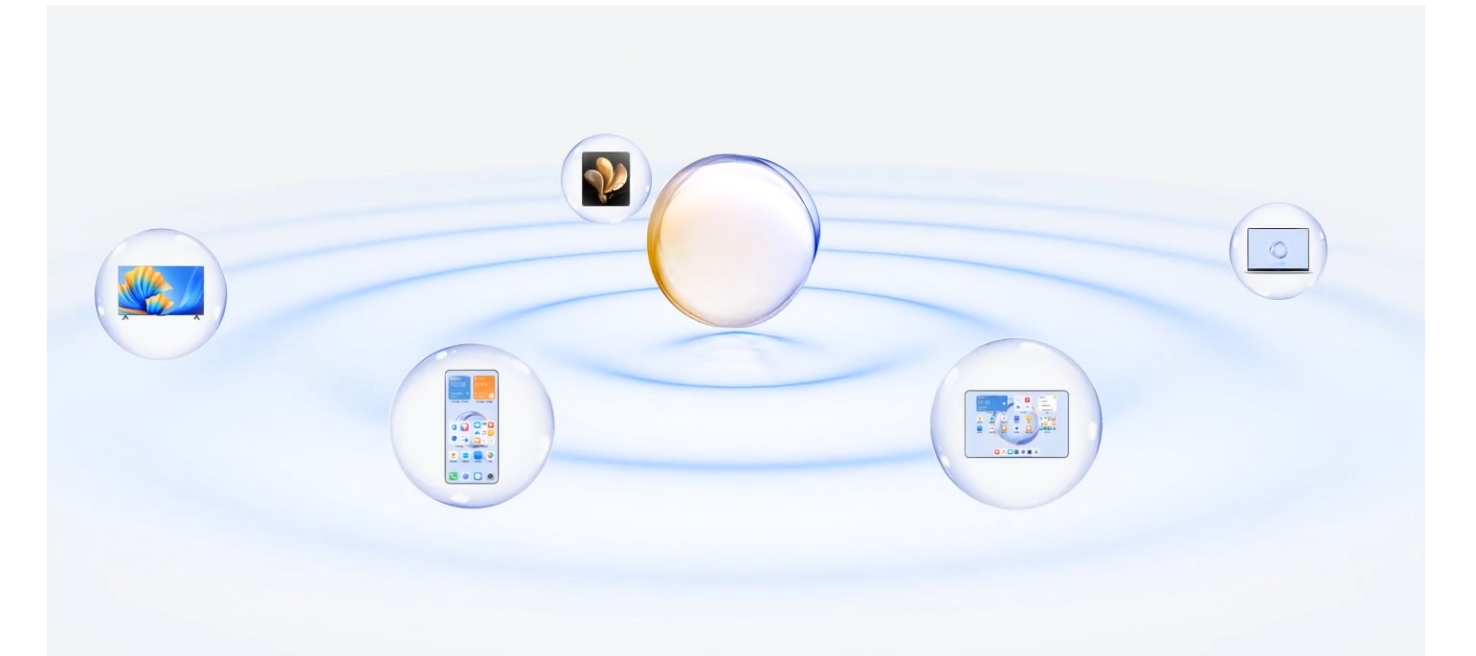

1. **Pripojené aplikácie**: Aplikáciu, v ktorej ste pracovali, môžete preniesť z jedného zariadenia do druhého a pokračovať bez prerušenia. Napríklad súbor upravovaný v telefóne možno bez problémov preniesť do počítača a pokračovať v úpravách.

2. **Pripojený hovor**: Na tablete alebo počítači môžete prijímať alebo uskutočňovať telefonické hovory, aby ste nezmeškali žiadne dôležité hovory ani neprestali s aktuálnou úlohou. Na tablete môžete napríklad prijímať telefonické hovory.

3. **Pripojené upozornenie**: Môžete spracovávať alebo zobrazovať upozornenia telefónu na tablete alebo počítači, aby ste sa mohli sústrediť na aktuálnu prácu bez toho, aby vám unikli dôležité informácie. Na počítači môžete napríklad zatvoriť budík telefónu.

4. **Pripojený vstup**: Klávesnicu, myš alebo dotykové zariadenie (touchpad) počítača alebo tabletu môžete používať na ovládanie viacerých zariadení súčasne a jednoducho presúvať súbory medzi týmito zariadeniami, čím si výrazne uľahčíte zdieľanie a spoluprácu. Súbory z počítača môžete napríklad potiahnuť do chatovacieho poľa v telefóne a zdieľať ich.

5. **Pripojený fotoaparát**: Kamery telefónu a tabletu možno zdieľať s počítačom, čo vášmu zariadeniu poskytne flexibilnejšie uhly. Napríklad počas stretnutia môžete jednoducho prepínať uhly medzi rečníkom a prezentáciami.

6. **Zosieťovanie**: Mobilné dáta telefónu môžete zdieľať s tabletmi alebo počítačmi v okolí. Napríklad keď sa tablet bez internetového pripojenia priblíži k telefónu, ktorý zdieľa svoje mobilné dáta, tablet môže okamžite pristupovať na internet.

V časti MagicRing v Centre ovládania navyše prehľadne vidíte zariadenia MagicRing pod aktuálnym účtom a prospešné funkcie a služby každého zariadenia. Môžete tiež rýchlo zapnúť funkciu HONOR Connect, ako aj softvérové a hardvérové služby.

- Na používanie aplikácie **HONOR Connect** netreba inštalovať žiadny ďalší softvér ani doplnky, ani platiť dodatočné poplatky za komunikačné služby.
	- Služby aplikácie **HONOR Connect** sa môžu líšiť v závislosti od modelov a verzií zariadení. Riaďte sa skutočnou situáciou.

## **Pripojenie ďalších zariadení pomocou funkcie HONOR Connect**

Najprv aktualizujte všetky zariadenia, ktoré chcete pripojiť, na najnovšiu verziu a uistite sa, že všetky podporujú **HONOR Connect**.

- **1** Na telefóne a zariadení, ktoré sa má pripojiť, sa prihláste do rovnakého účtu HONOR ID.
- **2** Na telefóne a zariadení, ktoré sa má pripojiť, zapnite Wi-Fi a Bluetooth.
- **3** Prejdite na položku **HONOR Connect**, vyjadrite súhlas so zmluvou s používateľom a skontrolujte, či sú na telefóne a zariadení, ktoré sa má pripojiť, povolené služby funkcie HONOR Connect.

Ak sa na stránke nastavenia funkcie **HONOR Connect** v telefóne zobrazuje zariadenie s textom "**Nablízku**", znamená to, že je pripojené. Ťuknite na jeho názov a skontrolujte, či sú služby funkcie HONOR Connect zapnuté.

• Na zabezpečenie rýchlejšieho a stabilnejšieho pripojenia sa odporúča pripojiť zariadenia k rovnakej sieti Wi-Fi.

## **Správa funkcie HONOR Connect telefónu/tabletu**

Na telefóne/tablete prejdite na **Nastavenia** > **HONOR Connect**. V zozname **Služby v tomto zariadení** môžete zapnúť alebo vypnúť funkciu HONOR Connect na aktuálnom zariadení. Napríklad ťuknite na **Pripojené aplikácie**, vypnite možnosť **Pripojené aplikácie** a aplikácie a služby už nebudú prúdiť medzi týmto zariadením a ostatnými zariadeniami.

## **Správa funkcie HONOR Connect iných zariadení**

Na telefóne prejdite na **Nastavenia** > **HONOR Connect**, ťuknite na zariadenie u ktorého sa zobrazuje **Nablízku** a funkciu HONOR Connect môžete zapnúť alebo vypnúť pre jednotlivé

<span id="page-28-0"></span>zariadenie. Napríklad ťuknite na notebook u ktorého sa zobrazuje **Nablízku**, vypnite možnosť **Pripojené aplikácie** a aplikácie a služby už nebudú prúdiť medzi telefóne na a notebooku a zariadeniami. Nebude to mať vplyv na ostatné zariadenia.

### **Vypnutie funkcie HONOR Connect na telefóne/tablete**

Na telefóne/tablete prejdite na **Nastavenia** > **HONOR Connect** > > **Informácie** a ťuknutím na **Vypnúť službu** vypnite všetky služby funkcie HONOR Connect na zariadení. Ak ich chcete obnoviť prejdite na **Nastavenia** > **HONOR Connect** a znova vyberte možnosť **Súhlasím** u Zmluvy s používateľom.

## **MagicRing**

## **Prechod na stránku MagicRing**

Potiahnutím prstom z pravej hornej časti obrazovky nadol otvorte Centrum ovládania a ťuknite na kartu MagicRing. Ak je karta MagicRing v Centre ovládania odstránená, stačí

ťuknúť na položku a vybrať možnosť **Zobraziť MagicRing**.

## **Prenos aplikácií cez MagicRing**

Cez MagicRing môžete prenášať aplikácie medzi zariadeniami.

### **Začíname**

Prihláste sa do rovnakého účtu HONOR na telefóne a zariadeniach v blízkosti, zapnite Wi-Fi a Bluetooth a potom zapnite funkciu **HONOR Connect** v časti **Nastavenia**.

### **Prenos aplikácií**

Potiahnutím tromi prstami v aplikácii nahor prejdite na stránku MagicRing. Vytvorí sa karta úlohy. Potiahnite ju do cieľového zariadenia, aby sa aplikácia preniesla.

### **Spôsoby prenosu**

Spôsoby prenosu závisia od aplikácií a cieľových zariadení.

- Ak aplikácia podporuje **Pripojené aplikácie**, prenesie sa cez **Pripojené aplikácie**.
- Ak nepodporuje **Pripojené aplikácie**, spôsob prenosu závisí od cieľového zariadenia.
	- **Z telefónu do tabletu/počítača:** Aplikácia sa prenesie do tabletu alebo počítača prostredníctvom funkcie Práca na viacerých obrazovkách. Túto aplikáciu môžete naďalej používať na tablete alebo počítači.
	- **Z telefónu do zariadenia Vision:** Obrazovka telefónu sa bude premietať na zariadenie HONOR Vision. Na zariadení Vision si môžete naďalej užívať obsah telefónu.

## **Pripojený hovor**

## <span id="page-29-0"></span>**Pripojený hovor**

Umožňuje zariadeniam nablízku vrátane notebookov a tabletov zdieľať funkciu hovoru telefónu. Na týchto zariadeniach môžete prijať alebo uskutočniť hovor, prípadne na tieto zariadenia preniesť svoj telefónny hovor. Bez problémov môžete prepínať hovory medzi zariadeniami.

### **Použiteľné zariadenia**

Telefóny, tablety, notebooky, ktoré podporujú funkciu HONOR Connect.

### **Príprava**

- **1** Prihláste sa do rovnakého účtu HONOR ID na telefóne a zariadeniach nablízku a zapnite Wi-Fi a Bluetooth.
- **2** Prejdite do ponuky **Nastavenia** > **HONOR Connect** > **Pripojený hovor** a uistite sa, že je zapnutá funkcia **Pripojený hovor**.
- **3** Na stránke nastavení funkcie **HONOR Connect** ťuknite na zariadenie s označením "**Nablízku**" a uistite sa, že je zapnutá funkcia **Pripojený hovor**.
- **U** Táto funkcia nespôsobuje dodatočné náklady na hovory.
	- Podporuje iba hlasové hovory operátora.
	- Zdieľanie hovorov medzi telefónmi nie je podporované. Ak chcete prijímať hovory na inom

telefóne, prejdite do ponuky **Telefón** > > **Nastavenia**, ťuknite na položku **Presmerovanie hovorov**, vyberte režim prenosu a zadajte cieľové číslo (táto funkcia vyžaduje servisnú podporu operátora, podrobnosti vám poskytne operátor siete).

## **Povolenie zariadeniam nablízku prijímať/uskutočňovať hovory**

Telefónne hovory sa budú automaticky prenášať na pripojené notebooky a tablety. Môžete si vybrať zariadenie, ktoré má prijať alebo uskutočniť hovor.

- Upozornenie na hovor sa nezobrazí na zamknutej obrazovke ani na obrazovke v režime spánku.
	- Tablet dokáže identifikovať svojho vlastníka. Prejdite na **Nastavenia** > **HONOR Connect** >

> **Dodatočné služby** a zapnite možnosť **Identifikácia vlastníka**. Ak používateľ zariadenia nie je jeho vlastníkom, nedostane upozornenie na hovor. Ak ho jeho vlastník používa s inými osobami, na zariadení sa zobrazí upozornenie na hovor so skrytým menom volajúceho.

### **Ručný prenos hovorov na zariadenia nablízku**

Po zdvihnutí hovoru môžete ťuknutím na  $\left(\frac{f(x)}{g(x)}\right)$  na obrazovke hovoru, preniesť hovor na iné zariadenie, napríklad notebook.

## **Pripojené upozornenie**

## <span id="page-30-0"></span>**Pripojené upozornenie**

Synchronizujte upozornenia (napr. SMS, budíky, sociálne siete) z telefónu do používaných zariadení nablízku (notebook, tablet atď.). Pohodlne si pozrite a spravujte upozornenia v rôznych zariadeniach.

#### **Dostupné zariadenia**

Telefóny, tablety a notebooky, ktoré podporujú funkciu HONOR Connect.

#### **Príprava**

- **1** Prihláste sa do rovnakého účtu HONOR ID na telefóne a zariadeniach nablízku a zapnite Wi-Fi a Bluetooth.
- **2** Prejdite na **Nastavenia** > **HONOR Connect** > **Pripojené upozornenie**, uistite sa, že je zapnutá funkcia **Pripojené upozornenie** a vyberte aplikácie, ktorých upozornenia chcete synchronizovať.
- **3** Na stránke nastavení funkcie **HONOR Connect**, skontrolujte zariadenia **Nablízku** a uistite sa, že je na nich zapnutá funkcia **Pripojené upozornenie**.

#### **Správa upozornení telefónu na zariadeniach nablízku**

Upozornenia sa budú automaticky synchronizovať z telefónu do pripojených zariadení (notebook, tablet atď.). Môžete odpovedať na správy SMS, vypnúť budíky a spracovať ďalšie upozornenia na akomkoľvek zariadení. Stav upozornenia sa aktualizuje vo všetkých zariadeniach.

- V záujme ochrany vášho súkromia sa obsah upozornenia synchronizovaného na notebooku skryje a zobrazí sa len vtedy, keď nad upozornenie prejdete myšou.
	- Identifikácia vlastníka je podporovaná na tabletoch. Môžete prejsť na **Nastavenia** > **HONOR**

**Connect** > > **Dodatočné služby** a zapnúť funkciu **Identifikácia vlastníka**. Upozornenia sa potom nebudú synchronizovať, keď váš tablet používa iná osoba.

• Ak máte v tablete nainštalovanú alebo v notebooku spustenú rovnakú externú aplikáciu ako v telefóne, upozornenia tejto aplikácie sa nebudú synchronizovať do týchto zariadení. Ak máte napríklad v tablete nainštalovanú aplikáciu WeChat alebo v notebooku spustenú aplikáciu WeChat, tieto zariadenia nebudú prijímať upozornenia aplikácie WeChat z vášho telefónu.

## **Pripojený vstup**

## **Pripojený vstup**

Ovládajte telefón a tablet pomocou klávesnice, myši a dotykového zariadenia (touchpad) počítača. Bezproblémovo presúvajte obrázky a súbory medzi zariadeniami, aby ste zvýšili efektivitu práce a štúdia.

#### **Dostupné zariadenia**

Telefón, tablet a počítač, ktoré podporujú funkciu HONOR Connect.

## **Príprava**

- **1** Na /telefóne a zariadeniach v okolí sa prihláste do rovnakého účtu HONOR ID. Zapnite Wi-Fi a Bluetooth.
- **2** Prejdite na položku **Nastavenia** > **HONOR Connect** > **Pripojený vstup** a uistite sa, že je zapnutá funkcia **Pripojený vstup**.
- **3** Na stránke nastavení funkcie **HONOR Connect** skontrolujte zariadenia **Nablízku** a uistite sa, že je v týchto zariadeniach zapnutá funkcia **Pripojený vstup**.

## **Zapnutie funkcie Pripojený vstup**

Položte telefón a tablet vedľa počítača. Uistite sa, že sú odomknuté so zapnutou obrazovkou. Ak potrebujete zdieľať myš s mobilným telefónom a tabletom súčasne, umiestnite ich na ľavú a pravú stranu počítača.

**1. spôsob:** Posuňte kurzor tak, aby sa dvakrát za sebou dotkol okraja obrazovky počítača, a kliknite na príslušné zariadenie v rozbaľovacom okne na okraji s cieľom vytvoriť pripojenie. Po vytvorení pripojenia môže kurzor preskočiť na obrazovku telefónu.

## **2. spôsob:**

- **1** Prejdite na stránku MagicRing akéhokoľvek zariadenia MagicRing vrátane telefónu, tabletu a počítača.
- **2** Na stránke MagicRing ťuknite na guľôčku počítača.
- **3** Potiahnutím služby Pripojený vstup guľôčky počítača môžete službu zdieľať s telefónom alebo tabletom.

Po pripojení môže kurzor myši bezproblémovo preskakovať medzi zariadeniami. Telefón a tablet môžete ovládať bežným spôsobom.

## **Zastavenie funkcie Pripojený vstup**

Ak sa chcete odpojiť, môžete kliknúť na tlačidlo X na karte Pripojený vstup na stránke MagicRing ľubovoľného telefónu, tabletu alebo počítača pod prstencom MagicRing alebo potiahnuť kartu Pripojený vstup zachytenú na guľôčke zariadenia mimo oblasti zachytenia.

## **Zdieľanie myši a klávesnice tabletu s telefónom**

Telefón dokáže používať aj klávesnicu a dotykové zariadenie (touchpad) tabletu. Klávesnicu a myš tabletu možno voľne používať medzi zariadeniami, takže okná aplikácií môžete medzi zariadeniami presúvať myšou. Môžete tiež presúvať obrázky alebo súbory a prenášať ich medzi zariadeniami, čím naplno využijete výhody každého zariadenia a vaša práca a štúdium budú pohodlné a efektívne.

## **Dostupné zariadenia**

Telefóny a tablety so systémom MagicOS 7.2 alebo novším a s podporou funkcie HONOR Connect. Klávesnicu a dotykové zariadenie (touchpad) tabletu možno zdieľať s jedným mobilným telefónom.

#### <span id="page-32-0"></span>**Príprava**

- **1** Na telefóne a tablete sa prihláste do rovnakého účtu HONOR ID a zapnite Wi-Fi a Bluetooth.
- **2** Prejdite na položku **Nastavenia** > **HONOR Connect** > **Pripojený vstup** a ubezpečte sa, že je zapnutá funkcia **Pripojený vstup**.
- **3** Na stránke nastavení funkcie **HONOR Connect** ťuknite na zariadenie **Nablízku** a uistite sa, že je zapnutá funkcia **Pripojený vstup**.

### **Zapnutie funkcie Pripojený vstup**

Položte telefón vedľa tabletu. Uistite sa, že obe zariadenia sú odomknuté so zapnutou obrazovkou.

**1. spôsob:** Posuňte kurzor tak, aby sa dvakrát za sebou dotkol okraja obrazovky počítača, a kliknite na príslušné zariadenie v rozbaľovacom okne na okraji s cieľom vytvoriť pripojenie. Po vytvorení pripojenia môže kurzor preskočiť na obrazovku telefónu.

### **2. spôsob:**

- **1** Prejdite na stránku MagicRing akéhokoľvek zariadenia MagicRing vrátane telefónu, tabletu a počítača.
- **2** Na stránke MagicRing ťuknite na guľôčku tabletu.
- **3** Potiahnutím služby Pripojený vstup guľôčky tabletu môžete službu zdieľať s telefónom.

**3. spôsob:** V tablete prejdite na položku **Nastavenia** > **HONOR Connect** > **Pripojený vstup** a v časti **Dostupné zariadenia** ťuknite na zariadenie, ku ktorému sa chcete pripojiť.

Po pripojení môže kurzor myši bezproblémovo preskakovať medzi zariadeniami. Telefón môžete ovládať bežným spôsobom.

## **Pripojený fotoaparát**

## **Pripojený fotoaparát**

Pomocou funkcie Pripojený fotoaparát môžete používať predný a zadný fotoaparát telefónu na počítači a snímať v reálnom čase. Ak sa napríklad zúčastňujete videokonferencie na počítači, môžete používať fotoaparát telefónu. Uhol snímania je flexibilný a obraz jasný a profesionálny.

## **Podmienky**

Telefón a počítač by mali podporovať túto funkciu. Fotoaparát telefónu možno zdieľať s počítačom.

## **Začíname**

- **1** Prihláste sa do rovnakého účtu HONOR na telefóne a zariadeniach v okolí a zapnite Wi-Fi a Bluetooth.
- **2** Prejdite na položku **Nastavenia** > **HONOR Connect** > **Pripojený fotoaparát** a uistite sa, že je zapnutá funkcia **Pripojený fotoaparát**.

<span id="page-33-0"></span>**3** V počítači sa uistite, že je zapnutá funkcia **Pripojený fotoaparát**.

## **Zdieľanie fotoaparátu /telefónu s počítačom**

Keď používate aplikácie na videokonferencie, videohovory, živé vysielanie a ďalšie aplikácie, ktoré vyžadujú kameru na počítači, podľa potreby si môžete vybrať, či chcete používať fotoaparát tabletu alebo telefónu, pretože obraz bude jasnejší a fotoaparát sa môže pohybovať flexibilnejšie.

Vhodné podmienky a postup zdieľania fotoaparátu prispôsobte skutočným produktom.

## **Zdieľanie siete**

## **Zosieťovanie**

Bez Wi-Fi sa môžu tablet a počítač pripojiť k sieti telefónu bez zapnutia hotspotu alebo zadávania hesla, čo vám zabezpečí stabilnú sieť.

## **Dostupnosť**

Telefóny, tablety a počítače so systémom MagicOS 7.2 alebo novším a s podporou funkcie HONOR Connect. Mobilnú sieť telefónu môžete zdieľať s tabletom a počítačom.

### **Príprava**

- **1** Prihláste sa do rovnakého účtu HONOR ID na telefóne a zariadeniach v okolí a zapnite Wi-Fi a Bluetooth.
- **2** Prejdite na položku **Nastavenia** > **HONOR Connect** a uistite sa, že je zapnutá funkcia **Zosieťovanie**.

### **Zdieľanie siete telefónu so zariadeniami v okolí**

1. spôsob: Keď telefón a bezdrôtové zariadenia (napríklad tablet a počítač) nemajú sieť Wi-Fi, ale telefón má mobilnú sieť, môžete bezdrôtové zariadenia umiestniť blízko telefónu (so zapnutou obrazovkou telefónu). Na zariadení sa zobrazí kontextová pripomienka "Našla sa dostupná sieť" a ťuknutím na tlačidlo PRIPOJIŤ sa pripojíte k sieti telefónu.

### **2. spôsob:**

- **1** Prejdite na stránku MagicRing akéhokoľvek zariadenia MagicRing vrátane telefónu, tabletu a počítača.
- **2** Na stránke MagicRing ťuknite na guľôčku telefónu.
- **3** Službu zdieľania siete guľôčky telefónu stačí potiahnuť na tablet alebo počítač.

<span id="page-34-0"></span>**1** Potiahnutím prstom nadol zo stredu hornej alebo ľavej časti obrazovky telefónu zapnite panel

upozornení, ťuknite na tlačidlo na pravej strane karty Zosieťovanie a ťuknutím na tlačidlo ODPOJIŤ zastavte zdieľanie. Môžete tiež kliknúť na tlačidlo X na karte Zosieťovanie na stránke MagicRing akéhokoľvek telefónu, tabletu alebo počítača pod prstencom MagicRing alebo potiahnuť kartu Zosieťovanie zachytenú na guľôčke zariadenia von z oblasti zachytenia a zastaviť tak zosieťovanie.

• Podporuje iba zdieľanie mobilnej siete telefónu s tabletom alebo počítačom.

## **Používanie služby medzi zariadeniami**

## **Pripojené gadgety**

Pomocou fotoaparátu iného zariadenia si môžete ľubovoľne vybrať najvhodnejšie zariadenie na snímanie fotografií. Napríklad fotografie zhotovené /tabletom sa môžu okamžite zobraziť ako súbory v počítači, vďaka čomu budete môcť ľahšie zachytiť inšpiráciu a získať viac materiálov.

#### **Dostupnosť**

Telefóny, tablety a počítače so systémom MagicOS 7.2 alebo novším a s podporou funkcie HONOR Connect. Fotoaparát telefónu alebo tabletu môžete použiť na snímanie fotografií a videí a potom ich používať v počítači.

#### **Podporované systémové aplikácie**

HONOR Notes a HONOR Dokumenty

#### **Podporované aplikácie tretích strán**

Ding Drive

Prejdite do aplikácie AppGallery alebo na oficiálnu webovú stránku tretej strany a stiahnite si a nainštalujte najnovšiu verziu aplikácie tretej strany. Podmienky podpory závisia od aktuálnej situácie.

#### **Príprava**

- **1** Prihláste sa do rovnakého účtu HONOR ID na /tablete a zariadeniach v okolí a zapnite a Bluetooth.
- **2** Prejdite na položku **Nastavenia** > **HONOR Connect** a ubezpečte sa, že je zapnutá funkcia **HONOR Connect**.

#### **Zdieľanie fotoaparátu telefónu s notebookom v okolí**

Keď na notebooku používate aplikáciu pre dokumenty, môžete pomocou fotoaparátu telefónu snímať fotografie, skenovať dokumenty a vkladať ich priamo do dokumentu.

Napríklad keď v notebooku používate aplikáciu HONOR Notes, môžete ťuknúť na tlačidlo

na obrazovke úprav a pomocou fotoaparátu iného telefónu alebo tabletu zhotoviť

<span id="page-35-0"></span>fotografie alebo naskenovať dokumenty, ktoré sa potom bezproblémovo vložia do poznámky.

## **Zdieľanie obrazovky**

## **Zdieľanie obrazovky**

Obrazovku možno zdieľať s inými zariadeniami MagicRing rovnakého účtu, vďaka čomu je práca na viacerých obrazovkách sústredenejšia a efektívnejšia.

### **Dostupné zariadenia**

Telefón, tablet a počítač, ktoré podporujú funkciu HONOR Connect.

### **Začíname**

- **1** Prihláste sa do rovnakého účtu HONOR na telefóne a zariadeniach v okolí a zapnite Wi-Fi a Bluetooth.
- **2** Prejdite do ponuky **Nastavenia** > **HONOR Connect** a ubezpečte sa, že je zapnutá funkcia **HONOR Connect**.

#### **Zdieľanie obrazovky telefónu**

Obrazovku telefónu možno zdieľať so zariadeniami MagicRing s rovnakým ID vrátane počítača alebo tabletu. telefón môžete používať na počítači MagicRing alebo tablete s rovnakým ID a tiež môžete priamo presúvať súbory do a z počítača alebo telefónu.

1. spôsob:

- **1** Prejdite na stránku MagicRing akéhokoľvek zariadenia MagicRing vrátane telefónu, tabletu a počítača.
- **2** Ťuknite na guľôčku telefónu MagicRing.
- **3** Službu zdieľania obrazovky guľôčky telefónu potiahnite na počítač alebo tablet.

2. spôsob: Potiahnutím troch prstov po domovskej obrazovke telefónu nahor prejdite na stránku MagicRing. Služba zdieľania obrazovky sa zobrazí vo forme karty. Túto službu môžete presunúť na počítač alebo tablet.

Ak sa chcete odpojiť, môžete ťuknúť na tlačidlo $\blacktriangleright$ na karte služby zdieľania obrazovky na stránke MagicRing akéhokoľvek telefónu, tabletu alebo počítača MagicRing alebo potiahnuť kartu služby zdieľania obrazovky zachytenú na guľôčke zariadenia mimo oblasti zachytenia.

## **Spolupráca telefónu a počítača HONOR**

## **Práca na viacerých obrazovkách telefónu a počítača**

Pripojte svoj telefón k počítaču Honor na použitie funkcie Práca na viacerých obrazovkách na ovládanie zariadení, zdieľanie súborov medzi nimi a úpravu súborov.
#### **Pripojenie telefónu k počítaču pomocou funkcie HONOR Share OneHop**

- 1 Uistite sa, že počítač podporuje <sup>ajk</sup>í
- **2** Na počítači zapnite Wi-Fi, Bluetooth a PC Manager a potvrďte súhlas s licenčnou zmluvou s používateľom.
- **3** Na telefóne potiahnutím prstom z pravej hornej časti obrazovky nadol otvorte Centrum ovládania, potom zapnite **NFC**, **Wi-Fi** a **Bluetooth**.
- **4** Umiestnite oblasť NFC (oblasť rozpoznávania NFC telefónu HONOR) na zadnej strane

telefónu oproti značke na počítači, kým telefón nezavibruje a nevydá tón.

**5** Podľa pokynov na obrazovke pripojte telefón k počítaču.

## **Spolupráca telefónu a počítača inej značky ako HONOR**

## **Pripojte telefón k počítaču so systémom Windows**

Po pripojení telefónu k počítaču so systémom Windows môžete spravovať upozornenia na telefóne, fotografie a hovory a pristupovať k obrazovke telefónu a aplikáciám v počítači, čo zefektívni vašu prácu alebo štúdium.

#### **Pripojenie telefónu k počítaču**

- **1** Potiahnutím prstom z pravej hornej časti obrazovky nadol otvorte Centrum ovládania a ťuknite na odkaz systému Windows. Alebo prejdite na **Nastavenia** > **Ďalšie pripojenia** > **Prepojenie s Windowsom** na telefóne.
- **2** Pri prvom použití ťuknite na telefóne na položku **Prepojiť telefón a počítač**, na počítači so systémom Windows otvorte stránku "www.aka.ms/phonelinkQRC" a podľa výziev na obrazovke otvorte kód QR.
- **3** Naskenujte kód QR na obrazovke počítača pomocou telefónu, aby ste sa prihlásili a pripojili, a postupujte podľa pokynov na obrazovke, aby ste nastavili povolenia na dokončenie pripojenia.
- **4** Pri opätovnom použití stačí na jednoduché pripojenie zapnúť **Prepojenie s Windowsom** na telefóne.
- Túto funkciu je potrebné vykonať, keď sú telefón aj počítač pripojené na internet.
	- Navštívte stránku www.aka.ms/YPappsupport, kde si môžete overiť požiadavky na model a verziu a dozvedieť sa viac o funkciách aplikácie Prepojenie s telefónom.

#### **Pridanie ďalších počítačov do telefónu**

- **1** Prejdite na **Nastavenia** > **Ďalšie pripojenia** > **Prepojenie s Windowsom**.
- **2** Kliknite na možnosť **Pridať počítač** a podľa pokynov na obrazovke otvorte určené rozhranie na počítači a prihláste sa.

**3** Zadajte kód PIN z obrazovky počítača v telefóne a postupujte podľa pokynov na obrazovke, aby ste prepojili telefón a počítač.

Nový počítač musí byť prihlásený do rovnakého účtu Microsoft ako váš telefón.

#### **Spravovanie upozornení a textových správ z telefónu v počítači**

Po pripojení telefónu k počítaču môžete spravovať upozornenia v telefóne alebo odosielať a prijímať textové správy prostredníctvom počítača.

• **Správa upozornení telefónu**: V aplikácii **Prepojenie s telefónom** v počítači môžete

synchronizovať upozornenia telefónu. Kliknutím na  $\times$  vedľa panela upozornení vymažete upozornenia. Upozornenia sa odstránia aj z vášho telefónu.

- **Správa textových správ**: V aplikácii **Prepojenie s telefónom** na počítači kliknite na položku **Správy** na zobrazenie textových správ v telefóne z posledných 30 dní. Môžete tiež odpovedať na textovú správu alebo poslať novú správu.
- Pri prvom použití tejto funkcie musíte v telefóne potvrdiť, že chcete počítaču povoliť prístup k upozorneniam z telefónu.

#### **Uskutočňovanie a prijímanie telefónnych hovorov na počítači**

Po pripojení telefónu k počítaču môžete uskutočňovať alebo prijímať hovory na počítači alebo vybrať zariadenie pre hovor, prípadne spravovať denník hovorov a kontakty pomocou počítača.

- **Prijímanie hovorov na počítači**: Pri prichádzajúcom hovore kliknutím na **Prijať** v rozbaľovacom okne na počítači zdvihnete hovor.
- **Uskutočňovanie hovorov na počítači**: V aplikácii **Prepojenie s telefónom** v počítači kliknite na položku **Hovory** na uskutočnenie hovoru na počítači.
- **Prepnutie zariadenia**: Počas hovoru rozbaľte rozbaľovacie okno hovoru na počítači a prepnite hovor na telefón.
- **Správa denníkov hovorov a kontaktov**: Obrazovka **Hovory** vám umožňuje spravovať denníky hovorov a kontakty v telefóne. Výsledok sa synchronizuje do telefónu.
- Na použitie tejto funkcie musí počítač podporovať Bluetooth. Pred použitím postupujte podľa pokynov na pripojenie telefónu a počítača cez Bluetooth a povoľte prístup z počítača.

#### **Prístup k fotografiám telefónu na počítači**

Po pripojení telefónu k počítaču v aplikácii **Prepojenie s telefónom** kliknite na položku **Fotografie** na zobrazenie a správu posledných 2000 fotografií uložených v telefóne. Fotografie môžete do počítača presunúť aj dlhým stlačením.

**Odstránením fotografií na počítači ich natrvalo odstránite aj z telefónu.** 

#### **Prístup k aplikáciám telefónu na počítači**

Po pripojení telefónu k počítaču môžete v počítači pristupovať k aplikáciám telefónu a ovládať ich pomocou myši.

- **Prístup k aplikáciám telefónu**: V aplikácii **Prepojenie s telefónom** na počítači kliknite na položku **Aplikácie** a kliknutím na ikonu aplikácie myšou v zozname **Všetky aplikácie** získajte prístup k aplikáciám telefónu prostredníctvom okna na počítači.
- **Správa aplikácií telefónu**: Pravým tlačidlom myši kliknite na ikonu aplikácie v zozname **Všetky aplikácie** na pridanie aplikácie medzi obľúbené.
- Ak chcete používať túto funkciu, musíte pripojiť telefón k rovnakej sieti ako počítač a postupovať podľa výziev na povolenie prístupu k počítaču.

#### **Otvorenie obrazovky telefónu na počítači**

Po pripojení telefónu k počítaču v aplikácii **Prepojenie s telefónom** na počítači kliknutím na položku **Aplikácie** > **Otvoriť obrazovku telefónu** otvorte okno s obrazovkou telefónu na počítači. Telefón môžete ovládať pomocou myši v okne. Môžete si napríklad zobraziť textové správy, uskutočňovať hovory alebo pristupovať k mobilným aplikáciám.

Ak chcete používať túto funkciu, musíte pripojiť telefón k rovnakej sieti ako počítač a postupovať podľa výziev na povolenie prístupu z počítača.

#### **Odpojenie telefónu od počítača**

Na telefóne prejdite na **Nastavenia** > **Ďalšie pripojenia** > **Prepojenie s Windowsom**.

- **Odpojenie**: Vypnite možnosť **Prepojenie s Windowsom**.
- **Odstránenie pripojeného počítača**: V zozname **Prepojené počítače** ťuknite na položku

vedľa názvu počítača, ťuknite na možnosť **Odobrať toto zariadenie** a podľa pokynov

odstráňte telefón v položke **Prepojenie s telefónom** > > **Moje zariadenia** na počítači.

## **Spolupráca telefónu a tabletu**

## **Práca na viacerých obrazovkách telefónu a tabletu**

Pripojte svoj telefón k tabletu na použitie funkcie Práca na viacerých obrazovkách na operácie medzi zariadeniami, napríklad zobrazenie obrazovky telefónu na tablete, použitie aplikácií telefónu na tablete, presúvanie súborov medzi zariadeniami a úpravu súboru telefónu na tablete.

## **Pripojenie tabletu k telefónu**

Túto funkciu podporujú len niektoré tablety Honor.

Na použitie funkcie Práca na viacerých obrazovkách môžete pripojiť tablet k telefónu jedným z nasledovných spôsobov:

#### **Pripojenie prostredníctvom Bluetooth**

- **1** Potiahnite prstom nadol zo stavového riadka na tablete a zapnite funkciu **Práca na viacerých obrazovkách** .
- **2** Na telefóne potiahnutím prstom z pravej hornej časti obrazovky nadol otvorte Centrum ovládania a zapnite funkciu $\mathscr X$
- **3** Podržte telefón v blízkosti tabletu a vytvorte pripojenie podľa pokynov na obrazovke.

#### **Pripojenie naskenovaním kódu QR:**

- **1** Na tablete zapnite funkciu **Práca na viacerých obrazovkách**, na obrazovke **Práca na viacerých obrazovkách** sa dotknite položky **Pripojiť naskenovaním**.
- **2** Uistite sa, že je váš telefón pripojený na internet a po zobrazení výzvy pripojte telefón a tablet.

#### **Pripojenie dotykom ku klávesnici podporujúcej NFC:**

Ak chcete zapnúť funkciu Práce na viacerých obrazovkách, môžete sa telefónom dotknúť štandardnej klávesnice podporujúcej NFC, ktorá je dodávaná s tabletom.

- **1** Uistite sa, že je tablet spárovaný s klávesnicou.
- **2** Potiahnutím prstom z pravej hornej časti obrazovky nadol otvorte Centrum ovládania, potom zapnite funkciu .
- **3** Ťuknite na oblasť NFC na zadnej strane telefónu (umiestnenie oblasti rozpoznávania NFC telefónu HONOR) oproti oblasti NFC na klávesnici, kým telefón nezavibruje alebo nevydá tón.
- **4** Po zobrazení výzvy pripojte počítač a tablet.

#### **Prístup k aplikáciám a súborom telefónu z tabletu**

Po prepojení telefónu s tabletom môžete telefón ovládať z tabletu. Môžete napríklad používať aplikácie a súbory telefónu, zobrazovať upozornenia telefónu ( napríklad správy SMS), a uskutočňovať alebo prijímať telefónne hovory.

Keď je obrazovka telefónu odomknutá, môžete v okne telefónu na tablete vykonávať nasledujúce operácie:

- Ak chcete uskutočniť hovor vytočením čísla, otvorte položku **Telefón**.
- Ak chcete zobraziť a odpovedať na správy SMS, otvorte položku **Správy**.
- Ak chcete prezerať fotografie, videá a súbory, ako aj prehrávať video alebo zvukové súbory z telefónu, otvorte položku **Galéria** alebo **Súbory**.
- Na telefóne potiahnutím prstom z pravej hornej časti obrazovky nadol otvorte Centrum ovládania, potom sa dotknite položky **Prepnúť zvuk/video na telefón** alebo **Prepnúť zvuk/video na tablet** s cieľom prepnúť zariadenie zvukového výstupu.
- Ak je k tabletu pripojená externá klávesnica alebo dotykové pero, môžete pomocou nich zadávať text a ovládať okno telefónu na tablete.

#### **Prenos súborov medzi telefónom a tabletom potiahnutím**

- **1** Otvorte aplikáciu **Galéria** alebo **Súbory** a ťuknite a podržte obrázok, video alebo dokument.
- **2** Ak potrebujete, vyberte viac súborov, ťuknite a podržte ktorýkoľvek z vybraných súborov a potiahnite ich po zobrazení ikony ťahania súborov.

Napríklad môžete:

- Potiahnutím preniesť súbory v aplikácii **Galéria** alebo **Súbory** medzi telefónom a tabletom.
- Potiahnuť obrázok, text alebo súbor z telefónu do otvoreného dokumentu, ktorý je otvorený na tablete, napríklad do dokumentu Microsoft Office, poznámky alebo e-mailu. Táto funkcia sa môže líšiť v závislosti od zariadenia.

#### **Odpojenie telefónu od tabletu**

Po skončení používania telefónu a tabletu ich môžete odpojiť nasledujúcimi spôsobmi:

- $\cdot$  V okne telefónu zobrazenom na tablete dotykom ikony  $\times$  zariadenia odpojte.
- Na telefóne potiahnutím prstom z pravej hornej časti obrazovky nadol otvorte Centrum ovládania a dotknite sa tlačidla **ODPOJIŤ**.

## **Jednoduché premietanie**

#### **Bezdrôtové premietanie obrazovky telefónu**

Z bezpečnostných dôvodov sa pri bezdrôtovom premietaní obrazovky telefónu na veľkú obrazovku (napríklad televízor) na účely práce alebo zábavy budú oznámenia, ako napríklad upozornenia na prichádzajúce hovory, správy SMS a budíky hodín, zobrazovať len na telefóne.

**1** V závislosti od modelu a funkcií veľkej obrazovky vykonajte nasledujúce kroky:

- **Ak veľká obrazovka podporuje funkciu Miracast**, zapnite na nej prepínač bezdrôtového premietania.
- **Ak veľká obrazovka nepodporuje funkciu Miracast**, pripojte k nej bezdrôtový HDMI adaptér. Uistite sa, že je bezdrôtový HDMI adaptér pripojený k zdroju napájania.

Ak chcete skontrolovať, či veľká obrazovka podporuje funkciu Miracast a ako na nej zapnúť bezdrôtové premietanie, pozrite si používateľskú príručku alebo kontaktujte zákaznícku linku výrobcu veľkej obrazovky.

**2** Na telefóne potiahnutím prstom z pravej hornej časti obrazovky nadol otvorte Centrum ovládania a zapnite  $\widehat{\,\,\hat{\,\,\,}}$ .

- **3** Opätovným potiahnutím prstom nadol zobrazte všetky skratky a zapnite funkciu **Bezdrôtové premietanie**. Váš telefón začne vyhľadávať dostupné zobrazovacie zariadenia.
- **4** V zozname zariadení ťuknite na názov príslušnej veľkej obrazovky alebo bezdrôtového HDMI adaptéra na dokončenie pripojenia na premietanie.

Po nastavení pripojenia môžete telefón nastaviť do režimu zobrazenia na šírku na dosiahnutie lepšieho zobrazenia.

Prípadne potiahnutím prstom zo strednej alebo ľavej hornej časti obrazovky nadol otvorte Centrum upozornení a dotknite sa tlačidla **Odpojiť**.

## **HONOR Share**

## **HONOR Share**

HONOR Share je technológia bezdrôtového zdieľania, ktorá vám umožňuje rýchlo prenášať obrázky, videá, dokumenty a ďalšie typy súborov medzi zariadeniami. Táto technológia používa Bluetooth na vyhľadanie blízkych zariadení, ktoré podporujú funkciu HONOR Share a funkciu Wi-Fi Direct na prenos súborov bez použitia mobilných dát.

#### **Zapnutie alebo vypnutie funkcie HONOR Share**

Funkciu HONOR Share môžete zapnúť alebo vypnúť jedným z nasledovných spôsobov:

- Potiahnutím prstom z pravej hornej časti obrazovky nadol otvorte Centrum ovládania, potom zapnite alebo vypnite funkciu **HONOR Share**. Môžete tiež ťuknúť a podržať položku **HONOR Share**, čím otvoríte príslušnú obrazovku nastavení.
- Prejdite na **Nastavenia** > **Ďalšie pripojenia** > **HONOR Share** a zapnite alebo vypnite funkciu **HONOR Share**.

#### **Rýchle zdieľanie súborov medzi zariadeniami pomocou funkcie HONOR Share**

HONOR Share môžete použiť na rýchle zdieľanie súborov medzi zariadeniami HONOR. Príjemca si môže zobraziť ukážku súborov pred ich odoslaním a zobraziť úplný obsah súborov po ich prijatí. Príjemca si môže napríklad zobraziť prijaté obrázky alebo videá v aplikácii Galéria.

- **1** Na prijímajúcom zariadení zapnite funkciu **HONOR Share**.
- **2** Na odosielajúcom zariadení ťuknutím a podržaním vyberte súbor alebo album, ktorý chcete zdieľať a ťuknite na . Ťuknite na **HONOR Share** a potom odošlite súbor ťuknutím na ikonu prijímajúceho zariadenia.

Tieto kroky sa môžu líšiť v prípade, že zdieľate súbory priamo z aplikácie.

**3** Na prijímajúcom zariadení ťuknutím na **Prijať** prijmite prenos.

Na zobrazenie prijatých súborov otvorte aplikáciu **Súbory**, ťuknite na kartu **Prehľadávať** a prejdite na **Telefón** > **HONOR Share**.

Prijaté obrázky alebo videá si môžete tiež zobraziť prejdením na **Galéria** > **Albumy** > **HONOR Share**.

#### **Zdieľanie súborov medzi telefónom a počítačom pomocou funkcie HONOR Share**

Funkciu HONOR Share môžete použiť na jednoduché bezdrôtové zdieľanie súborov medzi telefónom a počítačom.

Prezerajte a upravujte súbory v telefóne pomocou počítača bez použitia dátového kábla alebo odosielajte súbory z počítača na telefón.

#### **Z telefónu do počítača:**

- **1** Zapnite na počítači funkciu Bluetooth a Wi-Fi.
- **2** Potiahnutím prstom z pravej hornej časti obrazovky nadol otvorte Centrum ovládania na telefóne. Dlhým stlačením tlačidla **HONOR Share** prejdite na obrazovku nastavení a zapnite funkciu **HONOR Share**.
- **3** Zapnite na počítači funkciu **PC Manager** > **HONOR Share** a skontrolujte, či je zapnutá možnosť **Povoliť vyhľadanie inými zariadeniami**.
- **4** Na telefóne dlho stlačte súbor, ktorý chcete zdieľať, ťuknite na ikonu  $\leq$ o a vyberte funkciu **HONOR Share**. Po vyhľadaní prijímajúceho zariadenia ťuknutím na jeho názov zdieľajte súbor.

#### **Z počítača na telefón:**

- **1** Zapnite na počítači funkciu Bluetooth a Wi-Fi.
- **2** Na telefóne zapnite funkciu **HONOR Share**.
- **3** Na počítači vyberte súbor, ktorý chcete zdieľať, a pravým tlačidlom myši kliknite na možnosť **Zobraziť ďalšie možnosti** > **HONOR Share**. Počítač vyhľadá telefóny, na ktorých je zapnutá funkcia **HONOR Share**. Vyberte telefón, na ktorý sa má súbor odoslať.
- **4** Podľa pokynov na obrazovke prijmite súbor na telefónoch.
- Podporované sú len notebooky HONOR s programom PC Manager verzie 15.0 a novšie. Táto funkcia sa môžu líšiť v závislosti od produktu, riaďte sa podľa skutočného stavu.

#### **Tlač jedným ťuknutím vďaka funkcii HONOR Share**

Ak sa nachádza v blízkosti tlačiareň podporujúca HONOR Share, môžete pomocou HONOR Share vyhľadať tlačiareň a vytlačiť obrázky alebo súbory PDF uložené v zariadení.

- **1** V závislosti od typu tlačiarne zaistite nasledujúce:
	- Tlačiarne s funkciou Wi-Fi: Tlačiareň musí byť zapnutá a pripojená k rovnakej sieti ako zariadenie.
	- Tlačiarne s funkciou WiFi Direct: Tlačiareň musí byť zapnutá a mať zapnutú funkciu WiFi Direct.
	- Tlačiarne s funkciou Bluetooth: Tlačiareň musí byť zapnutá a viditeľná prostredníctvom Bluetooth.
- **2** Na zariadení si zobrazte ukážku súboru, ktorý chcete tlačiť, a prejdite na **Zdieľať** > **HONOR Share**.
- **3** Po rozpoznaní tlačiarne ťuknite v zariadení na jej názov a upravte nastavenia na obrazovke ukážky. Potom ťuknutím na **VYTLAČIŤ** spustite tlač. Ak pripájate tlačiareň Bluetooth k zariadeniu prvýkrát, vyhľadajte tlačiareň v zariadení, ťuknite na názov tlačiarne a potom ťuknutím a podržaním tlačidla napájania na tlačiarni približne na 1 sekundu potvrďte pripojenie.
- Na zobrazenie zoznamu podporovaných tlačiarní ťuknite na položku **Pomocník** na obrazovke zdieľania funkcie HONOR Share, vyberte položku **Tlačiarne** a ťuknite na položku **Ktoré tlačiarne sú podporované?**.

## **Prihlásenie do účtu HONOR ID**

## **Jednoduché prihlásenie do účtu HONOR ID**

Na novom zariadení prejdite na **Nastavenia** > **to log in to your HONOR ID**. Môžete skúsiť toto:

- Prihlásenie do účtu: Zadajte názov účtu, ťuknite na tlačidlo **ĎALEJ** a prihláste sa pomocou hesla alebo overovacieho kódu SMS podľa pokynov na obrazovke.
- Prihlásenie naskenovaním: Na novom zariadení ťuknite vyššie na ikonu kódu QR a na obrazovke sa zobrazí kód QR. Na zariadení, na ktorom je prihlásený účet HONOR ID

prejdite na **Nastavenia**, ťuknite na účet HONOR ID, potom ťuknite na  $\overline{\phantom{a}}$ , naskenujte kód QR na novom zariadení a ťuknite na tlačidlo **PRIHLÁSIŤ SA**.

# **Tvorba videa**

## **Základy fotografovania**

## **Spustenie fotoaparátu**

Existuje niekoľko spôsobov ako otvoriť aplikáciu Fotoaparát.

#### **Z domovskej obrazovky**

Na domovskej obrazovke otvorte **Fotoaparát**.

#### **Zo zamknutej obrazovky**

Ak je obrazovka zamknutá, zapnite obrazovku a potiahnutím prstom nahor z ikony fotoaparátu v pravom dolnom rohu spustite fotoaparát.

## **Používanie funkcie ultra rýchlej snímky**

Ak je táto funkcia zapnutá, dvojitým stlačením tlačidla na zníženie hlasitosti jednoducho otvoríte fotoaparát alebo nasnímate snímku, keď je obrazovka vypnutá alebo zamknutá.

- **1** Prejdite na **Fotoaparát** > > **Ultrarýchla snímka** a vyberte možnosť **Iba spustiť fotoaparát** alebo možnosť **Spustiť fotoaparát a odfotiť**.
- **2** Takto môžete otvoriť fotoaparát alebo zachytiť rýchlu snímku bez odomykania obrazovky.

## **Úprava nastavení fotoaparátu**

Nastavenia fotoaparátu môžete upraviť tak, aby ste fotografie a videá mohli snímať rýchlejšie.

Nasledujúce funkcie nemusia byť dostupné v niektorých režimoch fotoaparátu.

#### **Rýchly prístup k často používaným funkciám**

Ak chcete rýchlo získať prístup k často používaným funkciám, prejdite na obrazovku ukážky snímania, ktorá zobrazuje režimy snímania (napríklad PORTRÉT, FOTOGRAFIA), a v oblasti rýchleho ovládania môžete nastaviť často používané parametre.

Ako príklad použijeme režim FOTOGRAFIA:

- **1** Prejdite do časti **Fotoaparát** a vyberte režim **Fotografie**.
- **2** Ťuknite na ikonu a rozbaľte oblasť rýchleho ovládania.
- **3** Môžete rýchlo nastaviť **Pomer strán** fotografie, zapnúť **Blesk** a ďalšie funkcie.

Potiahnutím doprava a ťuknutím na ikonu  $\bigodot$  môžete nastaviť aj ďalšie parametre.

#### **Pridávanie nálepiek pre telefón**

Preidite na položku **Fotoaparát** >  $\overline{\{0\}}$  a ťuknite na možnosť **Nálepky**. Vyberte nálepky, ktoré chcete pridať, ako napríklad **Model zariadenia**, **Dátum a čas** a **Poloha**.

- Typy nálepiek, ktoré podporujú telefóny, sa môžu líšiť.
	- Niektoré telefóny nepodporujú pridávanie nálepiek do videí.

#### **Kompozícia fotografií s použitím pomocnej mriežky**

Pomocná mriežka vám pomôže zhotoviť dokonalý záber.

- **1** Prejdite do ponuky **Fotoaparát** >  $\bigotimes$  a zapnite funkciu **Mriežka fotoaparátu**. V hľadáčiku sa potom objavia čiary mriežky.
- **2** Umiestnite objekt fotografovania na jeden z priesečníkov a dotknite sa tlačidla spúšte.

#### **Zapnutie zrkadlového obrazu**

Keď používate predný fotoaparát, ťuknite na  $\bigodot$  na zapnutie alebo vypnutie funkcie **Zrkadlový odraz**.

#### **Stlmenie zvuku uzávierky**

Zapnutím možnosti **Stlmiť** stlmíte zvuk uzávierky fotoaparátu.

Táto funkcia je k dispozícii iba v niektorých krajinách a regiónoch.

#### **Zachytenie úsmevov**

Zapnite **Zaznamenať úsmevy**. Fotoaparát po zistení úsmevu v hľadáčiku automaticky nasníma fotografiu.

#### **Lepšie kompozície pomocou horizontálnej úrovne**

Prejdite do ponuky **Fotoaparát** >  $\bigotimes$  a zapnutím funkcie **Horizontálna úroveň** zobrazte v hľadáčiku horizontálnu vodiacu čiaru.

Keď sa bodkovaná čiara prekrýva s plnou čiarou, znamená to, že fotoaparát je rovnobežný s horizontálnou úrovňou.

#### **Snímanie profesionálne vyzerajúcich fotografií**

AI fotografovanie je predinštalovaná funkcia fotoaparátu, ktorá vám pomáha snímať lepšie fotografie pomocou inteligentnej identifikácie objektov a scén (napríklad jedlo, pláž, a text ) a podľa toho optimalizovať nastavenia farby a jasu.

**1** Otvorte aplikáciu **Fotoaparát** a vyberte režim **Video**.

**2** Ťuknutím na  $\frac{(\overline{AJ})}{\overline{A}}$ zapnite funkciu.

- **3** Zarovnajte objekt do hľadáčika. Keď fotoaparát identifikuje, čo fotografujete, automaticky odporučí režim (napríklad jedlo, pláž alebo text).
- **4** Ak chcete vypnúť odporúčaný režim, ťuknite na ikonu odporúčaného režimu on na obrazovke alebo vypnite položku  $\overline{A}$

## **Snímanie fotografií**

## **Snímanie fotografií**

- **1** Otvorte aplikáciu **Fotoaparát**.
- **2** Môžete vykonávať nasledujúce úkony:
	- Zaostrenie: Ťuknite na miesto na obrazovke, kde chcete použiť zvýraznenie. Ak chcete oddeliť bod zaostrenia a merací bod, stlačte a podržte miesto v ráme hľadáčika. Keď sa rámik zaostrenia a rámik merania zobrazia súčasne, samostatne ich presuňte na požadované miesto.
	- Úprava jasu: Ťuknite na obrazovku a potiahnite prstom nahor alebo nadol na vedľa rámika zaostrenia.
	- Priblíženie alebo oddialenie: Priblíženie/oddialenie vykonáte otvorením/zoštipnutím oboch prstov na obrazovke alebo posunutím lišty priblíženia.
	- Výber režimu fotoaparátu: V oblasti režimu fotoaparátu potiahnutím prstom doľava, doprava, nahor alebo nadol vyberte režim.
	- Zapnutie alebo vypnutie blesku: ťuknite na  $\overline{\mathbb{X}}$  a vyberte  $\overline{\mathcal{A}}$  (Automaticky),  $\overline{\mathcal{A}}$  $(Zap.)$ ,  $\star$  (Vyp.) alebo  $\subseteq$  (Vždy zapnuté).

Ak vyberiete možnosť 7A (Automaticky) a fotoaparát zistí, že ste v tmavom prostredí, v hľadáčiku sa zobrazí upozornenie blesku a blesk sa automaticky zapne počas snímania.

- Výber filtra. Ťuknutím na  $\sum_{n=1}^{\infty}$  zobrazíte ukážku efektu filtra.
- Nie všetky režimy podporujú vyššie uvedený úkon. Podrobnosti nájdete v jednotlivých režimoch.
- **3** Ťuknutím na uzávierku nasnímate fotografiu.

## **Použitie plávajúcej uzávierky na snímanie fotografií**

Keď používate fotoaparát, môžete zapnúť zobrazenie plávajúcej uzávierky. Potiahnite ju na požadovanú pozíciu, aby ste mohli rýchlo urobiť fotografie.

**1** Prejdite na **Fotoaparát** >  $\bigodot$  a zapnite možnosť **Plávajúca uzávierka**.

- **2** V hľadáčiku sa zobrazí plávajúca uzávierka. Môžete ju potiahnuť kdekoľvek vám vyhovuje.
- **3** Ťuknutím na plávajúcu uzávierku nasnímate fotografiu.

#### **Snímanie fotografií s časovačom**

Časovač fotoaparátu vám umožňuje nastaviť odpočítavanie, aby ste sa mohli premiestniť po stlačení tlačidla uzávierky.

- **1** Prejdite na **Fotoaparát** > > **Časovač** a vyberte odpočítavanie.
- **2** Vráťte sa do hľadáčika a ťuknite na tlačidlo uzávierky. Po uplynutí času odpočítavania zariadenie zachytí fotografiu.

## **Snímanie v režime portrétu, v nočnom režime alebo v režime širokouhlej clony**

#### **Vyskúšajte režim Portrét**

Režim Portrét dokáže zvýrazniť rysy tváre, rozostriť pozadie a pridať na fotografie filtre, vďaka čomu vyniknú objekty na fotografii.

- **1** Prejdite na položku **Fotoaparát** a vyberte režim **Portrét**.
- **2** Namierte fotoaparát na osobu. Uistite sa, že sa nachádza v oblasti zaostrenia. Ak chcete vytvoriť selfie, ťuknite na ikonu $\left(\overline{\mathbb{C}}\right)$
- **3** Efekt fotografie môžete upraviť nasledujúcimi spôsobmi:
	- Zapnutie režimu skrášlenia: Ťuknutím na položku > **Skrášlenie** upravte efekt

skrášlenia na zjemnenie, zjasnenie, tón pleti atď. Ťuknutím na položku  $\overline{\smash{\smash{\cdot}}}$ môžete

obnoviť parametre. Ťuknutím na položku $\mathbb{O}$  vypnite efekt skrášlenia.

- Úprava efektu rozostrenia: Ťuknutím na ikonu v rozostrite pozadie.
- Blesk: Keď snímate predným fotoaparátom v slabo osvetlenom prostredí, ťuknite na ikonu blesku v hornej časti, čím si osvetlíte tvár.

Ťuknite na ikonu blesku a vyberte ikonu  $\overline{A}$  (automaticky) alebo  $\subseteq$  (vždy zapnutý).

- Pridanie filtra: Ťuknite na ikonu  $\hat{\otimes}$ a zvoľte filter.
- **4** Ťuknutím na položku Snímajte.

Táto funkcia sa môže líšiť v závislosti od zariadenia.

#### **Snímanie nočných záberov**

Nočný režim dodáva vašim fotografiám ostrejšie detaily a živšie farby aj pri snímaní v zlých svetelných podmienkach alebo v noci.

- **1** Otvorte aplikáciu **Fotoaparát** a vyberte režim **Noc**.
- **2** Telefón držte pevne a ťuknite na tlačidlo uzávierky.
- **3** Telefón upraví čas expozície v závislosti od jasu okolitého prostredia. Telefón držte pevne, kým neskončí odpočítavanie.

#### **Používanie predného fotoaparátu na snímanie nočných portrétov**

Predný fotoaparát môžete v nočnom režime použiť na fotografovanie selfie v noci alebo vtedy, keď nie je dostatok svetla.

V tmavom prostredí zapnite kruhové svetlo na telefóne , aby ste získali osvetlenú fotografiu svojej tváre.

- **1** Otvorte aplikáciu **Fotoaparát** a vyberte režim **Noc**.
- **2** Ťuknutím na  $\bigodot$  prepnite na predný fotoaparát. Potom môžete:
	- Ťuknutím na ikonu blesku v hornej časti vybrať možnosť (Automaticky) alebo

(Vždy zapnuté) na zapnutie kruhového osvetlenia. Kruhové osvetlenie sa používa na zvýšenie jasu tváre v prostredí so slabým osvetlením.

**3** Telefón držte pevne a ťuknite na položku Snímať.

#### **Snímanie fotografií v režime širokouhlej clony**

Režim širokouhlej clony vám umožňuje snímať fotografie s rozmazaným pozadím, zatiaľ čo objekt zostáva zaostrený.

- **1** Otvorte **Fotoaparát** a vyberte režim **Clona**.
- **2** Ťuknite na miesto, na ktoré chcete zaostriť. Pre dosiahnutie čo najlepších výsledkov by malo byť zariadenie do 2 m (približne 7 stôp) od objektu.
- **3** Ťuknite v hľadáčiku na  $\left(\frac{F4}{F}\right)$ a potiahnutím jazdca upravte nastavenia clony. Nižšia hodnota clony vytvorí rozmazanejšie pozadie.
- **4** Ťuknutím na tlačidlo uzávierky zhotovte fotografiu.

## **Snímanie profesionálne vyzerajúcich fotografií**

AI fotografovanie je predinštalovaná funkcia fotoaparátu, ktorá vám pomáha snímať lepšie fotografie pomocou inteligentnej identifikácie objektov a scén (napríklad jedlo, pláže, a text ) a podľa toho optimalizovať nastavenia farby a jasu.

- **1** Otvorte aplikáciu **Fotoaparát** a vyberte režim **Fotografie**.
- **2** Ťuknutím na  $\overline{AJ}$  zapnite funkciu.
- **3** Zarovnajte objekt do hľadáčika. Keď fotoaparát identifikuje, čo fotografujete, automaticky odporučí režim (napríklad jedlo, pláže alebo text).
- 4 Ak chcete vypnúť odporúčaný režim, vypnite <sup>(AI)</sup>.

## **Použitie filtra na fotografie**

- **1** Otvorte položku **Fotoaparát** a vyberte režim **Fotografie**.
- **2** Ťuknutím na položku  $\sim$  >  $\infty$  zobrazte efekt.
- **3** Ťuknutím na tlačidlo uzávierky nasnímajte fotografiu alebo spustite záznam videa.

## **Odporúčanie filtrov**

Po rozpoznaní scény snímania fotoaparát odporučí vhodné filtre na snímanie podľa vašich zvyklostí.

- **1** V aplikácii **Fotoaparát** vyberte režim **Fotografie**.
- **2** Ťuknutím na  $\widehat{\mathbb{R}}$  zapnite funkciu AI fotografovanie. (AI) je zapnutá)
- **3** Namierte telefón na cieľ. Fotoaparát môže automaticky zapnúť režim snímania, keď

rozpozná scénu (napríklad rastliny, ľudí a jedlo), a ťuknutím na  $\breve{\&}$  vám fotoaparát odporučí správne filtre na základe vašich zvykov používania.

## **Snímanie širokouhlých a priblížených fotografií**

Pomocou širokouhlej funkcie a funkcie priblíženia fotoaparátu môžete zachytiť širší rozsah alebo vzdialenejší záber.

#### **Snímanie širokouhlých fotografií**

- **1** Otvorte **Fotoaparát** a vyberte režim **Fotografie**.
- **2** Skontrolujte, či je zapnutá možnosť  $\overline{A}$ .
- **3** Namierte fotoaparát na objekt, ktorý chcete odfotografovať. Fotoaparát po zistení budovy automaticky odporučí režim **Super široký uhol**. Ťuknutím na možnosť **Super široký uhol** si zobrazte širší uhol pohľadu.

Potiahnutím jazdca priblíženia v hľadáčiku alebo zoštipnutím alebo roztiahnutím dvoch prstov upravte úroveň priblíženia. Nižšia hodnota bude mať za následok širší uhol pohľadu.

**4** Ťuknutím na nasnímajte fotografiu.

#### **Snímanie fotografií z diaľky**

- **1** Otvorte aplikáciu **Fotoaparát** a vyberte režim **Fotografie**.
- **2** Namierte fotoaparát na vzdialený objekt, ktorý chcete odfotografovať. Potiahnutím jazdca priblíženia alebo zoštipnutím alebo roztiahnutím dvoch prstov upravte úroveň priblíženia.

**3** V hľadáčiku ťuknite na miesto, na ktoré chcete zaostriť. Keď fotoaparát zaostrí, ťuknite  $na<sup>(</sup>$ 

## **Používanie režimu Super makro na snímanie záberov zblízka**

Pomocou režimu Super Makro môžete snímať fotografie malých objektov, ako sú kvapky rosy a listy na preskúmanie a zaznamenanie detailov sveta okolo vás.

- **1** Prejdite na **Fotoaparát** > **Viac** a vyberte režim **Super makro**.
- **2** Ťuknutím na $\heartsuit$  nasnímaite fotografiu.

#### **Super makro**

**1** Otvorte položku **Fotoaparát** a váš fotoaparát automaticky rozpozná a zaostrí na objekt

snímania, keď ho naň z vhodnej vzdialenosti namierite. Ak je zapnutá funkcia  $\overrightarrow{A\text{i}}$ , na obrazovke sa bude zobrazovať **Super makro**. Ťuknutím zatvoríte režim **Super makro**.

**2** Ťuknutím na začnite snímať.

## **Snímanie panoramatických fotografií**

Dodajte svojím fotografiám krajiny a skupín väčšiu šírku vďaka funkcii Panoráma. Fotoaparát nasníma viacero fotografií objektov vo vašom zornom poli a spojí ich spolu do jednej panoramatickej fotografie.

#### **Použitie zadného fotoaparátu na zachytenie panoramatických fotografií**

Režim **Panoráma** spája viacero fotografií do jednej panoramatickej fotografie. Stačí len hýbať fotoaparátom počas snímania a fotoaparát sa postará o zvyšok.

- **1** Prejdite na **Fotoaparát** > **Viac** a vyberte režim **Panoráma**.
- **2** Ťuknite na <sup>«</sup><sup>•</sup>• a nastavte smer posúvania.
- **3** Namierte fotoaparát na počiatočný bod a ťuknutím na  $\heartsuit$  začnite snímanie. Hýbte fotoaparátom v smere šípky zobrazenej na obrazovke. Počas snímania fotografie udržiavajte šípku na stredovej čiare.
- **4** Keď budete hotoví, ťuknite na  $\bullet$ .

## **Pridanie nálepiek do fotografií**

Ak chcete okoreniť svoje fotografie, pridajte do nich nálepky, napríklad čas, počasie, náladu alebo jedlo.

**1** Prejdite na **Fotoaparát** > **Viac** a vyberte režim **Nálepky**.

Ak možnosť **Nálepky** nie je k dispozícii, ťuknite na **Aziahnite Nálepky**.

**2** Ťuknite na  $\triangleq$  a vyberte nálepku. V hľadáčiku sa zobrazí vybratá nálepka.

- **3** Potiahnite nálepku na zmenu jej umiestnenia. U niektorých typov nálepiek môžete tiež upraviť text.
- **4** Ťuknutím na nasnímajte fotografiu.

## **Snímanie fotografií vo vysokom rozlíšení**

Snímajte fotografie vo vysokom rozlíšení, ak ich chcete vytlačiť alebo zobraziť na veľkej obrazovke.

- **1** Prejdite na **Fotoaparát** > **Viac** a vyberte režim **Vysoké rozlíšenie**.
- **2** Zarovnajte objekt do hľadáčika a ťuknite na miesto, na ktoré chcete zaostriť. V režime **Vysoké rozlíšenie** nebudete môcť priblížiť ani oddialiť, ani upraviť pomer strán.
- **3** Ťuknutím na nasnímajte fotografiu.

## **Fotografujte ako profesionál pomocou profesionálneho režimu**

Profesionálny režim umožňuje jemne vyladiť fotografie a videá a poskytuje vám počas snímania fotografií a videí plnú kontrolu nad citlivosťou ISO, režimom zaostrenia a ďalšími nastaveniami.

#### **Používanie profesionálneho režimu**

- **1** Otvorte aplikáciu **Fotoaparát** a vyberte režim **Pro**.
- **2** Môžete nastaviť nasledujúce parametre:
	- Úprava spôsobu merania: Ťuknutím na položku **M** vyberte spôsob merania.

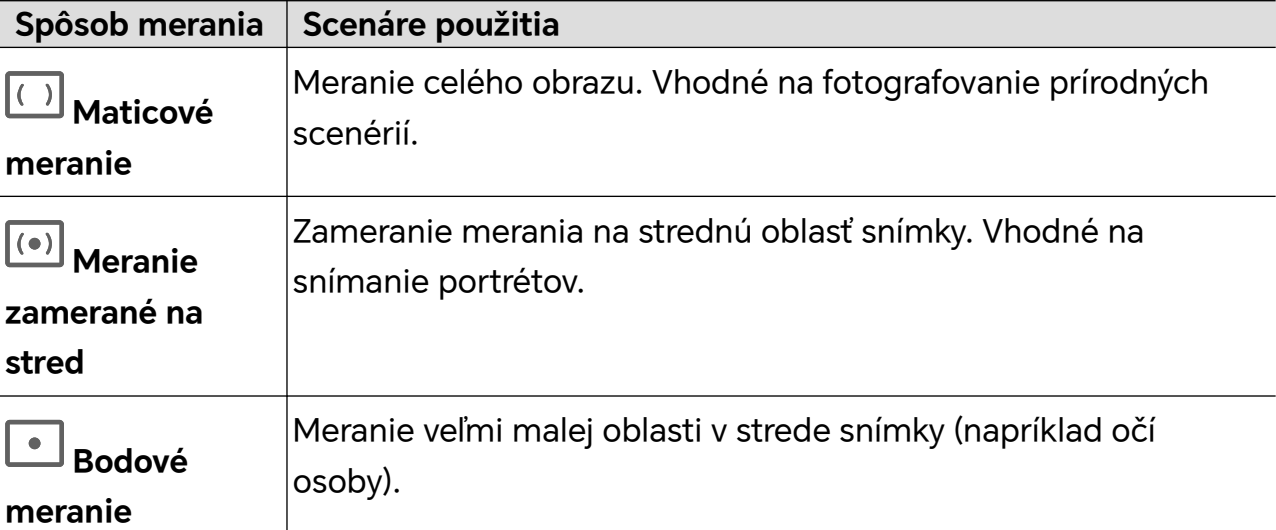

• Nastavenie hodnoty citlivosti ISO: Ťuknite na položku **ISO** a posuňte oblasť nastavenia ISO.

Ak je osvetlenie slabé, zvýšte citlivosť ISO. Ak je osvetlenie dostatočné, znížte citlivosť ISO, aby ste zabránili nadmernému šumu obrazu.

• Nastavenie rýchlosti uzávierky: Ťuknite na položku **S** a posuňte oblasť nastavenia rýchlosti uzávierky.

Rýchlosť uzávierky ovplyvní množstvo svetla vo fotoaparáte. Pri snímaní krajiny a portrétov nastavte nižšiu rýchlosť uzávierky, pri snímaní pohybujúcej sa snímky a portrétov nastavte vyššiu rýchlosť uzávierky.

• Nastavenie hodnoty kompenzácie expozície: Ťuknite na položku **EV·** a posuňte oblasť nastavenia EV.

Ak je osvetlenie slabé, nastavte vyššiu hodnotu EV. Ak je osvetlenie silné, nastavte nižšiu hodnotu EV.

• Úprava zaostrenia: Ťuknite na položku **AF·** a vyberte režim zaostrenia.

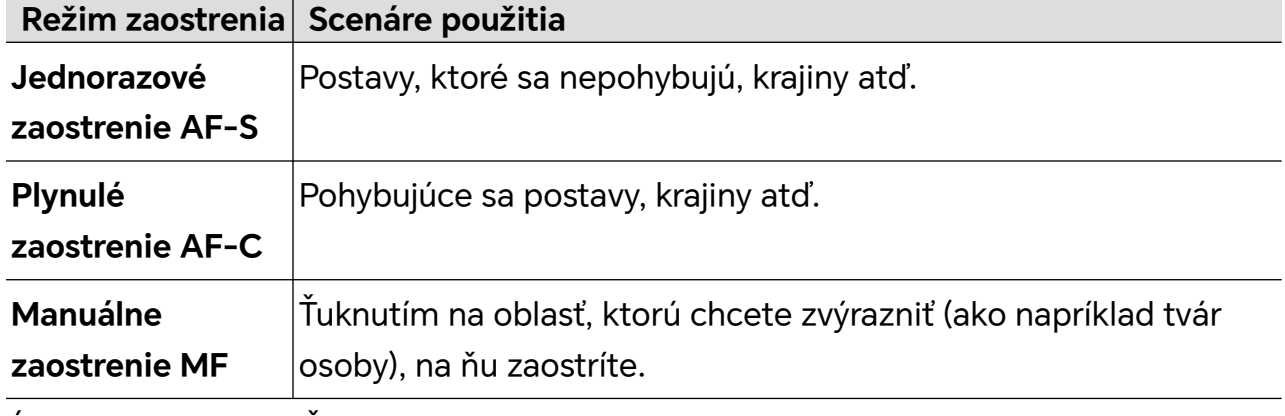

• Úprava tónu farieb: Ťuknite na položku **WB·** a vyberte možnosť Vyváženie bielej.

Za denného svetla vyberte . Ak je zamračené alebo svetlo nie je dostatočné, vyberte možnosť IIII.

Ťuknutím na zmeníte teplotu farieb, aby bol obraz chladnejší alebo teplejší.

**3** Ťuknutím na uzávierku nasnímate fotografiu.

**P** Pri úprave určitých parametrov sa zmenia iné parametre. Upravte ich podľa svojich potrieb.

## **Skenovanie pomocou funkcie Magický text**

**Magický text** dokáže skenovať dokumenty, súbory PPT zo stretnutí a ďalšie súbory na elektronické ukladanie a zdieľanie.

#### **Skenovanie dokumentu**

- **1** Prejdite na položku **Fotoaparát** > **Viac**, vyberte položku **Skenovať dokument** a zapnite  $funkciu$  $\boxed{A}$
- **2** Umiestnite celý dokument do záberu fotoaparátu a otáčajte strany. Zariadenie automaticky naskenuje každú stranu, odstráni tiene a vykoná úpravy. Môžete tiež ťuknúť

na položku $\mathbb U$  a skenovať manuálne.

**3** Na obrazovke **Skenovať dokument** otvorte miniatúru v ľavom dolnom rohu. Ťuknite na položku **Exportovať** a uložte dokument v požadovanom formáte.

Ak chcete zobraziť exportovaný dokument, prejdite na položku **Súbory**.

## **Prístup k inteligentnému fotografovaniu**

Pri fotografovaní bude telefón vysielať informácie o počte a polohe tvárí v rámiku ukážky snímky na fotoaparáte a o tom, či je telefón naklonený, aby pomohol zrakovo postihnutým používateľom vykonať úpravy a zhotoviť krásne snímky s vycentrovanými portrétmi a vhodnými uhlami.

- **1** Prejdite na **Nastavenia** > **Funkcie uľahčenia prístupu** > **Uľahčenie prístupu** > **TalkBack** a zapnite funkciu **TalkBack**.
- **2** Zapnite aplikáciu **Fotoaparát** a vyberte režim (napríklad Fotografia a Videá). Telefón bude vysielať informácie o počte a polohe tvárí v rámiku ukážky snímky, ako aj návrhy úprav podľa uhla naklonenia telefónu.
- **3** Upravte polohu a uhol telefónu a potom snímajte.

**D** Fotoaparát dokáže rozpoznať až 10 tvárí.

## **Snímanie pohyblivých fotografií**

- **1** Prejdite na **Fotoaparát > Fotografie** a ťuknite na ikonu  $\leq$  >  $\circledR$  (  $\circledP$  znamená, že ie funkcia zapnutá).
- **2** Ťuknutím na *v* fotografujte. Fotoaparát zaznamená, čo sa deje pred a po stlačení spúšte.

V niektorých prípadoch, napríklad v slabo osvetlenom prostredí alebo pri vysokej úrovni priblíženia nemôže fotoaparát zhotoviť pohyblivú fotografiu a túto funkciu automaticky vypne. Riaďte sa podľa konkrétnej skúsenosti.

## **Prezeranie pohyblivých fotografií**

Nasnímané pohyblivé fotografie sa ukladajú do aplikácie **Galéria** vo formáte JPG. Prejdite na **Galéria** > **Albumy** > **Fotoaparát**, ťuknite na pohyblivú fotografiu a potom

ťuknite na ikonu v hornej časti fotografie, aby ste zobrazili efekt pohybu. Prehrávanie pohyblivej fotografie sa po jej skončení automaticky zastaví. Ťuknutím na obrazovku ho môžete kedykoľvek zastaviť.

#### **Upravovanie pohyblivých fotografií**

- **1** Prejdite na **Galéria** > **Albumy** > **Fotoaparát**, ťuknite na pohyblivú fotografiu, ktorú chcete upraviť, a potom ťuknite na ikonu  $\Box$ . Môžete vykonať nasledujúce kroky:
	- Orezať a otočiť: Ťuknite na možnosť **Orezať**, vyberte pomer strán a potiahnutím obdĺžnika alebo jeho rohov ohraničte oblasť, ktorú chcete na fotografii zachovať. Ak chcete fotografiu otočiť, ťuknite na možnosť **Orezať** a potiahnutím jazdca pod ním prispôsobte uhol.

Ak chcete fotografiu otočiť o 90 stupňov alebo ju horizontálne prevrátiť, ťuknite na

 $ikonu$   $\Box$  alebo  $\bowtie$ .

- Pridať filtre: Ťuknite na možnosť **Filtrovať** a zvoľte filter.
- Upraviť svetlo a farbu: Ťuknutím na možnosť **Upraviť** upravte jas, kontrast, sýtosť atď.
- Iné: Takisto môžete zachovať farbu fotografie, rozostriť ju, vytvoriť kresbu a pridať na fotografiu efekt farebného rozstreku, rám alebo poznámky.
- **2** Svoje úpravy uložíte ťuknutím na možnosť **Uložiť**.

#### **Ukladanie pohyblivých fotografií ako mémy GIF**

Ak chcete vytvoriť mémy z pohyblivých fotografií, otvorte album, ťuknite na požadovanú

fotografiu, ťuknite na <sup>\*</sup> a vyberte **Uložiť ako GIF meme**. Môžete fotografiu orezať a pridať na ňu text. Ťuknutím na položku **Exportovať** uložte mém do Galérie. Ťuknutím na

 $ikonu \stackrel{\circ}{\longrightarrow} ho$ zdieľajte.

#### **Ukladanie pohyblivých fotografií ako video**

Ak chcete uložiť pohyblivú fotografiu ako video, otvorte album, ťuknite na požadovanú

fotografiu, ťuknite na <sup>\*</sup> a vyberte **Uložiť ako video**.

## **Snímanie videí**

## **Snímanie videí**

Režim Videá umožňuje používať funkcie priblíženia, zaostrenia a skrášlenia a nastaviť rozlíšenie videa a snímkovú frekvenciu.

- **1** Prejdite na **Fotoaparát** a vyberte režim **Video**.
- **2** Na snímanie sa môžete pripraviť niektorým z nasledujúcich spôsobov:
	- Priblíženie alebo oddialenie: Roztiahnutím/zoštipnutím dvoch prstov na obrazovke alebo posunutím na paneli priblíženia objekt priblížte alebo oddiaľte.
	- Zaostrenie: Ťuknite na časť obrazovky, ktorú chcete zvýrazniť. Dlhým stlačením obrazovky uzamknete expozíciu a zaostrenie.
	- Zapnutie alebo vypnutie blesku: Ťuknutím na ikonu  $\bigstar$  blesk zapnete (  $\subseteq$  ) alebo vypnete  $(\mathbb{X})$ .

Pri nahrávaní predným fotoaparátom môžete v slabých svetelných podmienkach

blesk zapnúť ( $\subseteq$ ). Keď je zapnutý, fotoaparát zvýši jas obrazovky pomocou osvetlenia v tvare kruhu s cieľom zlepšiť osvetlenie tvárí.

- Výber filtra: Ťuknite na ikonu  $\bigotimes$  a zobrazte náhľad efektu filtra.
- Úprava efektu skrášlenia: Ťuknutím na ikonu a posunutím jazdca upravte efekt skrášlenia.
- Úprava efektu rozostrenia: Ťuknutím na ikonu  $\mathbb O$  rozostrite pozadie. Ak je táto funkcia zapnutá, fotoaparát dokáže presne rozpoznať osoby a zlepšiť efekt portrétu.
- Úprava rozlíšenia videí a snímkovej frekvencie: Prejdite na > **Rozlíšenie videa** a vyberte požadované rozlíšenie. Čím vyššie je rozlíšenie, tým ostrejšie je video, ale aj väčšia veľkosť súboru. Vyberte rozlíšenie podľa svojich potrieb. Môžete vybrať aj požadovanú snímkovú frekvenciu, a to ťuknutím na položku **Snímková frekvencia**.
- Výber úsporného formátu videa: Ťuknite na ikonu a zapnite **Efektívny formát videa**.

Keď je táto funkcia zapnutá, váš tablet bude používať úspornejší formát videa, ktorý vám pomôže ušetriť miesto v pamäti. Iné zariadenia však nemusia byť schopné prehrávať videá v tomto formáte. Vyberte, či má byť táto funkcia zapnutá, podľa svojich potrieb.

Niektoré produkty nemusia uvedené funkcie podporovať.

**3** Ťuknutím na začnite snímať.

Počas snímania videa zoštipnutím dvoch prstov k sebe alebo ich roztiahnutím alebo posunutím na paneli priblíženia objekt priblížte alebo oddiaľte.

Ťuknutím na ikonu vytvorte fotografiu aktuálnej obrazovky.

- **4** Ťuknutím na ikonu  $\blacksquare$  snímanie pozastavíte a ťuknutím na ikonu  $\blacksquare$  ho ukončíte.
- Pri používaní efektu rozostrenia na snímanie portrétových videí sa musíte vyhnúť nasledujúcim scénam: listy, jasné svetlo, pohybujúce sa objekty, medzery medzi prstami a vlasy.

#### **Používanie slúchadiel Bluetooth na zaznamenávanie zvuku pri snímaní videí**

- **1** Pripojte telefón k slúchadlám Bluetooth.
- **2** Po úspešnom pripojení sa zobrazí rozbaľovací panel upozornení telefónu. Ťuknite na

 $\binom{d_1}{k}$ a v rozbaľovacom zozname zvukových zariadení vyberte zvukový kanál slúchadiel Bluetooth.

- **3** Otvorte aplikáciu **Fotoaparát** a vyberte režim **Video**.
- **4** Namierte objektív na cieľ, ktorý chcete fotografovať, a ťuknutím na  $\bigcirc$  spustite snímanie.

Pri zaznamenávaní pomocou telefónu sa nahrá iba zvuk prijatý slúchadlami Bluetooth.

- **5** Ťuknutím na **uz** ukončíte snímanie.
- **D** Niektoré slúchadlá Bluetooth nepodporujú túto funkciu. Pozrite si návod na používanie vašich slúchadiel.

#### **Snímanie videí v rozlíšení 4K UHD**

Váš telefón podporuje nahrávanie videí v rozlíšení 4K Ultra HD (UHD).

- **1** Otvorte položku **Fotoaparát** a vyberte režim **Video**.
- **2** Prejdite na  $\bigcirc$  > **Rozlíšenie videa** a vyberte možnosť **[16:9] 4K** alebo **[21:9] 4K**. Režim skrášlenia, filtre a špeciálne efekty nie sú podporované a po výbere rozlíšenia 4K sa automaticky vypnú.
- **3** Vráťte sa na obrazovku **Video** a dotykom ikony  $\bigcirc$  nahrajte video.
- Vyššie rozlíšenie prinesie kvalitnejšie video, ale zaberie aj viac ukladacieho priestoru.

#### **Redukcia okolitého hluku pri nahrávaní videa**

Pri snímaní videí pomocou telefónu môžete zapnúť funkciu potlačenia šumu, vďaka ktorej znížite okolitý hluk a ľudský hlas bude vo videu oveľa zreteľnejší.

- **1** Prejdite na položku **Fotoaparát** a vyberte režim **Video**.
- **2** Ťuknutím na začnite snímať.
- **3** Počas nahrávania ťuknutím na ikonu *III.*<br>Zapnite funkciu potlačenia šumu ( znamená, že je zapnutá).
- **4** Ťuknutím na **ukončite snímanie.**
- Funkciu potlačenia šumu podporujú aj ďalšie režimy snímania videozáznamov, ako napríklad Spomalené video.

Funkcia potlačenia šumu je k dispozícii len pri použití mikrofónu zariadenia a nemožno ju použiť, keď je zariadenie pripojené k slúchadlám.

#### **Použitie filtrov vo videách**

- **1** Otvorte **Fotoaparát** a vyberte režim **Video**.
- **2** Ťuknutím na  $\infty$  zobrazíte ukážku efektu.
- **3** Ťuknutím na tlačidlo uzávierky nasnímajte fotografiu alebo spustite záznam videa.

## **Zaznamenávanie viacerých videí**

V režime viacerých videí môžete prepínať medzi rôznymi kombináciami fotoaparátov a vytvárať tak jedinečné a zábavné videá.

#### **Režim Multi-Video**

Vyberte rôzne režimy Multi-Video na prepnutie medzi rôznymi kombináciami fotoaparátov:

- **Predný/zadný**: Zábery z predného a zadného fotoaparátu sa zobrazujú na rozdelenej obrazovke v hľadáčiku, čo vám umožňuje byť v rovnakom zábere ako scéna pred vami. Zoštipnutím dvoch prstov k sebe alebo ich roztiahnutím v okne predného a zadného fotoaparátu priblížte alebo oddiaľte zadný fotoaparát. Dvojitým ťuknutím na obrazovku môžete vymeniť pozície predného a zadného pohľadu.
- **Zadný/zadný**: Duálne hľadáčiky môžu zobrazovať panoramatický pohľad aj záber zblízka (v strede panoramatického pohľadu), aby ste zachytili celú scénu aj detaily. Zoštipnutím dvoch prstov k sebe alebo ich roztiahnutím v okne panorámy a záberu zblízka priblížte alebo oddiaľte záber zblízka. Dvojitým ťuknutím na obrazovku môžete vymeniť pozície panoramatického pohľadu a záberu zblízka.
- **Obraz v obraze (PIP)**: Predný pohľad sa zobrazí v malom plávajúcom okne a druhý pohľad sa zobrazí na celej obrazovke ako pozadie. Malé okno môžete presunúť do ľubovoľného umiestnenia a jeho veľkosť môžete upraviť zoštipnutím dvoch prstov k sebe alebo ich roztiahnutím. Dvojitým ťuknutím na malé okno môžete vymeniť pozície predného a zadného pohľadu.
- **Predný** alebo **Zadný**: V hľadáčiku sa zobrazuje len predný pohľad alebo len zadný pohľad. Zoštipnutím dvoch prstov k sebe alebo ich roztiahnutím alebo posunutím na paneli priblíženia priblížte alebo oddiaľte.

#### **Snímanie videí funkcie Viacnásobný fotoaparát**

- **1** Prejdite na **Fotoaparát** a vyberte možnosť **MULTI-VIDEO**.
- **2** Ťuknite na a a vyberte režim Multi-video.
- **3** Ťuknutím na  $\bullet$  spustíte záznam.

Počas záznamu ťuknutím alebo potiahnutím nahor na zapnete režim Multi-video.

 $\check{\tau}$ uknutím na $\mathbb U$  zachytíte obrázok aktuálneho záberu Multi-video.

**4** Ťuknutím na  $\blacksquare$  pozastavíte záznam alebo ťuknutím na  $\blacksquare$  ho ukončíte.

#### **Snímanie viacerých videí s variabilnou rýchlosťou**

Vďaka funkcii variabilnej rýchlosti môžete predĺžiť trvanie dôležitých momentov alebo zrýchliť snímky, ktoré nie je potrebné zobraziť detailne, aby ste mali pod kontrolou tempo videa.

- **1** Prejdite na položku **Fotoaparát** a vyberte **MULTI-VIDEO**.
- **2** Ťuknite na  $\overline{\Xi}$ , vyberte režim viacerých videí a začnite zaznamenávať.

**3** Ak chcete zaznamenať video s variabilnou rýchlosťou, počas zaznamenávania ťuknite na

 $\left(\begin{smallmatrix} 1 \\ 1 \end{smallmatrix}\right)$  a vyberte inú rýchlosť.

- **4** Ťuknutím na **zastavíte zaznamenávanie.**
- Počas zaznamenávania neštandardnou rýchlosťou nie je podporované priblíženie, prepínanie fotoaparátov ani režim viacerých videí.

## **Režim sólového strihu**

Či už fotografujete deti pri hre, na narodeninovej oslave alebo na vystúpení, môžete použiť režim sólového strihu na vytvorenie dvoch samostatných HD videí – celej scény a sólového strihu – a splniť tak všetky vaše potreby v jednom zábere.

- **1** Prejdite na **Fotoaparát** > **Viac**, ťuknutím na  $\overline{CF}$  zapnite režim sólového strihu a fotoaparát automaticky rozpozná snímaný cieľ v rámiku sledovania.
- **2** Ťuknutím na rámik sledovania vyberte protagonistu a vyhľadajte okno sledovania.
- **3** Ťuknutím na v nasnímate súčasne celú scénu aj sledovaného protagonistu.

Počas snímania môžete ťuknutím na  $\cup$  v okne sledovania zastaviť samostatne záznam videa sólového strihu. Potom môžete ťuknúť aj na rámik sledovania, znovu vybrať protagonistu a začať zaznamenávať nové video sólového strihu. Počas snímania môžete zmeniť protagonistu ťuknutím na rámik sledovania iných osôb.

- **4** Ťuknutím na **zastavíte obe snímania.**
- Ak počas snímania protagonista odíde na určitý čas mimo záberu, snímanie sólového strihu sa pozastaví. Bude pokračovať, keď sa protagonista znova vráti.
	- Môžete tiež najprv spustiť snímanie celej scény a vybrať protagonistu neskôr na vytvorenie videa sólového strihu.

## **Používanie režimu príbehu na vytvorenie fantastických videí**

Pomocou režimu **PRÍBEH** môžete jednoducho postupovať podľa šablóny a vytvárať fantastické videá bez toho, aby ste museli manuálne zaostrovať alebo približovať.

- **1** Prejdite na **Fotoaparát** > **Viac** > **PRÍBEH**, vyberte možnosť **Jeden záber** alebo **Scény** a začnite snímať.
- $\, {\bf 2} \,$  Vyberte šablónu na zobrazenie ukážky efektov a ťuknutím na  $\, \heartsuit \,$ začnite snímať.
- **3** Telefón alebo vám povie, aby ste nasnímali niekoľko záberov. Ťuknutím na  $\mathbb{C}$ zaznamenajte videá.

Pred snímaním zobrazí hľadáčik ukážku pre každý záber. Ťuknutím na  $(\times)$  zatvorte ukážku.

Ak chcete snímať inú scénu, ukončite aplikáciu Fotoaparát po snímaní videa. Telefón alebo automaticky uloží vaše predchádzajúce zábery. Keď znova zapnete režim **PRÍBEH** môžete pokračovať s uloženým záberom (uloží sa len najnovší záber).

**4** Po dokončení všetkých záberov telefón alebo automaticky spojí zábery a vytvorí video s hudbou na pozadí.

Ak nie ste spokojní so žiadnym záberom, ťuknite na rámik ukážky záberu, potom ťuknite

na  $\left(\Box\right)$  a podľa pokynov na obrazovke znova nasnímajte záber.

Ak nie ste spokojní s celkovými efektmi, ťuknutím na  $\overline{\mathbf{W}}$  odstráňte všetky zábery a nasnímajte znova.

**5** Po dokončení snímania ťuknutím na  $\textcircled{\exists}$  exportujte video do albumu **Videá**.

## **Snímanie spomalených videí**

Na zachytenie prchavých momentov v detailoch použite režim Spomalené video. Upravte rýchlosť spomaleného pohybu podľa toho, ako pomaly sa majú zábery zobrazovať. S vyššou hodnotou získate pomalšie prehrávanie.

Najlepšie výsledky dosiahnete, ak budete spomalené videá snímať pri jasnom a prirodzenom osvetlení.

Dostupné rýchlosti spomaleného pohybu sa líšia v závislosti od zariadenia.

#### **Snímanie spomalených videí**

- **1** Prejdite na položku **Fotoaparát** > **Viac** a vyberte režim **Spomalenie**.
- **2** Ťuknite na ikonu pre spomalené videá a vyberte možnosť 4x alebo 8x. Na niektorých zariadeniach nie je možnosť 8x dostupná.
- **3** Ťuknutím na položku spustite záznam.
- **4** Ťuknutím na položku ukončite záznam.

#### **Úprava spomalenej časti v spomalených videách**

Pri spomalenom videu môžete zmeniť, ktorú časť chcete prehrať spomalene.

- Táto funkcia je dostupná len pre spomalené videá zaznamenané s možnosťou 4x alebo 8x. Na niektorých zariadeniach nie je možnosť 8x dostupná.
- **1** Prejdite na položku **Galéria** a vyberte spomalené video.
- **2** Ťuknutím na položku vod zobrazte oblasť úprav.
- **3** Potiahnutím posúvačov upravte časť, ktorú chcete prehrať spomalene. Ostatné časti videa sa prehrajú normálnou rýchlosťou.
- **4** Ťuknutím na položku vuložte úpravy.

**D** Pri zdieľaní spomalených videí s rýchlosťou 4x a 8x sa uistite, že sa vybraté videá uložili, aby sa zaručil efekt spomaleného pohybu.

## **Vytvorenie krátkeho videa pomocou časozberného snímania**

Časozberné snímanie môžete použiť na pomalé snímanie obrázkov v priebehu niekoľkých minút alebo dokonca hodín a potom ich zhustiť do krátkeho videa. Vďaka nemu môžete zachytiť krásu zmeny – kvitnúce kvety, plávajúce oblaky a iné.

- **1** Prejdite na **Fotoaparát** > **Viac** a vyberte režim **Časozberné snímanie**.
- **2** Dajte zariadenie na miesto. Na zníženie otrasov fotoaparátu použite na upevnenie zariadenia statív.
- **3** Ťuknutím na  $\bullet$  spustite záznam a ťuknutím na záznam ukončite.

Zaznamenané video sa automaticky uloží do Galérie.

## **Funkcia AI Video**

Keď je zapnutá funkcia AI Video, na základe snímaných scén sa vám automaticky odporučí správny režim videa, čo vám pomôže nakrúcať kvalitné a jedinečné videá.

- **1** Prejdite na **Fotoaparát** > **Video** a uistite sa, že je zapnutá funkcia AI Video a že sa zobrazuje ako  $\overline{AJ}$ . (Ikona  $\overline{Q}$  znamená, že je vypnutá.)
- **2** Namierte telefón na cieľ snímania. Fotoaparát inteligentne identifikuje snímané scény a objekty. Ak existuje vhodnejší režim videa, zobrazí sa bublina s odporúčaním (napríklad Solo Cut, HDR a Portrét).
- **3** Ťuknutím na bublinu odporúčaný režim rýchlo zapnete.
- Funkciu AI Video možno aktivovať, ak je snímková frekvencia videa 30 sn./s a na nahrávanie videa sa používa zadný fotoaparát.

## **Používanie Profesionálneho režimu na záznam videí**

**1** V režime **Pro** ťuknutím na položku  $\overline{P}$  prepnite na nahrávanie. Potom môžete vykonávať nasledujúce činnosti:

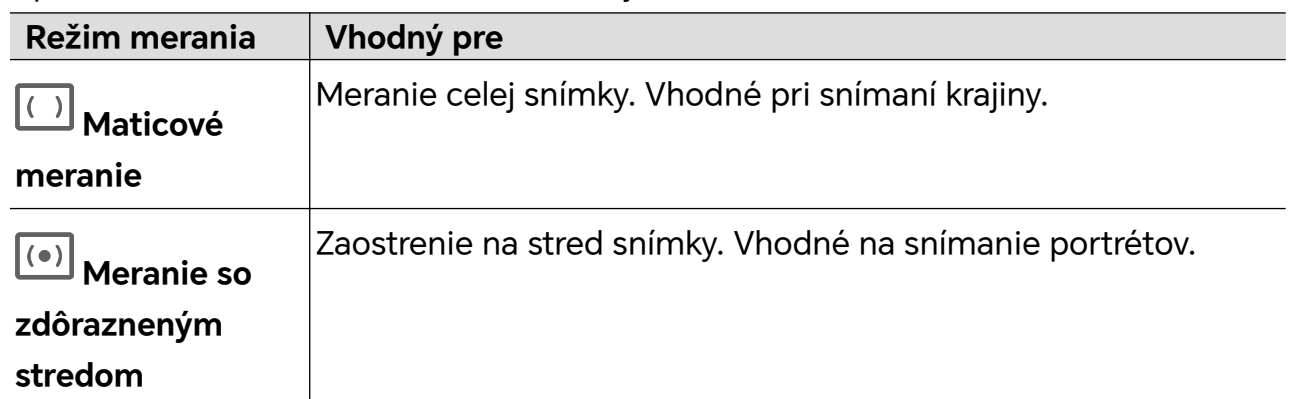

• Úprava režimu merania: Ťuknite na **M** a vyberte režim merania.

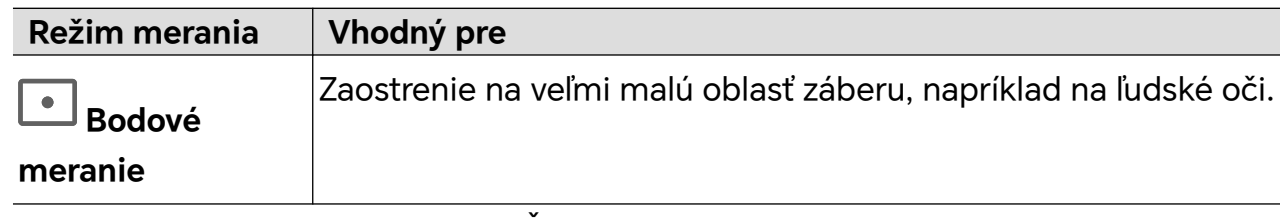

- Nastavenie hodnoty citlivosti ISO: Ťuknite na **ISO** a potiahnite jazdec citlivosti ISO. V slabých svetelných podmienkach zvýšte citlivosť ISO. V dobre osvetlenom prostredí znížte citlivosť ISO na zabránenie šumu v obraze.
- Nastavenie rýchlosti uzávierky: Ťuknite na **S** a potiahnite jazdec rýchlosti uzávierky. Rýchlosť uzávierky ovplyvňuje množstvo svetla, ktoré môže preniknúť do objektívu fotoaparátu. Keď snímate statické scény alebo portréty, znížte rýchlosť uzávierky. Keď snímate pohyblivé scény alebo objekty, zvýšte rýchlosť uzávierky.
- Nastavenie hodnoty kompenzácie expozície: Ťuknite na **EV·** a potiahnite jazdec hodnoty EV.

V slabých svetelných podmienkach zvýšte hodnotu EV; v dobre osvetlených prostrediach ju znížte.

• Úprava režimu zaostrenia: Ťuknite na **AF·** a vyberte režim zaostrenia.

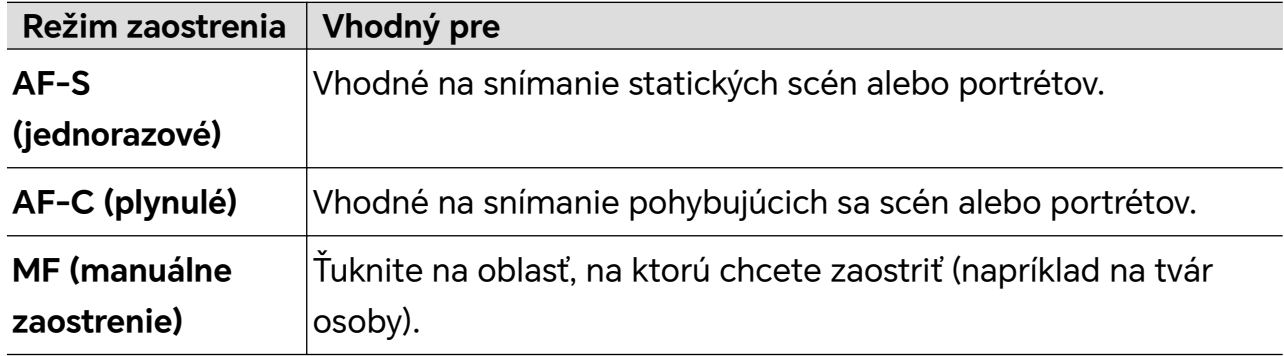

• Úprava farby osvetlenia: Ťuknite na **WB·** a vyberte vyváženie bielej.

Pri snímaní pri jasnom slnečnom svetle vyberte položku . V prostredí so slabým

osvetlením, alebo ak je zamračené, vyberte položku $\bigcirc$ .

Ťuknutím na položku upravte teplotu farieb, čím snímke dodáte chladnejší alebo teplejší odtieň.

- **2** Ťuknutím na položku môžete vybrať a použiť filter LUT.
- **3** Ťuknutím na položku spustite nahrávanie.

Úprava niektorých nastavení môže spôsobiť, že sa zodpovedajúcim spôsobom zmenia aj ostatné nastavenia. Starostlivo ich upravte podľa svojich potrieb.

## **Úprava obrázkov**

## **Úprava fotografií a videí**

Galéria ponúka širokú škálu funkcií na úpravu fotografií a videí.

#### **Základné úpravy**

- **1** Otvorte aplikáciu **Galéria**, ťuknite na miniatúru fotografie, ktorú chcete upraviť, a potom ťuknutím na ikonu získajte prístup k funkciám úprav.
	- Orezanie a otočenie: Ťuknite na položku **Orezať**, vyberte rám a potom potiahnutím mriežky alebo jej rohov vyberte časť, ktorú chcete zachovať. Ak chcete fotografiu otočiť, ťuknite na položku **Orezať** a potiahnite uhlové koliesko do požadovanej orientácie.

Ak chcete otočiť fotografiu o 90 stupňov, ťuknite na ikonu  $\overrightarrow{O}$ . Ak chcete fotografiu

zrkadliť, ťuknite na ikonu  $\mathbb{R}$ 

- Pridanie efektu filtra: Ťuknutím na položku **Filtrovať** vyberte filter.
- Úprava fotografických efektov: Ťuknutím na položku **Upraviť** upravte jas, kontrast, sýtosť a ďalšie aspekty fotografie.
- Iné: môžete upraviť fotografiu inými spôsobmi, napríklad pridaním spŕšky farieb, rozmazania, čmáranice alebo štítka .
- **2** Ťuknutím na ikonu alebo položku **Uložiť** uložte úpravy.

#### **Pridávanie nálepiek na fotografie**

- **1** V Galérii ťuknite na fotografiu a prejdite na položku > **Nálepky**.
- **2** Vyberte typ nálepky, ktorý chcete pridať, napríklad **Čas**, **Počasie** alebo **Nálada**.
- **3** Vyberte nálepku a potiahnutím zmeňte jej polohu. Môžete tiež upraviť text niektorých typov nálepiek.
- **4** Ťuknutím na tlačidlo uložte úpravy a ťuknutím na tlačidlo **Uložiť** uložte fotografiu.

#### **Pixelácia fotografií**

- **1** V Galérii ťuknite na fotografiu a prejdite na položku > **Mozaika**.
- **2** Vyberte štýl a veľkosť mozaiky na zakrytie častí fotografie.
- **3** Ak chcete mozaiku odstrániť, ťuknite na položku **Guma** a vymažte ju z fotografie.
- **4** Ťuknutím na položku **Uložiť** uložte fotografiu.

#### **Premenovanie fotografií**

- **1** V aplikácii Galéria ťuknite na miniatúru fotografie, ktorú chcete premenovať.
- **2** Prejdite na > **Premenovať** a zadajte nový názov.

**3** Ťuknite na položku **OK**.

# **Úprava videí**

## **HONOR Klip**

## **Rýchly prístup k aplikácii HONOR Klip**

K službám aplikácie HONOR Klip môžete pristupovať nasledujúcimi spôsobmi:

- Prejdite na položku **Galéria** > **Albumy** a vyberte fotografie alebo videá, ktoré chcete upraviť. Ťuknite na položku
- Prejdite na položku **Galéria**, ťuknutím a podržaním vyberte obrázky alebo videá v časti **Fotografie** alebo **Albumy** a ťuknite na možnosť **Vytvoriť** > **Nové video**.

## **HONOR Klip**

Pomocou aplikácie HONOR Klip môžete vyberať obrázky a videá, ktoré sa vám páčia, a pomocou rôznych šablón vytvárať krátke videá. Ku krátkym videám môžete tiež pridať filtre, prechody a text.

- **1** Otvorte aplikáciu **Galéria** na domovskej obrazovke.
	- Vyberte položku **Vytvoriť** > **Nové video**.
	- Vyberte položku **Vytvoriť** > **Strih** > **Vytvoriť video**.
	- V časti **Fotografie** alebo **Albumy** ťuknite a podržte fotografie alebo videá, ktoré chcete upraviť, a ťuknite na položku **Vytvoriť** > **Nové video**.
- **2** Môžete vykonať nasledujúce činnosti:
	- Výber témy: Ťuknutím na položku **Šablóna** si vyberte zo širokej palety šablón tém.
	- Úprava klipov: Ak chcete orezať video alebo zmeniť zobrazenie trvania obrazu, ťuknite na položku **Upraviť**, ťuknite na panel náhľadu a posuňte jazdce na oboch stranách klipu.
	- Výber filtra: Ťuknite na položku **Filtre** a vyberte efekt filtra. Efekt filtra upravte posúvaním jazdca. Môžete tiež ťuknúť na položku Upraviť a ďalej upraviť jas, kontrast atď.
	- Úprava hudby na pozadí: Ťuknite na položku **Hudba**, potom ťuknutím na položku **Pridať hudbu** pridajte predvolenú hudbu na pozadí alebo lokálnu hudbu. Prípadne ťuknutím na položku **Extrahovať zvuk** extrahujte zvuk z videa a pripojte ho ku klipu. Po pridaní hudby na pozadí môžete prejsť na položku **Upraviť** a ťuknutím na položku **Hlasitosť** upraviť hlasitosť pôvodného zvuku alebo hudby na pozadí. Zapnutím funkcie **Zoslabenie** alebo **Zosilnenie** sa môže hudba na pozadí stišovať alebo zosilňovať.

Ak chcete prevziať alebo odstrániť časť hudby na pozadí, pridajte **Vystrihnúť** pred a za hudbu, ktorú chcete prevziať, a vyberte požadovanú časť. Ťuknite a podržte časovú os a potiahnite ju na požadované miesto alebo ťuknite na položku **Odstrániť**.

- Pridanie textu: Ťuknutím na položku **Text** > **Pridať text** môžete pridať do videí text. Po zadaní textu do textového poľa môžete vybrať šablónu, štýl alebo štylizovaný text nižšie na dokončenie pridávania. Potom ťuknite na panel náhľadu textu a posunutím jazdca na oboch stranách prispôsobte dĺžku trvania textu.
- Pridanie efektov: Ťuknutím na položku **Efekt** môžete pridať do videí efekty.
- Pridanie obrazu v obraze: Ťuknutím na položku **PIP** pridajte požadované materiály. Po úspešnom pridaní sa materiály zobrazia v krátkom videu ako obraz v obraze.
- Úprava veľkosti snímky: Ťuknutím na položku **Rámik** vyberte požadovanú veľkosť snímky.
- Pridanie pozadia: Ťuknutím na položku **Pozadie** pridajte pozadie v jednofarebnom prevedení alebo v iných štýloch. Prípadne posúvaním jazdca na stránke **Rozmazanie** pozadie rozmažte. Môžete tiež ťuknúť na položku Galéria a vybrať obrázok z albumu ako pozadie.
- Úprava špecifikácií: Ťuknutím na položku **Upraviť** upravte špecifikácie, ako je jas videa, kontrast, sýtosť alebo ostrosť.
- **3** Po vykonaní úprav ťuknutím na ikonu  $\triangleright$  zobrazte náhľad. Ťuknutím na položku **Nastaviť obálku** nastavte obálku. Môžete vybrať aj požadované rozlíšenie a snímkovú frekvenciu. Potom ťuknutím na položku **Exportovať** exportujte video.

Niektoré materiály sú dostupné iba v rámci členstva VIP.

## **Okamžitý film**

Po vybratí obrázkov a videí ich funkcia Okamžitý film dokáže spojiť do krátkeho videa, ktoré sa dá ľahko zdieľať pomocou šablóny.

Táto funkcia sa môže líšiť v závislosti od zariadenia.

- **1** Túto funkciu môžete používať nasledujúcimi spôsobmi:
	- Prejdite do ponuky **Galéria** > **Vytvoriť**, ťuknite na položku **Okamžitý film** a vyberte obrázky a videá.
	- Prejdite do ponuky **Galéria** > **Vytvoriť** > **Strih** a ťuknutím na položku **Okamžitý film** vyberte obrázky a videá.
	- Prejdite do ponuky **Galéria** > **Albumy**, dlhým stlačením obrázka alebo videa prejdite do režimu viacnásobného výberu v albume, vyberte viacero videí alebo obrázkov a ťuknite na zobrazenú položku **Okamžitý film**.
- **2** Váš telefón dokáže automaticky generovať krátke videá a vy môžete vykonávať nasledujúce činnosti:

>

- Zmeniť šablónu: Ťuknutím na položku **Šablóny** si vyberte zo širokej palety šablón motívov.
- Zmeniť hudbu: Ťuknutím na položku **Hudba** si vyberte z rôznej hudby na pozadí.

Po pridaní hudby na pozadí ťuknite na položku . V časti **Upraviť** môžete upraviť hudobný klip alebo ťuknutím na položku **Hlasitosť** upraviť hlasitosť hudby.

- Upraviť klipy: Ťuknutím na položku **Fragmenty** vyberte alebo zmeňte klipy pre krátke video alebo upravte ich poradie.
- Upraviť viac: Ťuknutím na položku Vykonajte ďalšie úpravy pomocou aplikácie HONOR Klip a následným ťuknutím exportujte alebo uložte obsah ako koncept.
- **3** Po úprave môžete ťuknutím na položku vedložiť obsah alebo ho ťuknutím na položku  $\delta$ o jednoducho zdieľať.
- **U** K niektorému obsahu majú prístup len VIP členovia.

## **Vytváranie videí pomocou šablón**

Funkcia **Vytvoriť príbeh** umožňuje pekne umiestniť viacero videí do predvolenej šablóny s prechodmi, hudbou na pozadí a ďalšími špeciálnymi efektmi.

- **1** Prejdite na položku **Galéria** > **Vytvoriť** a ťuknite na položku **Vytvoriť príbeh**.
- **2** Ťuknutím na šablónu zobrazte ukážku jej vzhľadu a ťuknutím na položku **Vytvoriť video** začnite vytvárať.
- **3** Podľa pokynov na obrazovke vyberte viacero videí a potom ťuknite na položku **Vytvoriť**.
- **4** Telefón zobrazí ukážku. Ťuknutím na položku **Filtre** môžete zmeniť filter alebo ťuknutím na položku **Záver** pridať vodotlač alebo text na záver.

Môžete tiež ťuknúť na klip v časti **Upraviť**, potom ťuknúť na položku **(VIII)**, potiahnutím po časovej osi upraviť klip alebo ťuknutím na položku **Nahradiť** vybrať iný klip.

**5** Ťuknutím na položku **Exportovať** uložte video.

## **Zobrazenie obrázkov a videí**

## **Super dynamický živý obraz**

Obraz HDR sa vyznačuje väčším rozsahom jasu, lepším farebným kontrastom a živším efektom svetla a tieňov, čo vytvára pohlcujúcejší zážitok zo sledovania.

- **1** Otvorte aplikáciu **Fotoaparát**, kde môžete snímať HDR fotografie v scénach s ostrým kontrastom svetla a tmy, ako sú nočné scény, žiara pri západe slnka a tiene pod slnečným svetlom.
- **2** Uistite sa, že je zapnutá funkcia **Galéria** > > **Nastavenia** > **Zobrazenie HDR obrázkov**.

**3** V aplikácii **Galéria** si môžete prezrieť svoje fotografie.

## **Zobrazenie fotografií a videí**

V aplikácii Galéria môžete prezerať, upravovať a zdieľať fotografie a videá.

#### **Zobrazenie podľa času snímania**

Otvorte aplikáciu **Galéria**. Na karte **Fotografie** zoštipnite na obrazovke prsty na prepnutie na zobrazenie mesiaca a roztiahnutím prstov prepnite na zobrazenie dňa. Potiahnutím guľôčky na okraji obrazovky môžete tiež zobraziť čas.

#### **Zobrazenie podľa albumu**

Fotografie a videá si môžete zobraziť podľa albumov na karte **Albumy**.

Niektoré fotografie a videá sú uložené v predvolených albumoch. Napríklad, videá nahraté fotoaparátom sú uložené v albume **Fotoaparát**. Snímky obrazovky a záznamy obrazovky sú uložené v albume **Snímky obrazovky**.

#### **Zobrazenie podľa kategórie**

Galéria inteligentne triedi fotografie do kategórií a umožňuje vám rýchlo filtrovať veľké albumy podľa kategórie.

Ťuknutím na album kategórie na karte **Vytvoriť** (napríklad jedlo, portrét alebo scenérie) si zobrazte fotografie v danom albume.

#### **Zobrazenie podrobností o fotografiách a videách**

- **1** V aplikácii Galéria ťuknutím na fotografiu alebo video si ich zobrazíte v režime celej obrazovky. Opätovným ťuknutím na obrazovku skryte ponuku.
- **2** V režime celej obrazovky ťuknutím na  $\bigcup$  zobrazíte podrobnosti o fotografii alebo videu, ako sú cesta umiestnenia, rozlíšenie a veľkosť.

## **Karta Galéria na domovskej obrazovke**

Ozdobte si domovskú obrazovku prispôsobeným zobrazením fotografií prostredníctvom karty Galéria.

#### **Pridanie karty Galéria:**

- Zoštipnutím dvoch prstov na domovskej obrazovke otvorte obrazovku úpravy, ťuknite na položku **Karty** a vyberte kartu **Galéria**. Potiahnutím doľava a doprava vyberte štýl kariet a ťuknite na položku **Pridať na domovskú obrazovku**.
- Potiahnite prstom po ikone **Galéria** na domovskej obrazovke nahor a ťuknutím na položku  $\mathcal X$  pridajte karty domovskej obrazovky.
- 
- Ťuknite a podržte položku **Galéria** na domovskej obrazovke, vyberte karty položky **Galéria**, potiahnutím prstom doľava a doprava vyberte štýl kariet a ťuknite na možnosť **Pridať na domovskú obrazovku**.

**Úprava karty Galéria:** Ťuknite a podržte kartu Galéria, ťuknite na položku **Upraviť kartu** a vyberte obsah na obrazovke na karte Galéria.

- **Vybrať automaticky**: zobrazuje zvýraznené fotografie z albumov v telefóne.
- **Vybrať album**: zobrazuje všetky fotografie z určeného albumu.
- **Vybrať obrázok**: zobrazuje určenú fotografiu.

**Odobratie karty Galérie:** Ťuknite a podržte kartu Galérie, ťuknite na položku **Odobrať** a odoberte nechcenú kartu.

## **Zdieľanie obrázkov a videí**

Prejdením na položku **Galéria** > **Albumy** môžete zdieľať obrázky a videá, a to nasledujúcimi spôsobmi:

- Zdieľanie jedného obrázka alebo videa: Ťuknite na obrázok alebo video a ťuknutím na
	- začnite zdieľať.
- Zdieľanie viacerých obrázkov alebo videí: V albume dlhým stlačením obrázka alebo videa prejdite do režimu viacnásobného výberu, vyberte niekoľko obrázkov a videí a ťuknutím

na  $\sim$  začnite zdieľať.

## **Bezpečné zdieľanie fotografií**

Funkcia Bezpečné zdieľanie fotografií vám pomôže odstrániť informácie, ako je poloha fotografie a údaje o fotografovaní, aby sa zabránilo úniku súkromia pri zdieľaní.

- **1** Prejdite na **Galéria** > **Albumy**.
- **2** Vyberte jednu alebo viac fotografií a ťuknite na  $\mathcal{L}_{\infty}$ .
- **3** Skontrolujte správu v ľavom hornom rohu obrazovky zdieľania. Ak ochrana súkromia nie je zapnutá, ťuknite na **Možnosti súkromia**, zobrazí sa okno**Možnosti súkromia**. Podľa pokynov na obrazovke zapnite túto funkciu, aby ste mohli bezpečne zdieľať fotografie.

## **Inteligentná klasifikácia Galérie**

Telefón automaticky rozpoznáva obrázky v Galérii počas nabíjania pri vypnutej obrazovke a zoskupuje ich podľa kategórií, ako sú miesta alebo objekty (scenéria, jedlo atď.), ktoré vám ich pomôžu usporiadať a zobraziť.

Ak chcete zobraziť obrázky podľa kategórie, prejdite do ponuky **Galéria** > **Vytvoriť**.

Ak chcete presunúť obrázok z albumu, dlhým stlačením vyberte obrázok v albume a

ťuknite na položku .

Niektoré obrázky nemožno z albumu odstrániť.

#### **Zobrazenie a nastavenie albumov ľudí**

Keď nasnímate dostatočný počet fotografií, Galéria automaticky vytvorí albumy ľudí jednotlivcov alebo skupín identifikáciou tvárí na vašich fotografiách. Toto sa stane, keď sa zariadenie nabíja a obrazovka je vypnutá.

Albumy ľudí môžete pomenovať a nastaviť vzťah jednotlivcov s vami.

Skupinové albumy fotografií vyžadujú určitý počet fotografií, obsahujú 2 až 10 tvárí, ktoré už boli pomenované v albumoch ľudí.

- **1** Prejdite na **Galéria** > **Vytvoriť** na zobrazenie vytvoreného albumu ľudí.
- **2** Ťuknite na album, prejdite na > **Upraviť** a nastavte meno a vzťah (napríklad **Bábätko** alebo **Mama**).

Po dokončení môžete vyhľadávať v albume ľudí zadaním mena alebo vzťahu do vyhľadávacieho panela.

#### **Skupinový album**

Po splnení nasledujúcich podmienok sa pre fotografie obsahujúce identické osoby vygeneruje skupinový album:

- **1** Na fotografii je 2 až 10 osôb.
- **2** Každá osoba na fotografii bola pomenovaná v osobnom albume.
- **3** Počet fotografií rovnakej skupiny ľudí je viac ako 5.

## **Organizovanie albumov**

Zorganizujte fotografie a videá do albumov, aby ste si ich ľahko prezreli.

#### **Pridávanie albumov**

- **1** Prejdite na položku **Galéria** > **Albumy**.
- **2** Ťuknite na  $\overline{\mathbf{r}}$ , pomenujte album a následne ťuknite na **OK**.
- **3** Vyberte fotografie alebo videá, ktoré chcete pridať a presuňte alebo skopírujte ich do albumu.

#### **Vlastná obálka albumu**

- **1** Prejdite na položku **Galéria** > **Albumy**.
- **2** Prejdite na album, pre ktorý chcete upraviť obálku, a ťuknite na položku > **Zmeniť obal**.
- **3** Vyberte obrázok, ktorý chcete nastaviť ako obálku.

 $\mathbf{G}$ 

Ak chcete obnoviť predvolenú obálku, prejdite na tento album a ťuknite na položku  $\ddot{\cdot}$ **Predvolená obálka**.

#### **Usporiadanie albumov**

- **1** Prejdite na **Galéria** > **Albumy** > a ťuknite na možnosť **Zoradiť albumy**.
- **2** Potiahnite wedľa albumu do požadovaného umiestnenia. Ťuknutím na tlačidlo **Resetovať** resetujte albumy do predvoleného usporiadania.

#### **Skrytie albumov**

Ak máte súkromné obrázky alebo videá, ktoré nechcete zobraziť v albume, môžete ich skryť.

Ťuknite na kartu **Albumy**, otvorte album, ťuknite a podržte obrázky alebo videá, ktoré

chcete skryť, a ťuknite na > **Skryť** > **OK**.

Vybrané obrázky a videá budú skryté. Môžete vykonať nasledovné činnosti:

- Na strane **Albumy** ťuknutím na > **Skryté položky** skontrolujte skryté obrázky a videá.
- Ťuknite a podržte vybrané obrázky alebo videá pod položkou **Skryté položky** a ťuknite na možnosť **Odkryť**.

Po zrušení skrytia sa skryté obrázky a videá obnovia v pôvodných albumoch.

- $\bullet\hspace{0.1mm}$  Obrázky a videá v zdieľaných albumoch nemožno skryť. Riaďte sa skutočnou situáciou.
	- V záujme ochrany vášho súkromia k fotografiám a videám v skrytých albumoch nemajú prístup aplikácie tretích strán.

#### **Presúvanie fotografií a videí**

- **1** Otvorte album, ťuknite a podržte viaceré fotografie a videá, ktoré chcete presunúť.
- **2** Ťuknutím na > **Presunúť** vyberte požadovaný album.
- **3** Po presunutí sa položky už nebudú nachádzať v pôvodných albumoch.
- Albumy **Všetky fotografie** a **Videá** zobrazujú všetky fotografie a videá uložené v zariadení. Presúvanie položiek medzi albumami nemá vplyv na zobrazenie v týchto albumoch.

#### **Odstránenie fotografií a videí**

Ťuknite a podržte položky, ktoré chcete odstrániť a prejdite na **Odstrániť** > **Odstrániť**.

Niektoré predvolené albumy ako sú napríklad **Všetky fotografie**, **Moje obľúbené položky**, **Videá** a **Fotoaparát** sa nedajú odstrániť.

Odstránené fotografie a videá sa dočasne presunú do albumu **Nedávno odstránené** pred ich odstránením natrvalo po 30 dňoch.

Na trvalé ručné odstránenie fotografie alebo videa ťuknite a podržte jeho miniatúru v albume **Nedávno odstránené** a prejdite na **Odstrániť** > **Odstrániť natrvalo**.

#### **Obnovenie odstránených fotografií a videí**

V albume **Nedávno odstránené** ťuknite a podržte položky, ktoré chcete obnoviť, a ťuknutím

na  $\bigcup$  ich obnovte do ich pôvodných albumov.

Ak bol pôvodný album odstránený, vytvorí sa nový.

#### **Pridanie fotografií a videí medzi obľúbené položky**

Otvorte fotografiu alebo video a potom ťuknite na  $\heartsuit$ .

Položka sa zobrazí v jej pôvodnom albume i v albume **Moje obľúbené položky**.

## **Hlavné námety**

Aplikácia Galéria automaticky vytvára albumy hlavných námetov z najlepších fotografií a videí na základe informácií o čase, mieste a téme a dokonca vytvára aj krátke videoklipy, aby ste mohli okamžite znovu prežívať príjemné zážitky.

- Ak chcete začať s používaním funkcie hlavné námety, prejdite na **Fotoaparát** >  $\{\odot\}$  <sub>a</sub> zapnite možnosť **Značka polohy**.
- Albumy hlavných námetov sa automaticky vytvárajú, keď sa zariadenie nabíja, obrazovka je vypnutá a batéria je nabitá aspoň na 50 %. Tento proces môže chvíľu trvať.

#### **Generovanie spomienok protagonistov**

- **1** Spomienky protagonistov môžete zapnúť nasledujúcimi spôsobmi:
	- **Prejdite na položku Galéria > Spomienky**. Ťuknite na položku  $\bullet$ +, vyberte skupinu

fotografií ľudí a potom ťuknite na položku .

- Prejdite do aplikácie **Galéria**, vyberte fotografiu osoby, posuňte obrazovku nahor a ťuknite na položku **Generovať spomienky**.
- **2** S vygenerovaným pamäťovým klipom protagonistu môžete robiť nasledujúce činnosti:
	- Ťuknutím na ikonu môžete upravovať videá, pridávať filtre, hudbu, text, nálepky a ďalšie položky. Potom ťuknite na položku **Exportovať**. Upravené videá sa uložia do aplikácie **Galéria** > **Albumy** > **Video Editor**.
	- Ťuknutím na ikonu môžete ukladať videá a zobrazovať ich v aplikácii **Galéria** > **Albumy** > **Video Editor**.
	- Ťuknutím na ikonu môžete zdieľať videá.
	- Alebo priamo generujte albumy pridaním šablón, hudby a filtrov.

#### **Zmena obalu albumu hlavných námetov**

- **1** Na karte **Spomienky** ťuknite na album.
- **2** Prejdite na  $\cdot$  > **Zmeniť obal**, vyberte fotografiu a ťuknite na  $\cdot$ .

#### **Zdieľanie videí hlavných námetov**

Videá hlavných námetov môžete zdieľať ako fotografie alebo videá.

#### **Zdieľanie videí hlavných námetov vo forme videa**

- **1** Prejdite na **Galéria** > **Albumy** > **Video Editor**, kde nájdete všetky svoje exportované videá.
- **2** Ťuknite a podržte videá, ktoré chcete zdieľať a ťuknite na  $\stackrel{\sim}{\longleftrightarrow}$ .

#### **Zdieľanie videí hlavných námetov vo forme fotografií**

Ťuknite na album hlavných námetov, ktorý chcete zdieľať a prejdite na > **Zdieľať**. Podľa pokynov na obrazovke zdieľajte vytvorenú fotografiu.

Fotografiu tiež môžete zdieľať v položke **Galéria** > **Albumy** > **Koláže**, kde sa predvolene ukladajú fotografie vytvorené pre videá hlavných námetov.

#### **Pridanie alebo odstránenie fotografií a videí z albumov hlavných námetov**

- **1** Na karte **Spomienky** ťuknite na album.
- **2** Potom môžete vykonať nasledujúce činnosti:
	- Pridať fotografie alebo videá: Ťuknite na  $+\overline{}$ , vyberte položky, ktoré chcete pridať a ťuknite na  $\checkmark$
	- Odobrať fotografie alebo videá: Ťuknite a podržte fotografie alebo videá, ktoré chcete odobrať, ťuknite na  $\bigoplus$  a ťuknite na **Odstrániť**.

#### **Premenovanie albumov hlavných námetov**

- **1** Na karte **Spomienky** ťuknite na album.
- **2** Prejdite na > **Premenovať** a zadajte nový názov.

#### **Odstránenie albumov hlavných námetov**

- **1** Na karte **Spomienky** ťuknite na album.
- **2** Prejdite na > **Odstrániť** a ťuknite na možnosť **Odstrániť**.
# **Užívajte si inteligentný život**

## **Magický text**

## **Magický text**

**Magický text** dokáže extrahovať text z obrázkov, ktorý môžete skopírovať, presunúť alebo naň ťuknúť na prístup k súvisiacim službám.

Dostupnosť funkcie sa líši v závislosti od jazyka. Ďalšie jazyky budú uvoľnené postupne spolu s verziou systému MagicOS, riaďte sa podľa skutočného stavu.

#### **Zapnutie funkcie Magický text**

Ťuknite na **Nastavenia** > **Asistent** > **Magický text** a uistite sa, že je zapnutá funkcia **Magický text**.

#### **Extrahovanie textu z obrázkov**

Text z obrázkov môžete extrahovať nasledujúcimi dvoma spôsobmi:

Ťuknutím na ikonu<sup>(@)</sup> extrahujete text:

- **1** Otvorte obrázok a ťuknite na ikonu **vedec** v pravom dolnom rohu obrázka. Rozpoznaný text bude zvýraznený na jeho jednoduché prezeranie.
- **2** Keď je text zvýraznený, môžete ťuknúť na podčiarknutý text a zobraziť a vybrať príslušné služby. Môžete napríklad vykonávať operácie prostredníctvom skratiek, ako je odosielanie textových správ alebo zdieľanie s ostatnými.
- **3** Potiahnutím kurzora vyberte rozpoznaný text a v rozbaľovacej ponuke môžete vykonať rýchle operácie, ako napríklad kopírovať, vybrať všetko, zdieľať a vyhľadávať.
- **4** V režime rozdelenej obrazovky môžete stlačiť vybraný text a podržať ho a pretiahnuť ho na iné miesto, napríklad do aplikácie Notes a polí chatu.

Dlhým stlačením textu v obrázku extrahujete text:

- **1** Otvorte obrázok v pravom dolnom rohu sa zobrazí ikona  $\circled{3}$ . Dlho stlačte oblasť textu jedným prstom.
- **2** Potiahnutím kurzora vyberte rozpoznaný text a v rozbaľovacej ponuke môžete vykonať rýchle operácie, ako napríklad kopírovať, vybrať všetko, zdieľať a vyhľadávať.
- **3** V režime rozdelenej obrazovky môžete stlačiť vybraný text a podržať ho a pretiahnuť ho na iné miesto, napríklad do aplikácie Notes alebo polí chatu.

Podporované je aj rozpoznávanie rukopisu. Výsledky extrahovania sa môžu líšiť v závislosti od obrázkov.

#### **Snímanie snímok obrazovky pomocou hánok**

**1** Ťuknite na obrazovku hánkou a nakreslite kruh na zachytenie obrazovky. Na obrazovke

úprav ťuknite na  $\circled{3}$ .

- **2** Keď je text zvýraznený, môžete ťuknúť na podčiarknutý text a zobraziť a vybrať príslušné služby. Môžete napríklad vykonávať operácie prostredníctvom skratiek, ako je odosielanie textových správ alebo zdieľanie s ostatnými.
- **3** Potiahnutím kurzora vyberte rozpoznaný text a v rozbaľovacej ponuke môžete vykonať rýchle operácie, ako napríklad kopírovať, vybrať všetko, zdieľať a vyhľadávať.

#### **Jednoduché extrahovanie textu**

Pomocou telefónu môžete jednoducho extrahovať text z obrazovky, dopravnej značky alebo papiera a získať prístup k súvisiacim službám.

- **1** Ťuknite na **Nastavenia** > **Asistent** > **Magický text** a uistite sa, že je zapnutá funkcia **Magický text**.
- **2** Otvorte položku **Fotoaparát**, namierte fotoaparát na text a podržte, kým sa nezobrazí

ikona  $\circled{c}$  v **pravom** dolnom rohu.

- **3** Ťuknutím na <sup>@</sup> extrahujte text.
- **4** Z rozpoznaných kľúčových informácií v dolnej časti obrazovky môžete vybrať službu, ktorú potrebujete. Môžete napríklad priamo vytočiť telefónne číslo, ak je textom telefónne číslo, alebo môžete priamo navštíviť webovú stránku, ak je textom odkaz.

#### **Skenovanie dokumentov pomocou fotoaparátu**

Na skenovanie dokumentov môžete použiť priamo fotoaparát.

- **1** Ťuknite na **Nastavenia** > **Asistent** > **Magický text** a uistite sa, že je zapnutá funkcia **Magický text**.
- **2** Otvorte položku **Fotoaparát**, nasmerujte ho na dokument, uistite sa, že je v rámčeku

celá stránka a potom ťuknite na ikonu  $\mathbf{E}$ , ktorá sa zobrazí v pravom dolnom rohu obrazovky.

**3** Ťuknutím na ikonu  $\bullet$  otvorte funkciu **Skenovať dokument**.

**4** Ťuknutím na Skenujte.

## **Ovládač**

#### **Používanie zariadenia ako diaľkového ovládania**

Vaše zariadenie používa infračervenú technológiu, ktorá vám umožňuje spárovať ho s domácimi spotrebičmi v aplikácii Ovládač a používať ho na diaľkové ovládanie zariadení, ako sú televízory, klimatizácie, STB, DVD prehrávače, fotoaparáty, projektory a sieťové boxy.

#### **Pridanie a používanie diaľkového ovládania**

- **1** Prejdite na **Nástroje > Ovládač >**  $\left(\frac{+}{+}\right)$ , vyberte typ (napríklad TV, klimatizácia, STB, DVD prehrávač, fotoaparát, projektor alebo sieťový box) a značku zariadenia.
- **2** Namierte infračervený snímač v hornej časti vášho zariadenia na domáci spotrebič a podľa pokynov na obrazovke ho pridajte do vášho diaľkového ovládania.
- **3** Po pridaní spotrebiča stačí len ťuknúť na  $\bigcup_{i=1}^{n}$ , aby ste ho ovládali na diaľku.

#### **Nastavenie diaľkového ovládania**

- **1** Prejdite na **Nástroje > Ovládač >**  $\overline{\left(\frac{1}{n}\right)}$  a ťuknite na položku  $\overline{\left(\frac{1}{n}\right)}$ .
- **2** Potiahnutím po paneloch diaľkového ovládania si vyberte požadovaný panel a ťuknite na položku **Zvoliť typ zariadenia**.
- **3** Namierte infračervený snímač v hornej časti zariadenia na infračervený snímač domáceho diaľkového ovládania a udržiavajte ho vo vzdialenosti asi 5 cm. Stlačením a podržaním tlačidla na zariadení, ktoré chcete naprogramovať, po dobu 2 sekúnd, sa začne učiť operácia. Počas učenia držte zariadenie i domáce diaľkové ovládanie pevne.

#### **Zapnutie alebo vypnutie zvukov dotyku tlačidiel diaľkového ovládania**

Prejdite na **Ovládač** > > **Nastavenia** a zapnite alebo vypnite zvuky dotyku tlačidiel a/ alebo vibrovanie.

## **Prepínanie zvukového kanála jedným ťuknutím**

### **Prepnutie na iné výstupné zariadenie počas prehrávania**

Pri prehrávaní hudby alebo videa cez slúchadlá môžete rýchlo prepnúť prehrávanie na iné zariadenie bez toho, aby ste museli odpojiť slúchadlá s káblom alebo odpojiť Bluetooth slúchadlá.

- **1** Na svojom zariadení zapnite Bluetooth a pripojte k nemu slúchadlá s káblom alebo zvukové zariadenie Bluetooth (napríklad Bluetooth slúchadlá, Bluetooth reproduktor alebo zariadenie v aute).
- **2** Po úspešnom spárovaní uvidíte na zariadení pri potiahnutí panela upozornení nadol karty **Aktuálne výstupné zvukové zariadenie** alebo **Aktuálne vstupné/výstupné zvukové zariadenie**. Ak chcete zobraziť aktuálne dostupné výstupné zvukové

zariadenia, ťuknite na karte na  $\overline{(\cdot\Vert\cdot)}$ 

Vyberte zariadenie na ktoré chcete prepnúť zvuk.

Ak vaše zariadenie podporuje slúchadlá s káblom USB pre port USB Type-C, výstupný zvukový kanál zariadenia sa prepne z možnosti **Toto zariadenie** na slúchadlá s káblom predvolene.

# **Tipy**

## **Rýchle zapnutie často používaných funkcií aplikácie**

## **Prístup k často používaným funkciám aplikácií z domovskej obrazovky**

K často používaným funkciám niektorých aplikácií môžete pristupovať z ikon aplikácií na domovskej obrazovke a na domovskú obrazovku môžete dokonca pridať odkazy na tieto funkcie.

### **Rýchly prístup k často používaným funkciám aplikácií**

Ťuknite a podržte ikonu aplikácie, kým sa nezobrazí rozbaľovacia ponuka a potom ťuknite na často používanú funkciu na prístup k nej.

Napríklad ťuknite a podržte ikonu aplikácie **od az rozbaľovacej ponuky otvorte ťuknutím** režim snímania, ako je napríklad Selfie alebo Video.

Ak sa po ťuknutí a podržaní ikony aplikácie nezobrazí žiadna rozbaľovacia ponuka, znamená to, že aplikácia nepodporuje túto funkciu.

#### **Pridanie často používaných funkcií aplikácií na domovskú obrazovku**

Ťuknutím a podržaním ikony aplikácie na domovskej obrazovke zobrazte rozbaľovaciu ponuku. Na vytvorenie odkazu ťuknite a podržte požadovanú funkciu a potiahnite ju na domovskú obrazovku.

## **Snímka obrazovky a záznam obrazovky**

### **Zachytenie snímky obrazovky**

#### **Použitie hánky na zachytenie snímky obrazovky**

- **1** Prejdite na **Nastavenia** > **Funkcie uľahčenia prístupu** > **Skratky a gestá** > **Snímka obrazovky/Globálne obľúbené** a uistite sa, že je zapnutá možnosť **Snímky obrazovky pomocou hánok**.
- **2** Dvojitým poklepaním hánkou prsta po obrazovke zachytíte snímku obrazovky.

#### **Použitie kombinácie tlačidiel na zhotovenie snímky obrazovky**

Stlačte a podržte súčasne tlačidlo napájania a tlačidlo na zníženie hlasitosti na zachytenie snímky obrazovky.

#### **Vytváranie snímok obrazovky pomocou tlačidla skratky**

Potiahnutím prstom z pravej hornej časti obrazovky nadol otvorte Centrum ovládania.

Ťuknutím na ikonu vytvorte snímku celej obrazovky.

#### **Zdieľanie a upravenie snímky obrazovky alebo prepnutie na rolujúcu snímku obrazovky**

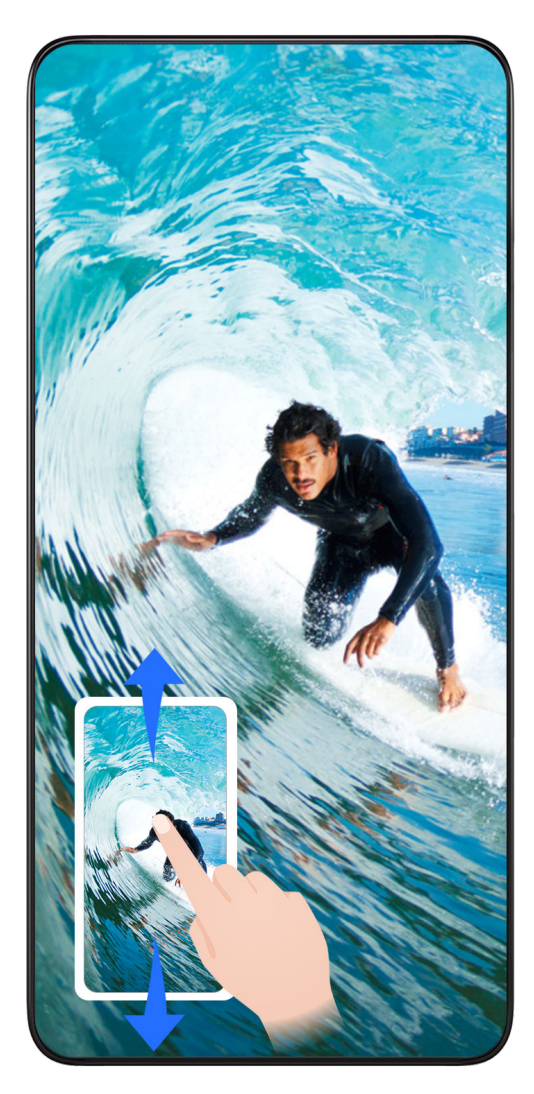

Po zachytení snímky obrazovky sa v ľavom dolnom rohu obrazovky zobrazí miniatúra. Potom môžete:

- Potiahnutím prstom nadol na miniatúre spustiť rolovaciu snímku obrazovky.
- Potiahnutím prstom nahor na miniatúre vyberte spôsob zdieľania snímky obrazovky s priateľmi.
- Ťuknutím na miniatúru snímku obrazovky upraviť alebo odstrániť. Rolovaciu snímku obrazovky môžete tiež zachytiť ťuknutím na možnosť **Rolujúca snímka obrazovky**.

Snímky obrazovky sa predvolene ukladajú do aplikácie **Galéria**.

#### **Zachytenie rolujúcich snímok obrazovky pomocou gest hánkou**

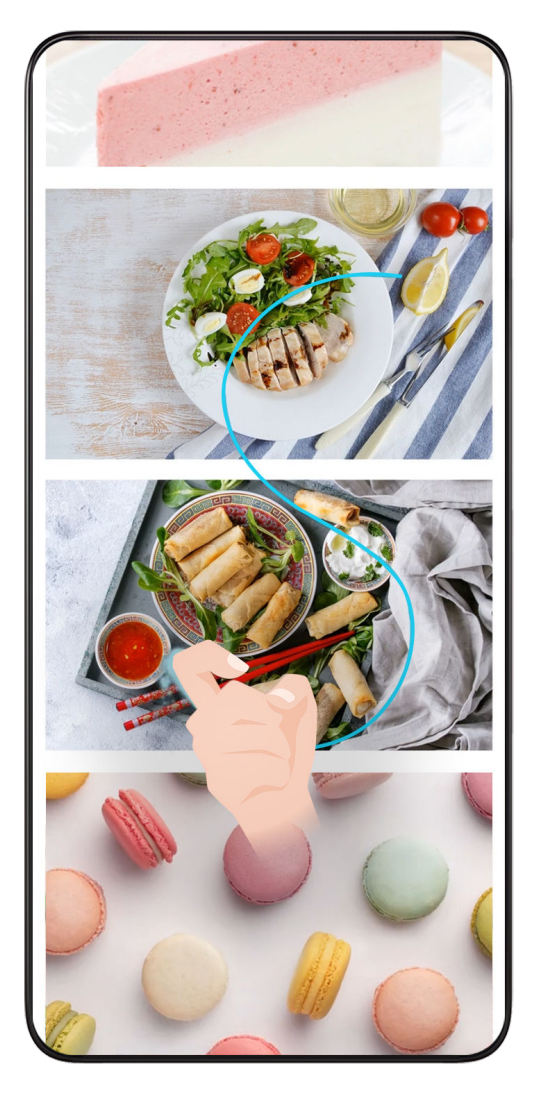

**1** Ťuknite na obrazovku jednou hánkou a podržte hánku na obrazovke, mierne pritlačte a nakreslite písmeno S. Obrazovka sa automaticky posunie nadol a zachytí snímku obrazovky.

Pri prvom použití tejto funkcie podľa pokynov systému zapnite funkciu **Rolujúca snímka obrazovky**.

**2** Počas posúvania ťuknutím na posúvajúcu sa oblasť zastavíte snímanie snímky obrazovky.

#### **Vytvorenie snímky obrazovky potiahnutím tromi prstami nadol**

- **1** Prejdite na **Nastavenia** > **Funkcie uľahčenia prístupu** > **Skratky a gestá** > **Snímka obrazovky/Globálne obľúbené** a uistite sa, že je zapnutá možnosť **Potiahnutie tromi prstami nadol**.
- **2** Potiahnutím nadol tromi prstami zo stredu obrazovky zhotovíte snímku obrazovky.

#### **Zachytenie čiastočnej snímky obrazovky**

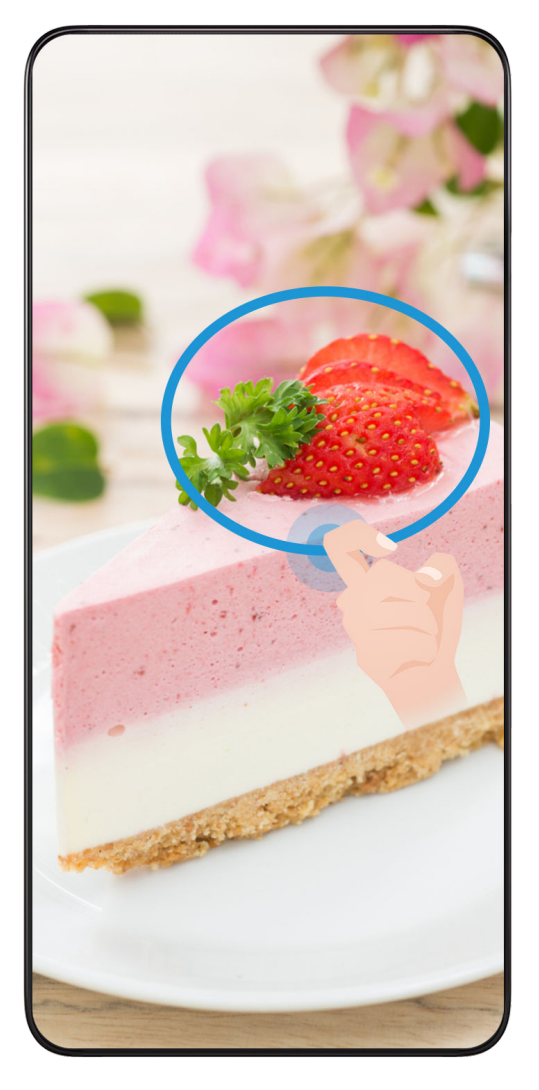

- **1** Poklepte hánkou po obrazovke a nakreslite obrys okolo oblasti obrazovky, ktorú chcete zachytiť. Uistite sa, že nezdvihnete hánku z obrazovky.
- **2** Obrazovka zobrazí pohyb vašej hánky a zachytí snímku vybranej časti obrazovky. Potom môžete:
	- Potiahnuť rámik do požadovanej pozície alebo zmeniť jeho veľkosť.
	- Ťuknutím na ikonu tvaru vyberiete tvar čiastočnej snímky obrazovky alebo ponecháte aktuálny tvar.
- **3** Ťuknutím na  $\Box$  uložte snímku obrazovky.

#### **Upozornenia na používanie snímok obrazovky pomocou hánok**

- Na obrazovku ťukajte za sebou na rovnakom mieste a rovnakou rýchlosťou.
- Hánku majte kolmo na obrazovku.
- Ak chcete zachytiť viac ako jednu snímku obrazovky, počkajte 2 sekundy pred opätovným ťuknutím na obrazovku.
- Ak je na obrazovke ochranná fólia obrazovky, ťuknite na obrazovku silnejšie alebo odstráňte ochrannú fóliu obrazovky a skúste to znova.

## **Záznam obrazovky**

Môžete zaznamenať činnosti na obrazovke vo forme videa a zdieľať ich s priateľmi a rodinou.

#### **Použitie kombinácie tlačidiel na spustenie záznamu obrazovky**

Na spustenie záznamu obrazovky stlačte a podržte súčasne tlačidlo napájania a tlačidlo na zvýšenie hlasitosti. Záznam zastavíte opätovným súčasným stlačením oboch tlačidiel.

#### **Spustenie záznamu obrazovky pomocou skratky**

- **1** Potiahnutím prstom z pravej hornej časti obrazovky nadol otvorte Centrum ovládania.
- **2** Záznam obrazovky spustíte dotykom možnosti **Záznam obrazovky**.
- **3** Záznam zastavíte dotykom časovača v hornej časti obrazovky.
- **4** Záznam sa uloží do aplikácie **Galéria**.

#### **Použitie hánok prsta na spustenie záznamu obrazovky**

- **1** Prejdite na **Nastavenia** > **Funkcie uľahčenia prístupu** > **Skratky a gestá** > **Záznam obrazovky** a uistite sa, že je zapnutá možnosť **Záznam obrazovky**.
- **2** Dvojitým poklepaním dvomi hánkami prstov po sebe na obrazovke spustíte záznam obrazovky. Ak chcete zastaviť záznam, poklepte znova dvakrát.

#### **Záznam hlasu počas záznamu obrazovky**

Počas záznamu obrazovky môžete zapnúť mikrofón na záznam vášho hlasu.

Po spustení záznamu obrazovky ťuknite na ikonu mikrofónu a uistite sa, že sa zobrazuje

ikona  $\bigtriangledown$ . Teraz môžete zaznamenať svoj hlas.

Ak je mikrofón vypnutý (ak je zobrazená ikona  $\mathbb{R}$ ), zaznamenajú sa len zvuky systému, ako je napríklad hudba. Ak nechcete v zázname obrazovky žiadne zvuky systému, pred spustením záznamu obrazovky stlmte zariadenie a vypnite hudbu a zvuk iných médií.

## **Súčasné spracovanie úloh vo viacerých oknách**

#### **Viacero okien**

 $\boldsymbol{d}$ 

Prehliadanie aplikácií v plávajúcom okne alebo na rozdelenej obrazovke zjednodušuje, spružňuje a zefektívňuje multitasking.

- Plávajúce okno: Aplikáciu môžete zobraziť na celej obrazovke v plávajúcom okne.
- Miniokno: Ide o najmenšiu zobrazovanú formu plávajúceho okna. Dokáže zmenšiť zobrazenie aplikácie na minimálnu formu a v prípade potreby ju vrátiť späť.
- Rozdelená obrazovka: Na obrazovke môžete používať dve aplikácie súčasne.
- Dvojité okno: Na rozdelenej obrazovke môžete používať dve rovnaké aplikácie súčasne.
- Aplikácie, ktoré podporujú **Viacero okien**, sa môžu líšiť podľa modelu a verzie zariadenia.

#### **Uľahčenie prepínania medzi úlohami pomocou plávajúcich okien**

Chcete používať komunikačné aplikácie bez opustenia hry? Stačí zapnúť plávajúce okná. Pred používaním prejdite na položku **Nastavenia** > **Funkcie uľahčenia prístupu** > **Viacero okien** a uistite sa, že je zapnutá funkcia **Panel viacerých okien**.

#### **Otvorenie plávajúceho okna**

Potiahnutím smerom dovnútra z oboch strán obrazovky a podržaním otvorte **Panel viacerých okien**. Ťuknutím na aplikáciu otvorte plávajúce okno.

#### **Úprava veľkosti**

Posuňte dva dolné rohy plávajúceho okna.

#### **Presun plávajúceho okna**

Potiahnite ikonu v hornej časti plávajúceho okna.

#### **Minimalizácia plávajúceho okna**

Vyskúšajte nasledujúce spôsoby:

- Rýchlo potiahnite ikonu v hornej časti plávajúceho okna k ľubovoľnej strane obrazovky, aby ste ho minimalizovali na pomocnú guľôčku.
- $\cdot$  Ťuknutím na ikonu  $\blacksquare > \blacksquare$  v hornej časti plávajúceho okna ho minimalizujete na pomocnú guľôčku.

#### **Zatvorenie plávajúceho okna**

Vyskúšajte nasledujúce spôsoby:

- Potiahnutím ikony v spodnej časti plávajúceho okna nahor ho zatvoríte. Potiahnutím nadol prepnete na celú obrazovku.
- $\cdot$  Tuknutím na ikonu  $\blacksquare > \blacksquare$  v hornej časti plávajúceho okna ho zatvoríte.
- $\bullet$  · Niektoré aplikácie nepodporujú funkciu plávajúceho okna.
	- Pomocná guľôčka môže obsahovať až 10 plávajúcich okien (vrátane miniokien).

#### **Viacero úloh v plávajúcich oknách**

Pomocou správcu úloh plávajúcich okien môžete rýchlo nájsť plávajúce okná a prepínať medzi nimi.

- **1** Viacero úloh plávajúcich okien bolo otvorených a minimalizovaných do pomocnej guľôčky.
- **2** Ťuknutím na pomocnú guľôčku otvorte správcu úloh plávajúcich okien.

Tipy

- Nájdenie plávajúceho okna: Posúvaním nahor alebo nadol nájdite to, ktoré potrebujete.
- Prepnutie na iné plávajúce okno: Ťuknutím otvorte kartu plávajúceho okna, ktorú chcete obnoviť.
- Zatvorenie plávajúceho okna: Ťuknutím na tlačidlo <sup>X</sup> v plávajúcom okne ho zatvorte.

#### **Miniokno**

Miniokná, ako minimálna forma prezentácie plávajúcich okien, šetria priestorom a zvyšujú efektivitu pri multitaskingu. Miniokno môžete aktivovať z režimu celej obrazovky alebo plávajúceho okna:

#### **Z režimu celej obrazovky:**

Počas používania aplikácie na celej obrazovke potiahnite prstom od spodného okraja nahor

do polohy **b** a uvoľnením aktivujte miniokno.

### **Z režimu plávajúceho okna:**

- · Presuňte ikonu v hornej časti plávajúceho okna do ľavého alebo pravého horného rohu a uvoľnením aktivujte miniokno.
- Potiahnutím dovnútra z oboch spodných rohov plávajúceho okna ho minimalizujete a uvoľnením aktivujete miniokno.
- Potiahnutím ikony v spodnej časti plávajúceho okna ho minimalizujete a uvoľnením aktivujete miniokno.
- Jedným ťuknutím na miniokno prepnete na plávajúce okno a dvojitým ťuknutím prepnete do režimu celej obrazovky.

#### **Otvorenie prílohy v plávajúcom okne**

Odkaz alebo prílohu v konkrétnych aplikáciách (napríklad E-mail alebo Notes) môžete otvoriť v plávajúcom okne.

Táto funkcia nie je v niektorých aplikáciách dostupná.

- **1** Otvorte aplikáciu E-mail.
- **2** Ťuknite na odkaz alebo prílohu v aplikácii E-mail na ich otvorenie v plávajúcom okne.
	- **Otvorenie odkazu**: v aplikácii E-mail ťuknite na odkaz na jeho zobrazenie v plávajúcom okne.
	- **Otvorenie prílohy**: v aplikácii E-mail ťuknite na prílohu (napríklad dokument, obrázok alebo video) na jej zobrazenie v plávajúcom okne.

#### **Rozdelená obrazovka na jednoduchý multitasking**

Používajte na rozdelenej obrazovke dve aplikácie súčasne. Pred používaním prejdite na položku **Nastavenia** > **Funkcie uľahčenia prístupu** > **Viacero okien** a uistite sa, že je zapnutá funkcia **Panel viacerých okien**.

Keď sú niektoré zložené produkty v zloženom stave, používanie funkcií môže byť obmedzené. Riaďte sa skutočnou situáciou.

#### **Aktivovanie režimu rozdelenej obrazovky na celej obrazovke jedným ťuknutím**

Počas používania aplikácií v režime celej obrazovky (či už v orientácii na šírku, alebo na

výšku) potiahnite prstom od spodného okraja nahor do polohy **bolansko a volinite**, aby ste prešli do režimu vertikálneho alebo horizontálneho rozdelenia.

#### **Aktivovanie režimu rozdelenej obrazovky pomocou funkcie Panel viacerých okien**

Počas používania aplikácie na celej obrazovke potiahnite prstom od oboch dlhých okrajov obrazovky dovnútra a pozastavte pohyb, kým sa nezobrazí **Panel viacerých okien**. Potom stlačte a potiahnite aplikáciu na obrazovku a uvoľnite ju, aby ste prešli do režimu rozdelenej obrazovky.

K dispozícii sú aj tieto možnosti:

• **Zmena umiestnenia zobrazenia aplikácie:** Ak chcete prepnúť pozície aplikácií, ťuknite na

položku v hornej časti aplikácií a presuňte ju na opačnú stranu obrazovky. Pozície

aplikácií môžete vymeniť aj ťuknutím na rozdeľovač aplikácií **a následným výberom** 

položky **Vymeniť vertikálne** alebo **Vymeniť horizontálne**.

- Úprava veľkosti okna: Potiahnutím rozdeľovača aplikácií islahavte veľkosť okna.
- Ukončenie režimu rozdelenej obrazovky: Posuňte rozdeľovač aplikácií k hornému alebo dolnému okraju obrazovky.
- $\bullet\hspace{0.1mm}\bullet\hspace{0.1mm}$  Niektoré aplikácie nepodporujú zobrazenia rozdelenej obrazovky.
	- Režim rozdelenej obrazovky podporuje iba dve aplikácie naraz.
	- Po odinštalovaní aplikácie sa odstránia všetky páry aplikácií, ktoré sú s ňou prepojené.

#### **Presúvanie medzi aplikáciami pomocou funkcie Viacero okien**

Na jednoduché presúvanie obrázkov, textu a dokumentov medzi aplikáciami zapnite funkciu Viacero okien.

• Presunutie obrázka: Počas písania poznámok pomocou aplikácie **Notes** otvorte aplikáciu **Súbory**, vyberte fotografiu, ktorú chcete pridať, a potiahnite ju do editora aplikácie **Notes**.

- Presunutie textu: Pri odosielaní správy SMS otvorte aplikáciu **Notes**, ťuknite a podržte text, ktorý chcete odoslať, a presuňte ho do poľa na zadávanie textu správy.
- Presunutie dokumentu: Počas písania e-mailu otvorte aplikáciu **Súbory**, vyberte dokument, ktorý chcete priložiť, a potiahnite ho editora e-mailu.

Funkciu Viacero okien nepodporujú plne všetky aplikácie.

#### **Pridanie, presunutie alebo odobratie aplikácie z panela viacerých okien**

- Pridanie aplikácie: Na paneli viacerých okien sa dotknite položky  $\left(\frac{88}{60}\right)$  >  $\blacksquare$ , dotknite sa aplikácie, ktorú chcete pridať, a potom položky **Hotovo**.
- Presunutie aplikácie: Na paneli viacerých okien sa dotknite položky  $\left(\frac{20}{60}\right)$  >  $\blacktriangleright$  potiahnite požadovanú aplikáciu na ľubovoľné miesto na paneli a potom sa dotknite položky **Hotovo**.
- Odobratie aplikácie: Na paneli viacerých okien sa dotknite položky  $\left(\begin{matrix} 0 & 0 \ 0 & 0 \end{matrix}\right)$  , dotknite

sa položky v pravom hornom rohu ikony aplikácie, ktorú chcete odobrať, a potom sa dotknite položky **Hotovo**.

#### **Prepínanie medzi zobrazením rozdelenej obrazovky a plávajúceho okna**

#### **Prepnutie zo zobrazenia rozdelenej obrazovky na plávajúce okno**

Potiahnite ikonu **v** hornej časti aplikácie na ľubovoľnú stranu obrazovky a zdvihnite ruku.

#### **Prepnutie z plávajúceho okna na zobrazenie rozdelenej obrazovky**

Vyskúšajte nasledujúce spôsoby:

V prípade otvorenej aplikácie, ktorá podporuje rozdelenú obrazovku, ťuknite a podržte

ikonu v hornej časti plávajúceho okna, presuňte ju do dolnej alebo hornej časti obrazovky a uvoľnite.

#### **Zobrazenie viacerých okien pre jednu aplikáciu**

Pre jednu aplikáciu (napríklad E-mail alebo Notes) môžete vytvoriť dve okná úloh a ťahať medzi nimi obrázky, text alebo dokumenty.

Táto funkcia nie je v niektorých aplikáciách dostupná.

- **1** Otvorenie zobrazenia rozdelenej obrazovky v rámci jednej aplikácie
	- Otvorte aplikáciu E-mail.
	- Na otvorenie panela viacerých okien potiahnite od ľavého alebo pravého okraja telefónu do stredu obrazovky.
	- Ťuknite a podržte ikonu aplikácie E-mail a potiahnite ju na obrazovku na otvorenie zobrazenia rozdelenej obrazovky.
- **2** Ťahanie obrázkov, textu alebo dokumentov medzi oknami rozdelenej obrazovky
	- **Potiahnutie obrázka**: v jednom okne rozdelenej obrazovky vyberte obrázok a potiahnite ho do druhého okna.
	- **Potiahnutie textu**: v jednom okne rozdelenej obrazovky ťuknite a podržte text, vyberte jeho požadovanú časť, potom na text znova ťuknite a podržte ho a potiahnite ho do druhého okna.
	- **Potiahnutie dokumentu**: v jednom okne rozdelenej obrazovky vyberte dokument a potiahnite ho do druhého okna.

#### **Vypnutie panela viacerých okien**

Panel viacerých okien je predvolene zapnutý. Ak ho chcete vypnúť, prejdite na položku **Nastavenia** > **Funkcie uľahčenia prístupu** > **Viacero okien** a potom vypnite položku **Panel viacerých okien**.

# **Aplikácie**

## **Aplikácie**

## **Základy práce s aplikáciami**

#### **Odinštalovanie aplikácie**

Aplikáciu môžete odinštalovať ktorýmkoľvek z nasledujúcich spôsobov:

- Keď používate **Štandardný** štýl domovskej obrazovky, ťuknite a podržte ikonu aplikácie na domovskej obrazovke, ťuknite na možnosť **Odinštalovať** a postupujte podľa pokynov.
- Keď používate štýl domovskej obrazovky **Zásuvka**, ťuknite a podržte ikonu aplikácie v zásuvke, ťuknite na možnosť **Odinštalovať** a postupujte podľa pokynov.
- Prejdite na **Nastavenia** > **Aplikácie** > **Aplikácie**, ťuknite na aplikáciu a ťuknite na možnosť **Odinštalovať**.
- Niektoré predinštalované systémové aplikácie nemožno odinštalovať, keďže ich odinštalovanie môže spôsobiť chyby systému.

### **Správa aplikácií na pozadí**

- **1** Obrazovku nedávnych úloh môžete otvoriť jedným z nasledujúcich spôsobov, v závislosti od spôsobu navigácie, ktorý používate:
	- **Gestá**: Potiahnite prstom nahor zo spodnej časti obrazovky a podržte.
	- $\,\cdot$  **Navigácia s tromi tlačidlami**: Ťuknite na  $\,$
- **2** Na obrazovke Nedávne úlohy, môžete vykonať nasledovné činnosti:
	- Potiahnutím po obrazovke zobraziť ukážky aplikácií.
	- Ťuknutím na ukážku aplikácie otvoriť aplikáciu.
	- Potiahnutím prstom nahor na ukážke aplikácie zatvoriť aplikáciu.
	- Potiahnutím prstom nadol na ukážke aplikácie aplikáciu zamknúť. V hornej časti ukážky aplikácie sa zobrazí ikona (a). Ťuknutie na **na nezatvorí aplikáciu.**
	- Opätovným potiahnutím prstom nadol aplikáciu odomknete. Ikona  $\Theta$  zmizne.
	- Ťuknutie na zatvorí všetky aplikácie (okrem tých, ktoré ste uzamkli).

#### **Vymazanie medzipamäte aplikácie**

Odstránením súborov medzipamäte aplikácie uvoľnite ukladací priestor.

Prejdite na **Nastavenia** > **Aplikácie** > **Aplikácie**, vyberte aplikáciu, ktorej medzipamäť chcete vymazať a prejdite na **Ukladací priestor** > **Vymazať vyrovnávaciu pamäť**.

## **Kontakty**

## **Pridávanie a správa kontaktov**

Aplikáciu **Kontakty** môžete otvoriť na domovskej obrazovke (alebo otvorte **Telefón** a prejdite do rozhrania **Kontakty**) a pridávať, zdieľať alebo odstraňovať kontakty.

#### **Manuálne vytváranie kontaktov**

Na obrazovke **Kontakty** ťuknite na položku $\left(\begin{matrix} + \end{matrix}\right)$ , prejdite do rozhrania **Nový kontakt**,

zadajte meno, telefónne číslo a ďalšie informácie a ťuknutím na položku  $\checkmark$ ich uložte.

#### **Pridávanie kontaktov snímaním papierových vizitiek**

Na obrazovke **Kontakty** prejdite na položku > **Naskenovať**, namierte na vizitku a

ťuknutím na $\mathbb{Q}$ ju nasnímajte. Systém automaticky identifikuje meno kontaktu, telefónne

číslo a ďalšie informácie a zobrazí ich v rozhraní aplikácie **Nový kontakt**. Ťuknutím na uložíte informácie.

Taktiež môžete pridať viacero vizitiek naraz. Na obrazovke fotoaparátu vyberte položku **Viacero** a podľa pokynov dokončite činnosť.

#### **Pridávanie kontaktov naskenovaním kódu QR**

V rozhraní aplikácie **Kontakty** prejdite na položku > **Naskenovať** a namierte na kód QR kontaktu. Systém automaticky identifikuje meno kontaktu, telefónne číslo a ďalšie

informácie a zobrazí ich v rozhraní aplikácie **Nový kontakt**. Ťuknutím na vedložíte informácie.

Taktiež môžete pridať viacero kontaktov naraz. Na obrazovke fotoaparátu vyberte položku **Viacero** a podľa pokynov dokončite činnosť.

#### **Zlúčenie duplicitných kontaktov**

V rozhraní aplikácie **Kontakty** prejdite na položku > **Nastavenia** > **Organizovať kontakty** > **Zlúčiť duplicitné kontakty**, vyberte duplicitné kontakty a ťuknite na **Zlúčiť**.

#### **Vyhľadávanie kontaktov**

Kontakty môžete vyhľadávať nasledujúcimi spôsobmi:

• Otvorte rozhranie aplikácie **Kontakty** a do vstupného poľa **Vyhľadávať** v hornej časti zadajte kľúčové slová, ktoré chcete vyhľadať (napr. iniciály priezviska kontaktu, telefónne číslo, e-mail).

- Potiahnutím prstom nadol v strede domovskej obrazovky zobrazte vyhľadávacie pole a zadajte kľúčové slová, ktoré chcete vyhľadať.
- <sup>2</sup> Pre presnejšie vyhľadávanie môžete zadať aj viacero kľúčových slov naraz, napríklad "John Peking".

#### **Zdieľanie kontaktov**

.

- **1** V rozhraní aplikácie **Kontakty** dlho stlačte kontakty, ktoré chcete zdieľať, a ťuknite na položku **Zdieľať kontakt**. Alebo ťuknite na kontakty, ktoré chcete zdieľať, a ťuknite na položku **Viac** > **Zdieľať kontakt**
- **2** Vyberte spôsob zdieľania a postupujte podľa pokynov na obrazovke.

#### **Odstraňovanie kontaktov**

Kontakty môžete odstrániť (alebo hromadne odstrániť) nasledujúcimi spôsobmi:

V rozhraní aplikácie **Kontakty**

- dlho stlačte kontakty, ktoré chcete odstrániť, a ťuknite na položku **Odstrániť**.
- Ťuknite na kontakty, ktoré chcete odstrániť, a ťuknite na položku **Viac** > **Odstrániť kontakt** v spodnej časti.
- Prejdite na > **Nastavenia** > **Organizovať kontakty** > **Odstrániť viacero kontaktov**, vyberte kontakty, ktoré chcete odstrániť, a ťuknite na **Odstrániť** v spodnej časti.
- Ak chcete obnoviť omylom odstránené kontakty, otvorte rozhranie aplikácie **Kontakty** prejdite

na položku > **Nastavenia** > **Organizovať kontakty** > **Nedávno odstránené**, dlhým stlačením vyberte kontakty, ktoré chcete obnoviť, a ťuknite na **Obnoviť**.

## **Správa skupín kontaktov**

Veľký počet kontaktov môžete spravovať tak, že ich zoskupíte podľa svojich preferencií, čo vám uľahčí posielanie skupinových e-mailov alebo správ. Systém automaticky zoskupuje kontakty podľa spoločnosti, mesta a posledného času kontaktu. Môžete si tiež vytvoriť vlastné skupiny.

#### **Vytváranie skupín**

- **1** Otvorte aplikáciu **Kontakty** alebo **Telefón** a vyberte kartu **Kontakty**.
- **2** Vyberte položku **Skupiny**, ťuknite na **Nová**, zadajte názov skupiny, napríklad Rodina, a ťuknite na položku **OK**.
- **3** Na obrazovke skupiny ťuknite na položku **Pridať člena**, vyberte kontakt, ktorý chcete pridať do skupiny, a ťuknite na položku **Pridať**.

#### **Úprava skupín**

V rozhraní aplikácie **Kontakty** vyberte položku **Skupiny** a zadajte skupinu, ktorú chcete upraviť.

- Pridanie člena: Ťuknutím na **Pridať člena** pridáte členov do skupiny.
- Odobratie člena: Dlho stlačte člena, ktorého chcete odobrať, a ťuknite na položku **Odstrániť zo skupiny**.
- Ďalšie činnosti: Ťuknite na položku **Viac**, vyberte možnosť **Odstrániť členov** pre hromadné odstránenie alebo **Skupinový vyzváňací tón**, **Odstrániť skupinu** a **Premenovať**.

#### **Odoslanie skupinových správ alebo e-mailov**

V rozhraní aplikácie **Kontakty** vyberte položku **Skupiny** a zadajte skupinu:

- $\cdot$  Odoslanie skupinovej správy: Ťuknutím na  $\bigcup$  odošlite správu a vyberte cieľových členov.
- $\cdot$  Odoslanie skupinového e-mailu: Ťuknutím na $\textcircled{S}$ odošlite e-mail a vyberte cieľových členov.

#### **Odstránenie skupín**

V rozhraní aplikácie **Kontakty** prejdite na položku **Skupiny**. Skupiny v telefóne môžete odstrániť niektorým z nasledujúcich spôsobov:

- Dlho stlačte skupinu, ktorú chcete odstrániť, a ťuknite na položku **Odstrániť**.
- Ťuknite na **Zmazať** v spodnej časti, vyberte skupinu, ktorú chcete odstrániť, a ťuknite na položku **Zmazať**.

## **Pridávanie osobných informácií**

Môžete si vytvoriť vizitky s osobnými informáciami, ktoré môžete zdieľať s ostatnými. Môžete tiež pridať osobné informácie pre prípad tiesne na získanie pomoci v prípade tiesne.

#### **Vytváranie vizitiek**

- **1** Otvorte aplikáciu **Kontakty** alebo **Telefón** a vyberte kartu **Kontakty**.
- **2** Ťuknite na položku **Moja karta** a nastavte svoj profilový obrázok, meno, telefónne číslo a ďalšie informácie.
- **3** Ťuknutím na vytvoríte vizitku s kódom QR.
- Vizitku môžete zdieľať aj pomocou kódov QR.

### **Odstránenie histórie kontaktov**

- **1** Otvorte aplikáciu **Kontakty** alebo **Telefón** a vyberte kartu **Kontakty**.
- **2** Kliknite na kontakt s históriou kontaktov.
- **3** Ťuknite na položku **Viac** > **Vymazať históriu**, následne na možnosť **Vymazať** a odstráňte všetky denníky hovorov, záznamy hovorov a správy pre daný kontakt.

## **Telefón**

## **Uskutočnenie hovoru**

#### **Vytočenie čísla alebo výber kontaktu na uskutočnenie hovoru**

Na uskutočnenie hovoru použite niektorý z nasledovných spôsobov:

- Otvorte aplikáciu **Telefón** a na nájdenie kontaktu zadajte časť telefónneho čísla, prvé písmeno mena kontaktu alebo iniciály kontaktu a ťuknutím uskutočnite hovor.
- Otvorte aplikáciu **Telefón**, ťuknite na kartu **Kontakty**, vyhľadajte kontakt alebo ho vyberte zo zoznamu kontaktov a uskutočnite hovor.

Ťuknutím na **vedal ukončíte hovor.** 

#### **Používanie rýchlej voľby**

Po dokončení nastavenia rýchlej voľby pre kontakt môžete tomuto kontaktu zavolať pomocou priradeného tlačidla čísla.

Prejdite na **Telefón** > > **Nastavenia** > **Rýchla voľba**, vyberte tlačidlo čísla a nastavte kontakt pre toto číslo rýchlej voľby.

#### **Ukončenie hovoru stlačením tlačidla napájania**

Počas hovoru stlačením tlačidla napájania ukončíte hovor.

Prejdite na **Telefón** > > **Nastavenia** > **Viac** a zapnite **Tlačidlo napájania ukončí hovor**.

#### **Uskutočnenie medzinárodného hovoru**

- **1** Ak chcete aktivovať alebo zistiť informácie o službe medzinárodného volania, kontaktujte svojho mobilného operátora.
- **2** Otvorte aplikáciu **Telefón**, ťuknite na kartu **Kontakty** a vyberte kontakt na uskutočnenie hovoru.
- **3** Pre čísla, ktoré nie sú v zozname kontaktov, otvorte číselník, podržte tlačidlo **0**, kým sa nezobrazí ikona **+**. Na uskutočnenie medzinárodného hovoru zadajte predvoľbu krajiny a

telefónne číslo a ťuknite na **6.** 

#### **Používanie VoLTE na uskutočňovanie HD videohovorov**

Voice over LTE (VoLTE) je technológia prenosu dát založená na IP. Po zapnutí služby VoLTE vám dokáže poskytnúť rýchle nadviazanie spojenia hovoru a vysokú kvalitu hlasových hovorov a videohovorov.

### **Zapnutie VoLTE**

Kontaktujte operátora a aktivujte si na svojej karte SIM službu VoLTE. Ak primárna aj sekundárna zásuvka na kartu SIM telefónu s dvoma kartami SIM podporujú VoLTE, pre obe karty SIM je možné zapnúť VoLTE.

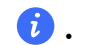

 $\bullet$  · Táto funkcia sa môže líšiť v závislosti od operátora.

- Služby siete 5G sú k dispozícii iba v niektorých krajinách a regiónoch.
- Zapnite **5G**, ak je podporovaná sieť 5G. Funkcia VoLTE bude následne predvolene zapnutá.

#### **Uskutočnenie videohovoru**

Videohovory sú možné iba vtedy, keď obe strany používajú zariadenia s aktívnou funkciou Vol TF.

- **1** Otvorte aplikáciu **Telefón**, ťuknite na kartu **Kontakty** v spodnej časti obrazovky a vyberte kontakt, ktorému chcete zavolať.
- **2** Ťuknutím na <sup>Ul</sup>uskutočníte videohovor.

Počas hlasového hovoru môžete ťuknutím na  $\Box$  prepnúť na videohovor.

## **Správa prichádzajúcich hovorov**

Pomocou funkcie čakajúci hovor môžete odpovedať na prichádzajúce hovory, aj počas prebiehajúceho hovoru.

Ak nemôžete odpovedať na hovor, pretože je zariadenie chybné alebo je signál siete slabý, môžete tiež nastaviť presmerovanie hovorov na presmerovanie hovorov na iné číslo alebo zariadenie.

#### **Prijatie alebo odmietnutie prichádzajúceho hovoru**

Ak máte prichádzajúci hovor pri odomknutej obrazovke:

- Ťuknutím na **vodalec hovor.**
- Ťuknutím na **O**odmietnete hovor.
- $\cdot$  Tuknutím na  $\bigcup$  odmietnete hovor a odpoviete naň správou SMS.

#### **Automatické prijímanie telefonických hovorov**

Keď je telefón pripojený k náhlavnej súprave Bluetooth alebo ku káblovej náhlavnej súprave, použite náhlavnú súpravu na prijímanie hovorov, ak sú vaše ruky obsadené alebo je ťažké posúvať prstom po obrazovke (podporuje len hlasové hovory).

**Zapnutie tejto funkcie:** Prejdite na položku Telefón, ťuknite na  $\cdot$  > Nastavenia > **Automaticky prijímať hovory**, zapnite možnosť **Automaticky prijímať hovory** a nastavte trvanie funkcie **Oneskorenie automatického prijatia**.

#### **Zapnutie čakajúceho hovoru**

Funkcia čakajúci hovor vám umožňuje odpovedať na prichádzajúci hovor, aj keď už prebieha iný hovor a podržať prvý hovor. Táto funkcia vyžaduje podporu zo strany operátora. Podrobnosti získate od svojho operátora.

#### Prejdite na **Telefón** > > **Nastavenia** a potom prejdite na **Viac** > **Čakajúci hovor**.

Ak má váš telefón vložené dve karty SIM, nastavte nastavenia pre kartu SIM 1 a SIM 2. Táto funkcia sa môže líšiť v závislosti od operátora.

#### **Odpovedanie na prichádzajúci hovor pri prebiehajúcom hovore**

- **1** Ak vám niekto zavolá počas prebiehajúceho hovoru, ťuknutím na **odpovedzte** na hovor.
- **2** Ťuknite na  $\overline{\cdot \cdot \cdot}$  alebo ťuknite na podržaný hovor v zozname hovorov na prepínanie medzi hovormi.

#### **Zapnutie presmerovania hovorov**

Ak je zapnutá funkcia presmerovania hovorov, hovory vyhovujúce prednastaveným podmienkam budú automaticky presmerované na konkrétne telefónne číslo. Táto funkcia vyžaduje podporu zo strany operátora. Podrobnosti získate od svojho operátora.

- **1** Otvorte aplikáciu **Telefón**, prejdite na > **Nastavenia** a ťuknite na možnosť **Presmerovanie hovorov**.
- **2** Vyberte spôsob presmerovania, zadajte a potvrďte cieľové číslo.
- Ak má váš telefón vložené dve karty SIM, nastavte nastavenia pre kartu SIM 1 a SIM 2. Táto funkcia sa môže líšiť v závislosti od operátora.

#### **Vypnutie presmerovania hovorov**

- **1** Otvorte aplikáciu **Telefón**, prejdite na > **Nastavenia** a ťuknite na možnosť **Presmerovanie hovorov**.
- **2** Vyberte režim presmerovania a vypnite ho.

#### **Filtrovanie a blokovanie nevyžiadaných hovorov**

Nastavte si rôzne pravidlá blokovania na blokovanie komerčných, podvodných alebo iných typov nevyžiadaných hovorov.

#### **Filtrovanie nevyžiadaných hovorov**

**1** Prejdite na **Telefón** > > **Blokované**. Tiež môžete prejsť na **Správca systému** > **Blokované**. **2** Ťuknite na **Pravidlá blokovania hovorov** a zapnite prepínače príslušných pravidiel blokovania.

#### **Blokovanie prichádzajúcich hovorov z konkrétnych čísel**

Blokovať prichádzajúce hovory z konkrétnych čísel môžete jedným z nasledujúcich spôsobov:

- Prejdite na **Telefón** >  $\cdot$  > **Blokované** >  $\frac{1}{2}$  > **Zoznam zakázaných**, ťuknite na a a pridajte telefónne čísla, ktoré chcete zablokovať.
- Otvorte aplikáciu **Telefón**, ťuknite na kartu **Kontakty**, ťuknite na kontakt, ktorý chcete zablokovať a vyberte možnosť > **Pridať na čiernu listinu**.

#### **Nastavenie dostávania upozornení na blokované hovory**

Prejdite na **Telefón** > > **Blokované** > > **Dostávať upozornenia** a nastavte, či chcete dostávať upozornenia na blokované hovory.

#### **Správa blokovaných hovorov**

Na obrazovke Blokované môžete spravovať blokované hovory, zavolať späť na čísla, odstraňovať záznamy alebo odoslať žiadosť o odvolanie, ak bolo číslo nesprávne označené.

Prejdite na **Telefón** > > **Blokované**. Potom môžete:

- Ťuknúť na záznam a výberom možnosti **Zavolať** zavolať späť na číslo, **Pridať do zoznamu povolených** alebo **Pridať kontakt** alebo ťuknutím na možnosť **Odstrániť** odstrániť záznamy hovorov.
- Ťuknutím na možnosť **Vymazať** môžete odstrániť blokované hovory v dávkach.
- Ťuknutím na možnosť **Pravidlá blokovania** môžete zmeniť pravidlá blokovania.

### **Tiesňové SOS a volania**

#### **Používanie tiesňových SOS**

Ak sa ocitnete v tiesňovej situácii, môžete rýchlo a skryto odoslať SOS správu alebo uskutočniť SOS hovor svojim kontaktom pre tiesňové volania.

- **1** Prejdite na **Nastavenia** > **Bezpečnosť a tieseň** > **Tiesňové SOS** a ťuknutím na **Kontakty pre tiesňové volania** pridáte kontakt pre tiesňové volania.
- **2** Zapnite možnosti **Poslať aj SOS správu** a **Automatický SOS hovor** a po výzve udeľte súvisiace povolenia.

Po zapnutí funkcie Tiesňové SOS môžete v tiesňovej situácii stlačiť tlačidlo napájania päťkrát rýchlo za sebou a vaše zariadenie automaticky odošle vašim kontaktom pre tiesňové volania správu obsahujúcu vašu aktuálnu polohu. Tiež automaticky vytočí jeden za druhým vaše kontakty pre tiesňové volania a prehrá prednahratú SOS správu a automaticky ukončí hovor.

Ak je vypnutá funkcia **Automatický SOS hovor**, zariadenie po odoslaní správy zobrazí obrazovku tiesňového volania, z ktorej môžete rýchlo zavolať záchranné zložky alebo jednému z vašich kontaktov pre tiesňové volania.

#### **Uskutočňovanie tiesňových volaní**

Ak sa ocitnete v tiesni, môžete uskutočňovať tiesňové volania priamo zo zamknutej obrazovky zariadenia, dokonca aj bez signálu.

- Funkcia tiesňového volania podlieha miestnym predpisom a mobilným operátorom. Problémy so sieťou alebo iné typy rušenia môžu viesť k nefunkčnosti tiesňových volaní.
- **1** Na zamknutej obrazovke prejdite na obrazovku pre zadanie hesla a ťuknite na položku **Kontakty pre tiesňové volania**. Ak ste v oblasti s dobrým signálom a vaše zariadenie má pripojenie na internet, zariadenie automaticky získa vašu polohu a zobrazí ju na obrazovke.
- **2** Zadajte miestne tiesňové číslo a ťuknite na **Na hadalová** na vytočenie čísla. Tiež môžete ťuknúť na položku **Informácie pre tiesňové prípady** a vybrať kontakt pre tiesňové volania, ktorému chcete zavolať.

### **Vykonávanie úkonov počas hovoru**

Počas hovoru sa zobrazí ponuka hovoru.

- Ťuknutím na  $\left(\left(\frac{1}{2}\right)^n\right)$  prepnete zvukový kanál na reproduktor.
- $\cdot$  Ťuknutím na  $\pm$  začnete ďalší hovor. Táto funkcia vyžaduje podporu zo strany operátora. Podrobnosti získate od svojho operátora.
- Ťuknutím na <sup>\*\*\*</sup> použijete klávesnicu telefónu.
- Počas hovoru môžete skryť obrazovku hovoru a otvoriť iné aplikácie návratom na predchádzajúcu obrazovku alebo domovskú obrazovku pomocou vášho aktuálneho režimu navigácie na vašom zariadení.

Ak sa chcete vrátiť na obrazovku hovoru, ťuknite na zelenú ikonu v stavovom riadku.

• Ťuknutím na v ukončíte hovor.

## **Kalendár**

### **Používanie udalostí**

Udalosti vám pomáhajú naplánovať činnosti vo vašom každodennom živote a práci, ako sú napríklad návštevy pracovných stretnutí, usporadúvanie spoločenských stretnutí a splácanie splátok kreditnej karty. Môžete pridať udalosti a nastaviť pripomienky, ktoré vám pomôžu naplánovať si rozvrh vopred.

#### **Pridanie rozvrhov**

- **1** Prejdite na **Kalendár** a ťuknite na  $\left( + \right)$
- **2** Zadajte údaje, ako sú názov, poloha, čas a začatia a ukončenia rozvrhu.
- **3** Ťuknite na **Pridať viac polí** a potom ťuknutím na možnosti **Pripomienka** alebo **Druhá pripomienka** nastavte pripomienku rozvrhu.
- **4** Ťuknutím na vuložte rozvrh.

#### **Importovanie pripomienok stretnutí**

- **1** Prejdite na **Kalendár** > > **Spravovať účty**.
- **2** Ťuknite na  $\top$  a podľa pokynov na obrazovke pridajte svoj pracovný e-mail (účet Exchange) do kalendára na zobrazenie pripomienok stretnutí.

#### **Vyhľadanie udalosti**

- **1** Na obrazovke **Kalendár** ťuknite na možnosť .
- **2** Zadajte kľúčové slová do poľa vyhľadávania, napríklad názov a miesto.

#### **Zdieľanie udalosti**

- **1** Otvorte aplikáciu **Kalendár**, ťuknite na udalosť na obrazovke kalendára alebo na karte rozvrhu.
- **2** Ťuknite na > **Zdieľať** na zdieľanie udalosti vami preferovaným spôsobom po zobrazení výzvy.

#### **Odstránenie udalosti**

Udalosť môžete odstrániť nasledovnými spôsobmi:

- Na obrazovke **Kalendár** ťuknite na udalosť, ktorú chcete odstrániť a ťuknite na > **Odstrániť**.
- Na obrazovke **Rozvrh**, ťuknite a podržte udalosť, vyberte udalosti, ktoré chcete odstrániť a ťuknite na **Odstrániť udalosť**.

### **Dôležité udalosti**

Pridajte udalostiam prioritu, aby ste ich odlíšili a zvýraznili, aby ste sa mohli sústrediť na dôležité udalosti a efektívne ich vybaviť.

#### **Pridanie dôležitých udalostí**

Otvorte **Kalendár**, ťuknite na  $\left(\frac{1}{n}\right)$ a ťuknutím na možnosť **Priorita** nastavte udalosť ako **Dôležité** v rozhraní podrobností. Zadajte údaje, ako sú názov, poloha, čas začatia a

ukončenia udalosti atď. a ťuknutím na  $\checkmark$  ich uložte.

#### **Označovanie existujúcich udalostí ako dôležitých**

Ručné označovanie

Otvorte aplikáciu **Kalendár**, ťuknite na udalosť a prejdite na stránku podrobností, ťuknite na položku **Priorita** a vyberte možnosť **Dôležité**. Môžete tiež prejsť na stránku s ukážkou

udalosti a ťuknutím na rozbaľovaciu ponuku na pravej strane udalosti  $\searrow$  > Priorita vykonať nastavenia.

Automatické označovanie

Ak udalosť obsahuje osoby **VIP**, kalendár inteligentne identifikuje a označí udalosť ako dôležitú.

#### **Nastavenie upozornení kalendára**

Podľa svojich požiadaviek nastavte typ upozornenia kalendára. Nastaviť môžete upozornenia v stavovom riadku, banerové upozornenia a zvukové upozornenia. Ak nastavíte predvolený čas pripomienky, zariadenie vám pošle upozornenie v určenom čase.

Prejdite na **Kalendár** > > **Nastavenia**.

- Ťuknutím na možnosti **Predvolený čas pripomienky** alebo **Čas pripomienky pre celodenné udalosti** nastavte čas pripomienky.
- Ťuknite na **Upozornenia** a zapnite možnosť **Povoliť upozornenia**. Potom podľa pokynov na obrazovke nastavte typ upozornenia.

#### **Prispôsobenie nastavení zobrazenia kalendára**

Môžete si prispôsobiť nastavenia zobrazenia kalendára, napríklad nastaviť počiatočný deň týždňa a či chcete zobrazovať čísla týždňov.

- **1** Prejdite na **Kalendár** > > **Nastavenia**.
- **2** Vyberte počiatočný deň týždňa alebo zapnite prepínač zobrazenia čísla týždňa.

#### **Nastavenie alternatívnych kalendárov**

Môžete prepnúť na iné kalendáre, napríklad čínsky lunárny kalendár alebo islamský kalendár.

Prejdite na **Kalendár** > > **Nastavenia** > **Alternatívne kalendáre** a vyberte kalendár, ktorý chcete používať.

## **Zobrazenie štátnych/miestnych sviatkov**

Zobrazte si v kalendári štátne/miestne sviatky, aby vám pomohli s plánovaním vašej cesty.

- **1** Prejdite na položku **Kalendár** > > **Nastavenia** > **Štátne/miestne sviatky**.
- **2** Zapnite prepínač krajiny/regiónu a telefón automaticky stiahne informácie o sviatkoch danej krajiny/regiónu a zobrazí ich v kalendári.

## **Hodiny**

### **Nastavenie budíkov**

Budíky môžete nastaviť tak, aby prehrávali zvuk alebo vibrovali v určitých časoch.

#### **Pridanie budíka**

- **1** Prejdite na **Hodiny > Budík** a ťuknutím na $\overline{(+)}$  pridajte budík.
- **2** Podľa pokynov nastavte zvonenie, interval opakovania atď.
- **3** Ťuknutím na  $\checkmark$  uložte nastavenia.

#### **Úprava alebo odstránenie budíka**

Ťuknutím na existujúci budík ho môžete upraviť alebo odstrániť.

#### **Odloženie budíka**

Ak nechcete vstať, keď zvoní budík, stačí jednoducho stlačiť tlačidlo odloženia alebo tlačidlo napájania.

Dĺžka odloženia je nastavená pri vytváraní budíka.

#### **Vypnutie budíka**

Keď zvoní budík vypnite ho potiahnutím prstom doľava alebo doprava na tlačidle zobrazenom v spodnej časti obrazovky.

### **Používanie časovača alebo stopiek**

Pomocou časovača môžete odpočítavať od určitého času. Tiež môžete použiť stopky na meranie trvania udalosti.

#### **Časovač**

Prejdite na **Hodiny > Časovač**, nastavte trvanie času a ťuknutím na  $\bigcup$  spustite časovač.

Zastavte ho ťuknutím na $\left(\mathsf{H}\right)$ 

#### **Stopky**

Prejdite na **Hodiny** > **Stopky** a ťuknutím na spustite stopky. Zastavte ho ťuknutím na  $(\mathbf{II})$ .

## **Zobrazenie duálnych hodín na zamknutej obrazovke**

Keď sa nachádzate mimo domovské časové pásmo použite na zobrazenie času domovského mesta i aktuálnej polohy na zamknutej obrazovke **Duálne hodiny**.

Prejdite na **Nastavenia** > **Systém a aktualizácie** > **Dátum a čas**, zapnite **Duálne hodiny**, a nastavte **Domovské mesto**. Na zamknutej obrazovke sa zobrazí čas vášho domovského mesta a aktuálnej polohy.

Ak sa vaša aktuálna poloha nachádza v rovnakom časovom pásme ako domovské mesto, na zamknutej obrazovke sa zobrazia iba jedny hodiny.

## **Poznámky**

## **Vytvorenie poznámky**

Aby ste mohli rýchlo zaznamenať svoje myšlienky a nápady, môžete poznámky vytvárať pomocou režimov Ručné písmo (na napísanie alebo nakreslenie obsahu) a Skenovať dokument.

#### **Vytvorenie poznámky**

- **1** Prejdite na položku **Notes**, ťuknite na tlačidlo  $\bigoplus$  a vyberte možnosť **Zadaná poznámka**.
- **2** Zadajte názov a obsah poznámky. Podľa potreby môžete vykonať aj nasledujúce kroky:
	- $\, \cdot \,$  Ťuknutím na tlačidlo $\, \heartsuit \,$ pridáte kontrolný zoznam.
	- Tuknutím na tlačidlo  $\overline{\Delta} = \overline{\Delta}$ zmeníte typ písma, zarovnanie odseku alebo pozadie.
	- Tuknutím na tlačidlo  $\bigoplus$  vložíte obrázky, tabuľky alebo odkazy, importujete dokumenty alebo naskenujete karty, dokumenty, bankové karty a podobne.
	- Ak chcete, aby boli poznámky klasifikované jasnejšie a ľahšie sa zobrazovali, po úprave ťuknite na položku **Žiadna kategória**, aby sa k poznámke pridal štítok.
- **3** Ťuknutím na tlačidlo v poznámku uložíte.

#### **Naskenovanie dokumentu fotoaparátom a vytvorenie poznámky**

**1** Otvorte aplikáciu **Notes**, ťuknite na tlačidlo  $\bigoplus$  a vyberte položku Zadaná poznámka.

- **2** Ťuknite na položku $\bigoplus$  > **Skenovať dokument**.
- **3** Vyberte obrázky alebo dokumenty, ktoré potrebujete naskenovať, a ťuknutím na tlačidlo naskenujte jednu alebo viacero strán nepretržite.

## **Globálne obľúbené**

Funkcia Globálne obľúbené ovládaná tromi prstami vám pomôže rýchlo ukladať obrázky, text, webové stránky alebo dokumenty do aplikácie **Notes** alebo **Priestor obľúbených**. Môžete si ich kedykoľvek jednoducho pozrieť a skontrolovať.

- Prejdite do ponuky **Nastavenia** > **Funkcie uľahčenia prístupu** > **Priestor obľúbených**. Ak zapnete možnosť **Zobrazovať položky z Globálnych obľúbených**, obsah zhromaždený prostredníctvom funkcie Globálne obľúbené ovládanej tromi prstami sa súčasne zobrazí aj v aplikácii **Priestor obľúbených**.
	- Prejdite do ponuky **Nastavenia** > **Funkcie uľahčenia prístupu** > **Skratky a gestá** > **Snímka obrazovky/Globálne obľúbené** > **Potiahnutie tromi prstami nadol**. Ak vyberiete možnosť **Nasnímať snímku obrazovky**, zapne sa funkcia Snímka obrazovky tromi prstami.

#### **Ukladanie webových stránok**

Potiahnutím tromi prstami nadol uložíte webové články do aplikácie **Notes**, pričom reklamy sa automaticky odfiltrujú. Článok si môžete pozrieť a upraviť ho, aj keď je pôvodná adresa URL neplatná.

- **1** Prejdite do ponuky **Nastavenia** > **Funkcie uľahčenia prístupu** > **Skratky a gestá** > **Snímka obrazovky/Globálne obľúbené** > **Potiahnutie tromi prstami nadol** a vyberte položku **Globálne obľúbené**.
- **2** Pri prehľadávaní webovej stránky ťahajte tromi prstami nadol. V spodnej časti obrazovky sa zobrazí správa, ktorá vás upozorní, že sa webová stránka uložila.
- *U* · Notes automaticky odfiltruje komentáre a reklamy.
	- Niektoré webové stránky túto funkciu nepodporujú. Rozhranie a funkcie sa môžu líšiť v závislosti od modelu zariadenia. Riaďte sa skutočnou situáciou.

#### **Zbierka dokumentov**

Na stránke otvoreného dokumentu potiahnite tromi prstami nadol, aby ste rýchlo uložili dokumenty do aplikácie **Súbory**. To vám neskôr umožní jednoduchý a efektívny prístup.

- **1** Prejdite do ponuky **Nastavenia** > **Funkcie uľahčenia prístupu** > **Skratky a gestá** > **Snímka obrazovky/Globálne obľúbené** > **Potiahnutie tromi prstami nadol** a vyberte položku **Globálne obľúbené**.
- **2** Na stránke otvoreného dokumentu potiahnite tromi prstami nadol. Naspodku sa zobrazí správa, ktorá vás upozorní, že sa dokument uložil. Môžete ho skontrolovať v časti **Súbory**.

#### **Obľúbené obrázky**

Ťuknite na obrázok na webovej stránke alebo v sociálnej aplikácii a potiahnutím tromi prstami ho rýchlo uložte do aplikácie **Galéria**.

- **1** Prejdite do ponuky **Nastavenia** > **Funkcie uľahčenia prístupu** > **Skratky a gestá** > **Snímka obrazovky/Globálne obľúbené** > **Potiahnutie tromi prstami nadol** a vyberte položku **Globálne obľúbené**.
- **2** Otvorte obrázok a potiahnite tromi prstami nadol. Naspodku sa zobrazí správa, ktorá vás upozorní, že sa obrázok uložil. Môžete ho skontrolovať v časti **Galéria**.

### **Synchronizácia poznámok**

Synchronizujte údaje svojich lokálnych poznámok s inými telefónmi na jednoduché prehliadanie prostredníctvom služby Exchange Mail alebo HONOR Cloud.

#### **Zostaňte synchronizovaní**

Zapnutie možnosti Zostaňte synchronizovaní umožňuje synchronizovať lokálne poznámky do cloudu. Prihláste sa do svojho účtu HONOR ID na ktoromkoľvek zariadení na zobrazenie týchto poznámok kedykoľvek a kdekoľvek.

Vyberte položku **Notes** > > **Nastavenia** > **Synchronizácia poznámok s cloudom** a podľa výzvy zapnite možnosť Zostaňte synchronizovaní.

Ak po zapnutí tejto funkcie odstránite poznámky v telefóne, synchrónne sa odstránia aj údaje v cloude a ďalších zariadeniach prihlásených pod rovnakým HONOR ID.

#### **Synchronizácia s účtom Exchange**

Synchronizujte údaje v účte Exchange s aplikáciou **Notes**, aby ste splnili svoju potrebu zaznamenávať dôležité záležitosti v práci kedykoľvek a kdekoľvek.

- **1** Prihláste sa do účtu Exchange v telefóne.
- **2** Potiahnutím nadol obnovíte zoznam pošty Exchange, aby ste synchronizovali poznámky a údaje o úlohách v účte s aplikáciou **Notes** a vygenerovali zodpovedajúce poznámky.

V aplikácii **Notes** sa automaticky vygeneruje priečinok pomenovaný po účte Exchange na jednoduchú správu.

#### **Prenos starých poznámok**

Poznámky aplikácie **Notes** v starom telefóne môžete premigrovať do nového telefónu rôznymi spôsobmi, napríklad synchronizáciou účtu HONOR ID, funkciou Device Clone, zálohovaním údajov a cez funkciu HONOR Share.

- **Synchronizácia účtu HONOR ID**: Prihláste sa do svojho účtu HONOR ID v starom telefóne a synchronizujte údaje aplikácie Notes zo starého telefónu do cloudu. Prihláste sa do toho istého účtu HONOR ID v novom telefóne a synchronizujte údaje aplikácie **Notes**.
- **Device Clone**:

Funkciu Device Clone môžete použiť na migráciu aplikácie **Notes** a iných údajov zo starého telefónu do nového telefónu.

- **Zálohovanie údajov**: Zálohovaním prostredníctvom externého úložného zariadenia môžete zálohovať údaje na externú pamäťovú kartu alebo úložné zariadenie USB a po dokončení zálohovania ich obnoviť v externom úložisku telefónu.
- **HONOR Share**: Vyberte poznámky, ktoré potrebujete zdieľať, a rýchlo ich premigrujte do nového telefónu prostredníctvom funkcie HONOR Share.

## **Správa vašich Poznámok**

Položky aplikácie Poznámky môžete usporiadať podľa kategórií a umiestniť ich do rôznych priečinkov, odstrániť nepotrebné položky a zdieľať položky s druhými ľuďmi.

Pri prezeraní zoznamu položiek alebo jednotlivých položiek v aplikácii Poznámky ťuknite na stavový riadok v hornej časti obrazovky, aby ste sa rýchlo vrátili k prvej položke alebo na začiatok prezeranej položky.

#### **Nastavenie hesla pre aplikáciu Notes**

**Zamknutie aplikácie Notes**: Prejdite do ponuky **Nastavenia** > **Zabezpečenie a súkromie** > **Ochrana zariadenia a údajov** > **Zámok aplikácie**, podľa pokynov na obrazovke zadajte heslo zamknutej obrazovky alebo prispôsobte heslo zámku aplikácie a zapnite prepínač vedľa poznámok.

#### **Kategorizácia poznámok**

Poznámky môžete kategorizovať do rôznych priečinkov, pridávať farebné štítky na rozlíšenie priečinkov a upravovať ich, aby boli poznámky prehľadnejšie klasifikované a ľahšie sa vyhľadávali.

#### **Zobrazenie všetkých poznámok**:

- V zozname **Všetky poznámky** sa rôzne poznámky zobrazujú rôznymi farbami. Môžete tiež zadať kľúčové slová do vyhľadávacieho poľa, aby ste požadované poznámky rýchlo našli.
- Ťuknutím na rozbaľovaciu ponuku na pravej strane zoznamu **Všetky poznámky** skontrolujte typy **Všetky poznámky**, **Obľúbené**, **Nedávno odstránené** a ďalšie typy poznámok.

#### **Vytvorenie/úprava priečinka:**

• Otvorte rozbaľovaciu ponuku na pravej strane zoznamu **Všetky poznámky**, ťuknite na

tlačidlo **v** pravom hornom rohu a na stránke úprav ťuknite na tlačidlo  $\boxed{+}$  > **Nový priečinok**, vyberte obľúbenú farbu priečinka, zadajte názov priečinka a potom ťuknite na položku **Uložiť**.

#### **Presúvanie/zhromažďovanie/zamykanie poznámok:**

• Na stránke zoznamu poznámok stlačte a podržte poznámku, ktorú chcete upraviť, ťuknite na položku **Presunúť**, vyberte priečinok, do ktorého chcete poznámku presunúť, a potom ťuknite na položku **Viac** > **Obľúbené** a zhromaždite alebo pripnite poznámku.

- Otvorte poznámku, ktorú chcete zamknúť, a ťuknite na položku **Ďalšie** > **Pridať zámok** v pravom dolnom rohu.
- Na stránke zoznamu **Všetky poznámky** posuňte poznámku doľava, aby ste ju mohli pripnúť, presunúť, pridať medzi obľúbené alebo odstrániť.
- Funkcia a rozhranie sa môžu líšiť v závislosti od modelu zariadenia. Riaďte sa skutočnou situáciou.

#### **Zdieľanie poznámok**

Poznámky môžete zdieľať viacerými spôsobmi:

• Zdieľanie jednej poznámky: Na stránke zoznamu **Všetky poznámky** otvorte poznámku,

ktorú chcete zdieľať, ťuknite na tlačidlo do a zdieľajte ju podľa pokynov.

Poznámky možno zdieľať prostredníctvom funkcií **Ako obrázok**, **Ako text** a **Ako dokument**.

- Dokumenty vo formáte TXT alebo HTML možno exportovať, keď sú typu **Ako dokument** a predvolene uložené v časti **Súbory** > **Moje súbory** > **HONOR Notes** > **HONOR Share**.
- Zdieľanie viacerých poznámok: Na stránke zoznamu **Všetky poznámky** stlačte a podržte poznámku, ktorú chcete zdieľať, začiarknite viacero poznámok, ktoré chcete zdieľať, a

potom ťuknite na tlačidlo do a zdieľajte ich podľa pokynov.

#### **Tlač položiek Poznámok**

- **1** Na obrazovke **Všetky poznámky** otvorte položku, ktorú chcete vytlačiť.
- **2** Preidite na  $\cdot$  > **Vytlačiť**, vyberte tlačiareň a po zobrazení výzvy nastavte nastavenia tlače.

#### **Odstraňovanie poznámok**

Poznámky môžete odstrániť jedným z nasledujúcich spôsobov:

• Na stránke zoznamu **Všetky poznámky** potiahnite prstom doľava na jednom denníku a

potom ho ťuknutím na tlačidlo **voda**odstráňte.

• Stlačte a podržte poznámku alebo úlohu, ktorú chcete odstrániť, začiarknite políčko alebo sa posuňte pozdĺž začiarkavacieho políčka, aby ste vybrali viacero záznamov, ktoré

chcete odstrániť, a potom ťuknite na tlačidlo  $\overrightarrow{|||}$ .

Ak chcete obnoviť omylom odstránené poznámky, ťuknite na položku **Všetky poznámky**, v priečinku **Nedávno odstránené** vyberte záznamy, ktoré chcete uložiť, a potom ťuknite na

tlačidlo $\bigcup$ 

## **HONOR Dokumenty**

## **HONOR Dokumenty**

Aplikácia HONOR Dokumenty dokáže automaticky spájať dokumenty uložené v rôznych aplikáciách a tiež umožňuje vytvárať nové dokumenty, konvertovať formáty, upravovať, ukladať, tlačiť a zdieľať dokumenty, aby ste mohli na mobile zažiť jednoduchú tvorbu a efektívnu kancelársku prácu.

#### **Vytvorenie nového dokumentu**

- **1** Otvorte aplikáciu HONOR Dokumenty a ťuknutím na ikonu  $\left(\frac{+}{+}\right)$  vytvorte nový dokument.
- **2** Na stránke vytvorenia poskytuje telefón rôzne bežné funkcie, ktoré môžete používať. Napríklad vytvorenie nového dokumentu, vytvorenie novej tabuľky alebo vytvorenie nového priečinka. Môžete tiež použiť funkciu Skenovanie dokumentu alebo Extrakcia tabuľky, prípadne použiť nástroj PDF Tool na konverziu formátov.
- **3** Ako príklad použijeme funkciu Vytvorenie novej tabuľky:
	- **a** Ťuknite na položku Nový hárok a upravte obsah.
	- **b** Ťuknutím na ikonu  $\Box$  v pravom hornom rohu ho môžete uložiť, zadať názov,

umiestnenie a ťuknutím na ikonu  $\vee$ uložiť.

- **c** Ťuknutím na ikonu  $\Box$  označíte dokument a ťuknutím na ikonu  $\Diamond$ o ho môžete zdieľať.
- **4** Novovytvorený dokument môžete zobraziť a ďalej upravovať v časti Nedávne alebo v umiestnení súboru.

#### **Konverzia formátu**

- **1** Na obrazovke vytvárania aplikácie **HONOR Dokumenty** môžete podľa potreby konvertovať obrázky, tabuľky alebo dokumenty do formátu PDF.
- **2** Ako príklad použijeme aplikáciu **Tabuľka do PDF**:
	- **a** Ťuknite na položku **Tabuľka do PDF**, vyberte tabuľku na konverziu a ťuknite na položku **Začať konvertovanie**.
	- **b** Vyberte miesto uloženia a ťuknite na tlačidlo
	- **c** Po konverzii môžete skonvertovaný súbor PDF podľa potreby zdieľať, pridávať doň značky alebo vkladať anotácie.

#### **Spravovanie dokumentov**

• V zozname dokumentov môžete dlho stlačiť a podržať dokument alebo súbor a potom

ho zdieľať, označiť, presunúť alebo odstrániť. Ťuknutím na tlačidlo : môžete dokument aj vytlačiť alebo premenovať.

 $\cdot$  Na hlavnej stránke aplikácie HONOR Dokumenty môžete ťuknutím na tlačidlo  $\mathsf Q$  rýchlo vyhľadať požadovaný dokument podľa názvu alebo typu.

• Na hlavnej stránke aplikácie HONOR Dokumenty tiež môžete ťuknutím na tlačidlo zoradiť dokumenty podľa formátov alebo názvu, času, veľkosti, značiek atď.

#### **Zhromažďovanie dokumentov**

- **1** V zozname dokumentov môžete stlačiť a podržať dokument alebo priečinok a potom ťuknutím na tlačidlo : v pravom dolnom rohu vybrať položku **Pridať do obľúbených**, aby ste ho zhromaždili.
- **2** Po dlhom stlačení a podržaní dokumentu môžete ťuknutím na tlačidlo  $\overset{\circ}{\circ}$ o vybrať a zhromaždiť všetky dokumenty.
- **3** Zhromaždené dokumenty alebo priečinky môžete rýchlo nájsť v časti **Pridať do obľúbených** napravo.

#### **Pridanie značky do dokumentu**

**1** V zozname dokumentov môžete dlho stlačiť a podržať dokument alebo súbor a

ťuknutím na tlačidlo  $\Box$  pridať značku.

- **2** Po dlhom stlačení a podržaní dokumentu môžete ťuknutím na tlačidlo  $\overset{\circ}{\circ}$ o vybrať všetky značky naraz.
- **3** Po pridaní značky môžete dokument rýchlo nájsť v zozname značiek vľavo.

#### **Zdieľanie dokumentov**

- **1** V zozname dokumentov môžete dlho stlačiť a podržať dokument alebo súbor a tuknutím na tlačidlo → ho zdieľať.
- **2** Po dlhom stlačení a podržaní dokumentu môžete ťuknutím na tlačidlo  $\overset{\circ}{\circ}$ o vybrať všetky dokumenty a zdieľať ich spolu.

#### **Premenovanie dokumentov**

V zozname dokumentov ťuknutím na tlačidlo  $\cdot$  > **Premenovať** premenujete dokument alebo priečinok.

#### **Odstraňovanie dokumentov**

- **1** V zozname dokumentov môžete dlho stlačiť a podržať dokument alebo súbor a ťuknutím na tlačidlo  $\widehat{\mathbf{U}}$  ho odstrániť.
- **2** Po dlhom stlačení a podržaní dokumentu môžete tiež ťuknúť na tlačidlo  $\overline{00}$  v pravom hornom rohu, aby ste vybrali všetky dokumenty a odstránili ich spolu.

## **Automatické ukladanie súborov**

Keď otvoríte alebo stiahnete súbory v aplikáciách alebo prehliadačoch na /telefóne, tieto súbory sa môžu automaticky uložiť na neskoršie jednoduché zobrazenie alebo správu.

- **1** Prejdite na položku **Nástroje** > **Súbory** > > **Nastavenia** a uistite sa, že je zapnutá funkcia **Automatické ukladanie súborov**.
- **2** Keď otvoríte alebo stiahnete súbory v aplikáciách alebo prehliadačoch na /telefóne, tieto súbory sa automaticky uložia.
- **3** Uložené súbory nájdete v priečinku Automatické ukladanie súborov.

### **Podporované aplikácie**

- Bežné aplikácie na okamžité správy, napríklad WeChat alebo QQ.
- Bežné prehliadače, napríklad UC alebo QQ Browser.
- Podporované aplikácie závisia od skutočných produktov.

#### **Typ dokumentu na automatické ukladanie**

- Word
- Excel
- PDF
- PPT
- ZIP

## **Záznam zvuku**

### **Záznam zvuku**

Záznam zvuku vám pomáha uložiť zvuk, aby ste si ho mohli kedykoľvek vypočuť.

#### **Záznam zvuku**

- **1** Otvorte aplikáciu Záznam zvuku z priečinka Nástroje. Ťuknutím na veden spustite záznam.
- **2** Ťuknutím na  $\Box$  môžete označiť kľúčové body počas záznamu.
- **3** Tiež môžete ťuknúť na  $\widehat{X}^{(n)}$ . Zmena ikony na  $\widehat{X}^{(n)}$  znamená, že je zapnutá funkcia **Vylepšenie vokálov**. Počas záznamu sa znižuje hluk okolia, vďaka čomu je ľudský hlas zreteľnejší.
- **4** Ťuknutím na  $\bullet$  ukončite záznam.
- **5** Ťuknutím a podržaním súboru záznamu ho môžete zdieľať, premenovať alebo odstrániť.

Na zobrazenie súborov záznamov môžete prejsť na **Súbory** > **Prehľadávať** > **Telefón** > **Sounds** .

#### **Prehrávanie zvukového záznamu**

Súbory záznamov sa zobrazujú formou zoznamu na domovskej stránke aplikácie **Záznam zvuku** a možno ich prehrať ťuknutím na ne.

Na obrazovke prehrávača môžete:

- Ťuknutím na  $\widehat{\mathbb{R}^{\times}}$  môžete automaticky preskočiť úseky bez zvuku.
- $\cdot$  Ťuknutím na  $\overline{1.0}$  môžete zmeniť rýchlosť prehrávania.
- $\cdot$  Ťuknutím na  $\Box$  môžete označiť kľúčové body.
- Ťuknutím na názov značky ju premenujte.

#### **Úprava súborov zvukových záznamov**

- **1** Prejdite na domovskú stránku aplikácie **Záznam zvuku**. Ťuknite na súbor záznamu.
- <sup>الإبال</sup>ا<br>**2** Ťuknite na ‰. Zobrazí sa signál záznamu.
- **3** Potiahnutím začiatočného a koncového jazdca záznamu vyberte úsek. Pomocou dvoch prstov môžete tiež priblížiť oblasť signálu na úpravu oblasti a výber úseku.
- **4** Ťuknite na . Vyberte možnosť **Ponechať vybranú časť** alebo **Odstrániť vybranú časť**.

#### **Zdieľanie súborov zvukových záznamov**

Prejdite na domovskú stránku aplikácie **Záznam zvuku**. Súbory zvukových záznamov môžete zdieľať ktorýmkoľvek z nasledujúcich spôsobov:

- Dlhým stlačením súboru záznamu otvorte režim viacnásobného výberu, začiarknite jeden alebo viacero súborov záznamu, ktoré chcete zdieľať, ťuknite na možnosť **Zdieľať** a vyberte spôsob zdieľania.
- Ťuknutím na jeden zo súborov záznamov, ktorý chcete zdieľať, otvorte rozhranie

prehrávania, ťuknite na > **Zdieľať** a vyberte spôsob zdieľania.

## **E-mail**

### **Pridanie e-mailových účtov**

Do aplikácie **E-mail** pridajte e-mailový účet, aby ste mohli začať používať svoje zariadenie na pohodlný prístup k e-mailom.

#### **Pridanie osobného e-mailového účtu**

- **1** Otvorte aplikáciu **E-mail** na telefóne a vyberte si z dostupných poskytovateľov emailovej schránky.
- **2** Zadajte svoju e-mailovú adresu a heslo, ťuknite na možnosť **Prihlásiť sa** a podľa pokynov na obrazovke dokončite konfiguráciu. Potom sa systém automaticky pripojí k serveru a skontroluje nastavenia servera.

#### **Pridanie účtu Exchange**

Microsoft Exchange umožňuje digitálne správy v rámci spoločnosti. Ak váš firemný e-mail používa server Exchange, môžete sa prihlásiť do firemného e-mailového účtu zo svojho zariadenia.

- **1** Kontaktujte správcu e-mailového servera spoločnosti, aby ste získali názov domény, adresu servera, číslo portu a typ zabezpečenia.
- **2** Otvorte aplikáciu **E-mail** a vyberte možnosť **Exchange**.
- **3** Zadajte e-mailovú adresu, používateľské meno a heslo.
- **4** Ťuknite na položku **Ručné nastavenie**. Na obrazovke **Nastavenie účtu** zadajte názov emailovej domény, adresu servera, číslo portu a typ zabezpečenia.
- **5** Ťuknite na tlačidlo veľadokončite konfiguráciu podľa pokynov na obrazovke. Potom sa systém automaticky pripojí k serveru a skontroluje nastavenia servera.

#### **Nastavenie upozornení e-mailu**

Nastavte režim upozornení pre e-maily podľa svojich potrieb.

- **1** Prejdite na **E-mail** > > **Nastavenia** > **Všeobecné** > **Upozornenia** a zapnite možnosť **Povoliť upozornenia**.
- **2** Vyberte e-mailový účet, pre ktorý chcete nastaviť upozornenia, zapnite prepínač **Povoliť upozornenia** a vyberte režim upozornení.

## **Kalkulačka**

### **Kalkulačka**

Pomocou kalkulačky na svojom zariadení môžete vykonávať základné matematické výpočty a výpočet exponenciálnych, logaritmických a trigonometrických funkcií.

#### **Používanie základnej kalkulačky**

Kalkulačku môžete otvoriť jedným z nasledujúcich spôsobov:

- Aplikáciu **Kalkulačka** nájdete v priečinku **Nástroje**.
- Potiahnutím nahor zo spodnej časti zamknutej obrazovky zobrazte panel odkazov a

ťuknutím na  $\left(\frac{1}{k}\right)$  otvorte kalkulačku.

#### **Používanie vedeckej kalkulačky**

Otvorte kalkulačku a prejdite na možnosť > **Vedecká**.

#### **Kopírovanie, odstraňovanie alebo vymazanie čísel**

• Kopírovanie výsledku výpočtu: Ťuknite na výsledok výpočtu, ťuknite na **Kopírovať** a potom prilepte výsledok, kde potrebujete, napríklad do poznámky alebo správy.

- Odstránenie poslednej číslice: Ťuknite na možnosť
- $\cdot$  Vymazanie zobrazenia: Ťuknite na možnosť  $\mathbb C$  . Ťuknutím na  $\overline{\mathbb X}$  môžete tiež vymazať zobrazenie po ťuknutí na na dokončenie výpočtu.

## **Baterka**

#### **Baterka**

Na otvorenie baterky môžete použiť ktorýkoľvek z nasledujúcich spôsobov:

- **Centrum ovládania**: Potiahnutím nadol z pravého horného rohu zariadenia otvorte aplikáciu **Centrum ovládania** a ťuknutím na položku **Baterka** zapnite alebo vypnite baterku.
- **Miniaplikácia zamknutej obrazovky**: Na zamknutej obrazovke potiahnutím nahor od

spodného okraja obrazovky otvorte panel rýchleho prístupu a ťuknutím na položku  $\circled{7}$ zapnite alebo vypnite baterku.

- **Odkaz na domovskej obrazovke**: Zoštipnutím dvoch prstov na domovskej obrazovke prejdite na obrazovku úprav a ťuknite na položku **Karty**. Potiahnite nadol do spodnej časti obrazovky a ťuknite na položku **Klasické miniaplikácie**. V časti **Rýchle miniaplikácie** ťuknutím na položku **Baterka** pridajte funkciu **Baterka** na domovskú obrazovku. Potom ťuknutím na položku **Baterka** zapnite alebo vypnite baterku.
- **Fyzické tlačidlá**: Prejdite na položku **Nastavenia** > **Funkcie uľahčenia prístupu** > **Skratky a gestá** > **Rýchle spustenie**, zapnite funkciu **Rýchle spustenie** a vyberte položku **Zapnúť/ vypnúť baterku**. Keď je zariadenie vypnuté alebo zamknuté a neprehráva sa žiadny zvuk, zapnite alebo vypnite baterku dvojitým ťuknutím na tlačidlo na zníženie hlasitosti.

Po zapnutí baterky sa na zamknutej obrazovke zobrazí upozornenie. Ťuknutím na položku

 $\bigcup$  môžete baterku vypnúť.

## **Kompas**

## **Kompas**

Kompas zobrazuje orientáciu telefónu a zemepisnú šírku a dĺžku jeho aktuálnej polohy.

- **1** Kompas môžete otvoriť nasledovnými spôsobmi:
	- Potiahnutím nadol zo stredu domovskej obrazovky otvorte pole vyhľadávania, zadajte **Kompas** a prvý výsledok bude systémový **Kompas**.
	- Otvorte aplikáciu **Kompas** v priečinku **Nástroje**.
- **2** Zobrazenie orientácie a súradníc:
- Položte telefón do vodorovnej polohy a na obrazovke sa zobrazí orientácia a aktuálna zemepisná šírka a dĺžka.
- Položte telefón do zvislej polohy a v živom zobrazení sa zobrazí orientácia a aktuálna zemepisná šírka a dĺžka.
- **3** Ak chcete uzamknúť aktuálnu orientáciu, ťuknite na odstupňovaný disk kompasu. Keď sa orientácia odchýli od pôvodnej, zobrazí sa modrá odstupňovaná oblasť.

Ak chcete získať presnejšie informácie o orientácii, snažte sa kompas udržiavať vo vodorovnej alebo zvislej polohe voči zemi bez uhlovej odchýlky.

## **Zrkadlo**

## **Používanie telefónu ako zrkadla**

Svoj telefón môžete použiť ako zrkadlo pre kontrolu svojho vzhľadu.

Prejdite na **Nástroje** > **Zrkadlo**. Potom môžete vykonať nasledujúce činnosti:

- Priblíženie alebo oddialenie: Potiahnite jazdcom priblíženia v dolnej časti. Ak chcete zobrazenie priblížiť, môžete tiež dvakrát ťuknúť na obrazovku a opätovným dvojitým ťuknutím obnovíte pôvodné zobrazenie.
- Uloženie obrázka: Ťuknutím na obrazovku pozastavíte aktuálny obrázok. Opätovným ťuknutím na obrazovku zrušíte pozastavenie. Keď je obrázok pozastavený, ťuknutím na

uložíte obrázok. Uložený obrázok nájdete v aplikácii **Galéria**.

- Úprava jasu zrkadla: Ťuknite na  $+\overline{\phantom{a}}$ alebo  $-$  v hornej časti obrazovky.
- Zahmlenie obrazovky: Ťuknite na  $\bigodot$  a zapnite možnosť **Fúkanie**. Fúknutím vzduchu do mikrofónu zahmlite obrazovku. Poutierajte obrazovku na odstránenie zahmlenia.
- $\cdot$  Zmena rámu zrkadla: Ťuknutím na  $\bigsqcup$  prepnite na iný rám.
- · Vytvorenie efektu rozbitého zrkadla: Ak chcete "rozbiť" zrkadlo aj so zvukovým efektom, ťuknite a podržte obrazovku. Opätovným ťuknutím na obrazovku zrkadlo "opravíte".

## **Paralelná aplikácia**

## **Zapnutie paralelnej aplikácie**

Prihláste sa do dvoch účtov aplikácie WhatsApp alebo Facebook súčasne a oddeľte prácu od osobného života.

Funkciu **Paralelná aplikácia** podporujú len niektoré aplikácie.

Ak je v telefóne zapnutý priestor PrivateSpace alebo je pridaných viacero používateľov, funkcia Paralelná aplikácia je k dispozícii len v priestore MainSpace alebo pre vlastníka zariadenia.

Prejdite na **Nastavenia** > **Aplikácie** > **Paralelná aplikácia** a zapnite prepínač zapnutia pre aplikáciu. Paralelná aplikácia sa zobrazí na domovskej obrazovke.

## **Správca systému**

## **Uvoľnenie úložiska telefónu**

Funkcia **Vyčistenie** aplikácie **Správca systému** vyhľadá v úložisku prebytočné a veľké súbory, ako sú zvyšky aplikácií, prebytočné inštalačné balíky a údaje generované aplikáciou WeChat, a poskytne odporúčania čistenia, ktoré vám pomôžu uvoľniť miesto.

- **1** Prejdite na **Správca systému** a ťuknite na položku **Vyčistenie**.
- **2** Po dokončení vyhľadávania ťuknite na možnosť **Čistenie** alebo **Vyčistiť** vedľa položky, ktorá sa má vyčistiť a podľa pokynov odstráňte prebytočné súbory.
	- Potiahnite prstom nadol z hornej časti obrazovky a telefón znova prehľadá úložisko.

#### **Vyčistenie duplicitných súborov**

**Správca systému** vie identifikovať duplicitné súbory v zariadení.

Na obrazovke **Vyčistenie** ťuknite na možnosť **Duplicitné súbory** a vyberte nepotrebné súbory, ktoré chcete odstrániť.

## **Správa používania dát**

Otvorte **Správca systému** a ťuknutím na **Spotreba dát** si zobrazte využitie dát a spravujte prístup na sieť.

#### **Zobrazenie a správa aplikácií s vysokou spotrebou dát**

- **1** V časti **Spotreba dát za tento mesiac** rozhrania Správy využitia dát si môžete zobraziť poradie dát využívaných jednotlivými aplikáciami.
- **2** Ťuknutím na aplikáciu s vysokou spotrebou dát obmedzíte jej používanie mobilných dát, roamingových dát, dát na pozadí atď.
	- Niektoré aplikácie (napríklad aplikácie vytvorené funkciou paralelná aplikácia) nemôžu obmedziť prístup na internet v rozhraní Správy využitia dát. Prejdite na **Nastavenia** > **Aplikácie** > **Aplikácie**, vyhľadajte názov aplikácie a ťuknutím na položku **Využitie dát** obmedzte jej prístup na internet.

#### **Zobrazenie a nastavenie prístupu na internet pre aplikácie**

V rozhraní Správy využitia dát ťuknite na položku **Prístup ksieti**, zrušte začiarknutie položky **Mobilné dáta** a nastavte aplikácie s vysokou spotrebou dát (napr. prehrávače videa) len na použitie siete Wi-Fi.

V rozhraní Správy využitia dát nemôžete obmedziť prístup na internet pre niektoré aplikácie (napríklad aplikácie vytvorené funkciou Paralelná aplikácia). Prejdite na **Nastavenia** > **Aplikácie** > **Aplikácie**, vyhľadajte názov aplikácie a ťuknutím na položku **Využitie dát** obmedzte jej prístup na internet.

#### **Zapnutie alebo vypnutie funkcie Inteligentný šetrič dát**

Zapnutím funkcie Inteligentný šetrič dát zabráňte aplikáciám v používaní mobilných dát na pozadí.

- **1** Na obrazovke Využitie dát ťuknite na **Inteligentný šetrič dát** a zapnite ho. V stavovom riadku sa zobrazí ikona (1).
- **2** Ak chcete povoliť neobmedzený prístup k dátam, aj keď niektoré aplikácie bežia na pozadí, prepnite prepínače u týchto aplikácií.

#### **Pridanie pripomienok o využití mobilných dát**

Pridajte informácie o programe karty SIM v **Správca systému** a nastavte pripomienky o využití. Následne vám **Správca systému** pripomenie vaše využitie mobilných dát.

Ak váš telefón podporuje duálne karty SIM, môžete nastaviť program pre každú kartu.

- **1** Na stránke **Spotreba dát** ťuknite na **Ďalšie nastavenia dát** > **Mesačný dátový limit**, potom podľa pokynov na obrazovke nastavte funkciu.
- **2** Na stránke **Ďalšie nastavenia dát** ťuknite na **Pripomienky na spotrebu dát**. Systém môže odosielať pripomienky alebo priamo prerušiť prístup na internet, keď mesačné využitie mobilných/roamingových dát prekročí limit.
- **3** Na stránke **Ďalšie nastavenia dát** môžete tiež zapnúť možnosť **Pripomienka využitia dát na zamknutej obrazovke**.

## **Filtrovanie a blokovanie nevyžiadaných hovorov**

Nastavte si rôzne pravidlá blokovania na blokovanie komerčných, podvodných alebo iných typov nevyžiadaných hovorov.

#### **Filtrovanie nevyžiadaných hovorov**

- **1** Prejdite na **Telefón** > > **Blokované**. Tiež môžete prejsť na **Správca systému** > **Blokované**.
- **2** Ťuknite na **Pravidlá blokovania hovorov** a zapnite prepínače príslušných pravidiel blokovania.

#### **Blokovanie prichádzajúcich hovorov z konkrétnych čísel**

Blokovať prichádzajúce hovory z konkrétnych čísel môžete jedným z nasledujúcich spôsobov:

• Prejdite na **Telefón > • • Blokované >**  $\{Q\}$  **> Zoznam zakázaných, ťuknite na a ale** pridajte telefónne čísla, ktoré chcete zablokovať.

• Otvorte aplikáciu **Telefón**, ťuknite na kartu **Kontakty**, ťuknite na kontakt, ktorý chcete

zablokovať a vyberte možnosť > **Pridať na čiernu listinu**.

#### **Nastavenie dostávania upozornení na blokované hovory**

Prejdite na **Telefón** > > **Blokované** > > **Dostávať upozornenia** a nastavte, či chcete dostávať upozornenia na blokované hovory.

#### **Správa blokovaných hovorov**

Na obrazovke Blokované môžete spravovať blokované hovory, zavolať späť na čísla, odstraňovať záznamy alebo odoslať žiadosť o odvolanie, ak bolo číslo nesprávne označené.

Prejdite na **Telefón** > > **Blokované**. Potom môžete:

- Ťuknúť na záznam a výberom možnosti **Zavolať** zavolať späť na číslo, **Pridať do zoznamu povolených** alebo **Pridať kontakt** alebo ťuknutím na možnosť **Odstrániť** odstrániť záznamy hovorov.
- Ťuknutím na možnosť **Vymazať** môžete odstrániť blokované hovory v dávkach.
- Ťuknutím na možnosť **Pravidlá blokovania** môžete zmeniť pravidlá blokovania.

## **Device Clone**

## **Použitie aplikácie Device Clone na prenos dát do nového zariadenia**

**Device Clone** vám umožňuje rýchlo a bez problémov preniesť všetky základné dáta (vrátane kontaktov, kalendára, obrázkov a videí) zo starého telefónu do nového telefónu.

#### **Migrácia dát zo zariadenia Android**

- **1** Na novom telefóne otvorte aplikáciu **Device Clone** . Tiež môžete prejsť na **Nastavenia** > **Systém a aktualizácie** > **Device Clone**, ťuknúť na možnosť **Toto je nové zariadenie** a ťuknúť na možnosť **HONOR** alebo **Iné zariadenie Android**.
- **2** Podľa pokynov na obrazovke stiahnite a nainštalujte aplikáciu **Device Clone** v starom zariadení.
- **3** Na svojom starom zariadení otvorte aplikáciu **Device Clone** a ťuknite na možnosť **Toto je staré zariadenie**. Podľa pokynov na obrazovke pripojte staré zariadenie k novému telefónu naskenovaním kódu alebo ručne.
- **4** Na starom zariadení vyberte dáta, ktoré chcete klonovať, a ťuknutím na položku **Prenos** spustite klonovanie.

Aplikácia **Device Clone** je dostupná len pre telefóny so systémom Android 7.0 alebo novším.

# **Tipy**

## **Tipy**

**Tipy** ponúka výber tipov a trikov, ktoré vám pomôžu rýchlo sa naučiť používať telefón. Poskytuje aj úplnú verziu používateľskej príručky, do ktorej môžete kedykoľvek jednoducho nahliadnuť.

Predstavenie aplikácie **Tipy**:

- Ilustračné tipy: Krátke video alebo obrázok s jasným a výstižným textom, ktorý vám pomôže zvládnuť danú činnosť. Karty sú rozdelené do kategórií podľa scenárov, čo vám uľahčí výber časti, ktorá vás zaujíma.
- Podrobné tipy: Ľahko dostupné a zrozumiteľné pokyny k pokročilým funkciám telefónu.

Hlavné funkcie aplikácie **Tipy**:

- Vyhľadávanie: Zadaním kľúčového slova načítate všetok súvisiaci obsah v aplikácii **Tipy**, čím získate rýchly prístup k potrebným informáciám. K dispozícii sú tiež aktuálne informácie pre vašu potrebu.
- Páči sa mi to a komentár: Informácie si môžete prezrieť a poskytnúť spätnú väzbu.
- Vyskúšajte si to: K dispozícii je tlačidlo **Vyskúšať** pre hlavné alebo komplikované funkcie. Ťuknutím prejdete priamo do rozhrania funkcie.
- **1** Dostupnosť tejto funkcie sa líši v závislosti od zariadenia.

# **Nastavenia**

## **Wi-Fi**

## **Predstavenie Wi-Fi**

Pripojenie na internet pomocou siete Wi-Fi je efektívny spôsob ako šetriť mobilné dáta. Môžete tiež zapnúť kontrolu zabezpečenia sietí Wi-Fi, aby ste sa vyhli rizikovým hotspotom a zabezpečili bezpečný prístup na internet.

#### **Prístup k sieti Wi-Fi**

**D** Pri prístupe k bezplatnej sieti Wi-Fi na verejných miestach buďte opatrní, aby ste sa vyhli možným bezpečnostným rizikám, ako je únik súkromia a strata majetku.

#### **Zadanie kódu PIN na pripojenie k sieti Wi-Fi**

- **1** Prejdite na **Nastavenia** > **Wi-Fi** a zapnite funkciu **Wi-Fi**.
- **2** Na stránke nastavení sa môžete pripojiť k sieti Wi-Fi jedným z nasledujúcich spôsobov:
	- Ťuknite na sieť Wi-Fi, ku ktorej sa chcete pripojiť v položke **Dostupné siete**. Ak vyberiete šifrovanú sieť, musíte zadať heslo siete.
	- Potiahnite prstom nadol na spodok ponuky, ťuknite na **Pridať sieť** a postupujte podľa výziev na obrazovke na zadanie názvu a hesla siete na dokončenie pripojenia.

Ak sa v stavovom riadku zobrazuje ..., znamená to, že telefón pristupuje na internet prostredníctvom siete Wi-Fi.

#### **Pripojenie naskenovaním kódu QR**

- **1** Prejdite na **Nastavenia** > **Wi-Fi** a zapnite funkciu **Wi-Fi**.
- **2** Prejdite na stránku nastavení **Wi-Fi** v telefóne, ktorý zdieľa sieť, ťuknite na sieť, ku ktorej sa chcete pripojiť a získajte kód QR.
- **3** Telefónom, ktorý chcete pripojiť k sieti, naskenujte kód QR a podľa pokynov na obrazovke získajte prístup k sieti.
- Niektoré šifrované siete nemusia podporovať pripojenie naskenovaním kódu. Riaďte sa skutočnou situáciou.

## **Prenos dát pomocou funkcie Wi-Fi Direct**

Funkciu Wi-Fi Direct môžete použiť na prenos dát medzi zariadeniami HONOR.Funkcia Wi-Fi Direct vám umožňuje preniesť veľké súbory na blízke zariadenie rýchlejšie ako Bluetooth bez toho, aby ste museli zariadenia spárovať.

- **1** Na prijímajúcom zariadení prejdite na **Nastavenia** > **Wi-Fi** a zapnite **Wi-Fi**.
- **2** Prejdite na **Viac nastavení** > **Wi-Fi Direct** a vyhľadajte blízke zariadenia s funkciou Wi-Fi Direct.

**3** Na odosielajúcom zariadení ťuknutím a podržaním vyberte súbory, ktoré chcete zdieľať, ťuknite na a vyberte **Wi-Fi Direct**.

Tieto kroky sa môžu líšiť v prípade, že zdieľate súbory priamo z aplikácie.

- **4** Ťuknutím na ikonu prijímajúceho zariadenia nadviažte pripojenie a zdieľajte súbory.
- **5** Na prijímajúcom zariadení prijmite požiadavku na prenos cez Wi-Fi Direct.

Následne prejdite na **Súbory** > **Prehľadávať** > **Telefón** > **Download** > **Wi-Fi Direct** azobrazte si prijaté súbory.

## **Bluetooth**

## **Základy Bluetooth telefónu**

telefón môžete pripojiť k Bluetooth slúchadlám, reproduktorom, systémom zábavy v aute alebo zdieľať údaje z telefónu do iných zariadení prostredníctvom Bluetooth.

Predstavíme nasledujúce funkcie Bluetooth vášho telefónu: ① zapnutie alebo vypnutie Bluetooth; ② úprava názvu zariadenia Bluetooth; ③ párovanie zariadení Bluetooth; ④ prenos súborov prostredníctvom Bluetooth; ⑤ zrušenie párovania zariadení.

Efektívna vzdialenosť Bluetooth je 10 metrov. Funkcie Bluetooth používajte v rámci efektívneho dosahu.

#### **Zapnutie alebo vypnutie rozhrania Bluetooth**

- Potiahnutím prstom z pravej hornej časti obrazovky nadol otvorte centrum ovládania a zapnite alebo vypnite rozhranie **Bluetooth**. Dlhým stlačením tlačidla **Bluetooth** zobrazte obrazovku nastavení.
- Prejdite na **Nastavenia** > **Bluetooth** a zapnite alebo vypnite prepínač **Bluetooth**.

#### **Úprava názvu zariadenia Bluetooth**

- **1** Prejdite na obrazovku nastavení **Bluetooth** a zapnite **Bluetooth**.
- **2** Ťuknite na **Názov zariadenia**, zadajte nový názov a ťuknite na **OK**.

#### **Párovanie so zariadením Bluetooth**

- **1** Na cieľovom zariadení zapnite funkciu Bluetooth a nastavte ho ako viditeľné. Bližšie informácie nájdete v používateľskej príručke k zariadeniu.
- **2** Na vašom zariadení otvorte obrazovku nastavení funkcie **Bluetooth** a zapnite funkciu **Bluetooth**, aby vaše zariadenie automaticky vyhľadalo zariadenia Bluetooth v blízkosti.
- **3** Zo zoznamu **Dostupné zariadenia** vyberte zariadenie, s ktorým chcete spárovať svoje zariadenie, a podľa pokynov na obrazovke dokončite párovanie.

Na obrazovke nastavení funkcie **Bluetooth** si ťuknutím na  $\bigodot$  zobrazte tipy o pripojení k rôznym zariadeniam Bluetooth.

#### **Prenos súborov prostredníctvom Bluetooth**

Bluetooth môžete použiť na prenos videí, obrázkov, kontaktov, a iného obsahu na druhé zariadenie v dosahu Bluetooth.

- **1** Spárujte odosielajúce a prijímajúce zariadenie prostredníctvom Bluetooth.
- **2** Na odosielajúcom zariadení ťuknite a podržte súbor, vyberte súbory, ktoré chcete zdieľať, ťuknite na co a vyberte **Bluetooth**.

Postup sa môže líšiť v prípade, že zdieľate súbory priamo z aplikácie.

- **3** Na začatie zdieľania ťuknite na názov Bluetooth prijímajúceho zariadenia.
- **4** Na prijímacom zariadení prijmite požiadavku o prenos Bluetooth.

#### **Pripojenie načúvacích pomôcok prostredníctvom Bluetooth**

V rámci efektívnej prenosovej vzdialenosti možno načúvacie prístroje, ktoré podporujú funkciu Bluetooth, pripojiť k mobilným telefónom na telefonovanie, prehrávanie hudby atď. Načúvacie prístroje možno pripojiť niektorým z nasledujúcich spôsobov:

- **Rýchle pripojenie prostredníctvom Centra ovládania**: Potiahnutím prstom z pravej hornej časti obrazovky otvorte Centrum ovládania, ťuknite na **Načúvacia pomôcka** (ak nie je k dispozícii, ťuknite na ikonu úprav vyššie, ťuknite na **Upraviť prepínač odkazu** a pridajte položku **Načúvacia pomôcka** do Centra ovládania v oblasti s viacerými prepínačmi nižšie) a vyberte načúvací prístroj, s ktorým sa chcete spárovať.
- **Pripojenie pomocou funkcie Uľahčenie prístupu Nastavenia**: Prejdite na **Nastavenia** > **Funkcie uľahčenia prístupu** > **Uľahčenie prístupu** > **Načúvacia pomôcka**, zapnite funkciu **Bluetooth** a vyberte načúvaciu pomôcku, s ktorou sa chcete spárovať.

Počas hovorov a prehrávania hudby môžete rýchlo prepínať na iné zariadenia Bluetooth.

#### **Zrušenie párovania zariadenia Bluetooth**

- **1** Na obrazovke nastavení funkcie **Bluetooth** zapnite prepínač funkcie **Bluetooth**.
- **2** V zozname **Spárované zariadenia** ťuknite na  $\bigodot$  vedľa názvu zariadenia, ktorého párovanie chcete zrušiť, a potom ťuknite na **Zrušiť párovanie**.

## **Mobilná sieť**

### **Pripojenie k mobilným dátam**

- **1** Uistite sa, že máte na karte SIM k dispozícii mobilné dáta.
- **2** K mobilným dátam sa môžete pripojiť jedným z nasledujúcich spôsobov:
	- Potiahnutím prstom z pravej hornej časti obrazovky otvorte Centrum ovládania. Zapnite **Mobilné dáta**.
	- Prejdite na **Nastavenia** > **Mobilná sieť** > **Mobilné dáta** a zapnite **Mobilné dáta**.

Ak chcete šetriť batériu a mobilné dáta, vypnite mobilnú dátovú službu, keď ju nepotrebujete.

## **Zapnutie siete 5G**

- **1** Služby siete 5G sú k dispozícii iba v niektorých krajinách a regiónoch.
	- Nie všetky zariadenia podporujú sieť 5G.

Mobilné siete piatej generácie, bezdrôtové systémy piatej generácie alebo piata generácia (5G) je technológia mobilnej komunikácie piatej generácie. V porovnaní so sieťou 4G ponúka sieť 5G vyššiu rýchlosť prenosu dát a kratšiu latenciu.

Ak sú vložené dve karty SIM, ak len jedna karta podporuje sieť 5G a je vybraná ako predvolená karta pre mobilné dáta, iba predvolená karta pre dáta bude podporovať sieť 5G a druhá karta bude podporovať sieť 4G/3G/2G.

- **1** Potvrďte, či vaša karta podporuje sieť 5G na základe siete operátora a nasadenia súvisiacich služieb, a obráťte sa na svojho operátora, aby vám zapol službu siete 5G.
- **2** Ak sú v telefóne vložené dve karty SIM, prejdite na **Nastavenia** > **Mobilná sieť** > **Správa karty SIM** a nastavte SIM 1 alebo SIM 2 ako predvolenú kartu pre dáta.

Funkcie siete 5G nemusia byť v niektorých sieťových prostrediach a geografických lokalitách dostupné z dôvodu rušenia pásma siete operátora.

## **Správa kariet SIM**

Karty SIM môžete zapnúť alebo vypnúť a pomenovať na jednoduchšiu identifikáciu.

#### **Zapnutie alebo vypnutie karty SIM**

Prejdite na **Nastavenia** > **Mobilná sieť** > **Správa karty SIM** a podľa potreby zapnite alebo vypnite kartu SIM.

Po vypnutí sa karta SIM nedá používať na hovory, posielanie správ ani prístup na internet.

#### **Pomenovanie karty SIM**

Na jednoduchšiu identifikáciu a správu môžete pomenovať karty SIM. Napríklad jednu kartu SIM môžete označiť ako "Pracovná" a druhú ako "Súkromná".

Prejdite na **Nastavenia > Mobilná sieť > Správa karty SIM** a ťuknutím na **V**upravte názov karty SIM.

## **Konfigurácia nastavení duálnych kariet SIM**

Ak má vaše zariadenie vložené dve karty SIM, môžete nastaviť predvolenú kartu SIM na mobilné dáta a predvolenú kartu SIM hovorov a zapnúť presmerovanie hovorov medzi dvoma kartami SIM.

Táto funkcia sa týka iba zariadení s duálnou SIM kartou.

#### **Nastavenie predvolenej karty SIM na mobilné dáta a hovory**

Prejdite na **Nastavenia** > **Mobilná sieť** > **Správa karty SIM** a nastavte kartu SIM 1 alebo SIM 2 ako predvolenú kartu SIM na mobilné dáta alebo hovory.

#### **Zapnutie presmerovania hovorov medzi kartami SIM**

Po zapnutí presmerovania hovorov na oboch kartách SIM, ak bude jedna z kariet SIM nedostupná, hovory sa presmerujú na druhú.

Táto funkcia vyžaduje podporu zo strany operátora. Podrobnosti získate od svojho operátora.

- **1** Prejdite na **Nastavenia** > **Mobilná sieť** > **Správa karty SIM** > **Presmerovanie hovorov medzi kartami SIM**.
- **2** Vyberte režim presmerovania hovorov a zapnite príslušný prepínač. Presmerovanie hovorov medzi kartami SIM sa zapne, keď bude nastavené pre obe karty SIM.

#### **Rýchle prepínanie kariet SIM pre mobilné dáta**

Ak máte v telefóne nainštalované dve karty SIM, môžete pomocou skratky rýchlo prepnúť predvolenú kartu SIM pre mobilné dáta.

- **1** Potiahnutím prstom z pravej hornej časti obrazovky nadol otvorte Centrum ovládania. Zapnite **Mobilné dáta**.
- **2** Dotknite sa textu pod ikonou U, kým sa nezobrazí výzva, potom vyberte kartu SIM a dotknite sa položky **OK**.

Keď sa zobrazí výzva, dotykom položky **Nastavenia** otvoríte obrazovku **Správa karty SIM**.

### **Zdieľanie sieťového pripojenia s inými zariadeniami**

Po zapnutí funkcie **Osobný hotspot** môžete zdieľať mobilné dáta alebo sieť Wi-Fi, ku ktorej je pripojené vaše zariadenie, s inými zariadeniami.

#### **Zdieľanie siete pomocou osobného hotspotu**

Niektoré siete Wi-Fi, ktoré vyžadujú overenie nemožno zdieľať.

#### Prejdite na **Nastavenia** > **Mobilná sieť** > **Osobný hotspot** a zapnite **Osobný hotspot**.

Sieťové pripojenie zariadenia cez mobilné dáta alebo sieť Wi-Fi sa následne bude zdieľať s ostatnými zariadeniami.

S osobným hotspotom môžete vykonať nasledovné činnosti:

- Nastaviť **Názov zariadenia**.
- Nastaviť **Heslo**.
- Ťuknutím na **Pripojené zariadenia** zobraziť zoznam pripojených zariadení a zoznam zakázaných. Ťuknutím na zariadenie v zozname **Pripojené zariadenia** ho po zobrazení výzvy presuniete na **Zoznam zakázaných**. Zariadenie môžete zo zoznamu tiež odobrať.

• Ak zdieľate mobilnú dátovú sieť, môžete ťuknutím na položku **Viac** nastaviť **Dátový limit** a **Pásmo AP**.

#### **Zdieľanie siete pomocou Bluetooth**

- **1** Prejdite na položku **Nastavenia** > **Bluetooth** a zapnite **Bluetooth**. Vyberte zariadenie a podľa pokynov na obrazovke dokončite párovanie.
- **2** Prejdite na položku **Nastavenia** > **Mobilná sieť** > **Osobný hotspot** > **Viac** a zapnite **Zosieťovanie cez Bluetooth**.
- **3** Na obrazovke nastavení **Bluetooth** spárovaného zariadenia ťuknite na  $\{ \circ \}$  vedľa názvu vášho zariadenia a zapnutím možnosti **Prístup na Internet** zdieľajte sieť.

#### **Zdieľanie siete pomocou USB**

- **1** Pomocou kábla USB pripojte svoje zariadenie k počítaču.
- **2** Na zariadení prejdite na **Nastavenia** > **Mobilná sieť** > **Osobný hotspot** > **Viac** a zapnite možnosť **Zosieťovanie cez USB** na zdieľanie mobilných dát alebo aktuálne pripojenej siete Wi-Fi.

## **Zapnutie alebo vypnutie režimu v lietadle**

Ak ste v lietadle, môžete podľa požiadaviek leteckej spoločnosti zapnúť režim v lietadle. Keď je zapnutý režim v lietadle, vaše zariadenie nebude môcť uskutočňovať hovory, odosielať ani prijímať správy SMS, ani používať mobilné dáta, ale všetky ostatné funkcie budú k dispozícii.

Režim v lietadle môžete zapnúť alebo vypnúť jedným z nasledovných spôsobov:

• Potiahnutím prstom nadol na stavovom riadku otvorte panel upozornení a opätovným

potiahnutím prstom nadol zobrazte všetky odkazy. Ťuknutím na zapnite alebo vypnite **Režim v lietadle**.

• Prejdite na **Nastavenia** > **Mobilná sieť** a zapnite alebo vypnite funkciu **Režim v lietadle**.

Keď sa zapne režim v lietadle, Wi-Fi a Bluetooth sa automaticky vypnú. Ak to umožňuje letecká spoločnosť, môžete ich znova zapnúť.

## **Používanie VoLTE na uskutočňovanie HD videohovorov**

Voice over LTE (VoLTE) je technológia prenosu dát založená na IP. Po zapnutí služby VoLTE vám dokáže poskytnúť rýchle nadviazanie spojenia hovoru a vysokú kvalitu hlasových hovorov a videohovorov.

#### **Zapnutie VoLTE**

Kontaktujte operátora a aktivujte si na svojej karte SIM službu VoLTE. Ak primárna aj sekundárna zásuvka na kartu SIM telefónu s dvoma kartami SIM podporujú VoLTE, pre obe karty SIM je možné zapnúť VoLTE.

- $\bullet$  · Táto funkcia sa môže líšiť v závislosti od operátora.
	- Služby siete 5G sú k dispozícii iba v niektorých krajinách a regiónoch.
	- Zapnite **5G**, ak je podporovaná sieť 5G. Funkcia VoLTE bude následne predvolene zapnutá.

#### **Uskutočnenie videohovoru**

Videohovory sú možné iba vtedy, keď obe strany používajú zariadenia s aktívnou funkciou VoLTE.

- **1** Otvorte aplikáciu **Telefón**, ťuknite na kartu **Kontakty** v spodnej časti obrazovky a vyberte kontakt, ktorému chcete zavolať.
- **2** Ťuknutím na <sup>U</sup>uskutočníte videohovor.

Počas hlasového hovoru môžete ťuknutím na  $\Box$ <sup>1</sup> prepnúť na videohovor.

## **Správa používania dát**

Otvorte **Správca systému** a ťuknutím na **Spotreba dát** si zobrazte využitie dát a spravujte prístup na sieť.

#### **Zobrazenie a správa aplikácií s vysokou spotrebou dát**

- **1** V časti **Spotreba dát za tento mesiac** rozhrania Správy využitia dát si môžete zobraziť poradie dát využívaných jednotlivými aplikáciami.
- **2** Ťuknutím na aplikáciu s vysokou spotrebou dát obmedzíte jej používanie mobilných dát, roamingových dát, dát na pozadí atď.
	- Niektoré aplikácie (napríklad aplikácie vytvorené funkciou paralelná aplikácia) nemôžu obmedziť prístup na internet v rozhraní Správy využitia dát. Prejdite na **Nastavenia** > **Aplikácie** > **Aplikácie**, vyhľadajte názov aplikácie a ťuknutím na položku **Využitie dát** obmedzte jej prístup na internet.

#### **Zobrazenie a nastavenie prístupu na internet pre aplikácie**

V rozhraní Správy využitia dát ťuknite na položku **Prístup ksieti**, zrušte začiarknutie položky **Mobilné dáta** a nastavte aplikácie s vysokou spotrebou dát (napr. prehrávače videa) len na použitie siete Wi-Fi.

V rozhraní Správy využitia dát nemôžete obmedziť prístup na internet pre niektoré aplikácie (napríklad aplikácie vytvorené funkciou Paralelná aplikácia). Prejdite na **Nastavenia** > **Aplikácie** > **Aplikácie**, vyhľadajte názov aplikácie a ťuknutím na položku **Využitie dát** obmedzte jej prístup na internet.

#### **Zapnutie alebo vypnutie funkcie Inteligentný šetrič dát**

Zapnutím funkcie Inteligentný šetrič dát zabráňte aplikáciám v používaní mobilných dát na pozadí.

- **1** Na obrazovke Využitie dát ťuknite na **Inteligentný šetrič dát** a zapnite ho. V stavovom riadku sa zobrazí ikona (1).
- **2** Ak chcete povoliť neobmedzený prístup k dátam, aj keď niektoré aplikácie bežia na pozadí, prepnite prepínače u týchto aplikácií.

#### **Pridanie pripomienok o využití mobilných dát**

Pridajte informácie o programe karty SIM v **Správca systému** a nastavte pripomienky o využití. Následne vám **Správca systému** pripomenie vaše využitie mobilných dát.

Ak váš telefón podporuje duálne karty SIM, môžete nastaviť program pre každú kartu.

- **1** Na stránke **Spotreba dát** ťuknite na **Ďalšie nastavenia dát** > **Mesačný dátový limit**, potom podľa pokynov na obrazovke nastavte funkciu.
- **2** Na stránke **Ďalšie nastavenia dát** ťuknite na **Pripomienky na spotrebu dát**. Systém môže odosielať pripomienky alebo priamo prerušiť prístup na internet, keď mesačné využitie mobilných/roamingových dát prekročí limit.
- **3** Na stránke **Ďalšie nastavenia dát** môžete tiež zapnúť možnosť **Pripomienka využitia dát na zamknutej obrazovke**.

# **Ďalšie pripojenia**

## **Predstavenie funkcie NFC**

Near Field Communication (NFC) je bezdrôtová komunikačná technológia krátkeho dosahu, ktorá umožňuje mobilným a iným elektronickým zariadeniam pripájať sa nespočetným množstvom spôsobov. Umožňuje ľahko prenášať údaje a vykonávať mobilné platby.

- **1** Nie všetky zariadenia podporujú NFC.
	- Ak je k dispozícii, zapnite funkciu **Načítať a zapísať/P2P** na obrazovke nastavení NFC. Táto funkcia sa môže líšiť v závislosti od operátora.

#### **Zapnutie alebo vypnutie funkcie NFC**

NFC môžete zapnúť alebo vypnúť takto:

- Potiahnutím prstom z pravej hornej časti obrazovky nadol otvorte Centrum ovládania a potom zapnite alebo vypnite **NFC**. Ťuknutím a podržaním **NFC** otvorte obrazovku nastavení.
- Prejdite na **Nastavenia** > **Ďalšie pripojenia** > **NFC**, potom zapnite alebo vypnite **NFC**.

#### **Ťukanie pomocou funkcie NFC**

- **1** Otvorte **NFC**, prejdite na položku **NFC** a vyberte **Predvolená aplikácia** .
- **2** Pridajte karty NFC.

**3** Podržte snímač NFC (umiestnený v blízkosti zadného fotoaparátu) /telefónu pri termináli POS, aby sa automaticky zobrazila obrazovka platby.

## **Bezdrôtové premietanie obrazovky telefónu**

Z bezpečnostných dôvodov sa pri bezdrôtovom premietaní obrazovky telefónu na veľkú obrazovku (napríklad televízor) na účely práce alebo zábavy budú oznámenia, ako napríklad upozornenia na prichádzajúce hovory, správy SMS a budíky hodín, zobrazovať len na telefóne.

- **1** V závislosti od modelu a funkcií veľkej obrazovky vykonajte nasledujúce kroky:
	- **Ak veľká obrazovka podporuje funkciu Miracast**, zapnite na nej prepínač bezdrôtového premietania.
	- **Ak veľká obrazovka nepodporuje funkciu Miracast**, pripojte k nej bezdrôtový HDMI adaptér. Uistite sa, že je bezdrôtový HDMI adaptér pripojený k zdroju napájania.
	- Ak chcete skontrolovať, či veľká obrazovka podporuje funkciu Miracast a ako na nej zapnúť bezdrôtové premietanie, pozrite si používateľskú príručku alebo kontaktujte zákaznícku linku výrobcu veľkej obrazovky.
- **2** Na telefóne potiahnutím prstom z pravej hornej časti obrazovky nadol otvorte Centrum ovládania a zapnite  $\widehat{\mathcal{P}}$ .
- **3** Opätovným potiahnutím prstom nadol zobrazte všetky skratky a zapnite funkciu **Bezdrôtové premietanie**. Váš telefón začne vyhľadávať dostupné zobrazovacie zariadenia.
- **4** V zozname zariadení ťuknite na názov príslušnej veľkej obrazovky alebo bezdrôtového HDMI adaptéra na dokončenie pripojenia na premietanie.

Po nastavení pripojenia môžete telefón nastaviť do režimu zobrazenia na šírku na dosiahnutie lepšieho zobrazenia.

Prípadne potiahnutím prstom zo strednej alebo ľavej hornej časti obrazovky nadol otvorte Centrum upozornení a dotknite sa tlačidla **Odpojiť**.

## **HONOR Share**

HONOR Share je technológia bezdrôtového zdieľania, ktorá vám umožňuje rýchlo prenášať obrázky, videá, dokumenty a ďalšie typy súborov medzi zariadeniami. Táto technológia používa Bluetooth na vyhľadanie blízkych zariadení, ktoré podporujú funkciu HONOR Share a funkciu Wi-Fi Direct na prenos súborov bez použitia mobilných dát.

#### **Zapnutie alebo vypnutie funkcie HONOR Share**

Funkciu HONOR Share môžete zapnúť alebo vypnúť jedným z nasledovných spôsobov:

• Potiahnutím prstom z pravej hornej časti obrazovky nadol otvorte Centrum ovládania, potom zapnite alebo vypnite funkciu **HONOR Share**. Môžete tiež ťuknúť a podržať položku **HONOR Share**, čím otvoríte príslušnú obrazovku nastavení.

• Prejdite na **Nastavenia** > **Ďalšie pripojenia** > **HONOR Share** a zapnite alebo vypnite funkciu **HONOR Share**.

#### **Rýchle zdieľanie súborov medzi zariadeniami pomocou funkcie HONOR Share**

HONOR Share môžete použiť na rýchle zdieľanie súborov medzi zariadeniami HONOR. Príjemca si môže zobraziť ukážku súborov pred ich odoslaním a zobraziť úplný obsah súborov po ich prijatí. Príjemca si môže napríklad zobraziť prijaté obrázky alebo videá v aplikácii Galéria.

- **1** Na prijímajúcom zariadení zapnite funkciu **HONOR Share**.
- **2** Na odosielajúcom zariadení ťuknutím a podržaním vyberte súbor alebo album, ktorý

chcete zdieľať a ťuknite na . Ťuknite na **HONOR Share** a potom odošlite súbor ťuknutím na ikonu prijímajúceho zariadenia.

*D* Tieto kroky sa môžu líšiť v prípade, že zdieľate súbory priamo z aplikácie.

**3** Na prijímajúcom zariadení ťuknutím na **Prijať** prijmite prenos.

Na zobrazenie prijatých súborov otvorte aplikáciu **Súbory**, ťuknite na kartu **Prehľadávať** a prejdite na **Telefón** > **HONOR Share**.

Prijaté obrázky alebo videá si môžete tiež zobraziť prejdením na **Galéria** > **Albumy** > **HONOR Share**.

#### **Zdieľanie súborov medzi telefónom a počítačom pomocou funkcie HONOR Share**

Funkciu HONOR Share môžete použiť na jednoduché bezdrôtové zdieľanie súborov medzi telefónom a počítačom.

Prezerajte a upravujte súbory v telefóne pomocou počítača bez použitia dátového kábla alebo odosielajte súbory z počítača na telefón.

#### **Z telefónu do počítača:**

- **1** Zapnite na počítači funkciu Bluetooth a Wi-Fi.
- **2** Potiahnutím prstom z pravej hornej časti obrazovky nadol otvorte Centrum ovládania na telefóne. Dlhým stlačením tlačidla **HONOR Share** prejdite na obrazovku nastavení a zapnite funkciu **HONOR Share**.
- **3** Zapnite na počítači funkciu **PC Manager** > **HONOR Share** a skontrolujte, či je zapnutá možnosť **Povoliť vyhľadanie inými zariadeniami**.
- **4** Na telefóne dlho stlačte súbor, ktorý chcete zdieľať, ťuknite na ikonu oo a vyberte funkciu **HONOR Share**. Po vyhľadaní prijímajúceho zariadenia ťuknutím na jeho názov zdieľajte súbor.

#### **Z počítača na telefón:**

- **1** Zapnite na počítači funkciu Bluetooth a Wi-Fi.
- **2** Na telefóne zapnite funkciu **HONOR Share**.
- **3** Na počítači vyberte súbor, ktorý chcete zdieľať, a pravým tlačidlom myši kliknite na možnosť **Zobraziť ďalšie možnosti** > **HONOR Share**. Počítač vyhľadá telefóny, na

ktorých je zapnutá funkcia **HONOR Share**. Vyberte telefón, na ktorý sa má súbor odoslať.

- **4** Podľa pokynov na obrazovke prijmite súbor na telefónoch.
- Podporované sú len notebooky HONOR s programom PC Manager verzie 15.0 a novšie. Táto funkcia sa môžu líšiť v závislosti od produktu, riaďte sa podľa skutočného stavu.

#### **Tlač jedným ťuknutím vďaka funkcii HONOR Share**

Ak sa nachádza v blízkosti tlačiareň podporujúca HONOR Share, môžete pomocou HONOR Share vyhľadať tlačiareň a vytlačiť obrázky alebo súbory PDF uložené v zariadení.

- **1** V závislosti od typu tlačiarne zaistite nasledujúce:
	- Tlačiarne s funkciou Wi-Fi: Tlačiareň musí byť zapnutá a pripojená k rovnakej sieti ako zariadenie.
	- Tlačiarne s funkciou WiFi Direct: Tlačiareň musí byť zapnutá a mať zapnutú funkciu WiFi Direct.
	- Tlačiarne s funkciou Bluetooth: Tlačiareň musí byť zapnutá a viditeľná prostredníctvom Bluetooth.
- **2** Na zariadení si zobrazte ukážku súboru, ktorý chcete tlačiť, a prejdite na **Zdieľať** > **HONOR Share**.
- **3** Po rozpoznaní tlačiarne ťuknite v zariadení na jej názov a upravte nastavenia na obrazovke ukážky. Potom ťuknutím na **VYTLAČIŤ** spustite tlač. Ak pripájate tlačiareň Bluetooth k zariadeniu prvýkrát, vyhľadajte tlačiareň v zariadení, ťuknite na názov tlačiarne a potom ťuknutím a podržaním tlačidla napájania na tlačiarni približne na 1 sekundu potvrďte pripojenie.
- Na zobrazenie zoznamu podporovaných tlačiarní ťuknite na položku **Pomocník** na obrazovke zdieľania funkcie HONOR Share, vyberte položku **Tlačiarne** a ťuknite na položku **Ktoré tlačiarne sú podporované?**.

## **Prenos údajov medzi telefónom a počítačom pomocou kábla USB**

- **1** Pripojte svoj telefón k počítaču káblom USB. Po automatickom nainštalovaní ovládača na počítači sa zobrazí názov jednotky pre váš telefón.
- **2** Ak chcete prenášať údaje, na telefóne potiahnutím prstom zo strednej alebo ľavej hornej časti obrazovky otvorte Centrum upozornení, prejdite na **Stlačením zobraziť viac možností** a vyberte režim pripojenia USB.
	- **Prenos fotografií**: Na prenos fotografií medzi telefónom a počítačom použite protokol Picture Transfer Protocol (PTP). Na novej jednotke zobrazenej na počítači si môžete zobraziť fotografie uložené v telefóne alebo fotografie skopírovať a prilepiť medzi zariadením a počítačom.
	- **Prenos súborov/Android Auto**: Na prenos súborov medzi telefónom a počítačom použite protokol Media Transfer Protocol (MTP). Na novej jednotke zobrazenej na

počítači môžete zobraziť súbory uložené v telefóne alebo súbory skopírovať a prilepiť medzi zariadením a počítačom.

- Na počítači nainštalujte program Windows Media Player 11 alebo novšiu verziu na zobrazenie súborov médií na telefóne.
- **Vstup MIDI**: Použite telefón ako vstupné zvukové zariadenie Musical Instrument Digital Interface (MIDI) a prehrávajte hudbu na počítači.

### **Tlač obrázkov a dokumentov**

Pripojte svoje zariadenie k tlačiarni s certifikáciou Mopria cez Wi-Fi a následne budete môcť tlačiť obrázky a dokumenty zo svojho zariadenia.

#### **Pripojenie zariadenia k tlačiarni**

- **1** Skontrolujte príručku k tlačiarni alebo sa poraďte s jej výrobcom, aby ste si overili, či má certifikát Mopria. Ak ho nemá, poraďte sa s výrobcom o tom, ako nainštalovať príslušnú aplikáciu alebo doplnok do vášho zariadenia.
- **2** Pripojte vaše zariadenie a tlačiareň k rovnakej sieti Wi-Fi jedným z nasledovných spôsobov:
	- Pripojenie k smerovaču Wi-Fi: Zapnite na tlačiarni Wi-Fi a pripojte ju k smerovaču Wi-Fi. Na zariadení prejdite na **Nastavenia** > **Wi-Fi**, zapnite **Wi-Fi**, ťuknite na rovnaký smerovač Wi-Fi a podľa pokynov na obrazovke dokončite nastavenia.
	- Pripojenie pomocou funkcie Wi-Fi Direct: Ak vaša tlačiareň podporuje funkciu Wi-Fi Direct, podľa pokynov v príručke k tlačiarni zapnite túto funkciu. Na zariadení prejdite na **Nastavenia** > **Wi-Fi**, zapnite **Wi-Fi**, prejdite na **Viac nastavení** > **Wi-Fi Direct** a ťuknutím na tlačiareň nadviažte pripojenie.
	- Pripojenie k hotspotu vašej tlačiarne: Ak má vaša tlačiareň bezdrôtový hotspot, podľa pokynov v príručke k tlačiarni zapnite hotspot a nastavte heslo. Na zariadení prejdite na **Nastavenia** > **Wi-Fi**, zapnite **Wi-Fi**, ťuknite na hotspot tlačiarne a podľa pokynov na obrazovke dokončite nastavenia.
- **3** Prejdite na **Nastavenia** > **Ďalšie pripojenia** > **Tlač** > **Predvolená služba tlače** a zapnite **Predvolená služba tlače**.
- **4** Vyberte tlačiareň z výsledkov vyhľadávania a podľa pokynov na obrazovke pridajte tlačiareň.

#### **Tlač súborov**

Ak chcete tlačiť súbory v aplikáciách **Galéria** a **Notes**:

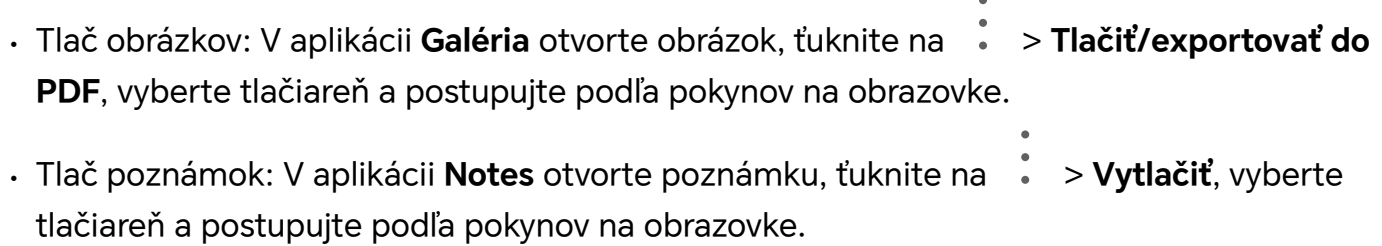

## **Domovská obrazovka a tapeta**

## **Nastavenie tapety**

#### **Používanie vopred nastavenej tapety**

- **1** Prejdite do ponuky **Nastavenia** > **Domovská obrazovka a štýl** a ťuknite na položku **Vybrať tapetu**.
- **2** Vyberte obrázok, ktorý chcete nastaviť ako tapetu.
- **3** Podľa svojich preferencií nastavte nasledujúce položky:
	- **Rozmazanie**: použije sa efekt rozmazania, ktorý možno upravovať ťahaním jazdca.
- **4** Ťuknutím na tlačidlo Použiť použijete nastavenú tapetu zamknutej obrazovky a pracovnej plochy.

#### **Nastavenie obrázka z Galérie ako tapety**

- **1** Otvorte aplikáciu **Galéria** a otvorte obrázok, ktorý chcete nastaviť ako tapetu.
- **2** Prejdite na > **Použiť ako** > **Tapeta** a podľa pokynov na obrazovke dokončite nastavenie.

## **Zobrazenie dátumu a času pri vypnutej obrazovke**

So zapnutou funkciou **Always On displej** môže byť na zamknutej obrazovke zobrazený dátum, čas a iný obsah, aj keď je obrazovka vypnutá.

#### **Zapnutie funkcie Always On displej**

- **1** Prejdite na **Nastavenia** > **Domovská obrazovka a štýl** > **Always On displej** a zapnite **Always On displej**.
- **2** Po zobrazení výzvy nastavte **Režim zobrazenia**.

#### **Zapnutie animovaného Always On displeja**

Pridajte personalizované obrázky alebo animácie na vypnutú obrazovku, aby bol váš telefón živý a zaujímavý.

Prejdite na **Always On displej**. V položke **Obrázky** vyberte obrázok alebo animáciu, ktorá sa vám páči a ťuknite na možnosť **Použiť**.

Ak vyberiete animáciu ľadového medveďa, pri vypnutej obrazovke sa bude poloha ľadového medveďa meniť podľa úrovne batérie. Ťuknutím na ľadového medveďa s ním môžete komunikovať.

Keď zapnete odomknutie tvárou telefón sa môže nechcene odomknúť, keď sa budete pokúšať zapnúť obrazovku, čo spôsobí, že neuvidíte Always On displej. Nepozerajte sa tvárou priamo na telefón.

Nastavenia

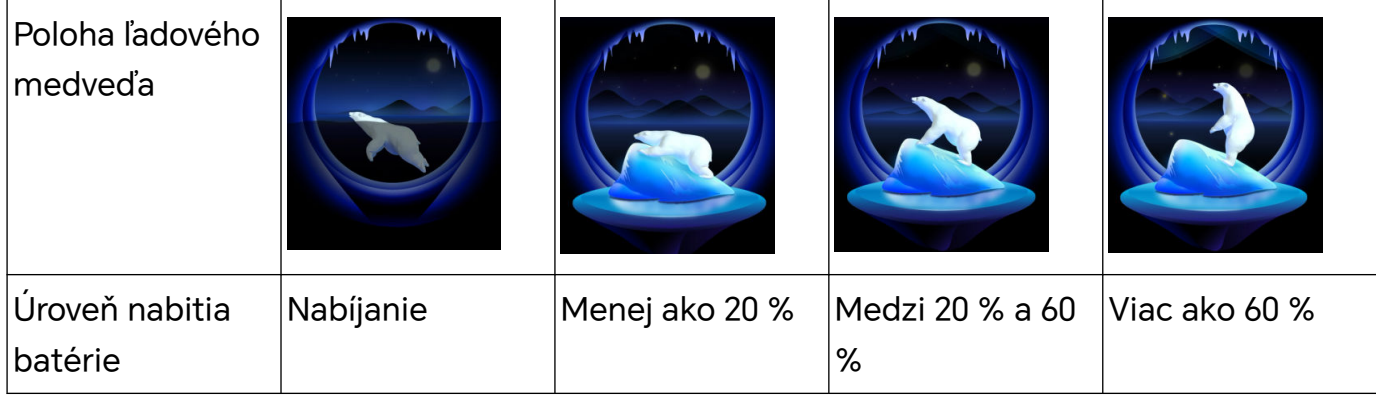

#### **Zamknutá obrazovka**

**1** Prejdite do ponuky **Nastavenia** > **Domovská obrazovka a štýl** > **Always On displej** a zapnite funkciu **Always On displej**.

#### **Výber obrázkov GIF alebo animovaných fotografií**

Aby bol váš Always On displej živý a zaujímavý, keď je obrazovka vypnutá, môžete si zobraziť lokálny obrázok (napríklad obrázok GIF alebo animovanú fotografiu).

- **1** Prejdite na **Always On displej**. Na položke **Obrázky** ťuknite na .
- **2** Ťuknite na možnosť **Výber obrázka**, vyberte obrázok a ťuknite na . Ak už máte nastavený lokálny obrázok, ťuknite na možnosť **Zmeniť obrázok**. Vyberte

obrázok a ťuknite na  $\searrow$ 

- **3** Po výbere obrázka GIF ho môžete upraviť ťuknutím na možnosť **Upraviť**.
- **4** Podľa pokynov na obrazovke nastavte ďalšie možnosti a ťuknite na možnosť **Použiť**.

#### **Pridanie umeleckého podpisu**

Na prispôsobenie Always On displeja môžete pridať rôzne písma, farby a dekoratívne nálepky.

- **1** Prejdite na **Always On displej**. V položke **Graffiti** ťuknite na štýl podpisu.
- **2** V časti **Zadajte text** zadajte text a nastavte štýl podpisu, napríklad možnosti **Farba** a **Veľkosť textu**.

Do podpisu sa tiež dajú pridať **Nálepky**. Potiahnutím ohraničenia upravte umiestnenie a

veľkosť prvkov a ťuknutím na **alebo zalebo** zmeňte otočenie prvkov alebo ich odstráňte.

**3** Ťuknite na možnosť **Použiť**.

#### **Vytvorenie umeleckého obrazu pre funkciu Always On displej**

Môžete si vybrať z viacerých štýlov moderného umenia (napríklad štýl Mondrian). Pre umelecký obraz môžete tiež vybrať farebnú schému nasnímaním fotografie alebo výberom svojich obľúbených fotografií. Farby z fotografie vytvoria farebnú paletu na dosiahnutie umeleckého obrazu.

- **1** V položke **Umelecké** na obrazovke **Always On displej** ťuknite na štýl, ktorý chcete použiť.
- **2** Nastavte súvisiace možnosti pre **Umelecké** štýl, ako je napríklad **Rozloženie**. Pri nastavení položky **Farba**, môže zariadenie analyzovať určenú fotografiu a použiť abstraktnú farebnú paletu na umelecký obraz.

Ťuknite na  $\bullet$ , nasnímajte fotografiu alebo vyberte fotografiu z Galérie a prejdite na

## > **Extrahovať farby**.

**3** Ťuknite na položku **Použiť**.

### **Štýly hodín**

Pre funkciu Always On displej môžete vybrať štýl hodín **Analógové** alebo **Digitálne**.

- **1** V položke **Analógové** alebo **Digitálne** na obrazovke **Always On displej** potiahnite prstom doľava alebo doprava na prehľadanie štýlov hodín a vyberte štýl hodín, ktorý sa vám páči.
- **2** Nastavte súvisiace možnosti pre vybraný štýl hodín, ako je napríklad **Zobraziť dátum**.
- **3** Ťuknite na položku **Použiť**.

## **Správa rozloženia domovskej obrazovky**

Rozloženie domovskej obrazovky si môžete prispôsobiť podľa vašich zvykov používania zariadenia.

#### **Zmena usporiadania ikon na domovskej obrazovke**

Ťuknite a podržte ikonu, kým sa nezväčší a potiahnite ju na požadované miesto na domovskej obrazovke.

#### **Zarovnanie ikon na domovskej obrazovke**

Zoštipnutím dvoch prstov na domovskej obrazovke otvorte **Nastavenia domovskej obrazovky** a zapnite funkciu **Automatické zarovnanie**. Ak je zapnutá táto funkcia, prázdny priestor po odobratí aplikácií sa automaticky zaplní.

#### **Uzamknutie umiestnenia ikon na domovskej obrazovke**

Zoštipnutím dvoch prstov na domovskej obrazovke otvorte **Nastavenia domovskej obrazovky** a zapnite funkciu **Zamknutie rozloženia**.

#### **Výber štýlu rozloženia domovskej obrazovky**

Na domovskej obrazovke zoštipnite dva prsty, prejdite na **Nastavenia domovskej obrazovky** > **Rozloženie** a vyberte štýl rozloženia, ktorý preferujete.

#### **Zapnutie tlačidla vyhľadávania na domovskej obrazovke**

Na zapnutie alebo vypnutie tlačidla vyhľadávania na domovskej obrazovke môžete použiť jeden z nasledujúcich spôsobov:

- Zoštipnite na domovskej obrazovke dva prsty a ťuknutím na položku **Nastavenia domovskej obrazovky** zapnite alebo vypnite funkciu **Tlačidlo vyhľadávania na domovskej obrazovke**.
- Prejdite do ponuky **Nastavenia** > **Domovská obrazovka a tapeta** > **Nastavenia domovskej obrazovky** a zapnite alebo vypnite funkciu **Tlačidlo vyhľadávania na domovskej obrazovke**.

#### **Použitie funkcie Zmena pozadia**

Funkcia Zmena pozadia zmení obrázok zobrazený na zamknutej obrazovke pri každom zapnutí obrazovky. Na zamknutej obrazovke môžete rýchlo otvoriť nástroje v paneli odkazov, zobraziť podpis a počítadlo krokov.

#### **Zapnutie funkcie Odomknutie časopisom**

#### Prejdite na **Nastavenia** > **Domovská obrazovka a štýl** > **Zmena pozadia** a zapnite funkciu **Odomknutie časopisom**.

Keď bude telefón pripojený k sieti Wi-Fi, automaticky stiahne obrázky funkcie Odomknutie časopisom.

#### **Prihlásenie na odber obrázkov funkcie Zmena pozadia**

Prejdite na **Nastavenia** > **Domovská obrazovka a štýl** > **Zmena pozadia** a vyberte alebo zrušte výber typov obrázkov funkcie **Odomknutie časopisom** podľa svojich preferencií.

#### **Nastavenie lokálneho obrázka ako obrázka funkcie Zmena pozadia**

Prejdite na **Nastavenia** > **Domovská obrazovka a štýl** > **Zmena pozadia** > **Pridané z**

**Galérie**, ťuknite na  $\overline{\phantom{a}}$ , vyberte lokálny obrázok a ťuknite na **Pridať**.

#### **Odstránenie obrázkov funkcie Odomknutie časopisom uložených v obľúbených položkách**

Otvorte aplikáciu **Galéria**, ťuknite na kartu **Albumy** a prejdite na **Iné** > **Odomknutie časopisom**. Vyberte obrázok, ktorý chcete odstrániť a ťuknite a podržte obrázok. Vybrať možno viacero obrázkov.

#### **Vypnutie funkcie Odomknutie časopisom**

### Prejdite na **Nastavenia** > **Domovská obrazovka a štýl** > **Zmena pozadia** a vypnite funkciu **Odomknutie časopisom**.

Telefón už nebude automaticky meniť obrázky funkcie Odomknutie časopisom. Obrázky uložené medzi obľúbené a lokálne obrázky pridané do knižnice funkcie Odomknutie časopisom a nevymažú.

## **Používanie zásuvky aplikácií na uloženie aplikácií**

Vaše aplikácie môžete uložiť do zásuvky a na domovskej obrazovke zobraziť len často používané aplikácie na sprehľadnenie domovskej obrazovky.

#### **Zapnutie zásuvky aplikácií**

Prejdite na **Nastavenia** > **Domovská obrazovka a štýl** > **Štýl domovskej obrazovky** a vyberte možnosť **Zásuvka**.

Po zapnutí môžete potiahnutím prstom nahor na domovskej obrazovke zobraziť všetky vaše aplikácie v zásuvke.

#### **Vytvorenie odkazov na domovskej obrazovke**

V režime zásuvky potiahnutím prsta nahor na domovskej obrazovke zobrazte zásuvku, ťuknite a podržte aplikáciu, kým sa nezväčší a potiahnite ju na požadované miesto na domovskej obrazovke.

#### **Presunutie aplikácií späť do zásuvky**

Ťuknite a podržte ikonu aplikácie, pokým zariadenie nezavibruje a ťuknite na položku **Odstrániť**. Táto operácia len odoberie ikonu aplikácie z domovskej obrazovky, ale neodinštaluje aplikáciu.

Naďalej ju nájdete v zásuvke aplikácií.

#### **Vypnutie režimu zásuvky**

Ak chcete použiť štandardnú domovskú obrazovku prejdite na **Nastavenia** > **Domovská obrazovka a štýl** > **Štýl domovskej obrazovky** a vyberte možnosť **Štandardný**.

## **Displej a jas**

## **Úprava písma**

#### **Úprava štýlu písma**

- Táto funkcia vyžaduje pripojenie na internet. Pripojte sa k sieti Wi-Fi, aby ste sa vyhli zbytočným poplatkom za prenesené dáta.
	- Niektoré písma si musíte zakúpiť.
- **1** Prejdite na položku **Nastavenia** > **Zobrazenie a jas** > **Písma**.
- **2** Stiahnite alebo zakúpte si písmo, ktoré sa vám páči.

#### **Úprava veľkosti a hrúbky písma**

Prejdite na položku **Nastavenia** > **Zobrazenie a jas** > **Nastavenia písma** a potiahnutím ovládača môžete upraviť nasledujúce možnosti:

- · Veľkosť písma: Veľkosť textu na obrazovke.
- · Hrúbka textu a ikony: Hrúbka textu a ikon na obrazovke.

#### **Úprava veľkosti zobrazenia**

Prejdite na položku **Nastavenia** > **Zobrazenie a jas** > **Veľkosť zobrazenia** a potiahnutím ovládača môžete upraviť veľkosť obrázkov alebo iných prvkov na obrazovke.

### **Úprava jasu obrazovky, režimu farby a teploty farby**

Môžete nastaviť jas obrazovky, režim farby a teplotu farby podľa vašich preferencií.

#### **Automatická úprava jasu obrazovky**

Váš telefón automaticky upraví jas obrazovky podľa okolitých svetelných podmienok. Môžete to urobiť nasledujúcimi spôsobmi:

- Prejdite do ponuky **Nastavenia** > **Zobrazenie a jas** a zapnite funkciu **Automatické**.
- Potiahnutím z pravej hornej časti obrazovky nadol otvorte ponuku **Centrum ovládania** a v

oblasti úpravy jasu obrazovky ťuknite na položku  $\frac{1}{2}$ .

#### **Ručná úprava jasu obrazovky**

Ja obrazovky môžete ručne upraviť jedným z nasledujúcich spôsobov:

• Potiahnutím prstom z pravej hornej časti obrazovky nadol otvorte Centrum ovládania.

Posunom jazdca upravte jas obrazovky v oblasti  $\widetilde{\cdot} \widetilde{C}$ .

• Prejdite na **Nastavenia** > **Zobrazenie a jas** a posunom jazdca upravte jas obrazovky v oblasti  $\overrightarrow{O}$ .

#### **Úprava režimu farby**

Prejdite na **Nastavenia** > **Zobrazenie a jas** > **Režim a teplota farby** a vyberte vami preferovaný režim farby. **Normálny** režim je menej náročný pre oči a preto sa odporúča.

- **Normálny**: prirodzené odtiene farieb
- **Jasné**: živé odtiene farieb

#### **Úprava teploty farby**

Prejdite na **Nastavenia** > **Zobrazenie a jas** > **Režim a teplota farby** a vyberte vami preferovanú teplotu farby. Možnosti **Predvolené** a **Teplé** sú menej náročné pre oči a preto sú odporúčané.

- **Predvolené**: prirodzený odtieň
- **Teplé**: žltkastý odtieň
- **Studené**: belavý odtieň
- Ťuknutím kdekoľvek na kruhu farieb alebo potiahnutím bodu, môžete upraviť teplotu farby.

## **Používanie režimu ochrany zraku**

Režim ochrany zraku môže účinne obmedziť škodlivé modré svetlo a nastaviť obrazovku na zobrazenie teplejších farieb, čím zabraňuje únave očí a chráni váš zrak.

- $\bullet\hspace{0.1cm}\bullet\hspace{0.1cm}$  Každú pol hodinu doprajte očiam odpočinok aspoň na 10 minút.
	- Zadívajte sa do diaľky, aby si oči oddýchli od obrazovky a zbavili ste sa únavy očí.
	- Vytváranie dobrých zvykov pre vaše oči chráni váš zrak a bráni vzniku krátkozrakosti.

#### **Zapnutie alebo vypnutie režimu Ochrana zraku**

- Potiahnutím prstom z pravej hornej časti obrazovky nadol otvorte Centrum ovládania a zapnite alebo vypnite **Ochrana zraku**. Ťuknutím a podržaním položky **Ochrana zraku** otvorte obrazovku nastavení.
- Prejdite na **Nastavenia** > **Zobrazenie a jas** > **Ochrana očí Oasis** a zapnite/vypnite možnosť **Zapnúť po celý deň**.

Po zapnutí režimu Ochrana zraku sa v stavovom riadku zobrazí ikona $\circledcirc$ a obrazovka nadobudne žltý odtieň, pretože sa vyžaruje menej modrého svetla.

#### **Nastavenie rozvrhu pre režim ochrany zraku**

Prejdite na **Nastavenia** > **Zobrazenie a jas** > **Ochrana očí Oasis**, zapnite položku **Plánované** a nastavte **Čas spustenia** a **Čas ukončenia** podľa vlastných preferencií.

#### **Prispôsobenie režimu ochrany zraku**

Prejdite na **Nastavenia** > **Zobrazenie a jas** > **Ochrana očí Oasis**, zapnite možnosť **Zapnúť po celý deň** alebo nastavte možnosť **Plánované** a posunutím jazdca u položky **Úroveň filtra** prispôsobte množstvo modrého svetla, ktoré chcete filtrovať.

#### **Zapnutie nočného zobrazenia**

Prejdite do ponuky **Nastavenia** > **Zobrazenie a jas** > **Ochrana očí Oasis** a zapnite alebo vypnite funkciu **Cirkadiánne nočné zobrazenie**.

Po zapnutí bude zariadenie počas noci dynamicky upravovať teplotu obrazovky tak, aby zodpovedala vašim biologickým rytmom, a obrazovka potom bude mať teplejší odtieň.

### **Tmavý režim**

Zoslabte jas obrazovky, aby ste priniesli pohlcujúci vizuálny zážitok. Funkciu možno automaticky zapnúť a vypnúť so západom a východom slnka, čím šetrí energiu a problémy.

#### **Zapnutie tmavého režimu**

Zapnite tmavý režim pre pozadie obrazovky, aby ste znížením jasu a miery dráždenia chránili svoje oči.

Tmavý režim môžete zapnúť alebo vypnúť jedným z nasledovných spôsobov:

- Potiahnutím prstom z pravej hornej časti obrazovky nadol otvorte Centrum ovládania a zapnite alebo vypnite **Tmavý režim**. Ťuknutím a podržaním otvorte obrazovku nastavení **Tmavý režim**.
- Prejdite na **Nastavenia** > **Zobrazenie a jas**, ťuknutím na položku **Tmavý** zapnite **Tmavý režim** a ťuknutím na položku **Svetlý** ukončíte **Tmavý režim**.

#### **Automatické zapnutie/vypnutie tmavého režimu**

Prejdite na **Nastavenia** > **Zobrazenie a jas**, zapnite prepínač **Automatické prepínanie** a ťuknite na položku **Rozvrh**. Ak je zapnutá možnosť **Od západu do východu slnka**, systém určí čas noci na základe vašej geografickej polohy a hodín. Ťuknutím na položku **Vlastný čas** môžete tiež nastaviť automatické zapínanie/vypínanie tmavého režimu podľa vašich potrieb používania.

#### **Ďalšie nastavenia tmavého režimu**

Prejdite na **Nastavenia** > **Zobrazenie a jas**, uistite sa, e je zapnutá funkcia **Tmavý**, ťuknite na **Nastavenia tmavého režimu** a vyberte si či chcete zapnúť funkcie, ako napríklad **Stmavnúť tapetu v tmavom režime**.

Keď je zapnutá funkcia **Stmavnúť tapetu v tmavom režime**, jas tapety sa zmení podľa prostredia.

#### **Nastavenie tmavého režimu pre jednotlivé aplikácie**

- **1** Prejdite do ponuky **Nastavenia** > **Zobrazenie a jas** a uistite sa, že je zapnutá funkcia **Tmavý**. Ťuknite na položku **Nastavenia tmavého režimu**.
- **2** Zapnite prepínač vedľa aplikácie. Keď aplikáciu otvoríte znova, jej pozadie stmavne.
- Túto funkciu podporujú len niektoré aplikácie.

## **Použitie režimu elektronickej knihy**

Po zapnutí režimu elektronickej knihy sa obrazovka telefónu zmení na čiernobielu, aby sa znížila únava očí.

Režim môžete zapnúť alebo vypnúť jedným z nasledujúcich spôsobov:

• Potiahnutím prstom z pravej hornej časti obrazovky nadol otvorte Centrum ovládania. Zapnite alebo vypnite **Režim eknihy** (Ak sa na paneli nezobrazuje žiadny rýchly prepínač

**Režim eknihy**, ťuknite na ikonu > **Upraviť prepínač odkazu** a vyhľadajte prepínač **Režim eknihy** na paneli nižšie).

- Prejdite na položku **Nastavenia** > **Zobrazenie a jas** a zapnite alebo vypnite **Režim eknihy**.
- Ak súčasne zapnete funkcie **Režim eknihy** a **Ochrana zraku**, fungovať bude iba **Režim eknihy**.
	- Ak súčasne zapnete funkcie **Režim eknihy** a **Tmavý režim**, pozadie obrazovky stmavne a text bude biely.

## **Úprava rozlíšenia obrazovky**

#### **Inteligentná úprava rozlíšenia obrazovky**

Prejdite na **Nastavenia** > **Zobrazenie a jas** a zapnite funkciu **Inteligentné rozlíšenie**. Systém zvýši alebo zníži rozlíšenie podľa spustenej aplikácie.

## **Úprava obnovovacej frekvencie obrazovky**

Prejdite na **Nastavenia** > **Zobrazenie a jas** > **Obnovovacia frekvencia obrazovky** a vyberte obnovovaciu frekvenciu podľa potreby:

- **Dynamická**: šetrí energiu a zvyšuje plynulosť obrazovky.
- **Vysoká**: zvyšuje plynulosť obrazovky, ale zvyšuje aj spotrebu energie.
- **Stredná**: zvyšuje plynulosť obrazovky, ale mierne zvyšuje aj spotrebu energie.
- **Štandardná**: šetrí energiu.

## **Ako zapnúť funkciu Vylepšenie videa**

Keď zapnete funkciu Vylepšenie videa, systém automaticky optimalizuje farby a kontrast pri prehrávaní videa na celej obrazovke, vďaka čomu je obraz živší.

Prejdite na **Nastavenia** > **Zobrazenie a jas** a zapnite alebo vypnite prepínač funkcie **Vylepšenie videa**.

V zozname **Podporované aplikácie** si môžete zobraziť aplikácie podporujúce túto funkciu.

### **Zobrazenie na celú obrazovku**

#### **Použitie zobrazenia na celú obrazovku**

- Väčšina aplikácií nainštalovaných vo vašom zariadení sa automaticky správne prispôsobí celej obrazovke.
- U aplikácií, ktoré sa neprispôsobia správne, prejdite na **Nastavenia** > **Zobrazenie a jas** > **Ďalšie nastavenia obrazovky** > **Zobrazenie na celú obrazovku** a prepnite ich prepínače. Zapnutie funkcie **Zobrazenie na celú obrazovku** môže spôsobiť nesprávne zobrazenie niektorých aplikácií, napríklad budú nesprávne roztiahnuté.

#### **Nastavenie oblasti zobrazenia v hornej časti obrazovky**

- **1** Prejdite na **Nastavenia** > **Zobrazenie a jas** > **Ďalšie nastavenia obrazovky** > **Vykrojenie**.
- **2** Ak chcete nastaviť hornú oblasť pre konkrétnu aplikáciu, vyberte aplikáciu a nastavte ako sa má horná oblasť zobrazovať.
	- **Auto\u200bmaticky**
	- **Zobraziť vykrojenie**
	- **Skryť vykrojenie**

## **Zvuky**

## **Úprava nastavení zvuku**

#### **Stlačenie tlačidla hlasitosti na úpravu hlasitosti**

Stlačením tlačidla na zvýšenie alebo zníženie hlasitosti upravte hlasitosť.

#### **Prepínanie režimu zvuku prostredníctvom Centra ovládania**

- **1** Potiahnutím prstom z pravej hornej časti obrazovky nadol otvorte Centrum ovládania.
- **2** Ťuknutím na položku **Zvuk**, **Tichý**, or **Vibrovanie** môžete prepínať medzi rôznymi zvukovými režimami.

V režime Zvuk telefón prehráva všetky zvuky.

V tichom režime telefón stlmí zvonenie hovorov, správ, upozornení a niektoré pripomenutia aplikácií tretích strán. Nebude to mať vplyv na budíky, komunikáciu, hudbu, videá a hry.

Vo režime vibrácie sa telefón stlmí, ale namiesto toho bude vibrovať, čo môže zabrániť zmeškaniu dôležitých hovorov alebo správ.

Môžete tiež prejsť na **Nastavenia** > **Zvuky a vibrovanie** a prepínať medzi režimami **Zvuk**, **Vibrovanie** a **Tichý**.

#### **Nastavenie predvolenej hlasitosti**

Prejdite na **Nastavenia** > **Zvuky a vibrovanie** a následne môžete nastaviť hlasitosť nasledujúcich položiek:

- **Zvonenia, upozornenia**
- **Budíky**
- **Hudba, videá, hry**
- **Hovory**

#### **Stlačenie tlačidla napájania na stlmenie zariadenia počas zvonenia**

Keď vaše zariadenie zvoní pri prichádzajúcom hovore alebo budíku, stlačením tlačidla napájania ho môžete stlmiť.

#### **Stlmenie preklopením**

Keď prijímate hovor, môžete telefón stlmiť jeho preklopením.

Pred použitím tejto funkcie prejdite na **Nastavenia** > **Funkcie uľahčenia prístupu** > **Skratky a gestá** > **Stlmenie zvonenia/zníženie hlasitosti** a uistite sa, že je zapnutá funkcia **Preklopením stlmiť zvonenie**.

#### **Zmena zvonenia a vibrácií**

Môžete zmeniť zvonenie pre správy, upozornenia a hovory a prispôsobiť vibrácie.

- **1** Prejdite na **Nastavenia** > **Zvuky a vibrovanie** a ťuknite na možnosť **Zvonenie telefónu** alebo **Tón upozornenia**.
- **2** Môžete vykonať nasledujúce operácie:
	- Nastavenie zvonenia
		- Vyberte predvolené zvonenie alebo ťuknite na položku **Hudba v zariadení** a vyberte ako tón správy lokálny zvuk.
		- Na telefóne s duálnou kartou SIM môžete nastaviť zvonenie karty SIM 1 a SIM 2 samostatne.
	- Nastavenie vibrácií Ťuknite na položku **Vibrovanie** a nastavte požadované vibrácie.

#### **Systémové vibrácie**

Systém používa vibrácie na poskytnutie spätnej väzby pri dokončení niektorých operácií, napríklad, keď ťuknete a podržíte text, kontakt alebo iné prvky na obrazovke.

Prejdite na **Nastavenia** > **Zvuky a vibrovanie** > **Ďalšie nastavenia** a zapnite alebo vypnite možnosť **Systémové vibrácie** podľa vlastných preferencií.

#### **Nastavenie položky Ďalšie nastavenia**

Prejdite na **Nastavenia** > **Zvuky a vibrovanie** > **Ďalšie nastavenia** a preskúmajte ďalšie možnosti upozornení. Napríklad pre funkcie **Uzamknutie obrazovky**, **Snímka obrazovky**. Táto funkcia sa môže líšiť v závislosti od zariadenia.

## **Nastavenie režimu Nerušiť**

Režim **Nerušiť** vám pomáha zabrániť vyrušovaniu, keď potrebujete zostať sústredení. Keď je zapnutý tento režim, hovory a správy budú stlmené a nebudú sa zobrazovať banerové upozornenia.

#### **Zapnutie alebo vypnutie režimu Nerušiť**

Režim Nerušiť môžete zapnúť alebo vypnúť jedným z nasledovných spôsobov:

- Potiahnutím prstom z pravej hornej časti obrazovky nadol otvorte Centrum ovládania a zapnite alebo vypnite režim **Nerušiť**. Ťuknutím a podržaním otvorte obrazovku nastavení **Nerušiť**.
- Prejdite na **Nastavenia** > **Zvuky a vibrovanie** > **Nerušiť** a zapnite alebo vypnite režim **Nerušiť**.

Keď je zapnutý režim Nerušiť, v stavovom riadku sa zobrazí ikona mesiaca . Potiahnutím prstom zo strednej alebo ľavej hornej časti obrazovky nadol otvorte Centrum upozornení s cieľom zobraziť upozornenia režimu Nerušiť. Potiahnutím prstom

upozornenie doľava a ťuknutím na ikonu  $\{ \circ \}$  nastavte upozornenie.

Pri prichádzajúcich hovoroch, upozorneniach a správach sa obrazovka telefónu nezapne ani sa nezobrazia banerové upozornenia a bude stlmený.

#### **Nastavenie rozvrhu pre režim Nerušiť**

- **1** Prejdite na **Nastavenia** > **Zvuky a vibrovanie** > **Nerušiť** a vypnite režim **Nerušiť**.
- **2** Zapnite funkciu **Naplánované**. Vaše zariadenie v predvolenom nastavení prejde do režimu Nerušiť v určenom čase v sobotu a nedeľu.
- **3** Ťuknutím na možnosť **Naplánované** nastavte časové obdobie a cyklus opakovania.
- **4** Ťuknutím na možnosť **Pridať** môžete nastaviť viacero časov začiatku.

#### **Odpovedanie na hovory alebo správy v režime Nerušiť**

V režime Nerušiť môžete povoliť hovory alebo správy od určitých osôb.

Prejdite na **Nastavenia** > **Zvuky a vibrovanie** > **Nerušiť** a zapnite možnosť **Nerušiť** alebo **Naplánované**. Potom môžete:

- Ťuknúť na položku **Hovory** alebo **Správy** a vybrať konkrétnu kategóriu kontaktov. V režime **Nerušiť** sa prehrá zvonenie pri prijatom hovore alebo správe od osôb v tejto kategórii.
- Zapnite možnosť **Opakované hovory**. Zvonenie sa prehrá pri opakovaných hovoroch z rovnakého čísla v priebehu 15 minút.

## **Upozornenia**

## **Štítky aplikácií**

Po prijatí nového upozornenia v aplikácii sa zobrazí na jej ikone štítok s číslom. Ako štítok môžete tiež nastaviť bodku alebo štítky skryť pre niektoré alebo všetky aplikácie.

#### **Vypnutie štítkov aplikácií**

- **1** Prejdite na **Nastavenia** > **Upozornenia a stavový riadok** a ťuknite na možnosť **Štítky ikon aplikácií**.
- **2** Vypnite prepínač u niektorých alebo všetkých aplikácií.

#### **Zmena režimu zobrazenia štítka**

Na obrazovke **Štítky ikon aplikácií** ťuknite na **Režim zobrazenia štítku** a vyberte možnosť **Čísla** alebo **Bodky** podľa svojich preferencií.

## **Vypnutie upozornení aplikácií**

#### **Vypnutie upozornení konkrétnej aplikácie**

Ak nechcete byť rušení upozorneniami konkrétnej aplikácie, môžete využiť jeden z nasledovných spôsobov:

• Po prijatí upozornenia z aplikácie, potiahnite v paneli upozornení na upozornení prstom

doľava a prejdite na > **Vypnúť upozornenia**.

- Prejdite na **Nastavenia** > **Upozornenia a stavový riadok**, vyhľadajte a ťuknite na aplikáciu, ktorej upozornenia chcete vypnúť a vypnite položku **Povoliť upozornenia**.
- Táto funkcia nie je v niektorých aplikáciách dostupná.

#### **Vypnutie upozornení pre viacero aplikácií**

Ak chcete naraz vypnúť upozornenia z viacerých aplikácií, prejdite na **Nastavenia** > **Upozornenia a stavový riadok** > **Spravovať všetko** a vypnite prepínač vedľa každej aplikácie.

## **Skrytie obsahu upozornení na zamknutej obrazovke**

Môžete zastaviť zobrazovanie obsahu upozornení na zamknutej obrazovke druhými ľuďmi, aby ho nevideli.

Prejdite na **Nastavenia** > **Upozornenia a stavový riadok** > **Obsah upozornení na zamknutej obrazovke** azapnite **Zobraziť, no skryť obsah**.

## **Ďalšie nastavenia upozornení aplikácií**

### **Čistý režim stavového riadka**

Prejdite do ponuky **Nastavenia** > **Upozornenia a stavový riadok** > **Stavový riadok** a zapnite funkciu **Čistý režim**. Keď je funkcia **Čistý režim** zapnutá, v stavovom riadku sa zobrazuje iba čas, sieť Wi-Fi, mobilný signál a úroveň nabitia batérie.

#### **Nastavenie spôsobu pripomenutia upozornení aplikácií**

Prejdite na **Nastavenia** > **Upozornenia a stavový riadok**. Vyberte aplikáciu, pre ktorú chcete nastaviť spôsob pripomenutia upozornení aplikácie.

- Zapnite možnosť **Povoliť oznámenia**: Dostanete pripomienku pri novom upozornení aplikácie.
- Po vygenerovaní upozornení aplikáciou môžete nastaviť aj ďalšie spôsoby pripomenutia. Napríklad, keď aplikácia **Kalendár** vygeneruje upozornenie, môžete tiež nastaviť položky **Pripomienka budíka udalosti**, **Upozornenie na udalosť (pripomenúť neskôr)** alebo **Predvolené upozornenie na udalosť**.
- Spôsoby pripomenutia podporované jednotlivými aplikáciami sa môžu líšiť.

#### **Zapnutie obrazovky v prípade upozornení**

Prejdite na **Nastavenia** > **Upozornenia a stavový riadok** a zapnite **Prebúdzať obrazovku v prípade upozornení**. Zariadenie pri prijatí upozornenia automaticky zapne zamknutú obrazovku.

#### **Zobrazenie ikon upozornení v stavovom riadku**

Prejdite na **Nastavenia** > **Upozornenia a stavový riadok** > **Stavový riadok** a zapnite **Zobrazovať ikonu upozornení**.

## **Biometria a heslo**

## **Používanie ID odtlačku prsta**

ID odtlačku prsta môžete použiť na odomknutie obrazovky, automatické zadávanie čísel a hesiel účtov alebo prístup k súkromným informáciám napríklad v aplikácii Zámok aplikácie.

#### **Pridanie ID odtlačku prsta pomocou snímača v obrazovke**

- **1** Prejdite na **Nastavenia** > **Biometria a heslo** > **ID odtlačku prsta**. Podľa pokynov na obrazovke nastavte alebo zadajte heslo zamknutej obrazovky.
- **2** Ťuknite na **Nový odtlačok prsta** > **ZAREGISTROVAŤ ODTLAČOK PRSTA**. Zaregistrujte odtlačok prsta.
- **3** Položte prst na oblasť rozpoznávania odtlačkov prsta v obrazovke. Stlačte prst na oblasti, kým telefón nezavibruje a zdvihnite prst. Opakujte tento úkon s rôznymi časťami rovnakého prsta, kým nie je registrácia dokončená.
- **4** Potom ťuknite na tlačidlo **OK**.

Keď je obrazovka zamknutá zdvihnite telefón. Oblasť rozpoznávania odtlačku prsta v obrazovke sa zobrazí na obrazovke. Odomknite obrazovku ťuknutím na oblasť zaregistrovaným prstom.

#### **Premenovanie alebo odstránenie odtlačku prsta**

- **1** Prejdite na **Nastavenia** > **Biometria a heslo** > **ID odtlačku prsta** a zadajte heslo zamknutej obrazovky.
- **2** V časti **Zoznam odtlačkov prsta** ťuknutím na zaregistrovaný odtlačok prsta ho premenujte alebo odstráňte.

#### **Identifikácia odtlačku prsta**

Identifikácia odtlačku prsta vám umožňuje porovnať prsty so zaregistrovanými odtlačkami prstov.

- **1** Prejdite na **Nastavenia** > **Biometria a heslo** > **ID odtlačku prsta** a zadajte heslo zamknutej obrazovky.
- **2** V časti **Zoznam odtlačkov prsta** ťuknite na položku **Overiť odtlačok prsta**.
- **3** Stlačte prstom snímač odtlačkov prsta. Rozpoznaný odtlačok sa zvýrazní.

#### **Použitie odtlačku prsta na prístup k Sejfu**

**1** Prejdite na **Nastavenia** > **Biometria a heslo** > **ID odtlačku prsta** a zadajte heslo zamknutej obrazovky.

**2** Zapnite prepínač u položky **Prístupu k sejfu** a podľa pokynov na obrazovke priraďte k Sejfu váš odtlačok prsta.

Teraz môžete prejsť na **Súbory** > **Prehľadávať**, ťuknúť na **Sejf** a použiť odtlačok prsta na prístup k nemu.

#### **Použitie odtlačku prsta na prístup k zamknutej aplikácii**

- **1** Prejdite na **Nastavenia** > **Biometria a heslo** > **ID odtlačku prsta** a zadajte heslo zamknutej obrazovky.
- **2** Zapnite prepínač položky **Prístup k zámku aplikácií** a podľa pokynov na obrazovke priraďte k Zámku aplikácie váš odtlačok prsta.

Teraz môžete ťuknúť na zamknutú aplikáciu na domovskej obrazovke a použiť odtlačok prsta na prístup k nej.

#### **Zapnutie a používanie platby odtlačkom prsta**

Svoj odtlačok prsta môžete použiť na overenie platieb v aplikácii platieb.

Prejdite do aplikácie platieb a podľa pokynov na obrazovke zapnite túto funkciu.

#### **Rozpoznávanie tváre**

Rozpoznávanie tváre vám umožňuje odomknúť zariadenie alebo pristupovať k uzamknutým aplikáciám pomocou vašich údajov tváre.

#### **Zaregistrovanie údajov tváre**

- **1** Prejdite na **Nastavenia** > **Biometria a heslo** > **Rozpoznávanie tváre** a zadajte heslo zamknutej obrazovky.
- **2** Vyberte možnosť **Zapnúť funkciu prebudiť zdvihnutím**.

Položky nastavení sa líšia v závislosti od zariadenia. Ak vaše zariadenie neposkytuje konkrétnu položku, znamená to, že príslušná funkcia nie je podporovaná.

**3** Ťuknite na možnosť **Začíname** a podľa pokynov na obrazovke zaregistrujte údaje tváre.

#### **Nastavenie alternatívneho vzhľadu**

Na presnejšie a pohodlnejšie rozpoznávanie tváre môžete pridať alternatívny vzhľad. Na obrazovke **Rozpoznávanie tváre** ťuknite na možnosť **Nastaviť alternatívny vzhľad** a podľa pokynov na obrazovke zaregistrujte alternatívne údaje tváre.

#### **Zapnutie funkcie Odomknutie tvárou**

Na obrazovke **Rozpoznávanie tváre** ťuknite na možnosť **Odomknúť zariadenie** a vyberte spôsob odomknutia.

Ak ste zapli priestor PrivateSpace alebo pridali do telefónu viacero používateľov, môžete funkciu Odomknutie tvárou použiť len v priestore MainSpace alebo s účtom vlastníka.

#### **Prístup k Zámku aplikácie pomocou Rozpoznávania tváre**

Na obrazovke **Rozpoznávanie tváre** zapnite možnosť **Prístup k zámku aplikácií** a podľa pokynov na obrazovke pridajte údaje tváre do Zámku aplikácie.

Následne môžete ťuknúť na zamknutú aplikáciu na domovskej obrazovke a použiť Rozpoznávanie tváre na prístup k aplikácii.

#### **Upozornenia inteligentného uzamknutia obrazovky**

Na zamknutej obrazovke sa automaticky skryjú podrobnosti banerových upozornení z aplikácií WeChat, QQ a Weibo a zobrazia sa až po rozpoznaní vašej tváre. To pomáha predchádzať úniku správ a chrániť súkromie, keď zariadenie používajú iní alebo keď ste obklopení inými ľuďmi.

- **1** Prejdite na **Nastavenia** > **Biometria a heslo** > **Rozpoznávanie tváre**, vyplňte hesla zamknutej obrazovky otvorte funkciu **Rozpoznávanie tváre**, potom zapnite možnosť **Zobrazovanie upozornení**.
- **2** Ťuknite na položku **Odomknúť zariadenie** a vyberte ako spôsob odomknutia **Odomknutie posunutím**.
- Ak chcete odstrániť údaje tváre vypnite možnosť **Zobrazovanie upozornení**. Po skontrolovaní, že heslo zamknutej obrazovky je zaregistrované, zapnite možnosť **Zobraziť, no skryť obsah** na skrytie podrobností upozornení na zamknutej obrazovke.

#### **Vypnutie alebo odstránenie údajov tváre**

Na obrazovke **Rozpoznávanie tváre**, môžete vykonať nasledovné činnosti:

- Vypnúť údaje tváre pre niektoré funkcie: Podľa potreby vypnite funkcie **Odomknúť zariadenie** alebo **Prístup k zámku aplikácií**. Týmto sa neodstránia vaše údaje tváre.
- Odstrániť údaje tváre: Ťuknite na možnosť **Odstrániť údaje o tvári** a podľa pokynov na obrazovke odstráňte vaše údaje tváre.

### **Heslo zamknutej obrazovky**

Ako svoje heslo zamknutej obrazovky môžete nastaviť číselný kód, vzor alebo alfanumerické heslo.

#### **Nastavenie hesla zamknutej obrazovky**

- **1** Prejdite na **Nastavenia** > **Biometria a heslo** a ťuknite na **Heslo zamknutej obrazovky**.
- **2** Zadajte heslo obsahujúce 6 číslic.
- **3** Tiež môžete ťuknúť na možnosť **Zmeniť spôsob odomknutia**, vybrať si typ hesla a podľa pokynov na obrazovke zadať nové heslo.

#### **Zmena hesla zamknutej obrazovky**

**1** Prejdite na **Nastavenia** > **Biometria a heslo** a ťuknite na možnosť **Zmeniť heslo zamknutej obrazovky**.

- **2** Zadajte aktuálne heslo zamknutej obrazovky.
- **3** Zadajte nové heslo alebo ťuknite na možnosť **Zmeniť spôsob odomknutia** na výber a zadanie nového hesla.

#### **Vypnutie hesla zamknutej obrazovky**

Prejdite na **Nastavenia** > **Biometria a heslo** a ťuknite na možnosť **Vypnúť heslo zamknutej obrazovky**.

### **Zapnutie uzamknutia**

Telefón môžete odomknúť mnohými spôsobmi. V niektorých prípadoch (napríklad ak spíte počas jazdy verejnou dopravou) je odomykanie heslom bezpečnejšie ako iné metódy odomykania. Po zapnutí režimu uzamknutia bude možné odomknúť telefón len pomocou hesla zamknutej obrazovky. Ostatné metódy odomykania budú dočasne deaktivované.

Ak chcete používať túto funkciu, musíte nastaviť heslo zamknutej obrazovky.

- **1** Prejdite na **Nastavenia** > **Biometria a heslo** > **Nastavenia zabezpečeného uzamknutia** a zapnite **Zobraziť možnosť Uzamknutie**.
- **2** Stlačte a podržte tlačidlo napájania, kým sa na obrazovke nezobrazí možnosť **Uzamknúť**.
- **3** Ťuknite na položku **Uzamknúť** a podľa pokynov na obrazovke zapnite režim uzamknutia. Po zapnutí režimu uzamknutia bude možné odomknúť zariadenie iba pomocou hesla uzamknutej obrazovky.
- **4** Režim uzamknutia sa po odomknutí zariadenia automaticky vypne, pri ďalšom odomknutí zariadenia môžete použiť iné spôsoby odomknutia ako zvyčajne. Ak potrebujete znova zapnúť režim uzamknutia, stlačte a podržte tlačidlo napájania a znova ťuknite na možnosť **Uzamknúť**.

## **Aplikácia**

## **Zapnutie paralelnej aplikácie**

Prihláste sa do dvoch účtov aplikácie WhatsApp alebo Facebook súčasne a oddeľte prácu od osobného života.

Funkciu **Paralelná aplikácia** podporujú len niektoré aplikácie.

Ak je v telefóne zapnutý priestor PrivateSpace alebo je pridaných viacero používateľov, funkcia Paralelná aplikácia je k dispozícii len v priestore MainSpace alebo pre vlastníka zariadenia.

Prejdite na **Nastavenia** > **Aplikácie** > **Paralelná aplikácia** a zapnite prepínač zapnutia pre aplikáciu. Paralelná aplikácia sa zobrazí na domovskej obrazovke.

## **Zobrazenie alebo zmena nastavení aplikácie**

Prejdite na **Nastavenia** > **Aplikácie** > **Aplikácie** a ťuknite na aplikáciu. Môžete vynútiť zastavenie, odinštalovať, zobraziť a zmeniť povolenia aplikácie, nastaviť režimy upozornení a ďalšie možnosti.

Niektoré aplikácie sa nedajú odinštalovať.

## **Batéria**

### **Riadenie spotreby**

Na obrazovke **Batéria** môžete skontrolovať odhadovanú zostávajúcu dobu batérie a zapnúť režim úspory energie, aby ste predĺžili výdrž batérie zariadenia.

#### **Zapnutie režimu úspory energie**

Ak je na zariadení zapnutý **Režim úspory energie** a úroveň nabitia batérie je vyššia ako 10 %, na zníženie spotreby energie sa vypnú niektoré funkcie, aplikácie na pozadí budú obmedzené a vizuálne efekty sa znížia. Ak je úroveň nabitia batérie nižšia alebo rovná 10 %, na zaistenie dlhšej pohotovostnej doby sa použijú prísnejšie opatrenia úspory energie. Odporúčame vám zapnúť **Režim úspory energie** , ak je úroveň nabitia batérie nižšia ako alebo sa rovná 20 %.

Ak tak chcete urobiť, prejdite na **Nastavenia** > **Batéria** (alebo **Správca systému** > **Batéria**),

a zapnite **Režim úspory energie** . V stavovom riadku sa zobrazí ikona  $\boxed{\mathcal{D}}$ <sup>1</sup>.

Ťuknutím na možnosť > **Ďalšie informácie** si môžete zobraziť podrobnosti o opatreniach na úsporu energie.

#### **Zapnutie funkcie Ultra úsporný režim**

Keď zapnete **Ultra úsporný režim**, zobrazenie na obrazovke sa prepne na **Tmavý režim**. Tým sa vypne väčšina funkcií a aplikácií, ktoré môžu spotrebúvať energiu a obmedzovať výkon telefónu, a zachovajú sa iba základné funkcie, napríklad hovory alebo správy, aby sa predĺžil pohotovostný čas. Môžete tiež pridať často používané aplikácie pre tiesňové operácie.

Ak chcete zapnúť **Ultra úsporný režim**, vyskúšajte nasledujúce spôsoby:

- Prejdite do ponuky **Nastavenia** > **Batéria** (alebo **Správca systému** > **Batéria**) a zapnite funkciu **Ultra úsporný režim**.
- Keď je zostávajúca kapacita batérie nižšia ako 10 %, ťuknite na položku **ZAPNÚŤ ULTRA ÚSPORNÝ REŽIM** na baneri upozornení v hornej časti obrazovky.

V časti **Ultra úsporný režim** ťuknite na položku **Ukončiť** v pravom hornom rohu, čím **Ultra úsporný režim** ukončíte.

## **Zapnutie režimu výkonu**

**Režim výkonu** upravuje nastavenia spotreby telefónu na ponúknutie maximálneho výkonu. Toto spôsobí rýchlejšie vybíjanie batérie, obzvlášť pri použití graficky náročných aplikácií. Keď je úroveň nabitia batérie dostatočná prejdite na **Nastavenia** > **Batéria** (alebo **Správca systému** > **Batéria**) a zapnite **Režim výkonu**.

V stavovom riadku sa zobrazí ikona  $\mathcal{C}$ .

**Režim výkonu** je k dispozícii len pre vybrané zariadenia. Ak sa možnosť **Režim výkonu** nezobrazuje v položke **Batéria** , znamená to, že vaše zariadenie nepodporuje túto funkciu.

## **Zapnutie inteligentného nabíjania**

Inteligentné nabíjanie sa učí z vašich zvykov a inteligentne riadi proces nabíjania. Táto funkcia znižuje úroveň opotrebenia batérie a predlžuje životnosť batérie skrátením času, kedy je zariadenie úplne nabité. Odporúča sa nechať túto funkciu zapnutú.

Napríklad, ak ste zvyknutí nabíjať svoje zariadenia v noci alebo dlhší čas, inteligentné nabíjanie pozastaví nabíjanie, keď kapacita batérie dosiahne určitú úroveň. Než vstanete ráno, inteligentné nabíjanie obnoví nabíjanie, až kým nebude zariadenie úplne nabité. Znižuje sa tým čas, ktorý zariadenie strávi úplne nabité, aby sa spomalilo opotrebovanie batérie a predĺžila sa životnosť batérie.

Údaje o vašich zvykoch pri nabíjaní sa použijú len vo vašom zariadení a nebudú sa zálohovať ani nahrávať do cloudu.

Ak chcete zapnúť túto funkciu, prejdite na **Nastavenia** > **Batéria** > **Ďalšie nastavenia batérie** a zapnite funkciu **Inteligentné nabíjanie**.

#### **Zapnutie inteligentnej kapacity batérie**

Inteligentná kapacita batérie inteligentne upravuje maximálnu kapacitu batérie na základe aktuálneho stavu batérie, aby sa spomalilo opotrebovanie batérie a predĺžila jej životnosť. Odporúča sa nechať túto funkciu zapnutú.

Ak chcete zapnúť túto funkciu, prejdite na **Nastavenia** > **Batéria** > **Ďalšie nastavenia batérie** a zapnite funkciu **Inteligentná kapacita batérie**.

## **Prispôsobenie nastavení batérie**

Môžete si nastaviť, či chcete v stavovom riadku zobraziť tiež percento batérie a či chcete udržiavať sieťové pripojenie, aj keď je obrazovka zariadenia vypnutá.

#### **Zobrazenie percenta batérie v stavovom riadku**

Prejdite na **Nastavenia** > **Batéria** (alebo **Správca systému** > **Batéria**), ťuknite na možnosť **Percento batérie** a vyberte či chcete zobraziť percento batérie vnútri alebo vonku ikony batérie v stavovom riadku.
## **Zostaňte pripojení, keď je zariadenie v režime spánku**

Ak chcete, aby vaše zariadenie naďalej prijímalo správy a sťahovalo dáta, aj keď je v režime spánku, nastavte aby zariadenie zostalo pripojené, aj keď spí. Berte na vedomie, že to zvýši spotrebu energie.

Na obrazovke **Batéria** ťuknite na položku **Ďalšie nastavenia batérie** a podľa potreby zapnite alebo vypnite možnosť **Ostaňte pripojení, keď je zariadenie v režime spánku**.

# **Úložisko**

## **Kontrola využitia úložiska**

Prejdite na **Nastavenia** > **Ukladací priestor** a skontrolujte využitie úložiska a optimalizujte ho, ak si myslíte, že je to potrebné.

## **Uvoľnenie úložiska telefónu**

Funkcia **Vyčistenie** aplikácie **Správca systému** vyhľadá v úložisku prebytočné a veľké súbory, ako sú zvyšky aplikácií, prebytočné inštalačné balíky a údaje generované aplikáciou WeChat, a poskytne odporúčania čistenia, ktoré vám pomôžu uvoľniť miesto.

- **1** Prejdite na **Správca systému** a ťuknite na položku **Vyčistenie**.
- **2** Po dokončení vyhľadávania ťuknite na možnosť **Čistenie** alebo **Vyčistiť** vedľa položky, ktorá sa má vyčistiť a podľa pokynov odstráňte prebytočné súbory.
	- Potiahnite prstom nadol z hornej časti obrazovky a telefón znova prehľadá úložisko.

## **Vyčistenie duplicitných súborov**

**Správca systému** vie identifikovať duplicitné súbory v zariadení.

Na obrazovke **Vyčistenie** ťuknite na možnosť **Duplicitné súbory** a vyberte nepotrebné súbory, ktoré chcete odstrániť.

# **Zabezpečenie**

## **Paralelný priestor**

**Paralelný priestor** je samostatný bezpečný priestor zameraný na ochranu údajov telefónu, ktorý je nezávislý od funkcie MainSpace. Možno ich používať súčasne. Dôležité údaje a aplikácie môžete ukladať do priestoru **Paralelný priestor**, aby boli nezávislejšie a bezpečnejšie.

## **Zapnutie funkcie Paralelný priestor**

**1** Prejdite na položku **Nastavenia** > **Zabezpečenie a súkromie** > **Ochrana zariadenia a údajov** > **Paralelný priestor** a ťuknite na možnosť **Zapnúť**.

**2** Po zapnutí nastavte alebo zadajte heslo a otázku na ochranu heslom a vytvorte **Paralelný priestor**. Potom sa na domovskej obrazovke vytvorí aj skratka pre **Paralelný priestor**.

## **Presúvanie súborov do alebo z Paralelného priestoru**

Prejdite na položku **Paralelný priestor** a môžete vykonať tieto kroky:

- Ťuknutím na položku **Presunúť súbory dnu** môžete migrovať dôležité údaje, ako sú obrázky, videá, zvuky a dokumenty, do priestoru **Paralelný priestor**.
- Ťuknutím na položku **Presunúť súbory von** môžete presúvať dôležité údaje, ako sú obrázky, videá, zvuky a dokumenty, z priestoru **Paralelný priestor**.

Z priestoru MainSpace do priestoru **Paralelný priestor** môžete súbory presúvať aj v režime rozdelenej obrazovky alebo plávajúceho okna.

## **Spravovanie aplikácií v Paralelnom priestore**

Požadované aplikácie môžete pridávať do priestoru **Paralelný priestor**. Rovnakú aplikáciu môžete používať v priestore MainSpace aj **Paralelný priestor** s iným účtami a aplikácia bude fungovať v priestore MainSpace aj **Paralelný priestor** nezávisle.

Pridávanie aplikácií do priestoru **Paralelný priestor**:

Prejdite na položku **Paralelný priestor**, ťuknite na položku **Pridať aplikácie** a podľa pokynov pridajte aplikácie z priestoru MainSpace do priestoru **Paralelný priestor**.

Odstraňovanie aplikácií z priestoru **Paralelný priestor**:

Prejdite na položku **Paralelný priestor**, dlho stlačte aplikáciu a potom ťuknite na položku **Odinštalovať**. Odstránenie aplikácie z priestoru **Paralelný priestor** neovplyvní jej používanie v priestore MainSpace.

## **Súčasné používanie aplikácií v dvoch priestoroch**

**Paralelný priestor** umožňuje používať aplikácie súčasne v priestore MainSpace aj priestore **Paralelný priestor** len pomocou jednej obrazovky. Tieto dva priestory fungujú nezávisle. Môžete napríklad prehľadávať pracovné súbory na jednej strane a sledovať krátke videá na druhej strane alebo môžete hrať rovnakú hru na dvoch stranách súčasne.

- **1** Prejdite na domovskú stránku funkcie **Paralelný priestor**.
- **2** Potiahnite prstom dovnútra z oboch dlhých okrajov obrazovky a pozastavte pohyb, kým sa nezobrazí **Panel viacerých okien**. Potom stlačte a potiahnite aplikáciu na obrazovku a uvoľnite ju, aby ste prešli do režimu rozdelenej obrazovky.
- **3** Otvorte aplikáciu v priestore **Paralelný priestor**.
- **4** V priestore MainSpace na druhej strane otvorte rovnakú alebo inú požadovanú aplikáciu ako v priestore **Paralelný priestor**.
- Táto funkcia je obmedzená na aplikácie, ktoré podporujú rozdelenú obrazovku.
	- V prípade aplikácií, ktoré podporujú orientáciu na šírku, sa pri súčasnom spustení dvoch priestorov automaticky prepne na režim horizontálneho rozdelenia.
	- Pri spustení dvoch hier na rozdelenej obrazovke súčasne sa musí používať viac systémových prostriedkov, čo môže spôsobiť oneskorenie a zahrievanie.

#### **Vymazanie údajov Paralelného priestoru**

Prejdite na položku **Paralelný priestor**, ťuknutím na položku **Nastavenia** > **Zničiť Paralelný priestor**overte svoju identitu a podľa pokynov vymažte všetky údaje priestoru **Paralelný priestor**. Ak vyberiete položku **Paralelný priestor**, údaje sa presunú z Paralelného priestoru do priestoru MainSpace.

## **Používanie Trezoru pre heslá na automatické vypĺňanie hesla**

Trezor pre heslá ukladá vaše používateľské mená a heslá a automaticky ich vypĺňa za vás pri prihlasovaní do aplikácie. Tieto dáta sú šifrované hardvérom a ukladajú sa iba do vášho zariadenia. Spoločnosť HONOR k nim nemá prístup a nenahrajú sa do žiadnej siete alebo na server.

- **1** Pred použitím Trezoru pre heslá nastavte na zariadení heslo zamknutej obrazovky.
	- Trezor pre heslá je kompatibilný iba s niektorými aplikáciami.

#### **Automatické vypĺňanie používateľských mien a hesiel**

- **1** Prejdite na **Nastavenia** > **Zabezpečenie** > **Trezor pre heslá** a zapnite funkciu **Automaticky ukladať a vypĺňať používateľské mená a heslá**.
- **2** Pri prvom prihlásení do aplikácie zadajte používateľské mená a heslá. Pri prihlasovaní vám telefón automaticky pripomenie uloženie.
	- Ak chcete uložiť používateľské meno a heslo len lokálne, v rozbaľovacom okne ťuknite na **ULOŽIŤ LEN V ZARIADENÍ**.
	- Ak chcete synchronizovať svoje používateľské meno a heslo s inými zariadeniami, ktoré sú prihlásené do vášho účtu HONOR ID, prejdite na **Nastavenia** > **Zabezpečenie** > **Trezor pre heslá**, ťuknite na možnosť **Synchronizovať údaje funkcie Trezor pre heslá** alebo ťuknite v rozbaľovacom okne na možnosť **SYNCHRONIZOVAŤ DO INÝCH ZARIADENÍ** na uloženie hesla.
- **3** Pri opätovnom prihlásení vykonajte overenie zamknutej obrazovky na automatické vyplnenie používateľského mena a hesla.

Prostredníctvom funkcie **Device Clone**, možno pri výmene zariadenia preniesť údaje v Trezore pre heslá do telefónu HONOR. Na novom telefóne sa môžete rýchlo prihlásiť.

#### **Zobrazenie alebo odstránenie uložených používateľských mien a hesiel**

Používateľské mená a heslá uložené v Trezore pre heslá si môžete kedykoľvek zobraziť.

Na zobrazenie alebo odstránenie uložených používateľských mien a hesiel prejdite na **Nastavenia** > **Zabezpečenie a súkromie** > **Ochrana zariadenia a údajov** > **Heslo a prístupový kľúč** > **Trezor pre heslá** > **ÚČTY**.

## **Vypnutie funkcie Trezor pre heslá**

Prejdite na **Nastavenia** > **Zabezpečenie** > **Heslo a prístupový kľúč** > **Trezor pre heslá** a vypnite funkciu **Automaticky ukladať a vypĺňať používateľské mená a heslá**.

## **Použitie Zámku aplikácie na ochranu súkromia**

Na zabránenie v neoprávnenom prístupe môžete uzamknúť aplikácie obsahujúce súkromné údaje, ako sú aplikácie chatu a platieb.

#### **Zapnutie Zámku aplikácie**

Prejdite na **Nastavenia** > **Zabezpečenie a súkromie** > **Ochrana zariadenia a údajov** > **Zámok aplikácie** > **Zapnúť** a podľa pokynov na obrazovke nastavte heslo Zámku aplikácie a vyberte aplikácie, ktoré chcete zamknúť.

Ak máte zapnuté odomknutie tvárou alebo odtlačkom prsta, môžete po zobrazení výzvy k Zámku aplikácie priradiť ID tváre alebo ID odtlačku prsta.

Táto funkcia sa môže líšiť v závislosti od zariadenia.

#### **Zmena hesla alebo bezpečnostných otázok Zámku aplikácie**

Otvorte obrazovku nastavení funkcie **Zámok aplikácie**, prejdite na > **Typ hesla** a ako heslo Zámku aplikácie vyberte **Heslo zamknutej obrazovky** alebo **Vlastný PIN kód**.

Ak vyberiete možnosť **Vlastný PIN kód**, môžete nastaviť nové heslo a bezpečnostné otázky.

#### **Zrušenie alebo vypnutie Zámku aplikácie**

Na obrazovke nastavení funkcie **Zámok aplikácie** vykonajte nasledovné:

- Zrušenie Zámku aplikácie: V zozname uzamknutých aplikácií vypnite prepínače u aplikácií, u ktorých chcete zrušiť uzamknutie.
- Resetovanie Zámku aplikácie: Prejdite na > **Vypnúť zámok aplikácie** > **VYPNÚŤ**. Týmto sa zrušia všetky zámky a vymažú sa všetky nastavenia Zámku aplikácie.

## **Nastavenie zámku karty SIM kódom PIN**

PIN je identifikačný kód karty SIM a môže byť nastavený ako zámok karty SIM. Po jeho nastavení budete musieť zadať správny kód PIN na odomknutie karty SIM zakaždým, keď zapnete zariadenie alebo pri prechode na nové zariadenie, aby sa zabránilo v neoprávnenom prístupe.

Ak ste zadali nesprávny kód PIN a prekročili maximálny počet pokusov odomknutím kódom PIN, budete na resetovanie kódu PIN musieť zadať kód PUK (PIN Unlocking Key). Ak

prekročíte aj maximálny počet pokusov na odomknutie kódom PUK, karta SIM sa natrvalo zablokuje.

Kódy PIN a PUK pre vašu kartu SIM poskytuje váš operátor. Počet číslic kódu a maximálny počet pokusov na odomknutie kódmi PIN a PUK závisí od operátora.

- **1** Prejdite na **Nastavenia** > **Zabezpečenie a súkromie** > **Viac zabezpečenia a súkromia** > **Viac zabezpečenia a súkromia** > **Nastavenie zámku karty SIM** na otvorenie obrazovky Nastavení zámku karty SIM.
- **2** Zapnite možnosť **Uzamykať kartu SIM**, zadajte kód PIN a ťuknite na **OK**. Ak chcete zmeniť kód PIN, ťuknite na možnosť **Zmeniť kód PIN karty SIM** a postupujte podľa pokynov na obrazovke.

# **Súkromie**

## **Správa povolení**

Aplikácie môžu vyžadovať určité povolenia, ako napríklad povolenie polohy, aby vám mohli poskytnúť príslušné služby.

Niektoré aplikácie však môžu získať príliš veľa povolení, čo predstavuje potenciálne riziko pre vaše súkromie a zabezpečenie informácií. U každej aplikácie môžete skontrolovať jej udelené povolenia a odmietnuť tie, ktoré považujete za zbytočné.

## **Prehľad denníkov o prístupe k súkromiu**

Podľa potreby môžete skontrolovať a spravovať denníky o prístupe k súkromiu a odobrať neoprávnené povolenia na dosiahnutie lepších služieb.

Na obrazovke **Správca povolení** vyberte povolenie, ktoré chcete zapnúť alebo vypnúť.

## **Správa povolenia polohy**

Po udelení povolenia polohy aplikácii, môže aplikácia získať kedykoľvek vaše informácie o polohe. Napríklad ak má udelené povolenie polohy aplikácia máp, môže vám poskytnúť služby na zistenie polohy a navigáciu. Ak tieto služby nepotrebujete, povolenie môžete odvolať.

- **1** Prejdite na **Nastavenia** > **Aplikácie** > **Správca povolení**.
- **2** Na obrazovke **Správca povolení** ťuknite na položku **Poloha**, ťuknite na ikonu príslušnej aplikácie a vyberte jednu z možností povolenia prístupu.

## **Používanie služieb na zisťovanie polohy**

Niektoré aplikácie vyžadujú na poskytovanie lepších služieb vaše informácie o polohe. Služby na zisťovanie polohy môžete zapnúť alebo vypnúť a udeliť alebo odmietnuť povolenie na prístup k informáciám o polohe pre konkrétne aplikácie podľa potreby.

## **Zapnutie alebo vypnutie služieb na zisťovanie polohy**

Služby na zisťovanie polohy môžete zapnúť alebo vypnúť jedným z nasledovných spôsobov:

- Potiahnutím prstom z pravej hornej časti obrazovky nadol otvorte centrum ovládania a
	- zapnite alebo vypnite
- Prípadne prejdite do sekcie **Nastavenia** > **Poloha** a zapnite alebo vypnite funkciu **Použiť polohu**.

Po vypnutí služieb na určovanie polohy váš telefón zabráni všetkým aplikáciám a službám, aby zhromažďovali a používali informácie o polohe, s výnimkou niektorých vstavaných aplikácií. Keď tieto aplikácie alebo služby potrebujú použiť informácie o polohe, váš telefón vám pripomenie, aby ste znova zapli služby na určovanie polohy.

## **Zvýšenie presnosti služieb na zisťovanie polohy**

Presnosť určovania polohy telefónu môžete zlepšiť povolením aplikáciám a službám skenovať blízke siete Wi-Fi a zariadenia Bluetooth alebo pristupovať k dodatočným údajom globálnych navigačných satelitných systémov (GNSS).

Dostupnosť tejto funkcie sa líši v závislosti od zariadenia.

Prejdite na **Nastavenia** > **Poloha** > **Rozšírené nastavenia** a nastavte možnosti podľa potreby.

## **Povolenie alebo zakázanie aplikáciám získavať informácie o polohe**

Počas používania aplikácie môžete aplikácii povoliť alebo zakázať prístup k informáciám o polohe vrátane udelenia jednorazového alebo trvalého prístupu alebo zamietnutia prístupu k informáciám o polohe.

- **1** Prejdite na **Nastavenia** > **Aplikácie** > **Správca povolení**, ťuknite na položku **Poloha** a skontrolujte, ktoré aplikácie majú udelený prístup k informáciám o polohe.
- **2** Ťuknite na aplikáciu, ktorej nastavenia chcete zmeniť, a podľa pokynov na obrazovke jej udeľte alebo zakážte povolenia.

## **Vytvorenie priestoru PrivateSpace pre vaše súkromné údaje**

Vytvorte priestor PrivateSpace, ktorý je úplne oddelený od priestoru MainSpace (pôvodný priestor) vo vašom zariadení a pristupujte k nemu pomocou odtlačku prsta alebo heslom.

Nie všetky zariadenia podporujú funkcie odtlačku prsta.

Do priestoru PrivateSpace môžete presunúť súkromné fotografie, videá a iné súbory, aby ste zabránili neoprávnenému prístupu. Do priestoru PrivateSpace môžete tiež presunúť svoje platobné a herné aplikácie, aby k nim nemali prístup deti.

#### **Zapnutie alebo prístup k priestoru PrivateSpace**

**1** Prejdite na **Nastavenia** > **Zabezpečenie a súkromie** > **Ochrana zariadenia a údajov** > **PrivateSpace** > **Zapnúť** a podľa pokynov na obrazovke vytvorte priestor PrivateSpace.

- **2** Priestor PrivateSpace môžete otvoriť jedným z nasledujúcich spôsobov:
	- Na zamknutej obrazovke môžete otvoriť priestor PrivateSpace pomocou vášho odtlačku prsta alebo hesla.
	- V priestore MainSpace prejdite na **Nastavenia** > **Zabezpečenie a súkromie** > **Ochrana zariadenia a údajov** > **PrivateSpace** a ťuknite na možnosť **Prihlásiť sa**.

#### **Skrytie alebo odkrytie vstupu do priestoru PrivateSpace**

Vstup do priestoru PrivateSpace môžete skryť v nastaveniach priestoru MainSpace, aby ste do priestoru PrivateSpace mohli vstúpiť len vy sami pomocou odtlačku prsta alebo hesla nastaveného pre tento priestor.

• Skrytie vstupu do priestoru PrivateSpace: V priestore PrivateSpace prejdite na **Nastavenia** > **Zabezpečenie a súkromie** > **Ochrana zariadenia a údajov** > **PrivateSpace** a zapnite možnosť **Skryť PrivateSpace**.

#### **Prenos súborov medzi priestormi MainSpace a PrivateSpace**

- **1** V priestore PrivateSpace prejdite na **Nastavenia** > **Zabezpečenie a súkromie** > **Ochrana zariadenia a údajov** > **PrivateSpace** a ťuknite na možnosť **Z MainSpace do PrivateSpace** alebo **Z PrivateSpace do MainSpace**.
- **2** Vyberte súbory (napríklad fotografie, videá a zvukové súbory), ktoré chcete preniesť, ťuknite na možnosť **Presunúť** a podľa pokynov na obrazovke preneste súbory.

V cieľovom priestore prejdite na položku **Galéria** > **Albumy** > **Iné** > **SharedImages** alebo **Galéria** > **Albumy** > **Iné** > **SharedVideos** a zobrazte si fotografie a videá.

#### **Resetovanie hesla pre priestor PrivateSpace**

Pri vytváraní hesla pre priestor PrivateSpace môžete nastaviť bezpečnostnú otázku, ktorá vám pomôže resetovať heslo, ak ho zabudnete.

- **1** V priestore PrivateSpace prejdite na **Nastavenia** > **Zabezpečenie a súkromie** > **Ochrana zariadenia a údajov** > **PrivateSpace** a ťuknite na položku **Ochrana heslom**.
- **2** Podľa pokynov na obrazovke dokončite overenie, vyberte odpoveď na bezpečnostnú otázku a ťuknite na tlačidlo **Dokončiť**.
- **3** V priestore MainSpace prejdite na **Nastavenia** > **Zabezpečenie a súkromie** > **Ochrana zariadenia a údajov** > **PrivateSpace** a ťuknite na > **Vynulovať heslo**. Podľa pokynov na obrazovke dokončite overenie a resetujte heslo pre priestor PrivateSpace.

#### **Prenos dát z priestoru PrivateSpace do nového zariadenia**

Dáta priestoru PrivateSpace, ako sú kontakty, fotografie a súbory, môžete rýchlo preniesť zo starého zariadenia do nového.

**D** Po reštartovaní zariadenia musíte najprv zadať heslo pre prístup do priestoru MainSpace a potom môžete prepnúť na priestor PrivateSpace.

- **1** Na novom zariadení vytvorte a prejdite do priestoru PrivateSpace, prejdite na **Nastavenia** > **Zabezpečenie a súkromie** > **Ochrana zariadenia a údajov** > **PrivateSpace** > **Space Clone** a vyberte možnosť **Toto je nové zariadenie**.
- **2** Na starom zariadení prejdite do priestoru PrivateSpace, prejdite na **Nastavenia** > **Zabezpečenie a súkromie** > **Ochrana zariadenia a údajov** > **PrivateSpace** > **Space Clone** a vyberte možnosť **Toto je staré zariadenie**.
- **3** Podľa pokynov na obrazovke naskenujte kód QR alebo ručne pripojte staré zariadenie k novému.
- **4** V starom zariadení vyberte dáta, ktoré chcete preniesť. Prenos dát môžete počas prenosu zrušiť a pokračovať v ňom po opätovnom pripojení starého zariadenia k novému.

#### **Odstránenie priestoru PrivateSpace**

Ak odstránite priestor PrivateSpace, všetky aplikácie a dáta uložené v priestore sa odstránia a nebude ich možné obnoviť. Pri tejto operácii postupujte opatrne.

Priestor PrivateSpace môžete odstrániť nasledovnými spôsobmi:

• V priestore MainSpace prejdite na **Nastavenia** > **Zabezpečenie a súkromie** > **Ochrana**

**zariadenia a údajov** > **PrivateSpace** a ťuknite na > **Zastaviť a vymazať PrivateSpace**.

• V priestore PrivateSpace prejdite na **Nastavenia** > **Zabezpečenie a súkromie** > **Ochrana zariadenia a údajov** > **PrivateSpace** a ťuknite na tlačidlo **Odstrániť**.

## **Uľahčenie prístupu**

## **Používanie aplikácie Čítačka obrazovky**

Aplikácie Čítačky obrazovky sú navrhnuté, aby pomohli zrakovo postihnutým používateľom používať zariadenie.

#### **Zapnutie korekcie farieb alebo prispôsobenie farby obrazovky**

Korekcia farieb pomáha ľuďom so slabým zrakom ľahšie vidieť obsah obrazovky.

Prejdite na **Nastavenia** > **Funkcie uľahčenia prístupu** > **Uľahčenie prístupu** > **Korekcia farieb** a zapnite **Korekcia farieb**.

#### **Gestá zväčšenia**

Obrazovku môžete zväčšovať pomocou gest zväčšenia.

Prejdite na **Nastavenia** > **Funkcie uľahčenia prístupu** > **Uľahčenie prístupu** > **Zväčšenie** a zapnite prepínač funkcie **Zväčšenie**.

Rýchlo ťuknite na obrazovku 2-krát jedným prstom a následne môžete:

• Zoštipnutím 2 alebo viac prstov alebo ich roztiahnutím, oddiaľte alebo priblížte obrazovku.

• Potiahnutím 2 alebo viac prstov posúvajte obrazovku.

## **Zapnutie prevrátenia farieb**

Prevrátenie farieb sa používa na zmenu farieb textu a pozadia na obrazovke. Keď je táto funkcia zapnutá telefón zobrazí biely text na čiernom pozadí.

Prejdite na **Nastavenia** > **Funkcie uľahčenia prístupu** > **Uľahčenie prístupu** a zapnite prepínač funkcie **Prevrátenie farieb**.

### **Zapnutie textu s vysokým kontrastom**

Táto funkcia môže prehĺbiť farbu písma a zlepšiť kontrast medzi textom a pozadím, aby pomohla zrakovo postihnutým používateľom.

Prejdite na **Nastavenia** > **Funkcie uľahčenia prístupu** > **Uľahčenie prístupu** a zapnite funkciu **Text s vysokým kontrastom**.

## **Zapnutie funkcií uľahčenia prístupu pomocou skratiek**

Vami zvolenú funkciu uľahčenia prístupu môžete zapnúť pomocou skratky na tlačidle hlasitosti.

- **1** Prejdite na **Nastavenia** > **Funkcie uľahčenia prístupu** > **Uľahčenie prístupu** > **Skratka uľahčenia prístupu**.
- **2** Ťuknite na možnosť **Vybrať funkcie** a vyberte funkciu, ktorá sa má zapnúť pomocou skratky.
- **3** Zapnite funkciu **Skratka uľahčenia prístupu**. Súčasným stlačením a podržaním tlačidla na zvýšenie a zníženie hlasitosti po dobu 3 sekúnd zapnete funkciu uľahčenia prístupu.

## **Úprava času odozvy na dotyk**

Táto funkcia vám umožňuje upraviť čas odozvy obrazovky na dotyk, keď niečo dlho stlačíte na obrazovke.

Prejdite na **Nastavenia** > **Funkcie uľahčenia prístupu** > **Uľahčenie prístupu** > **Dotykové nastavenia** a upravte položky **Trvanie ťuknutia** a **Trvanie dlhého stlačenia** podľa potreby.

## **Ovládanie zariadenia jednou rukou**

Môžete prepnúť na zobrazenie malej obrazovky na ovládanie zariadenia jednou rukou.

- **1** Prejdite na **Nastavenia** > **Funkcie uľahčenia prístupu** > **Režim pre jednu ruku** a zapnite **Režim pre jednu ruku**.
- **2** K funkcii **Režim pre jednu ruku** možno pristupovať nasledovnými spôsobmi:
	- Ak používate funkciu **Gestá** a je zapnutá možnosť **Potiahnutie prstom po spodnom okraji na prepnutie aplikácií**, potiahnite po spodnej časti obrazovky a podržte na nej prst.
- Ak používate funkciu **Gestá** a je vypnutá možnosť **Potiahnutie prstom po spodnom okraji na prepnutie aplikácií**, potiahnite po spodnej časti obrazovky v tvare oblúku a podržte na nej prst.
- Ak používate funkciu **Navigácia s tromi tlačidlami**, potiahnite po spodnej časti obrazovky.
- **3** Zobrazenie malej obrazovky ukončite ťuknutím kdekoľvek mimo jej zobrazenia.

Režim pre jednu ruku nebude fungovať, ak je na zariadení zapnutá funkcia Gesto zväčšenia.

## **Skratky a gestá**

K bežným funkciám môžete mať jednoduchý prístup pomocou skratiek a gest. Ak chcete zobraziť funkcie podporované týmto modelom zariadenia, prejdite do ponuky **Nastavenia** > **Funkcie uľahčenia prístupu** > **Skratky a gestá**.

## **Aktivovanie rýchleho spustenia dvojitým stlačením tlačidla zníženia hlasitosti**

Keď je obrazovka zariadenia vypnutá alebo zamknutá a na pozadí sa neprehráva žiadny zvuk, môžete dvojitým stlačením tlačidla zníženia hlasitosti rýchlo aktivovať funkcie, napríklad Baterku a Fotoaparát.

Prejdite do ponuky **Nastavenia** > **Funkcie uľahčenia prístupu** > **Skratky a gestá** a ťuknite na položku **Rýchle spustenie**. Po uistení sa, že je funkcia **Rýchle spustenie** zapnutá, vyberte funkcie, ku ktorým chcete mať jednoduchý prístup, napríklad **Spustiť fotoaparát a odfotiť** alebo **Zapnúť/vypnúť baterku**.

## **Spúšťanie bežných funkcií potiahnutím tromi prstami nadol**

Môžete prispôsobiť funkcie spúšťané potiahnutím tromi prstami nadol.

Prejdite do ponuky **Nastavenia** > **Funkcie uľahčenia prístupu** > **Skratky a gestá**, ťuknite na položku **Snímka obrazovky/Globálne obľúbené** a potom na položku **Potiahnutie tromi prstami nadol**. Potom vyberte funkcie, ktoré chcete spúšťať potiahnutím tromi prstami nadol, alebo vypnite funkciu **Potiahnutie tromi prstami nadol**.

## **Rýchle spustenie záznamu obrazovky**

Hánkou dvakrát ťuknite na obrazovku, aby ste rýchlo spustili záznam obrazovky. Prejdite do ponuky **Nastavenia** > **Funkcie uľahčenia prístupu** > **Skratky a gestá** a ťuknutím na položku **Záznam obrazovky** zapnite funkciu **Záznam obrazovky**.

## **Rýchle prebudenie**

Zdvihnite zariadenie alebo dvakrát ťuknite na obrazovku, aby ste zariadenie rýchlo prebudili.

Prejdite do ponuky **Nastavenia** > **Funkcie uľahčenia prístupu** > **Skratky a gestá** a ťuknutím na položku **Prebudenie obrazovky** zapnite funkcie **Prebudiť zdvihnutím** a **Prebudenie dvojitým ťuknutím**.

## **Rýchle stlmenie zvuku zariadenia alebo zníženie hlasitosti zvonenia**

Pri prichádzajúcom hovore otočte telefón, aby ste ho rýchlo stlmili. Zdvihnutím telefónu znížite hlasitosť zvonenia.

Prejdite do ponuky **Nastavenia** > **Funkcie uľahčenia prístupu** > **Skratky a gestá** a ťuknutím na položku **Stlmenie zvonenia/zníženie hlasitosti** zapnite funkcie **Preklopením stlmiť zvonenie** a **Zdvihnúť pre zníženie hlasitosti**.

## **Nastavenie plánovaného zapnutia/vypnutia**

Použite funkciu **Plánované zapnutie a vypnutie** na zapnutie alebo vypnutie zariadenia v nastavenom čase, aby ste šetrili energiu a zabránili prerušeniam počas oddychu.

- **1** Prejdite na **Nastavenia** > **Funkcie uľahčenia prístupu** > **Plánované zapnutie a vypnutie** a zapnite **Plánované zapnutie a vypnutie**.
- **2** Nastavte čas zapnutia a vypnutia a tiež cyklus opakovania. Vaše zariadenie sa automaticky zapne alebo vypne v určenom čase.

Ak chcete prestať používať túto funkciu, vypnite **Plánované zapnutie a vypnutie**.

## **Priestor obľúbených**

Pomocou Priestoru obľúbených môžete rýchlo zhromažďovať grafiku, webové stránky, videá, dokumenty a iné materiály na jednom mieste, aby ste ich mohli jednoducho prezerať a organizovať, synchronizovať so zariadeniami MagicRing a zdieľať zhromaždený obsah medzi zariadeniami.

## **Presúvanie obľúbeného obsahu**

- Prejdite do ponuky **Nastavenia** > **Funkcie uľahčenia prístupu** > **Priestor obľúbených** a uistite sa, že sú zapnuté všetky funkcie.
- Prejdite do ponuky **Nastavenia** > **Asistent** > **Magický portál** a uistite sa, že je zapnutá funkcia **Magický portál**.
- **1** Presúvanie obsahu do Obľúbených: Stlačte a podržte obrázky, videá, text alebo dokumenty, kým sa nebudú vznášať, potom ich potiahnite k okraju obrazovky **Priestor obľúbených** a uvoľnite. Obsah sa potom uloží v časti **Priestor obľúbených**.
- **2** Presúvanie obsahu z Obľúbených: Ťuknutím z okraja obrazovky rozbaľte **Priestor obľúbených**. Stlačením a podržaním obľúbených položiek ich potiahnite do iných aplikácií.

Zhromaždený obsah možno potiahnuť do iných aplikácií v závislosti od jeho typu a aplikácií. Riaďte sa skutočnou situáciou.

## **Správa Priestoru obľúbených**

Ťuknutím rozbaľte **Priestor obľúbených** z okraja obrazovky a môžete vyhľadávať, filtrovať, zdieľať a exportovať zhromaždený obsah.

- Ťuknutím rozbaľte **Priestor obľúbených** z okraja obrazovky, ťuknite na pravý horný roh
	- > **Prejsť na celú obrazovku**, ťuknite na tlačidlo **a** zadajte kľúčové slová na

vyhľadanie zhromaždeného obsahu. Potom ťuknutím na tlačidlo  $\bigvee$  filtrujte obsah podľa typu.

- V časti **Priestor obľúbených** ťuknite na pravý horný roh > **Vybrať**. Môžete si vybrať jeden alebo viac zhromaždených obsahov, ktoré možno zdieľať, exportovať, presúvať a odstraňovať.
- Ťuknite na pravý horný roh > **Schránka**. V Obľúbených môžete zobraziť a vyhľadať iba skopírovaný a vystrihnutý text.
- Ťuknutím na pravý horný roh  $\cdot$  > **Pridať na domovskú obrazovku** vytvorte odkaz na domovskej obrazovke.

#### **Zdieľanie Priestoru obľúbených medzi zariadeniami**

Obsah v Priestore obľúbených možno voľne prenášať do telefónov, tabletov, počítačov a iných zariadení MagicRing s rovnakým účtom, ako aj zdieľať a používať viacerými zariadeniami.

Prejdite do ponuky **Nastavenia** > **Funkcie uľahčenia prístupu** > **Priestor obľúbených** a uistite sa, že je zapnutá funkcia **Zdieľať medzi zariadeniami**.

## **Nastavenie viacerých používateľov**

## **Pridanie účtu používateľa alebo hosťa**

- **1** Prejdite na **Nastavenia** > **Používatelia a účty** > **Používatelia**, ťuknite na možnosť **Pridať používateľa.** alebo **Pridať hosťa** a podľa pokynov na obrazovke pridajte účet.
- **2** Ťuknutím na položku **Prepnúť** prepnite na účet používateľa alebo hosťa. Po vyzvaní nakonfigurujte nastavenia nového účtu.
- **3** Nainštalujte aplikácie podľa potreby. Berte na vedomie, že ak je už v zariadení nainštalovaná novšia verzia aplikácie iným používateľom, inštalácia aplikácie zlyhá.

Maximálne je možné pridať tri účty používateľov a jeden účet hosťa.

#### **Schválenie uskutočňovania hovorov a odosielania správ pre účet používateľa alebo hosťa**

Môžete nastaviť, či účtu používateľa alebo hosťa povolíte uskutočňovať hovory, odosielať správy SMS a iné.

- **1** Ako Vlastník zariadenia prejdite na **Nastavenia** > **Používatelia a účty** > **Používatelia**.
- **2** Ťuknite na príslušný účet a vyberte povolenia, ktoré chcete schváliť.

## **Prepínanie medzi vlastníkom, používateľov a hosťom**

Medzi účtami môžete prepínať jedným z nasledujúcich spôsobov:

• Potiahnutím prstom z pravej hornej časti obrazovky nadol otvorte Centrum ovládania,

dotknite sa ikony  $\heartsuit$ , potom sa dotknite profilového obrázka účtu, na ktorý chcete prepnúť.

• Prejdite na **Nastavenia** > **Používatelia a účty** > **Používatelia** > **Aktuálny používateľ** a dotknite sa názvu účtu, na ktorý chcete prepnúť.

## **Odstránenie účtu používateľa alebo hosťa**

Odstránením účtu používateľa alebo hosťa sa odstránia všetky súvisiace údaje. Postupujte opatrne.

Po vstupe do svojho telefónu ako vlastník použite jednu z nasledujúcich metód na odstránenie účtu používateľa alebo hosťa:

- Prejdite na **Nastavenia** > **Používatelia a účty** > **Používatelia** > **Aktuálny používateľ**, dotknite sa názvu účtu, ktorý chcete odstrániť, a potom postupujte podľa pokynov na obrazovke.
- Potiahnutím prstom z pravej hornej časti obrazovky otvorte Centrum ovládania, dotknite

sa položiek > **Ďalšie nastavenia**, dotknite sa názvu účtu, ktorý chcete odstrániť, a potom postupujte podľa pokynov na obrazovke.

# **Systém a aktualizácie**

## **Zmena jazyka systému a regiónu**

- **1** Prejdite na **Nastavenia** > **Systém a aktualizácie** > **Jazyk a vstup** > **Jazyk a región** a vyberte jazyk.
- **2** Ak sa v zozname nenachádza jazyk, ktorý chcete použiť, ťuknite na možnosť **Pridať jazyk**, vyhľadajte a pridajte ho do zoznamu jazykov a vyberte jazyk.
	- Systém podporuje množstvo jazykov, ale nie všetky. Požadovaný jazyk nemusí byť možné nájsť.
		- Môžete tiež potiahnuť obrazovku nahor zo spodnej časti zoznamu jazykov a ťuknutím na **Aktualizovať zoznam** aktualizovať jazyky podporované systémom.
- **3** Ťuknutím na **Región** vyberte krajinu/región. Rozhranie systému sa upraví podľa kultúrnych zvyklostí zvolenej krajiny alebo regiónu.

## **Nastavenie systémového dátumu a času**

Vaše zariadenie je možné synchronizovať s miestnym dátumom, časom a časovým pásmom prostredníctvom mobilnej siete. Dátum, čas a časové pásmo zariadenia môžete tiež nastaviť ručne.

Prejdite na **Nastavenia** > **Systém a aktualizácie** > **Dátum a čas** a nastavte možnosti podľa vlastných preferencií.

## **Automatické alebo ručné nastavenie času a dátumu**

- Zapnutím možnosti **Automaticky nastaviť** sa vaše zariadenie synchronizuje s miestnym dátumom a časom prostredníctvom mobilnej siete.
- Ak chcete nastaviť dátum a čas ručne, vypnite možnosť **Automaticky nastaviť**.

## **Zmena časového pásma**

- Zapnutím možnosti **Automaticky nastaviť** sa vaše zariadenie synchronizuje s miestnym časovým pásmom prostredníctvom mobilnej siete.
- Ak chcete nastaviť časové pásmo ručne, vypnite možnosť **Automaticky nastaviť**.

## **Zmena formátu času**

- Zapnutím možnosti **24-hodinový čas** bude vaše zariadenie zobrazovať čas v 24 hodinovom formáte.
- Vypnutím možnosti **24-hodinový čas** bude vaše zariadenie zobrazovať čas v 12 hodinovom formáte.

## **Použitie aplikácie Device Clone na prenos dát do nového zariadenia**

**Device Clone** vám umožňuje rýchlo a bez problémov preniesť všetky základné dáta (vrátane kontaktov, kalendára, obrázkov a videí) zo starého telefónu do nového telefónu.

## **Migrácia dát zo zariadenia Android**

- **1** Na novom telefóne otvorte aplikáciu **Device Clone** . Tiež môžete prejsť na **Nastavenia** > **Systém a aktualizácie** > **Device Clone**, ťuknúť na možnosť **Toto je nové zariadenie** a ťuknúť na možnosť **HONOR** alebo **Iné zariadenie Android**.
- **2** Podľa pokynov na obrazovke stiahnite a nainštalujte aplikáciu **Device Clone** v starom zariadení.
- **3** Na svojom starom zariadení otvorte aplikáciu **Device Clone** a ťuknite na možnosť **Toto je staré zariadenie**. Podľa pokynov na obrazovke pripojte staré zariadenie k novému telefónu naskenovaním kódu alebo ručne.
- **4** Na starom zariadení vyberte dáta, ktoré chcete klonovať, a ťuknutím na položku **Prenos** spustite klonovanie.

Aplikácia **Device Clone** je dostupná len pre telefóny so systémom Android 7.0 alebo novším.

## **Zálohovanie na externé úložné zariadenie**

## **Zálohovanie dát do úložného zariadenia USB**

Ak nemáte v telefóne veľa úložného priestoru, mali by ste pravidelne zálohovať veľké súbory alebo dôležité dáta na úložné zariadenie USB (napr. USB kľúč, čítačku kariet).

- **1** Pripojte telefón k úložnému zariadeniu USB pomocou kábla USB OTG.
- **2** Prejdite na telefón **Nastavenia** > **Systém a aktualizácie** > **Zálohovanie aobnovenie** > **Zálohovanie údajov** > **Externé úložisko** a vyberte možnosť **Úložisko USB** na obrazovke **Externé úložisko**.
- **3** Ťuknite na možnosť **ZÁLOHOVAŤ**, skontrolujte údaje, ktoré chcete zálohovať, a ťuknite na položku **Zálohovať**.
- **4** Pri prvom zálohovaní postupujte podľa pokynov na obrazovke a nastavte heslo a tip pre heslo. Údaje sa počas zálohovania zašifrujú. Heslo zálohovania si zapamätajte: Po nastavení hesla zálohovania ho nemusíte zadávať pri neskoršom zálohovaní, ale musíte ho zadať na overenie pri obnove súborov.

Ak chcete resetovať heslo, prejdite na obrazovku zálohovania **Úložisko USB**, ťuknite na

položku > **Resetovať heslo** a podľa pokynov na obrazovke vykonajte resetovanie. Resetovanie hesla je platné len pre nasledujúce zálohy, nie pre predchádzajúce zálohy.

#### **Obnovenie zálohovaných údajov z úložných zariadení USB**

- **1** Pripojte telefón k úložnému zariadeniu USB pomocou kábla USB OTG.
- **2** Prejdite na telefón **Nastavenia** > **Systém a aktualizácie** > **Zálohovanie aobnovenie** > **Zálohovanie údajov** > **Externé úložisko** a vyberte možnosť **Úložisko USB** na obrazovke **Externé úložisko**.
- **3** V zozname **OBNOVIŤ ZO ZÁLOHY** vyberte príslušnú položku záznamu zálohy a otvorte ju.
- **4** Vyberte údaje, ktoré chcete obnoviť, ťuknite na položku **Obnoviť**, podľa pokynov zadajte heslo a následne obnovte údaje.

## **Obnovenie telefónu na predvolené nastavenia alebo výrobné nastavenia**

#### **Resetovanie nastavení siete**

Táto operácia resetuje vaše nastavenia siete Wi-Fi, mobilných dát a Bluetooth. Ostatné nastavenia v zariadení sa nezmenia ani sa neodstránia žiadne dáta.

Prejdite na **Nastavenia** > **Systém a aktualizácie** > **Resetovať**, ťuknite na položku **Resetovať nastavenia siete** a podľa pokynov na obrazovke resetujte nastavenia siete.

#### **Obnovenie všetkých nastavení**

Tento úkon resetuje všetky nastavenia siete, vaše heslo zamknutej obrazovky a rozloženie domovskej obrazovky. Ak vaše zariadenie podporuje odtlačok prsta alebo rozpoznávanie tváre, odstránia sa tiež zaregistrované odtlačky prstov a údaje o tvári. Ostatné dáta alebo súbory v zariadení sa neodstránia. Tento úkon neobnoví nastavenia funkcií Nájsť Zariadenie, Používatelia a účty, Správcovia zariadenia ani nastavenia aplikácií.

Prejdite na **Nastavenia** > **Systém a aktualizácie** > **Resetovať**, ťuknite na možnosť **Resetovať všetky nastavenia** a podľa pokynov na obrazovke dokončite obnovenie.

## **Obnovenie výrobných nastavení**

Tento úkon vymaže všetky dáta v zariadení vrátane vašich účtov, dát aplikácií a systémových nastavení, nainštalovaných aplikácií, hudby, obrázkov, všetkých súborov v internom úložisku, obsahu čipu zabezpečenia, lokálne uloženého systému, aplikácií a osobných údajov priradených k účtu HONOR ID. Pred obnovením výrobných nastavení zariadenia si zálohujte dáta.

Prejdite na **Nastavenia** > **Systém a aktualizácie** > **Resetovať** > **Resetovať telefón**, ťuknite na **Obnoviť telefón** a podľa pokynov na obrazovke obnovte výrobné nastavenia.

## **Zapnutie alebo ukončenie jednoduchého režimu**

Jednoduchý režim umožňuje prehľadnejšie rozloženie pre ľahké ovládanie, zväčšuje ikony a písma na domovskej obrazovke a maximalizuje hlasitosť.

## **Zapnutie jednoduchého režimu**

## Prejdite na **Nastavenia** > **Systém a aktualizácie** > **Jednoduchý režim** a ťuknite na **Zapnúť**.

Ťuknutím a podržaním ikony ju presuňte do požadovanej polohy alebo ak sa nejedná o základnú aplikáciu, môžete ju odinštalovať.

## **Ukončenie jednoduchého režimu**

Otvorte **Nastavenia** a ťuknite na položku **Ukončiť jednoduchý režim**.

## **Online aktualizácia systému zariadenia**

Ak je k dispozícii aktualizácia, zariadenie vás vyzve, aby ste si stiahli a nainštalovali balík aktualizácie.

- Pred aktualizáciou sa uistite, že vaše zariadenie používa oficiálnu verziu systému. V opačnom prípade môže aktualizácia zlyhať a na vašom zariadení môžu nastať neznáme problémy.
	- Pred aktualizáciou si zálohujte svoje údaje používateľa.
	- Po aktualizácii môžu byť externé aplikácie, ktoré nie sú kompatibilné s novou verziou systému, nedostupné. V niektorých prípadoch môže trvať určitý čas, kým bude vydaná kompatibilná verzia aplikácie.
	- Počas aktualizácie svoje zariadenie nevypínajte ani nereštartujte, nevyberajte ani nevkladajte pamäťovú kartu.
- **1** Prejdite na **Nastavenia** > **Systém a aktualizácie** > **Aktualizácia softvéru** a ťuknite na možnosť **Aktualizácia softvéru**.
- **2** Ak je k dispozícii aktualizácia, môžete balík aktualizácie stiahnuť a nainštalovať ručne alebo aktualizovať zariadenie automaticky v noci.
- Stiahnutie a inštalácia balíka aktualizácie: Prejdite na položku **Nová verzia** > **STIAHNUŤ A NAINŠTALOVAŤ**. Aby ste predišli využitiu dát, pripojte zariadenie počas sťahovania balíka aktualizácie k sieti Wi-Fi. Po dokončení aktualizácie sa zariadenie automaticky reštartuje.
- Aktualizácia v noci: Ťuknite na <sup>\*</sup> a zapnite možnosť **Automaticky prevziať cez Wi-Fi** a **Aktualizovať v noci**. Vaše zariadenie sa automaticky aktualizuje a reštartuje medzi 2:00 – 4:00. Na zaistenie úspešnej aktualizácie v noci sa uistite, že je zariadenie zapnuté, obrazovka je uzamknutá, na toto časové obdobie nie sú nastavené žiadne budíky a úroveň batérie je vyššia ako 35 %. V prípade potreby pripojte zariadenie k nabíjačke.

Ak chcete vypnúť automatické aktualizácie ťuknite na **na obrazovke Nastavenia zariadenia** a vypnite možnosť **Automaticky prevziať cez Wi-Fi**.

# **Informácie o telefóne**

## **Právne informácie**

**Autorské práva © Honor Device Co., Ltd. 2024. Všetky práva vyhradené.**

Táto príručka je len ilustračná. Skutočný vzhľad výrobku sa môže líšiť, okrem iného farbou, veľkosťou a vzhľadom obrazovky. Žiadne vyhlásenia, informácie a odporúčania uvedené v tejto príručke nepredstavujú záruku žiadneho druhu, výslovnú ani predpokladanú.

Model: ELP-NX9

MagicOS 8.0\_01